# **SONY**

# Digitale camera met verwisselbare lens

# α-handboek

4-472-074-**71**(1)

[Over de NEX-5T](#page-1-0)

[Index \(NEX-5T\)](#page-13-0)

[Inhoud](#page-15-0)

[Voorbeeldfoto](#page-19-0)

[Menu](#page-41-0)

[Index](#page-259-0)

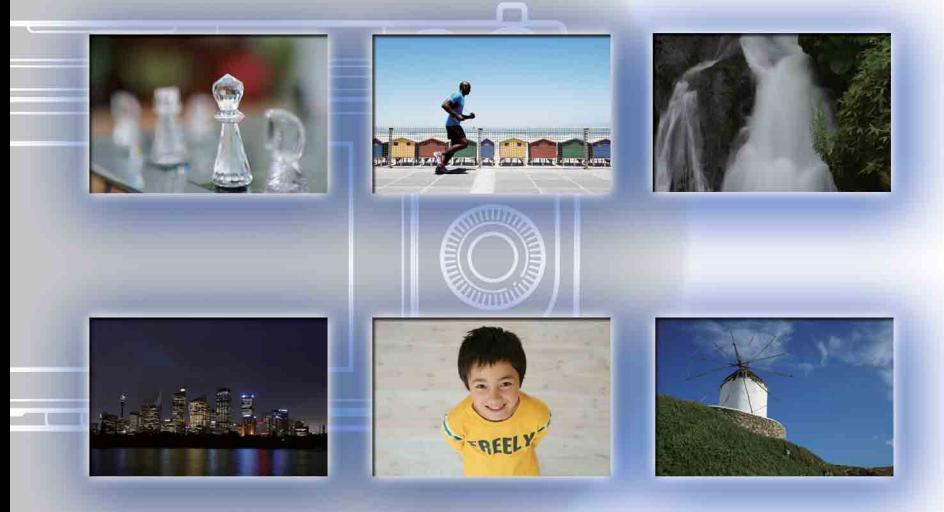

 $\boldsymbol{\alpha}$ 

© 2013 Sony Corporation NL

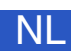

# NEX-6/NEX-5R/NEX-5T

# <span id="page-1-1"></span><span id="page-1-0"></span>**Over de NEX-5T**

De NEX-5T is uitgerust met alle functies van de NEX-5R.

Dit hoofdstuk, ["Over de NEX-5T"](#page-1-1), beschrijft de extra functies van de NEX-5T, de procedure voor het gebruik ervan en de verschillen tussen de NEX-5R en de NEX-5T. Voor gedeelde functies van de NEX-5R en de NEX-5T raadpleegt u de andere hoofdstukken dan ["Over de NEX-5T"](#page-1-1).

Raadpleeg ook de gebruiksaanwijzing van de NEX-5T en de brochure "Wi-Fi Connection/One-touch (NFC) Guide".

# <span id="page-1-2"></span>**Extra functies van de NEX-5T**

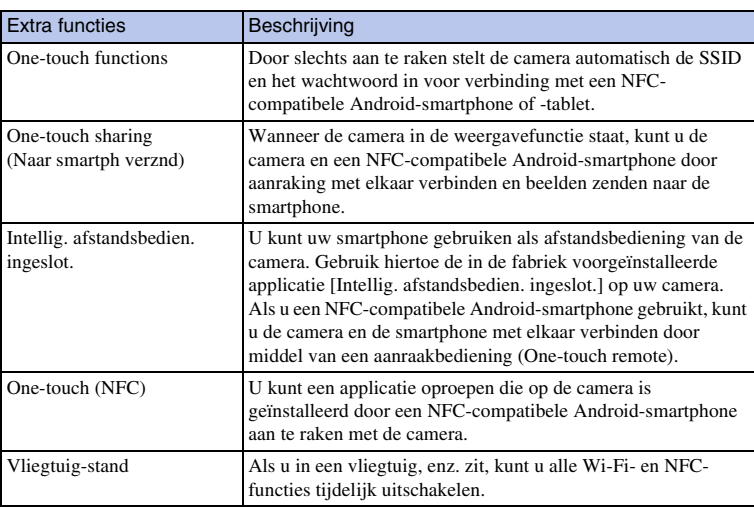

De volgende functies zijn extra in de NEX-5T in vergelijking met de NEX-5R.

# z Over NFC

NFC is een technologie die draadloze communicatie over een korte afstand tussen diverse apparaten mogelijk maakt, zoals mobiele telefoons, IC-tags, enz. NFC vereenvoudigt de datacommunicatie door slechts het aangewezen aanraakpunt aan te raken.

• NFC (Near Field Communication) is een internationale norm voor draadloze communicatie over een korte afstand.

[NEX-5T](#page-1-1)

[Over de](#page-1-1) [Index](#page-13-1)  MEX-5<sup>T</sup>

# <span id="page-2-0"></span>**Veranderde namen van functies op de NEX-5T**

Op de NEX-5T zijn de volgende functies van naam veranderd ten opzichte van de NEX-5R, maar de eigenschappen zijn hetzelfde gebleven.

Om deze functies op te zoeken in dit handboek, gebruikt u de functienamen van de NEX-5R.

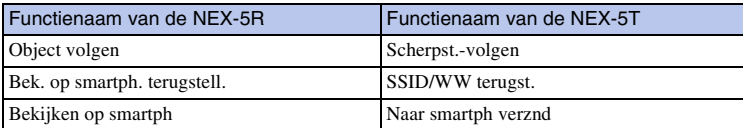

# <span id="page-2-1"></span>**One-touch sharing (Een beeld naar een smartphone zenden)**

Door slechts aan te raken kunt u de camera en een NFC-compatibele Androidsmartphone met elkaar verbinden en het beeld dat op het scherm van de camera wordt weergegeven rechtstreeks naar de smartphone zenden.

Download en installeer de applicatie "PlayMemories Mobile" vanuit de app-store van uw smartphone.

Als "PlayMemories Mobile" reeds is geïnstalleerd op uw smartphone, moet u deze updaten naar de nieuwste versie.

Voor meer informatie over "PlayMemories Mobile", raadpleegt u de ondersteuningspagina [\(http://www.sony.net/pmm/\).](http://www.sony.net/pmm/)

Om beelden te zenden naar een iPhone, of naar een Android-smartphone zonder NFCfunctie, raadpleegt u "[Beelden zenden zonder de NFC-functie te gebruiken"](#page-5-0).

1 Geef een enkel beeld dat u wilt zenden weer op de camera.

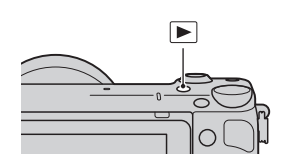

- 2 Activeer de NFC-functie van de smartphone.
	- Raadpleeg de instructiehandleiding van de smartphone over hoe u de NFC-functie kunt activeren.

### 3 Raak met de smartphone de camera aan zodanig dat beide N-markeringen zijn uitgelijnd.

De camera en de smartphone zijn verbonden en "PlayMemories Mobile" wordt automatisch geopend op de smartphone, waarna het weergegeven beeld wordt gezonden naar de smartphone.

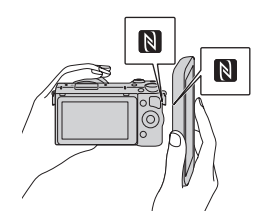

 $\approx$   $\frac{1}{\pi}$  ([NEX-5T](#page-1-1))  $\left($  (NEX-5T)  $\right)$ [Over de](#page-1-1) [Index](#page-13-1) 

[\(NEX-5T\)](#page-13-1)

- De NFC-functie is alleen beschikbaar wanneer (N-markering) is afgebeeld op de camera.
- Raak met de smartphone de camera aan gedurende langer dan twee seconden totdat "PlayMemories Mobile" wordt geopend.
- Als u de N-markering niet kunt vinden op de smartphone, zoekt u de locatie van het aanraakpunt op in de instructiehandleiding van de smartphone.
- U kunt het beeldformaat dat naar de smartphone moet worden gezonden selecteren uit [Oorspronkelijk], [2M] of [VGA]. Het beeldformaat veranderen: voor Android, selecteer [Beeldkwaliteit] op het menu "PlayMemories Mobile", en voor iPhone, selecteer het instellingenmenu  $\rightarrow$  "PlayMemories Mobile"  $\rightarrow$  [Beeldkwaliteit].

### **Opmerkingen**

- Wanneer de camera beelden weergeeft in de indexweergavefunctie, kunt u geen beelden zenden door middel van One-touch sharing.
- Als [Vliegtuig-stand] is ingesteld op [Aan], kunt u de camera en de smartphone niet met elkaar verbinden. Stel [Vliegtuig-stand] in op [Uit].
- RAW-beelden worden omgezet naar JPEG-formaat wanneer ze worden gezonden.
- U kunt geen bewegende beelden in het AVCHD-formaat zenden.

### $\ddot{\mathbf{y}}$  Door aanraakbediening naar de downloadwebsite van "PlayMemories Mobile" gaan

Wanneer u met een NFC-compatibele Android-smartphone de N-markering van de camera aanraakt, en als "PlayMemories Mobile" niet is geïnstalleerd op die smartphone, wordt de webbrowser geopend en wordt de app-store weergegeven zodat u "PlayMemories Mobile" kunt downloaden.

# <span id="page-4-0"></span>**De gewenste functie selecteren en beelden zenden (Naar smartph verznd)**

Stel de beeldselectiefunctie in en zend vervolgens beelden naar een smartphone. Download en installeer de applicatie "PlayMemories Mobile" vanuit de app-store van uw smartphone.

Als "PlayMemories Mobile" reeds is geïnstalleerd op uw smartphone, moet u deze updaten naar de nieuwste versie.

Voor meer informatie over "PlayMemories Mobile", raadpleegt u de ondersteuningspagina [\(http://www.sony.net/pmm/\).](http://www.sony.net/pmm/)

# **De camera verbinden met een smartphone door middel van een One-touch connection**

1 MENU  $\rightarrow$  [Afspelen]  $\rightarrow$  [Naar smartph verznd]  $\rightarrow$  gewenste functie.

• Wanneer u op  $\frac{w}{21}$  (Naar smartph verznd) op de camera drukt, gaat u verder met stap  $\Theta$  van [Op dit apparaat selecteren].

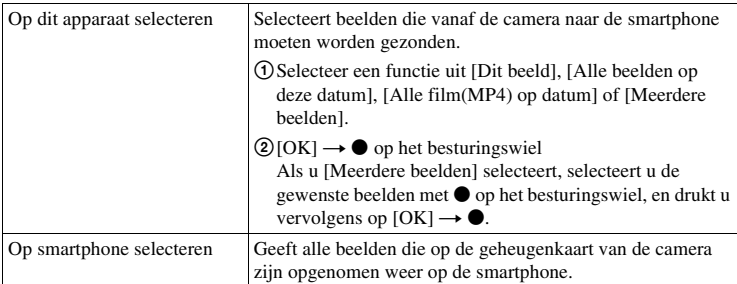

Wanneer de camera klaar is voor de verbinding, wordt het informatiescherm afgebeeld.

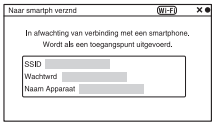

2 Activeer de NFC-functie van de smartphone.

Vervolg 1

[Over de](#page-1-1) [Index](#page-13-1) 

[\(NEX-5T\)](#page-13-1)

### 3 Raak met de smartphone de camera aan zodanig dat beide N-markeringen zijn uitgelijnd.

De camera en de smartphone zijn verbonden en "PlayMemories Mobile" wordt automatisch geopend op de smartphone, waarna de geselecteerde beelden worden gezonden naar de smartphone.

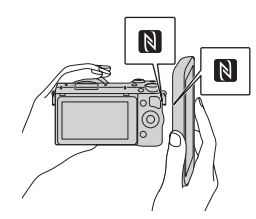

- [Over de](#page-1-1) [Index](#page-13-1)
- [NEX-5T](#page-1-1)  $\bigcup_{\substack{\text{N}\equiv N\text{-}1\text{-}1}}$  (NEX-5T) (NEX-5<sup>-</sup><br>NEX-5
- De NFC-functie is alleen beschikbaar wanneer (N-markering) is afgebeeld op de camera.
- Raak met de smartphone de camera aan gedurende langer dan twee seconden totdat "PlayMemories Mobile" wordt geopend.
- Als u de N-markering niet kunt vinden op de smartphone, zoekt u de locatie van het aanraakpunt op in de instructiehandleiding van de smartphone.
- U kunt het beeldformaat dat naar de smartphone moet worden gezonden selecteren uit [Oorspronkelijk], [2M] of [VGA]. Het beeldformaat veranderen: voor Android, selecteer [Beeldkwaliteit] op het menu "PlayMemories Mobile", en voor iPhone, selecteer het instellingenmenu  $\rightarrow$  "PlayMemories Mobile"  $\rightarrow$  [Beeldkwaliteit].

### **Opmerkingen**

- Als [Vliegtuig-stand] is ingesteld op [Aan], kunt u de camera en de smartphone niet met elkaar verbinden. Stel [Vliegtuig-stand] in op [Uit].
- RAW-beelden worden omgezet naar JPEG-formaat wanneer ze worden gezonden.
- U kunt geen bewegende beelden in het AVCHD-formaat zenden.

# <span id="page-5-0"></span>**Beelden zenden zonder de NFC-functie te gebruiken**

- 1 MENU  $\rightarrow$  [Afspelen]  $\rightarrow$  [Naar smartph verznd]  $\rightarrow$  gewenste functie.
	- Wanneer u op  $\bigwedge^{\text{Wf}}$  (Naar smartph verznd) op de camera drukt, gaat u verder met stap  $\bigcirc$  van [Op dit apparaat selecteren].

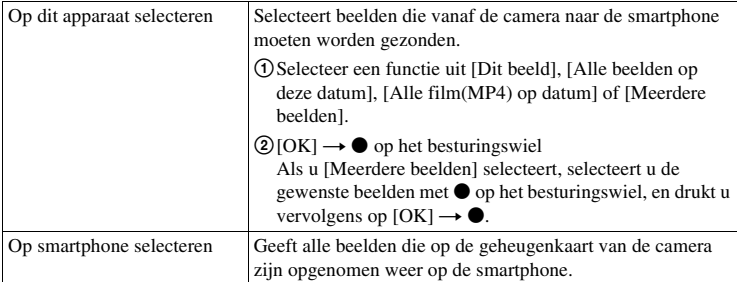

Wanneer de camera klaar is voor de verbinding, wordt het informatiescherm afgebeeld.

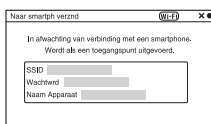

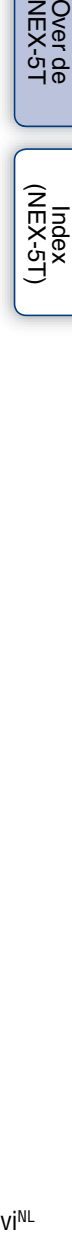

- 2 Verbind de smartphone en de camera met elkaar met behulp van de SSID en het wachtwoord op het informatiescherm.
	- U kunt het beeldformaat dat naar de smartphone moet worden gezonden selecteren uit [Oorspronkelijk], [2M] of [VGA]. Het beeldformaat veranderen: voor Android, selecteer [Beeldkwaliteit] op het menu "PlayMemories Mobile", en voor iPhone, selecteer het instellingenmenu  $\rightarrow$  "PlayMemories Mobile"  $\rightarrow$  [Beeldkwaliteit].

[\[Voor Android\]](#page-6-0) [\[Voor iPhone\]](#page-6-1)

### <span id="page-6-0"></span>**Een Android-smartphone verbinden met de camera**

- 1 Open "PlayMemories Mobile" op uw smartphone.
- 2 Selecteer de modelnaam van deze camera (DIRECT-xxxx:NEX-5T).

3 Voer het wachtwoord in dat wordt afgebeeld op de camera.

De smartphone is verbonden met de camera.

### <span id="page-6-1"></span>**Een iPhone verbinden met de camera**

1 Selecteer de modelnaam van deze camera (DIRECT-xxxx:NEX-5T) op het Wi-Fiinstelscherm van de smartphone.

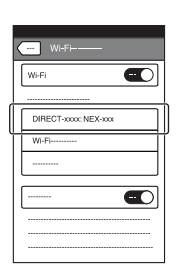

Vervolg  $\downarrow$ 

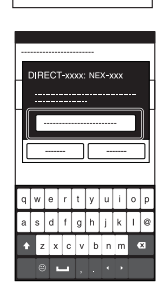

DIRECT-2000: NEX-2000

2 Voer het wachtwoord in dat wordt afgebeeld op de camera.

De smartphone is verbonden met de camera.

3 Open "PlayMemories Mobile" op de smartphone.

### **Opmerkingen**

- Als [Vliegtuig-stand] is ingesteld op [Aan], kunt u de camera en de smartphone niet met elkaar verbinden. Stel [Vliegtuig-stand] in op [Uit].
- RAW-beelden worden omgezet naar JPEG-formaat wanneer ze worden gezonden.
- U kunt geen bewegende beelden in het AVCHD-formaat zenden.

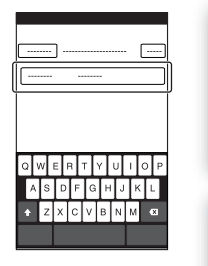

# viex-5T) | (MEX-5T) |<br>[NEX-5T](#page-1-1) ) | z [Over de](#page-1-1) [Index](#page-13-1)

(NEX<br>(NEX

# <span id="page-8-0"></span>**Intellig. afstandsbedien. ingeslot.**

U kunt een smartphone als afstandsbediening voor de camera gebruiken en stilstaande beelden opnemen. Stilstaande beelden die zijn opgenomen met de afstandsbediening worden vanaf de camera naar de smartphone gezonden.

Download en installeer de applicatie "PlayMemories Mobile" vanuit de app-store van uw smartphone.

Als "PlayMemories Mobile" reeds is geïnstalleerd op uw smartphone, moet u deze updaten naar de nieuwste versie.

Voor meer informatie over "PlayMemories Mobile", raadpleegt u de ondersteuningspagina [\(http://www.sony.net/pmm/\).](http://www.sony.net/pmm/)

Om beelden te zenden naar een iPhone, of naar een Android-smartphone zonder NFCfunctie, raadpleegt u ["\[Intellig. afstandsbedien. ingeslot.\] openen zonder One-touch](#page-9-0)  [remote te gebruiken"](#page-9-0).

# **[Intellig. afstandsbedien. ingeslot.] openen met behulp van One-touch remote**

Met behulp van aanraakbediening kunt u de camera en een NFC-compatibele Androidsmartphone met elkaar verbinden en de smartphone als afstandsbediening gebruiken om de camera te bedienen en vanaf afstand stilstaande beelden op te nemen (One-touch remote).

- 1 Activeer de NFC-functie van de smartphone.
- 2 Zet de camera in de opnamefunctie.
- 3 Raak met de smartphone de camera aan zodanig dat beide N-markeringen zijn uitgelijnd.

De smartphone en de camera zijn met elkaar verbonden en "PlayMemories Mobile" wordt geopend. Op de camera wordt [Intellig. afstandsbedien. ingeslot.] geopend.

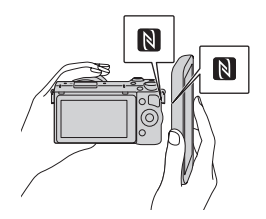

- De NFC-functie is alleen beschikbaar wanneer (N-markering) is afgebeeld op de camera.
- Raak met de smartphone de camera aan gedurende langer dan twee seconden totdat "PlayMemories Mobile" wordt geopend.
- Als u de N-markering niet kunt vinden op de smartphone, zoekt u de locatie van het aanraakpunt op in de instructiehandleiding van de smartphone.
- Als [Intellig. afstandsbedien. ingeslot.] niet wordt geopend, selecteert u eerst [Intellig. afstandsbedien. ingeslot.] onder MENU  $\rightarrow$  [Instellingen]  $\rightarrow$  [One-touch (NFC)].

### **Opmerkingen**

• Als [Vliegtuig-stand] is ingesteld op [Aan], kunt u de camera en de smartphone niet met elkaar verbinden. Stel [Vliegtuig-stand] in op [Uit].

**DVeX** 

vIEX-5T) | U[NEX-5T](#page-1-1)) | الداخلي السابقة التي يستطيع المستطيع المستطيع المستطيع المستطيع المستطيع المستطيع المستط [Over de](#page-1-1) [Index](#page-13-1)  [\(NEX-5T\)](#page-13-1)

viiiNL

### Vervolg  $\perp$

# <span id="page-9-0"></span>**[Intellig. afstandsbedien. ingeslot.] openen zonder One-touch remote te gebruiken**

- 1 MENU  $\rightarrow$  [Applicatie]  $\rightarrow$  [Intellig. afstandsbedien. ingeslot.].
- 2 Wanneer de camera klaar is voor de verbinding, wordt op de camera een informatiescherm afgebeeld. Sluit met behulp van die informatie de smartphone en de camera aan.

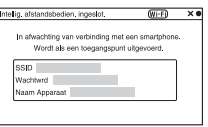

ixNL[NEX-5T](#page-1-1) [Over de](#page-1-1) [Index](#page-13-1) 

[\(NEX-5T\)](#page-13-1)

# **De camera bedienen met behulp van [Intellig. afstandsbedien. ingeslot.]**

Controleer de beeldcompositie op het scherm van de smartphone, en druk daarna op de ontspanknop (A) op de smartphone om het beeld op te nemen.

• Gebruik knop (B) om de instelling van [EV], [Zelfontsp.] en [Herzien controle] te veranderen.

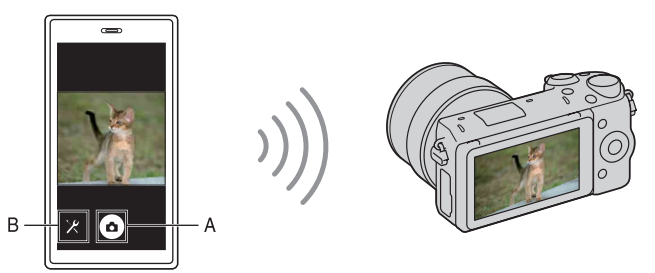

### **Opmerkingen**

[\[Voor Android\]](#page-6-0)  [\[Voor iPhone\]](#page-6-1)

- [Intellig. afstandsbedien. ingeslot.] is beschikbaar wanneer de opnamefunctie is ingesteld op [Slim automatisch], [Scènekeuze], [Handm. belichting], [Sluitertijdvoorkeuze], [Diafragmavoorkeuze] of [Autom. programma]. Wanneer de opnamefunctie is ingesteld op een andere functie dan de bovenvermelde functies, wordt hij automatisch omgeschakeld naar [Slim automatisch].
- [Intellig. afstandsbedien. ingeslot.] is niet beschikbaar voor het opnemen van bewegende beelden.
- Wanneer [Kwaliteit] is ingesteld op [RAW] of [RAW en JPEG], wordt dit automatisch veranderd in [Fijn].
- Als geen geheugenkaart in de camera is geplaatst, kunt u stilstaande beelden opnemen en zenden naar een smartphone. In dat geval worden de opgenomen beelden echter niet opgeslagen op de camera.

# <span id="page-10-0"></span>**One-touch (NFC)**

U kunt een gewenste applicatie in het applicatiemenu van de camera oproepen door een NFC-compatibele Android-smartphone aan te raken met de camera. Als de applicatie die u oproept een eigenschap heeft die werkt met de smartphone, worden de camera en de smartphone via Wi-Fi met elkaar verbonden.

Om deze functie te gebruiken moet de gewenste applicatie van tevoren worden geregistreerd.

- 1 MENU  $\rightarrow$  [Instellingen]  $\rightarrow$  [One-touch (NFC)]  $\rightarrow$  gewenste functie.
- 2 Zet de camera in de opnamefunctie.
- 3 Raak een NFC-compatibele Android-smartphone aan met de Nmarkering van deze camera gedurende langer dan twee seconden.
	- "PlayMemories Mobile" wordt geopend op de smartphone en de applicatie die u in stap 1 hebt geregistreerd wordt geopend op de camera.

### **Opmerkingen**

- Wanneer de camera in de weergavefunctie staat, wordt de geregistreerde applicatie niet geopend, ook niet wanneer u de smartphone aanraakt met de camera.
- Wanneer u een applicatie oproept met aanraakbediening, wordt "PlayMemories Mobile" geopend op de smartphone, zelfs als die applicatie niet werkt met een smartphone. Verlaat "PlayMemories Mobile" zonder te bedienen.

# <span id="page-10-1"></span>**Vliegtuig-stand**

Als u in een vliegtuig, enz. zit, kunt u alle Wi-Fi- en NFC-functies tijdelijk uitschakelen.

- 1 MENU  $\rightarrow$  [Instellingen]  $\rightarrow$  [Vliegtuig-stand]  $\rightarrow$  gewenste functie.
	- Als u [Vliegtuig-stand] instelt op [Aan], wordt een  $\bigstar$  (vliegtuig) indicator afgebeeld op het scherm.

**DVeX** [Over de](#page-1-1) [Index](#page-13-1) 

 $\times$ ST  $\bigcup_{\substack{\text{N-1}}$  ([NEX-5T](#page-1-1))  $\bigcup_{\substack{\text{N-1}}$ Kebal<br>Tudex<br>Tobal

# **Problemen oplossen**

# **Wi-Fi/NFC**

### **Kan het draadloze accesspoint voor verbinding niet vinden.**

- Mogelijk wordt het draadloze accesspoint niet op de camera afgebeeld als gevolg van de signaalomstandigheden. Plaats de camera dichter bij het draadloze accesspoint.
- Mogelijk wordt het draadloze accesspoint niet op de camera afgebeeld vanwege de instellingen van het accesspoint. Raadpleeg de instructiehandleiding van het draadloze accesspoint.

### **[WPS-Push] werkt niet.**

• [WPS-Push] werkt mogelijk niet afhankelijk van de instellingen van het accesspoint. Controleer de SSID en het wachtwoord van het draadloze accesspoint en voer [Toegangspunt instell.] uit.

### **[Naar computer verzenden] wordt voortijdig geannuleerd.**

• Wanneer de resterende acculading van de camera laag is, kan [Naar computer verzenden] voortijdig worden geannuleerd. Laad de accu op en probeer het opnieuw.

### **Kan geen bewegende beelden zenden naar de smartphone.**

• Bewegende beelden kunnen alleen als bestand van MP4-formaat worden gezonden naar de smartphone. Om bewegende beelden in het MP4-formaat op te nemen, selecteert u MENU  $\rightarrow$  $[Beeldformaat] \rightarrow [Bestandsindeling] \rightarrow [MP4].$ 

### **[Naar smartph verznd] wordt voortijdig geannuleerd.**

• Wanneer de resterende acculading van de camera of smartphone laag is, kan [Naar smartph verznd] voortijdig worden geannuleerd. Laad de accu op en probeer het opnieuw.

### **Het opnamescherm wordt niet soepel afgebeeld./De verbinding tussen de camera en de smartphone is verbroken.**

• Datacommunicatie tussen de camera en de smartphone kan mislukken als gevolg van de signaalomstandigheden. Plaats de camera dichter bij de smartphone.

### **Het opnemen met behulp van [Intellig. afstandsbedien. ingeslot.] wordt voortijdig geannuleerd.**

• Wanneer de resterende acculading van de camera of smartphone laag is, kan het opnemen met behulp van [Intellig. afstandsbedien. ingeslot.] voortijdig worden geannuleerd. Laad de accu op en probeer het opnieuw.

**vill** 

[Over de](#page-1-1) [Index](#page-13-1) 

 $\times$ i[NEX-5T](#page-1-1))  $\left(\frac{(NEX-5T)}{NEX-5T}\right)$ [\(NEX-5T\)](#page-13-1)

### **Kan de camera en een smartphone niet met elkaar verbinden met behulp van de One-touch-functie.**

- Plaats de N-markering op de smartphone en de N-markering op de camera zo dicht mogelijk bij elkaar. Als er geen reactie is, beweegt u de smartphone een paar millimeter, of haalt u de smartphone weg bij de camera, wacht u langer dan 10 seconden en raakt u ze weer met elkaar aan.
- Als u geen verbinding kunt maken, gaat u als volgt te werk:
- Open "PlayMemories Mobile" op uw smartphone en beweeg vervolgens de smartphone langzaam naar de N-markering op de camera.
- Als de smartphone in een hoesje zit, haalt u hem eruit.
- Als de camera in een hoesje zit, haalt u hem eruit.
- Zorg ervoor dat het riempje niet voor de N-markering op de camera zit wanneer u met de smartphone de camera aanraakt.
- [Vliegtuig-stand] is actief. Stel [Vliegtuig-stand] in op [Uit].
- Wanneer de camera beelden weergeeft in de indexweergavefunctie kunt u de camera en de smartphone niet met elkaar verbinden met behulp van een aanraakbediening.
- Controleer of de NFC-functie is geactiveerd op de smartphone. Voor meer informatie raadpleegt u de instructiehandleiding van de smartphone.
- Plaats geen metalen voorwerpen anders dan een smartphone in de buurt van de N-markering.
- Breng geen verbinding tot stand tussen de camera en twee of meer smartphones tegelijkertijd.
- Als een andere NFC-applicatie op uw smartphone draait, beëindigt u die applicatie.

### **Kan geen applicaties downloaden met de Wi-Fi van de camera.**

• Als de camera een vast IP-adres heeft, kunt u geen applicaties downloaden met behulp van Wi-Fi. Selecteer MENU  $\rightarrow$  [Instellingen]  $\rightarrow$  [Toegangspunt instell.]  $\rightarrow$  accesspoint voor verbinding, en stel [IP-adres instelling] in op [Automatisch]. Of sluit de camera met behulp van een USB-kabel aan op een computer en download de applicatie via de computer.

[NEX-5T](#page-1-1) J ( NEX-5T) J ( NEX-5T) J ∏ NEX-5T [\(NEX-5T\)](#page-13-1)

# <span id="page-13-1"></span><span id="page-13-0"></span>**Index (NEX-5T)**

# **B**

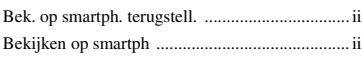

# **I**

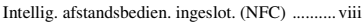

# **N**

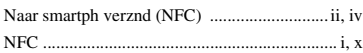

# **O**

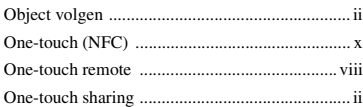

# **S**

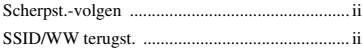

# **V**

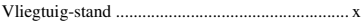

# <span id="page-14-1"></span><span id="page-14-0"></span>**Zo gebruikt u dit handboek**

Klik op een knop bovenaan rechts op de omslag en op een bepaalde bladzijde als u naar de overeenkomende bladzijde wilt springen.

Dit is handig wanneer u zoekt naar een functie die u wilt gebruiken.

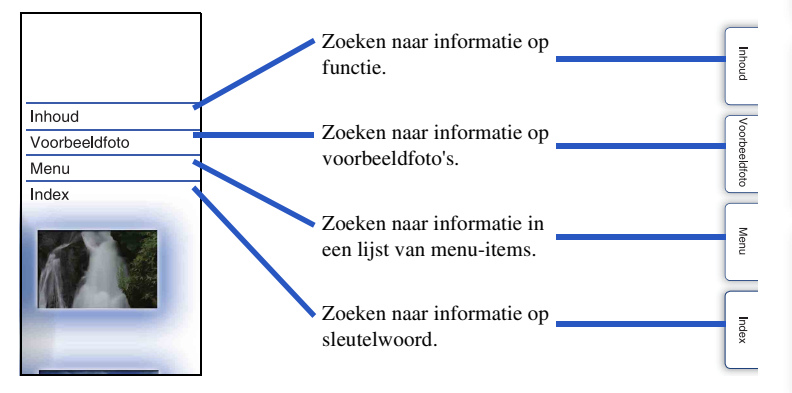

# **Merktekens en notaties die in dit handboek worden gebruikt**

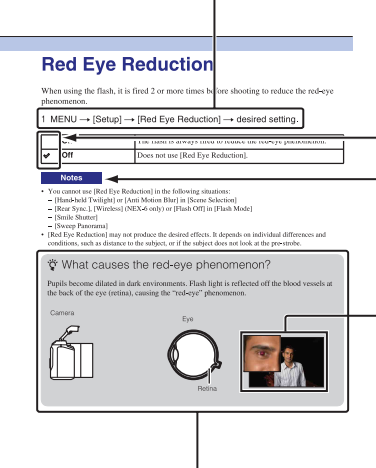

In dit handboek wordt de volgorde van handelingen getoond door middel van pijlen  $(\rightarrow)$ . Bedien de camera in de aangegeven volgorde.

De standaardinstelling wordt aangeduid  $door \ll 1$ .

Duidt aanwijzingen en beperkingen aan die relevant zijn voor de juiste bediening van de camera.

De foto's die als voorbeeldfoto's in deze handleiding worden gebruikt, zijn gereproduceerde afbeeldingen en niet de werkelijke afbeeldingen die met deze camera zijn gemaakt.

Het pictogram  $\ddot{Q}$  geeft informatie aan die nuttig is om te weten.

[Inhoud](#page-15-1)

[Voorbeeldfoto](#page-19-1)

Voorbeeldfotc

[Menu](#page-41-0)

[Index](#page-259-0)

# <span id="page-15-1"></span><span id="page-15-0"></span>**Inhoud**

# [Opmerkingen over het gebruik van de](#page-14-0)  [camera](#page-14-0)

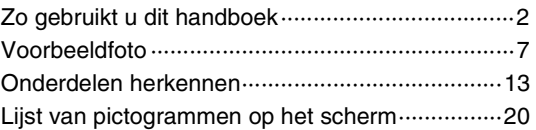

# [Eenvoudige bedieningshandelingen](#page-35-0)

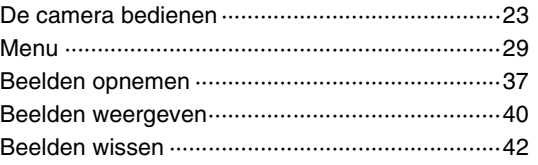

# [De functie Creatief met foto's gebruiken](#page-55-0)

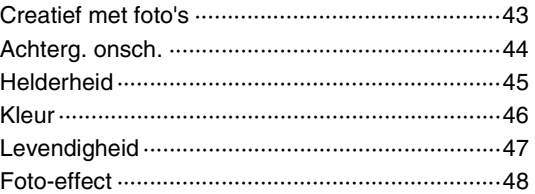

# [Inhoud](#page-15-1)

[Voorbeeldfoto](#page-19-1)

Voorbeeldfoto

[Menu](#page-41-0)

3NL

# [Inhoud](#page-15-1)

[Menu](#page-41-0)

# [Functies gebruiken met de](#page-77-0)  [functiekeuzeknop \(alleen NEX-6\)](#page-77-0)

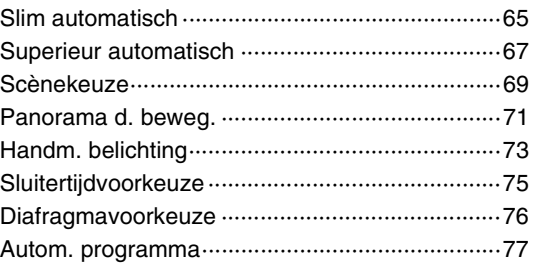

# [Functies gebruiken met het besturingswiel](#page-62-0)

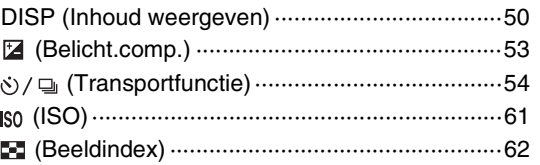

# [Functies gebruiken met de Fn-knop](#page-75-0)

[Fn \(Functie\)-knop ················································63](#page-75-1)

# [Functies gebruiken met de AEL-knop](#page-76-0)  [\(alleen NEX-6\)](#page-76-0)

[AEL-knop \(alleen NEX-6\) ····································64](#page-76-1)

# [Functies in het menu gebruiken](#page-41-1)

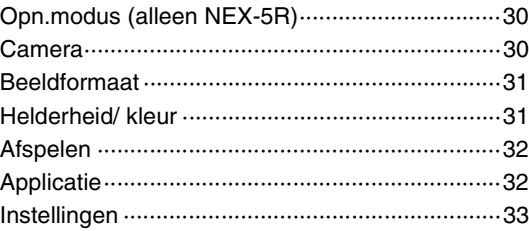

# [Aansluiten op andere apparatuur](#page-220-0)

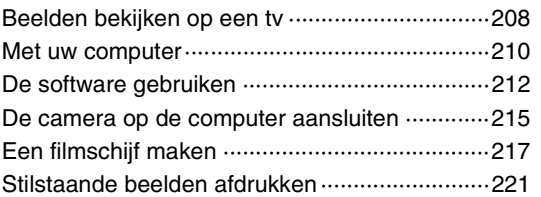

# [Functies toevoegen aan de camera](#page-234-0)

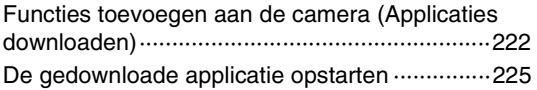

# [Problemen oplossen](#page-238-0)

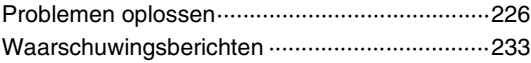

# [Inhoud](#page-15-1)

# **[Overige](#page-248-0)**

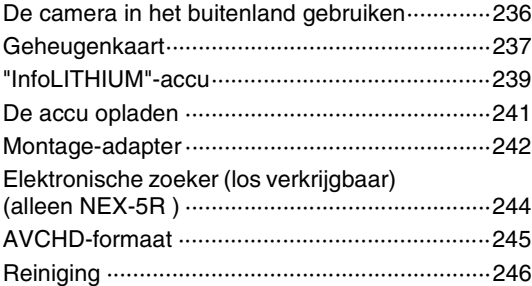

# [Index](#page-259-1)

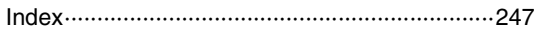

In dit handboek worden modellen NEX-6 en NEX-5R behandeld. De afbeeldingen en de weergaven op het scherm zijn van de NEX-6, behalve indien anderszins aangegeven.

De hoofdkenmerken van elk model zijn als volgt:

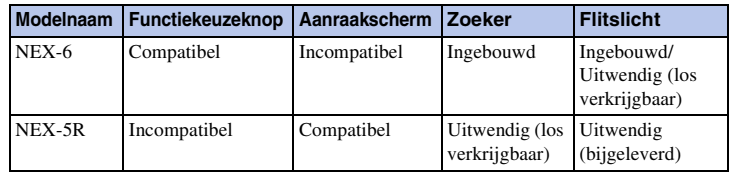

[Voorbeeldfoto](#page-19-1)

Voorbeeldfoto

[Menu](#page-41-0)

# <span id="page-19-1"></span><span id="page-19-0"></span>**Voorbeeldfoto**

"Dit is de scène die ik wil vastleggen in een foto, maar hoe moet ik dat doen?" U vindt misschien het antwoord door de voorbeeldfoto's die hier worden gegeven, door te lopen. Klik op de voorbeeldfoto van uw keuze.

[Foto's maken van mensen](#page-20-0) (pagina [8](#page-20-0)) [Macrofoto's maken](#page-21-0) (pagina [9](#page-21-0)) [Landschapsopnamen maken](#page-22-0) (pagina [10](#page-22-0)) [Opnamen maken van zonsondergang/nachtelijke taferelen](#page-23-0) (pagina [11](#page-23-0)) [Opnamen maken van snel bewegende onderwerpen](#page-24-0) (pagina [12](#page-24-0))

Als u op een foto klikt, springt het scherm naar de bladzijde die de functie beschrijft die wordt aanbevolen voor het vastleggen van een dergelijke foto.

Raadpleeg die beschrijvingen in aanvulling op de opnametips die op het scherm van de camera worden weergegeven.

Nadere bijzonderheden over de bediening vindt u op de tussen haakjes vermelde bladzijden.

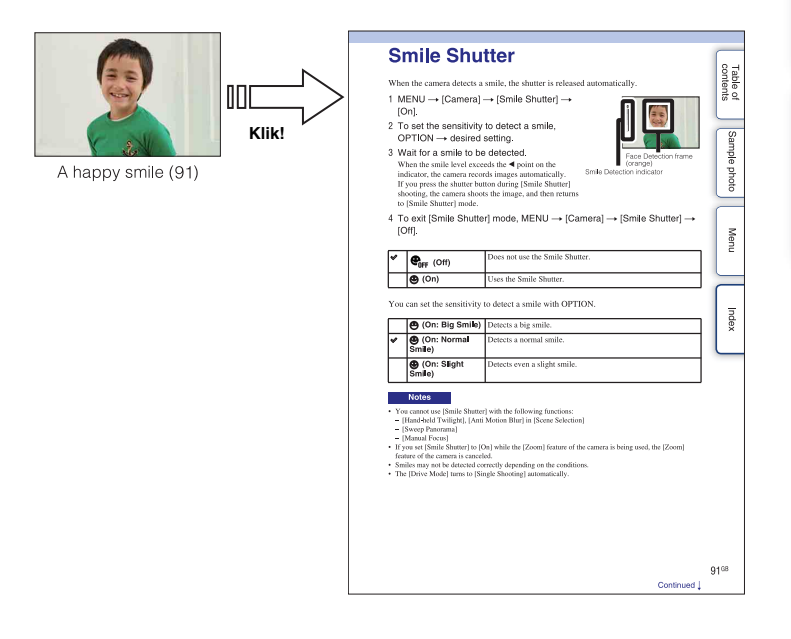

[Menu](#page-41-0)

# <span id="page-20-0"></span>**Foto's maken van mensen**

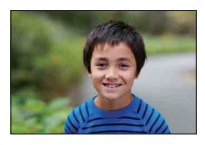

Een persoon wordt scherp afgebeeld terwijl

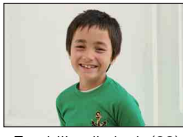

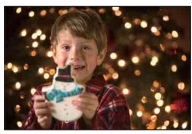

Een persoon voor een nachtscène [\(69](#page-81-0)) Een bewegend persoon [\(61](#page-73-0))

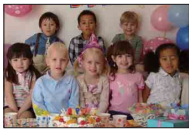

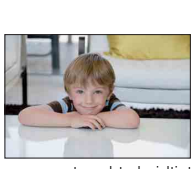

Een persoon met zachte huidtinten ([96\)](#page-108-0)

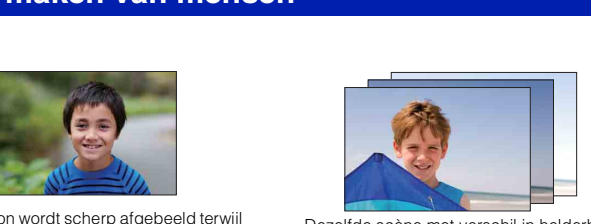

de achtergrond onscherp afgebeeld terwijl Dezelfde scène met verschil in helderheid<br>de achtergrond onscherp is [\(44](#page-56-0)) [69] Dezelfde scène (59) ([59\)](#page-71-0)

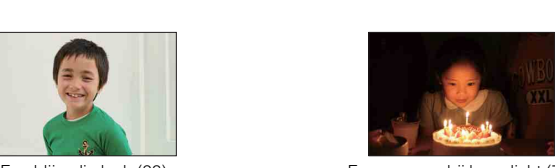

Een blije glimlach ([93\)](#page-105-0) Een persoon bij kaarslicht ([70\)](#page-82-0)

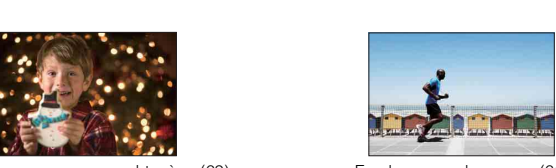

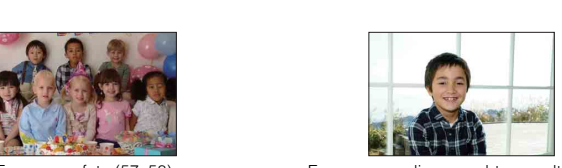

Een groepsfoto [\(57](#page-69-0), [58\)](#page-70-0) Een persoon die van achter wordt belicht ([78\)](#page-90-0)

# <span id="page-21-0"></span>**Macrofoto's maken**

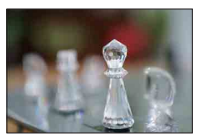

De achtergrond onscherp maken ([44\)](#page-56-0) De kleur aanpassen aan het licht

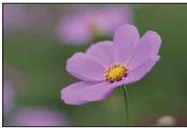

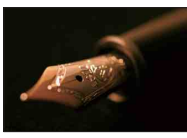

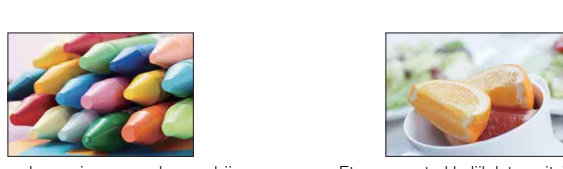

Camerabewegingen voorkomen bij opnamen binnenshuis [\(61](#page-73-0))

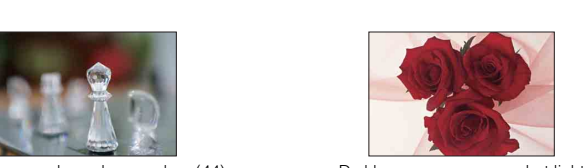

binnenshuis ([108](#page-120-0))

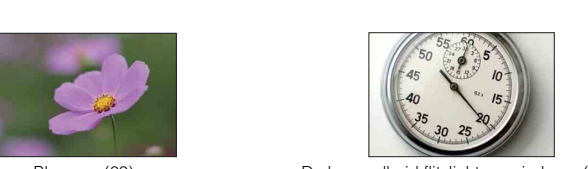

Bloemen [\(69](#page-81-0)) De hoeveelheid flitslicht verminderen ([112](#page-124-0))

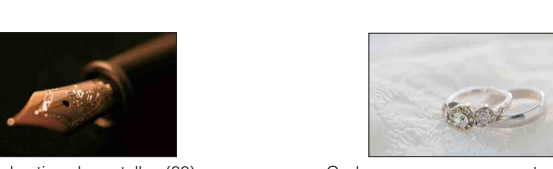

Handmatig scherpstellen [\(80](#page-92-0)) Onderwerpen opnemen met grotere helderheid ([53\)](#page-65-0)

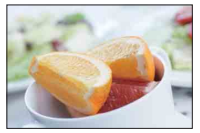

Eten er aantrekkelijk laten uitzien ([53\)](#page-65-0)

# <span id="page-22-0"></span>**Landschapsopnamen maken**

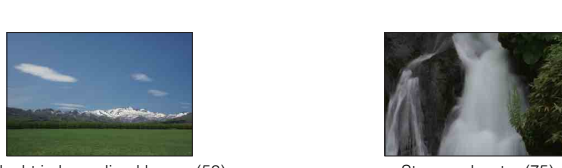

De lucht in levendige kleuren (53) Stromend water (75)

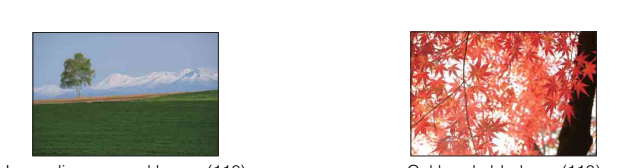

Levendige groene kleuren (118) Gekleurde bladeren (118)

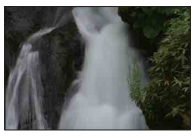

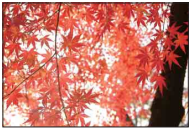

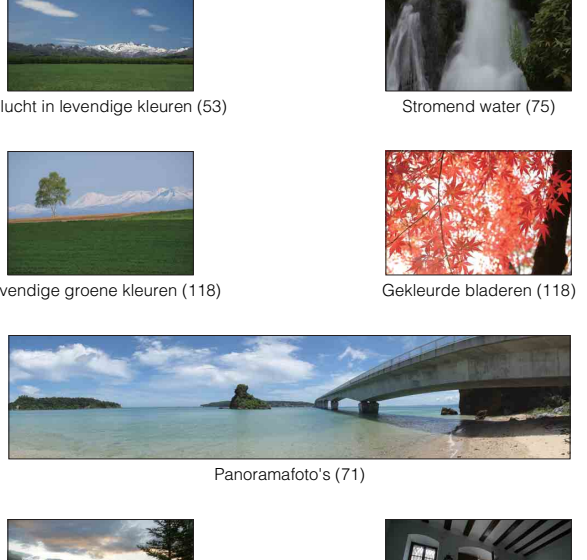

Panoramafoto's (71)

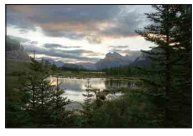

Omgeving met een breed helderheidsbereik ([113\)](#page-125-0)

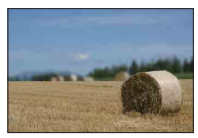

De achtergrond onscherp maken ([44\)](#page-56-0) Uw opname recht houden [\(140\)](#page-152-0)

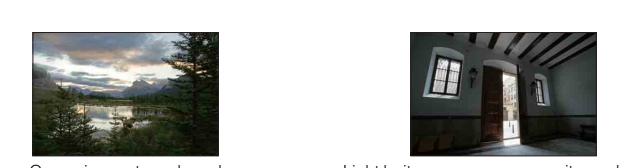

Licht buiten opgenomen vanuit een donker interieur [\(113\)](#page-125-0)

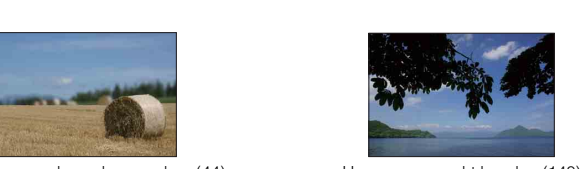

[Voorbeeldfoto](#page-19-1)

Voorbeeldfoto

[Menu](#page-41-0)

# <span id="page-23-0"></span>**Opnamen maken van zonsondergang/nachtelijke taferelen**

[Voorbeeldfoto](#page-19-1)

Voorbeeldfoto

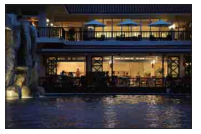

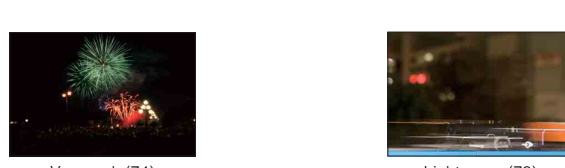

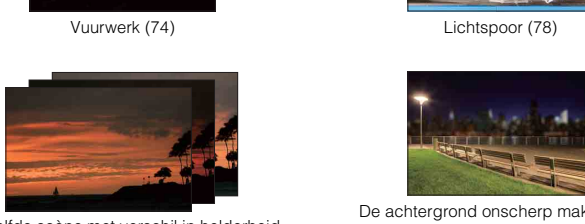

Dezelfde scène met verschil in helderheid [\(59](#page-71-0))

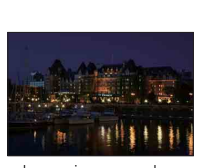

Camerabewegingen voorkomen ([57\)](#page-69-0)

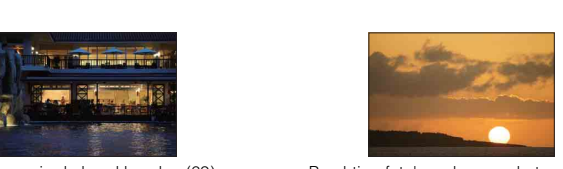

De camera in de hand houden ([69\)](#page-81-0) Prachtige foto's maken van het rode licht van de zonsondergang [\(69](#page-81-0))

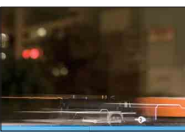

Vuurwerk (74) Lichtspoor [\(78\)](#page-90-0)

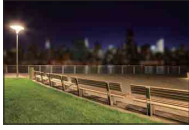

De achtergrond onscherp maken [\(44](#page-56-0))

[Menu](#page-41-0)

# <span id="page-24-0"></span>**Opnamen maken van snel bewegende onderwerpen**

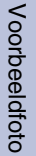

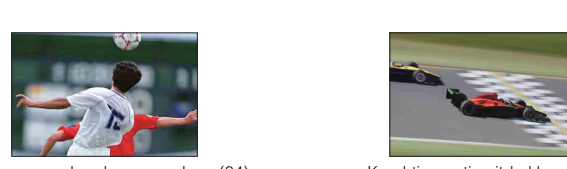

Een bewegend onderwerp volgen ([84\)](#page-96-0) Krachtige actie uitdrukken ([75\)](#page-87-0)

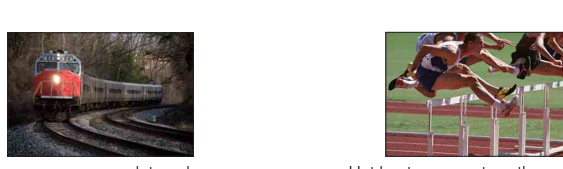

Een onderwerp opnemen dat op de camera af komt [\(80](#page-92-0))

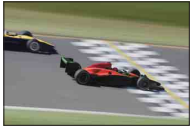

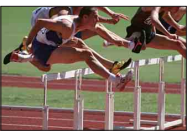

Het beste moment vastleggen ([56\)](#page-68-0)

# <span id="page-25-0"></span>**Onderdelen herkennen**

### **NEX-6**

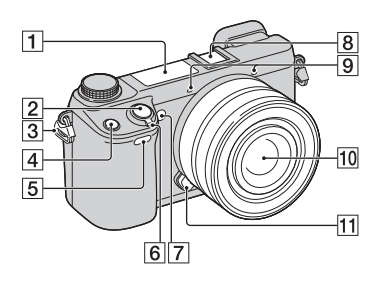

### **NEX-5R**

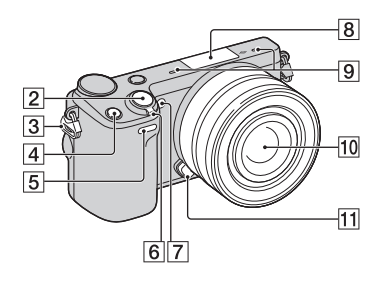

### **Wanneer de lens is verwijderd**

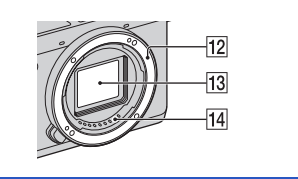

Raadpleeg de paginanummers tussen haakjes voor meer informatie over de bediening van de onderdelen.

- $\overline{1}$  Flitser [\(78\)](#page-90-0)
- 2 Ontspanknop ([37](#page-49-0))
- **3** Bevestigingsoog voor de schouderriem
- $\boxed{4}$  Fn (Functie)-knop [\(63\)](#page-75-1)
- E Afstandsbedieningssensor [\(60\)](#page-72-0)
- F ON/OFF (Aan/Uit)-schakelaar
- G AF-hulplicht/Zelfontspannerlampje/ Lach-sluiterlampje
- **8** Multi-interfaceschoen  $^{1/2}$  (NEX-6)/ Handige Accessoiresaansluiting 2 3) (NEX-5R)
- $\overline{9}$  Microfoon<sup>4)</sup>
- $10$  Lens
- **11** Lensontgrendelingsknop
- 12 Lensvatting
- $\overline{13}$  Beeldsensor  $^{5)}$
- $\overline{14}$  Contactpunten van de lens  $^{5)}$
- 1) Voor meer informatie over accessoires die compatibel zijn met de multi-interfaceschoen, gaat u naar de Sony-website voor uw gebied, of neemt u contact op met uw Sony-dealer of de plaatselijke, erkende technische dienst van Sony. Accessoires voor de accessoireschoen kunnen ook worden gebruikt. De werking van accessoires van andere fabrikanten kan niet worden gegarandeerd.

 $\bullet$  Multi **N** Interface Shoe

Accessorv Shoe

2) Accessoires voor de zelfvergrendelende accessoireschoen kunnen ook worden gebruikt op de schoenadapter (los verkrijgbaar).

# Auto-lock<br>Accessory Shoe

3) Accessoires voor de Handige Accessoiresaansluiting kunnen ook worden aangesloten.

U kunt de [Zelfontsp. v. zelfportret]-functie niet gebruiken terwijl een flitser HVL-F7S (bijgeleverd) of accessoire is aangesloten op de

- Handige Accessoiresaansluiting 2. 4) Bedek dit deel niet tijdens het opnemen van films.
- 5) Raak dit onderdeel niet rechtstreeks aan.

13NL

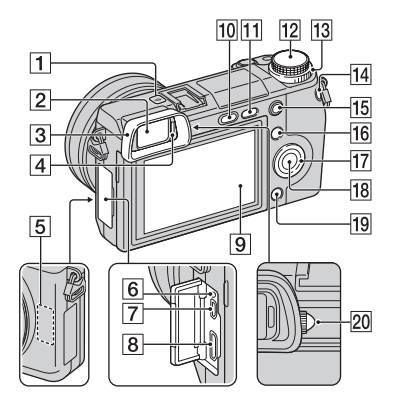

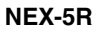

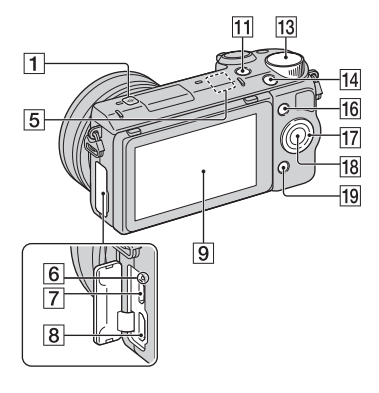

- $\boxed{1}$   $\ominus$  Positiemarkering beeldsensor [\(81](#page-93-0))
- **Z** Zoeker (alleen NEX-6)
- 3 Oogkap voor oculair (alleen NEX-6) • Niet bevestigd aan de camera in de fabriek.
- $\overline{4}$  Oogsensor (alleen NEX-6)
- E WiFi-sensor (ingebouwd)
- 6 Laadlampje
- $\boxed{7}$  Micro-USB-aansluiting [\(215](#page-227-0))
- **8** HDMI-aansluiting ([208\)](#page-220-1)
- 9 LCD-scherm (alleen NEX-6) / LCD-scherm/aanraakscherm (alleen NEX-5R)
- $\overline{10}$   $\sharp$  (flitser-omhoog)-knop (alleen NEX-6) [\(78\)](#page-90-0)
- $\boxed{11}$   $\blacktriangleright$  (Weergave)-knop [\(40\)](#page-52-0)
- 12 Functiekeuzeknop (alleen NEX-6) ([28](#page-40-0))
- 13 Besturingsknop ([25](#page-37-0))
- $\overline{14}$  MOVIE-knop ([37](#page-49-0))
- $\overline{15}$  AEL-knop (alleen NEX-6) [\(169\)](#page-181-0)
- $\overline{16}$  Schermtoets A ([26](#page-38-0))
- $\overline{17}$  Besturingswiel ([23\)](#page-35-1)
- $\overline{18}$  Schermtoets C ([26\)](#page-38-0)
- 19 Schermtoets B ([26\)](#page-38-0)
- 20 Draaiknop voor dioptrieaanpassing (alleen NEX-6)

# z LCD-scherm

### **NEX-6:**

- U kunt het LCD-scherm instellen op een hoek waaronder het beeld gemakkelijk te zien is en vanuit elke positie opnemen.
- U kunt het LCD-scherm ongeveer 90 graden omhoog kantelen.

### **NEX-5R:**

- U kunt het LCD-scherm instellen op een hoek waaronder het beeld gemakkelijk te zien is en vanuit elke positie opnemen.
- Kantel het LCD-scherm ongeveer 180 graden omhoog wanneer u een zelfportret maakt. De zelfontspanner met een vertraging van 3-seconden wordt automatisch geselecteerd in de standaardinstelling (pagina [145\)](#page-157-0).
- Om het LCD-scherm op te bergen na een zelfportretopname, klapt u het LCD-scherm helemaal omlaag totdat deze tegen de camerabehuizing ligt. Schuif het LCD-scherm vervolgens omhoog totdat de onderrand van het LCD-scherm is uitgelijnd met de onderrand van de camerabehuizing.

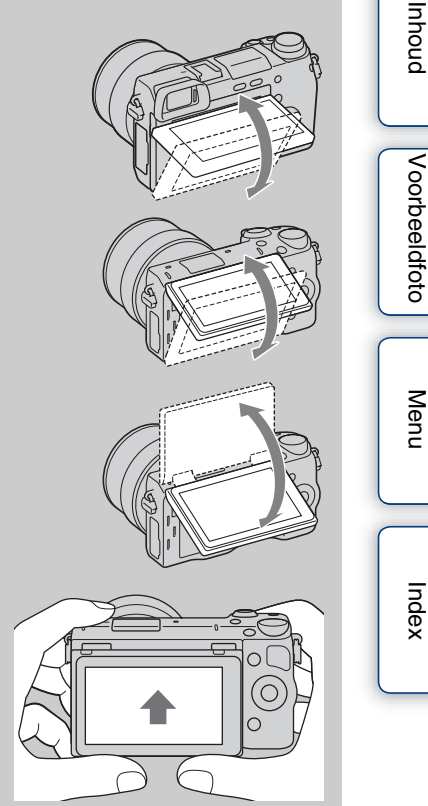

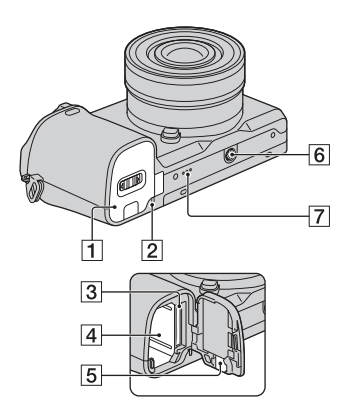

### **NEX-5R**

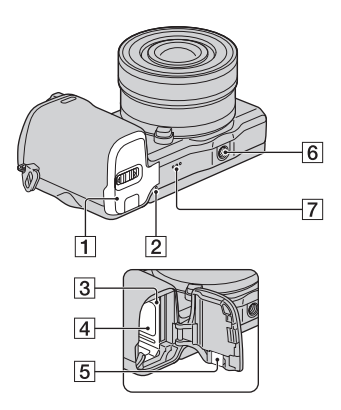

- **T** Deksel van geheugenkaartgleuf en accuvak
- **2** Toegangslampje
- **3** Insteeksleuf geheugenkaart
- $\overline{4}$  Batterijvak
- **5** Afdekking aansluitplaat
	- Gebruik deze wanneer u een AC-PW20 netspanningsadapter (los verkrijgbaar) gebruikt. Steek de verbindingsplaat in het accuvak en geleid het snoer daarna door de opening in het verbindingsplaatdeksel zoals hieronder is afgebeeld.

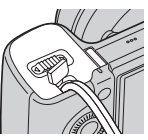

- Let erop dat het snoer niet bekneld raakt wanneer u de batterijklep sluit.
- 6 Schroefgat voor statief
	- Gebruik een statief met een schroeflengte van minder dan 5,5 mm. U kunt de camera niet stevig op een statief bevestigen als de schroeven langer zijn dan 5,5 mm en daarbij mogelijk de camera beschadigen.
- **7** Luidspreker

# **Flitser HVL-F7S (alleen NEX-5R)**

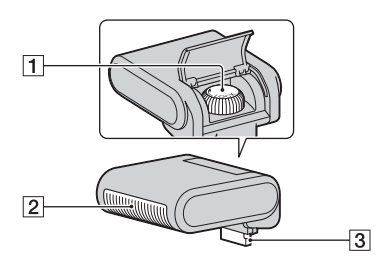

- 1 Schroef
- $\sqrt{2}$  Flitser<sup>1)</sup>
- $\overline{3}$  Aansluiting <sup>1)</sup>
- <sup>1)</sup> Raak dit onderdeel niet rechtstreeks aan. Als deze vies is, veegt u hem schoon met een zachte, schone doek.

# **Lens**

**OSS-lens E PZ 16 – 50 mm F3,5–5,6 (geleverd bij NEX-6L/6Y/5RL/ 5RY)**

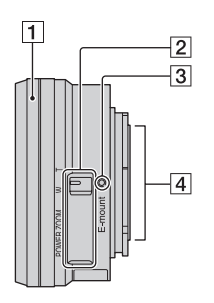

- A Zoom-/scherpstelring
- 2 Zoomhendel
- 3 Montagemarkeringen
- $\boxed{4}$  Contactpunten van de lens <sup>1)</sup>
- 1) Raak dit onderdeel niet rechtstreeks aan.

# $\ddot{\ddot{\mathbf{y}}}$  De zoom-/scherpstelring gebruiken

Wanneer een OSS-lens E PZ 16 – 50 mm F3,5–5,6 is bevestigd, veranderen de functies die zijn toegewezen aan de zoom-/scherpstelring volgens de instellingen van [AF/MF-selectie] [\(pagina 80\)](#page-92-0).

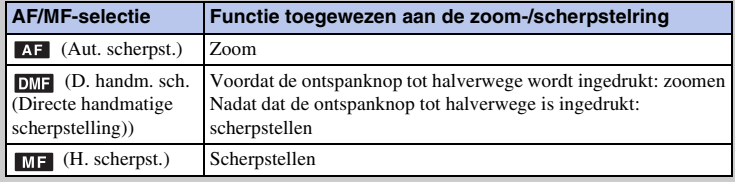

[Inhoud](#page-15-0)

### **OSS-lens E18 – 55 mm F3,5-5,6 (geleverd met NEX-5RK)**

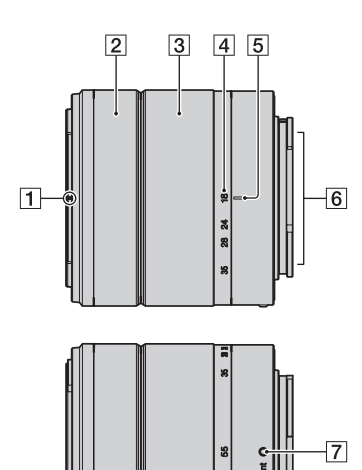

- 1 Markeringen voor kap
- 2 Scherpstelring
- 3 Zoomring
- 4 Schaal voor brandpuntsafstand
- **5** Markeringen voor brandpuntsafstand

[Inhoud](#page-15-0)

[Voorbeeldfoto](#page-19-0)

Voorbeeldfoto

[Menu](#page-41-0)

[Index](#page-259-0)

- $\boxed{6}$  Contactpunten van de lens <sup>1)</sup>
- G Montagemarkeringen
- 1) Raak dit onderdeel niet rechtstreeks aan.

### **OSS-lens E55 – 210 mm F4,5-6,3 (geleverd bij NEX-6Y/5RY)**

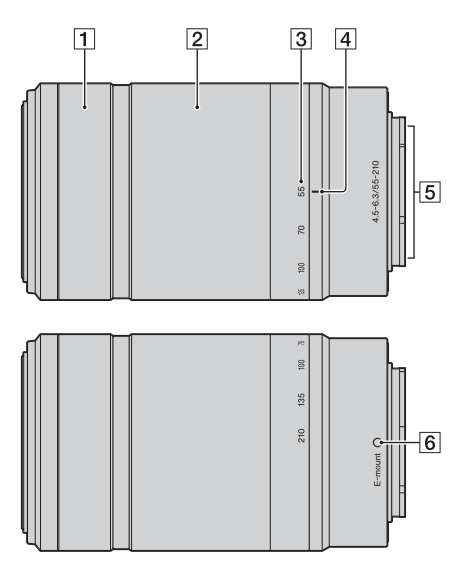

- 1 Scherpstelring
- 2 Zoomring
- 3 Schaal voor brandpuntsafstand
- 4 Markeringen voor brandpuntsafstand
- $\boxed{5}$  Contactpunten van de lens <sup>1)</sup>
- 6 Montagemarkeringen
- 1) Raak dit onderdeel niet rechtstreeks aan.

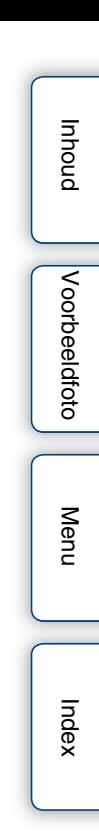

# <span id="page-32-0"></span>**Lijst van pictogrammen op het scherm**

Pictogrammen worden op het scherm weergegeven om de status van de camera aan te duiden.

U kunt de weergave op het scherm wijzigen door middel van DISP (Inhoud weergeven) op het besturingswiel (pagina [50](#page-62-1)).

### **Opname-standby**

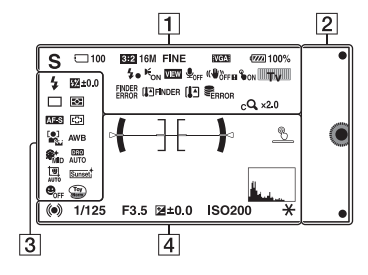

### **Grafische weergave**

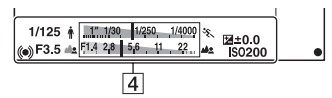

### **Films opnemen**

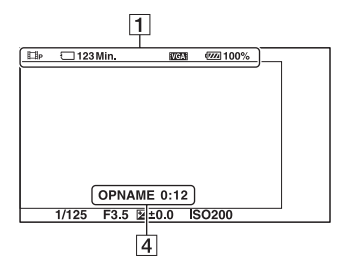

### $\overline{2}$  $\overline{1}$ DE 101-0012 BE2 16M FINE OF DPOF  $\sqrt{2}$ 1/125 F3.5 ISO400 | 国目 ③ 日 2012-1-1 9:30 AM  $12/12$  $\overline{4}$

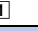

A

**Weergave**

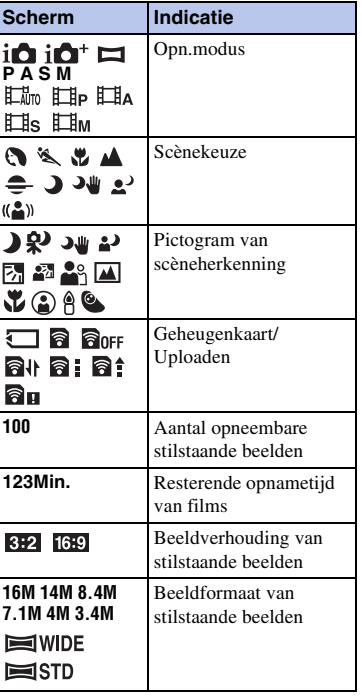

# [Inhoud](#page-15-0)

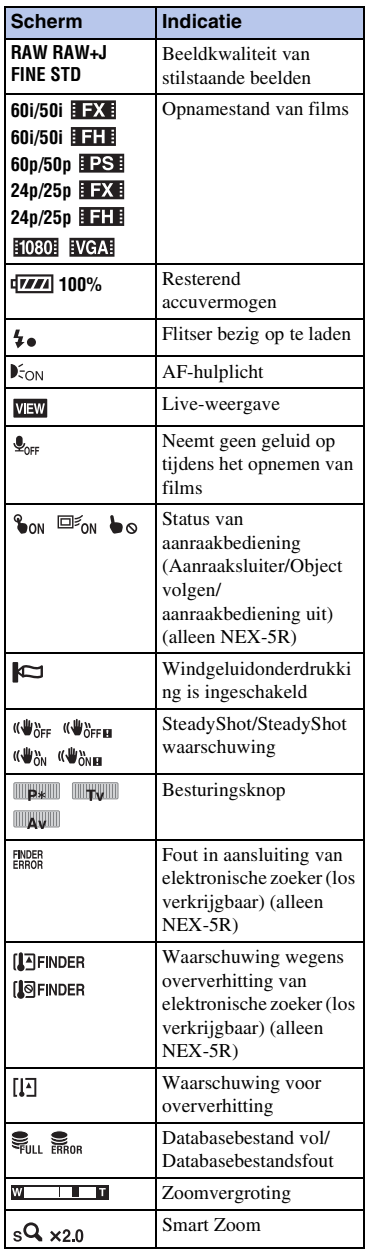

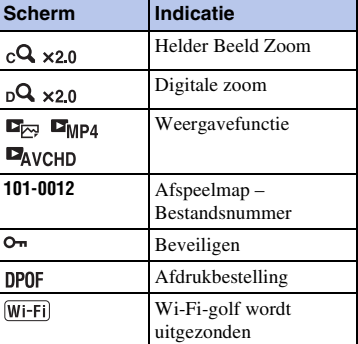

### $\boxed{2}$

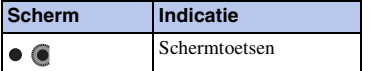

### $\sqrt{3}$ **Scherm Indicatie**  $\circledast$   $\frac{1}{2}$   $\frac{1}{2}$   $\frac{1}{2}$   $\frac{1}{2}$  Flitsfunctie/Rode ogen<br>  $\frac{1}{2}$   $\frac{1}{2}$   $\frac{1}{2}$   $\frac{1}{2}$   $\frac{1}{2}$   $\frac{1}{2}$   $\frac{1}{2}$   $\frac{1}{2}$   $\frac{1}{2}$   $\frac{1}{2}$   $\frac{1}{2}$   $\frac{1}{2}$   $\frac{1}{2}$   $\frac{1}{2}$   $\frac{1}{2}$  verm.  $(\frac{4}{30})$  is alleen voor NEX-6) **±0.0** Flitscompensatie  Transportfunctie <mark>වා</mark> වය වය **BBC BBC <b>a**<br>0.3<sub>EV</sub> 0.7<sub>EV</sub> **<b>a** Zelfontsp. v. zelfportret  $\mathring{\odot}_3$ (alleen NEX-5R) **B o a**<br>Lichtmeetfunctie **DMF** AFS Scherpstelfunctie **ED ED**  $\bullet$  **Functie voor** scherpstelgebied **C**ezichtsherkenning<br> **CE**<sub>CH</sub> **C**<sub>ON</sub> **CE**<sub>C</sub>ichtsherkenning Witbalans **AWB ※ 台 2** ☆ <sub>崇-1</sub> 票0  **2** 7500K A7 G7 **<sup>3</sup>**<sub>tu</sub>  $\hat{\mathbf{z}}_{\text{MD}}$   $\hat{\mathbf{z}}_{\text{LO}}$  <br> $\hat{\mathbf{z}}_{\text{OFF}}$ **BELLES <b>BELLES DRO/Auto HDR**

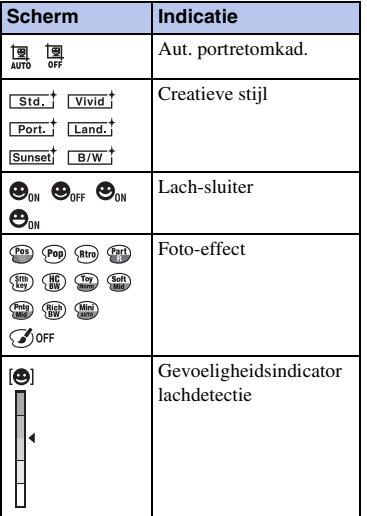

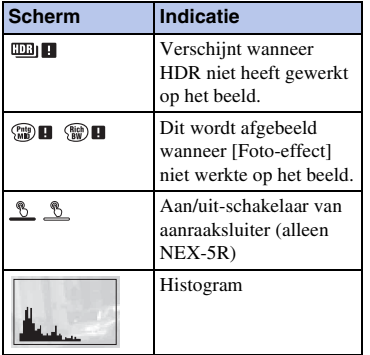

 $\overline{4}$ 

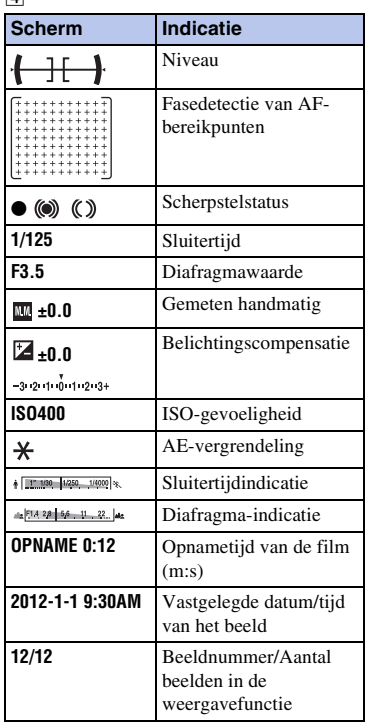

[Index](#page-259-0)

[Inhoud](#page-15-0)

[Voorbeeldfoto](#page-19-0)

Voorbeeldfoto

[Menu](#page-41-0)

# <span id="page-35-1"></span><span id="page-35-0"></span>De camera bedienen

Het besturingswiel, de besturingsknop, de schermknoppen en het aanraakscherm (alleen NEX-5R) stellen u in staat de diverse functies van de camera te bedienen.

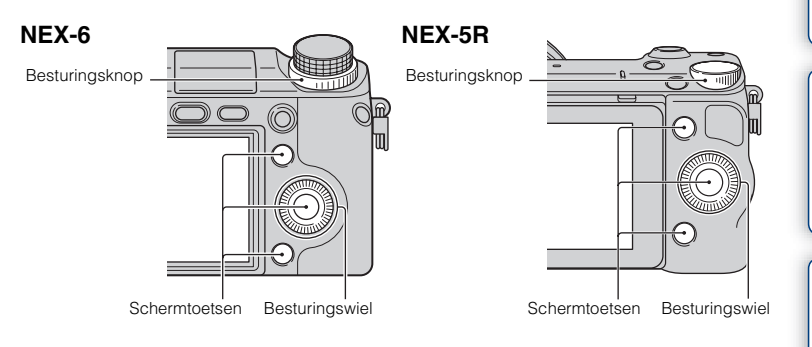

# **Besturingswiel**

Tijdens het opnemen zijn de functies DISP (Inhoud weergeven),  $\mathbb{Z}$  (Belicht.comp.), (5) / □ (Transportfunctie) en  $\text{ISO}$  (ISO) toegewezen aan het besturingswiel. Bij het weergeven van opnamen, zijn de functies DISP(Inhoud weergeven) en **[54]** (Beeldindex) aan het besturingswiel toegewezen.

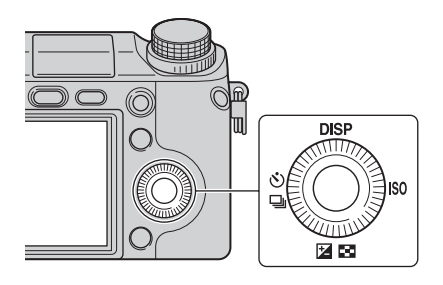

[Inhoud](#page-15-0)

[Voorbeeldfoto](#page-19-0)

Voorbeeldfoto

[Menu](#page-41-2)
Wanneer u aan de boven-/onder-/rechter-/linkerzijde van het besturingswiel draait of erop drukt (volgens aanwijzingen op het scherm) kunt u het instellen van items selecteren. Uw selectie wordt bepaald wanneer u op het midden van het besturingswiel drukt.

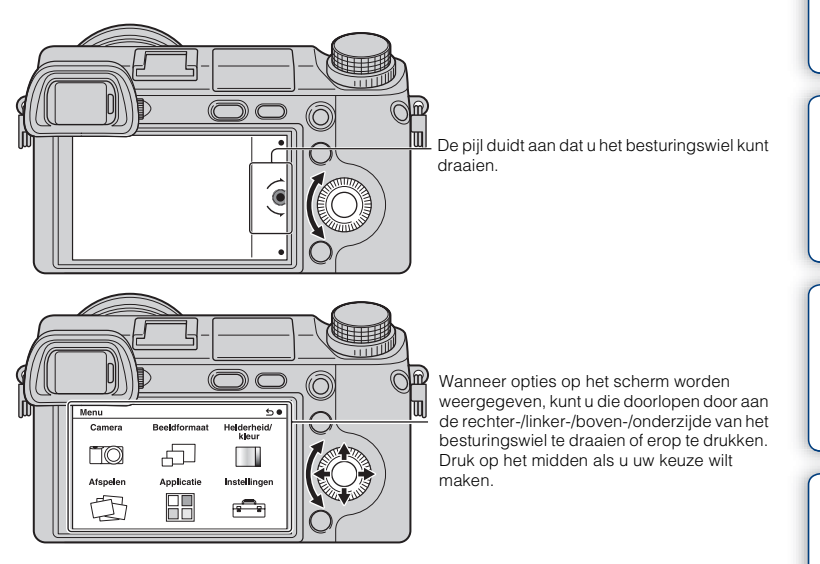

#### **Opmerkingen**

• De functie voor het downloaden van applicaties is mogelijk niet beschikbaar in sommige landen/ gebieden.

[Inhoud](#page-15-0)

[Voorbeeldfoto](#page-19-0)

Voorbeeldfoto

[Menu](#page-41-0)

[Index](#page-259-0)

# **Besturingsknop**

U kunt de diafragmawaarde, sluitertijd, enz. instellen door de besturingsknop te draaien. De instelwaarde die is toegewezen aan de besturingsknop verschilt voor elke opnamefunctie.

#### **NEX-6**

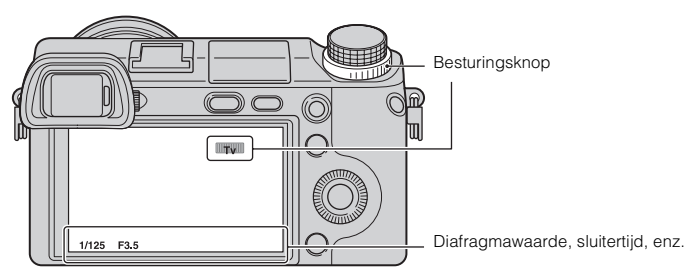

**NEX-5R**

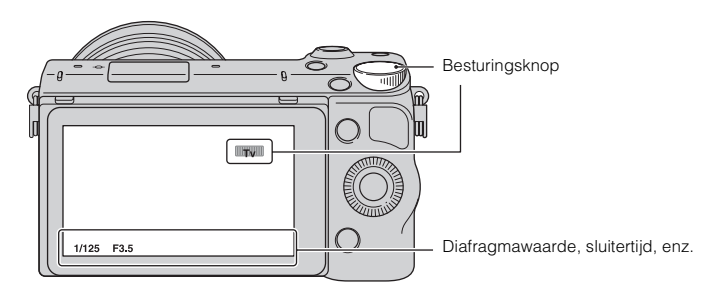

# Voorbeeldfoto [Voorbeeldfoto](#page-19-0)

# [Inhoud](#page-15-0)

# **Schermtoetsen**

De schermtoetsen vervullen verschillende rollen, afhankelijk van de context. De rol (functie) die aan elk van de schermtoetsen is toegewezen, wordt op het scherm getoond.

Als u de functie wilt gebruiken die in de rechterbovenhoek van het scherm wordt weergegeven, drukt u op schermknop A. Als u de functie wilt gebruiken die in de rechteronderhoek van het scherm wordt weergegeven, drukt u op schermknop B. Als u de functie die in het midden wordt getoond, wilt gebruiken, drukt u op het midden van het besturingswiel (schermknop C).

U kunt functies toewijzen aan de schermknop B (pagina [167](#page-179-0)).

In dit handboek worden de schermtoetsen aangeduid door het pictogram of door de functie die op het scherm wordt getoond.

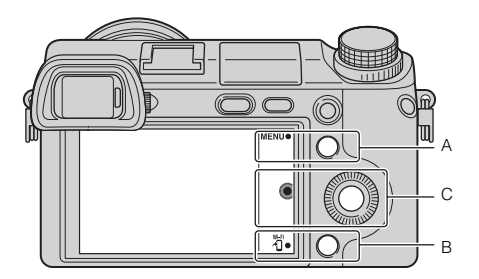

In dit geval werkt de schermknop A als de MENU-knop (Menu) en de schermknop B als de  $\frac{m}{4}$ -knop (Bekijken op smartphone).

### **Aanraakscherm (alleen NEX-5R)**

U kunt de camera intuïtief bedienen door het scherm aan te raken of met uw vinger over het scherm te vegen. Raak het onderdeel op het scherm aan om het te selecteren. Veeg met uw vinger over het scherm om omlaag te schuiven naar verborgen onderdelen.

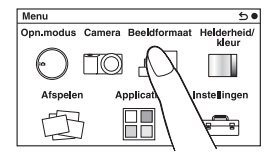

Raak het onderdeel aan om het te selecteren.

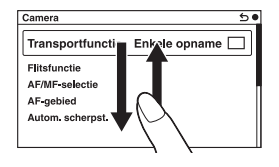

Door met uw vinger over het scherm te vegen, doorloopt u de onderdelen. De onderdelen op het scherm worden vervangen door onderdelen die eerder buiten beeld lagen.

[Menu](#page-41-0)

# **Bedieningen (alleen NEX-5R)**

U kunt op twee manieren onderdelen selecteren en instellingen maken: één manier is met behulp van het besturingswiel en de andere manier is door met uw vingers het scherm aan te raken en erover te vegen (aanraakscherm).

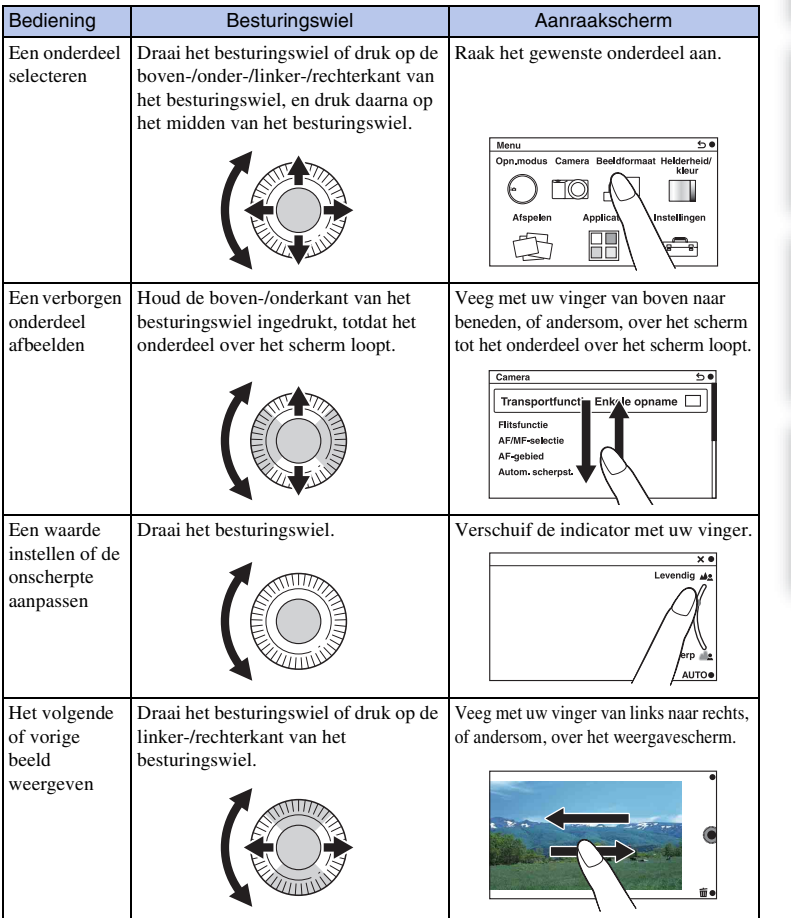

- De meeste bedieningen kunnen worden uitgevoerd met zowel het besturingswiel/de schermtoetsen als met het aanraakscherm. Sommige bedieningen kunnen echter met alleen de ene of de andere methode worden uitgevoerd.
- Vermijd bij gebruik van het aanraakscherm het volgende:
	- Het gebruik van een puntig voorwerp, zoals een potlood, balpen of de voorrand van een vingernagel.
	- Het aanraakpaneel bedienen terwijl de hand waarmee de camera wordt vastgehouden ook het paneel ergens aanraakt.

### **Opnamestand**

Selecteer een opnamefunctie aan de hand van het onderwerp.

#### **NEX-6:**

1 Draai de functiekeuzeknop en stel deze in op de gewenste opnamefunctie.

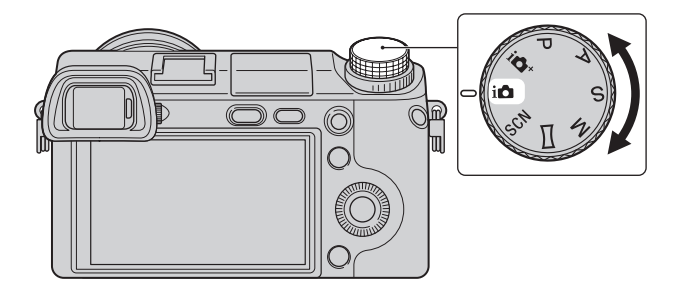

#### **NEX-5R:**

1 MENU  $\rightarrow$  Selecteer [Opn.modus]. Of selecteer MODE.

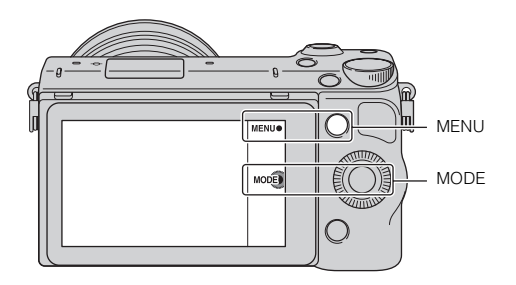

2 Draai het besturingswiel en selecteer de gewenste opnamefunctie, en druk daarna op het midden van het besturingswiel. Of veeg met uw vinger van boven naar beneden, of andersom, over het scherm om de gewenste functie in het midden van het scherm af te beelden en raak daarna de gewenste functie aan.

# <span id="page-41-1"></span><span id="page-41-0"></span>**Menu**

U kunt de basisinstellingen instellen voor de camera als geheel of functies uitvoeren zoals opnamen maken, afspelen of andere bedieningshandelingen.

#### Menu ᡵ Camera **Beeldformaat** Helderheid/ kleur  $\Box$ (C) Afspelen Applicatie Instellingen RF<br>NG ਵਿ ੌਙਾ

**NEX-6 NEX-5R**

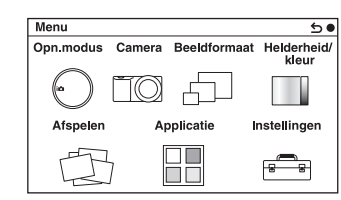

- 1 Selecteer MENU.
- 2 Selecteer het item van uw keuze door op de rechter-/linker-/boven-/onderzijde van het besturingswiel te drukken en daarna op het midden te drukken.
- 3 Volg de instructies op het scherm en selecteer het item van uw keuze en druk op het midden van het besturingswiel als u uw keus wilt maken.

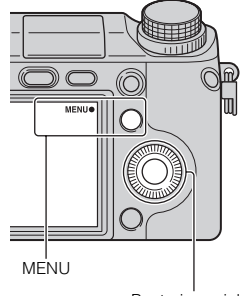

**Besturingswiel** 

#### **Opmerkingen**

• De functie voor het downloaden van applicaties is mogelijk niet beschikbaar in sommige landen/ gebieden.

[Menu](#page-41-0)

# **Opn.modus (alleen NEX-5R)**

Hiermee kunt u de opnamestand selecteren, zoals de belichtingsstand, panoramisch, [Scènekeuze].

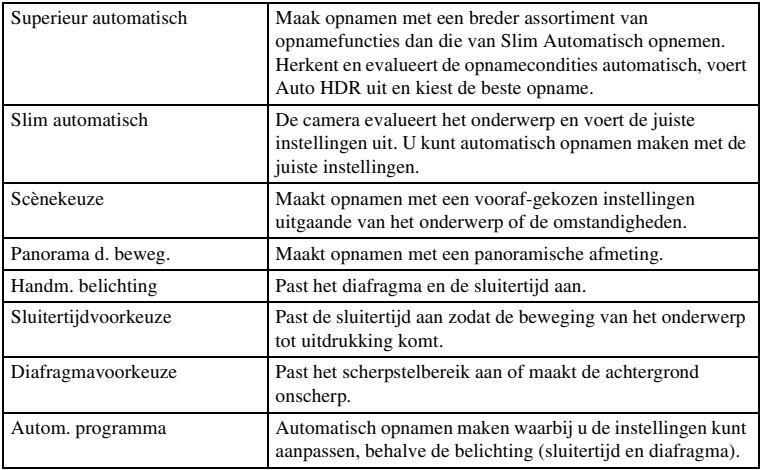

### **Camera**

U kunt de opnamefuncties instellen, zoals ononderbroken opnamen, zelfontspanner en flitslicht.

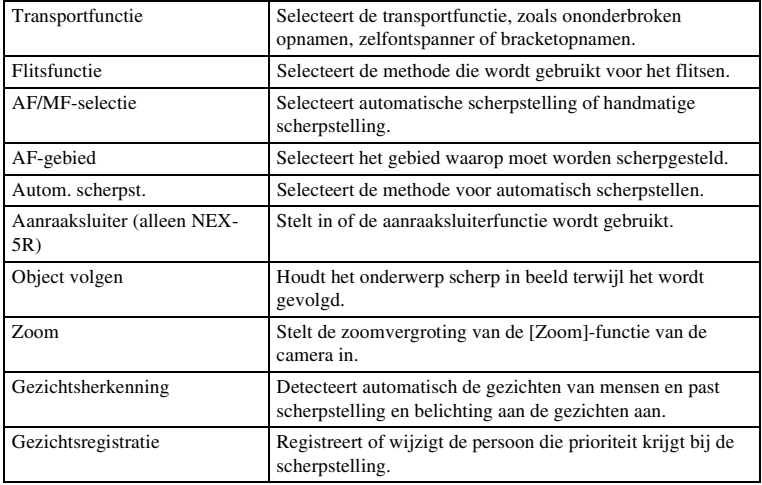

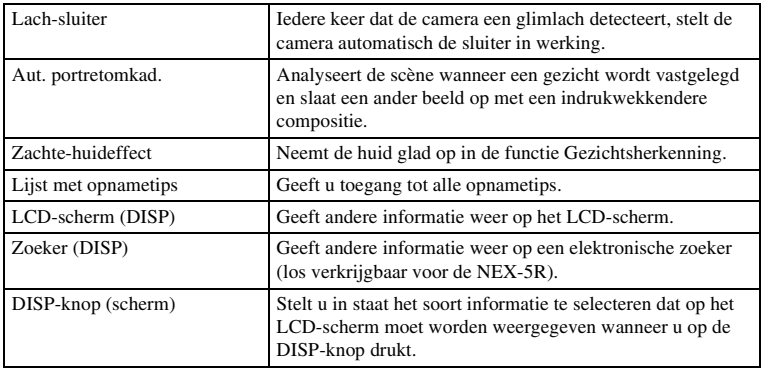

### **Beeldformaat**

Biedt u de mogelijkheid het beeldformaat en de beeldverhouding in te stellen.

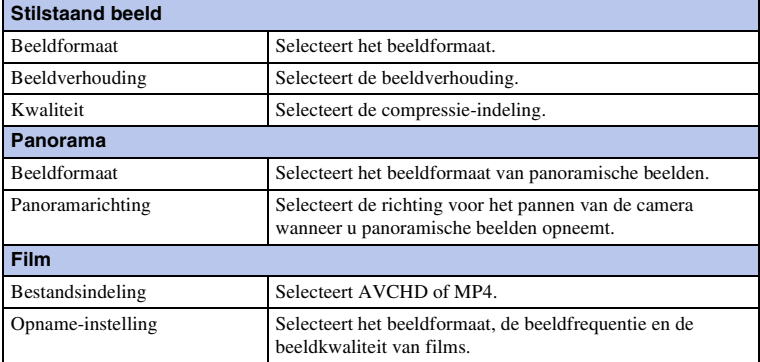

# **Helderheid/ kleur**

Hiermee kunt u de instellingen voor de helderheid maken, zoals de lichtmeetfunctie en de kleureninstellingen zoals de witbalans.

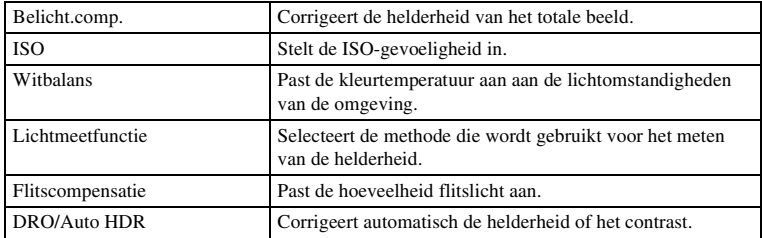

Voorbeeldfoto [Voorbeeldfoto](#page-19-0)

[Inhoud](#page-15-0)

[Menu](#page-41-0)

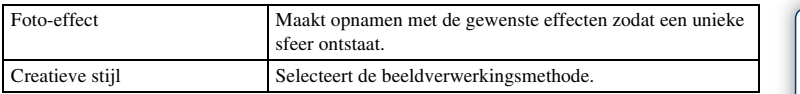

### **Afspelen**

Hiermee kunt u de weergavefuncties instellen.

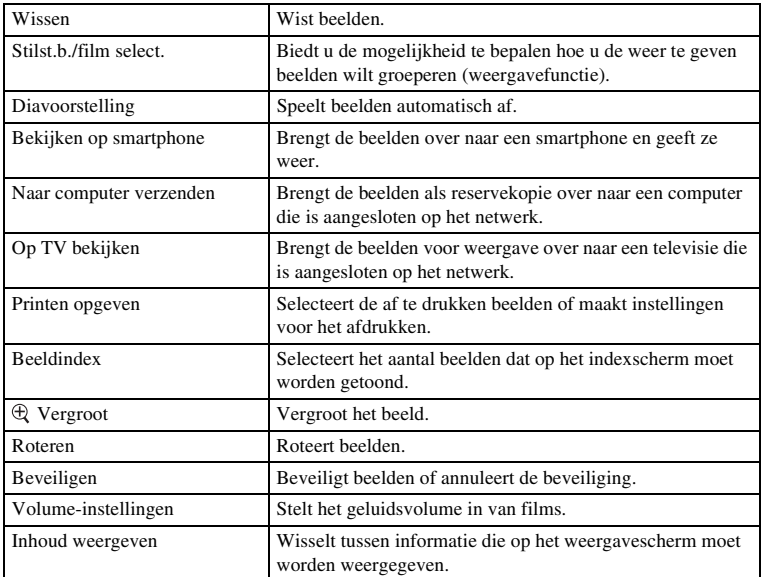

# **[Applicatie](#page-234-0)**

U kunt de gewenste functies toevoegen aan uw camera door via het internet verbinding te maken met de website voor het downloaden van applicaties "PlayMemories Camera Apps".

# **Instellingen**

Hiermee kunt u meer gedetailleerde instellingen voor opnamen maken, of de instellingen van de camera wijzigen.

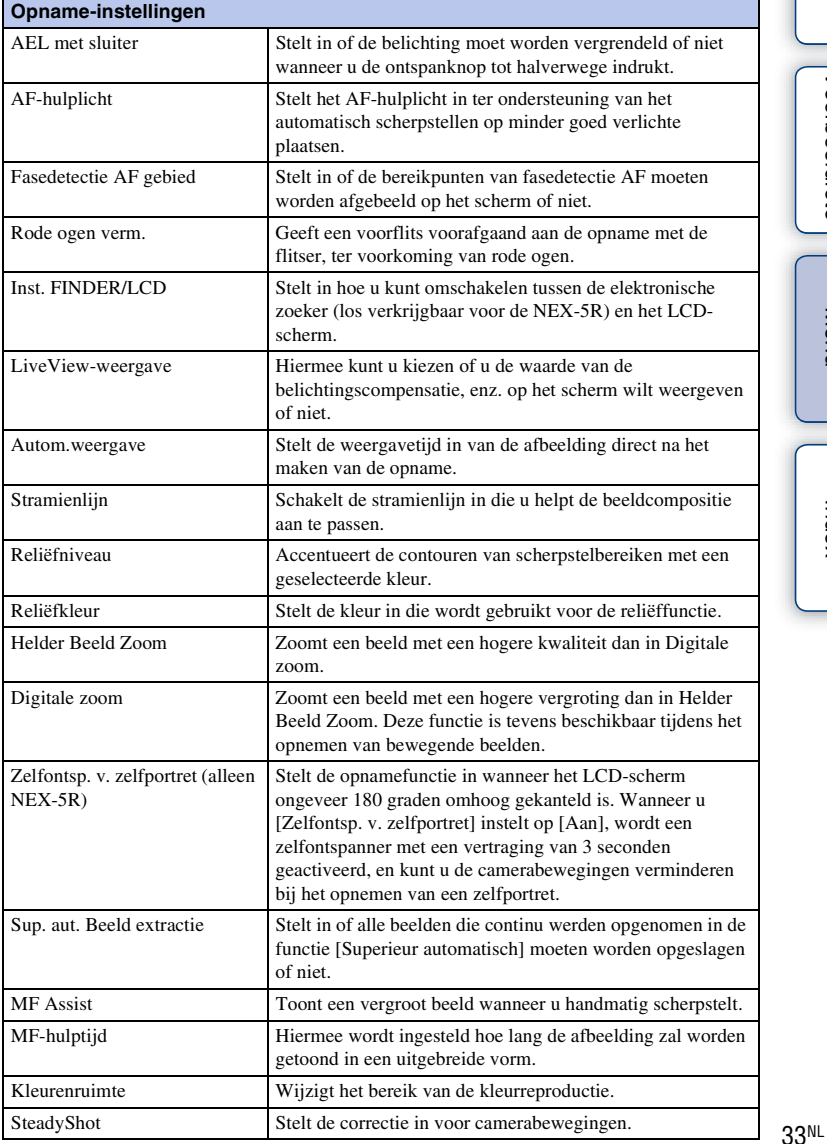

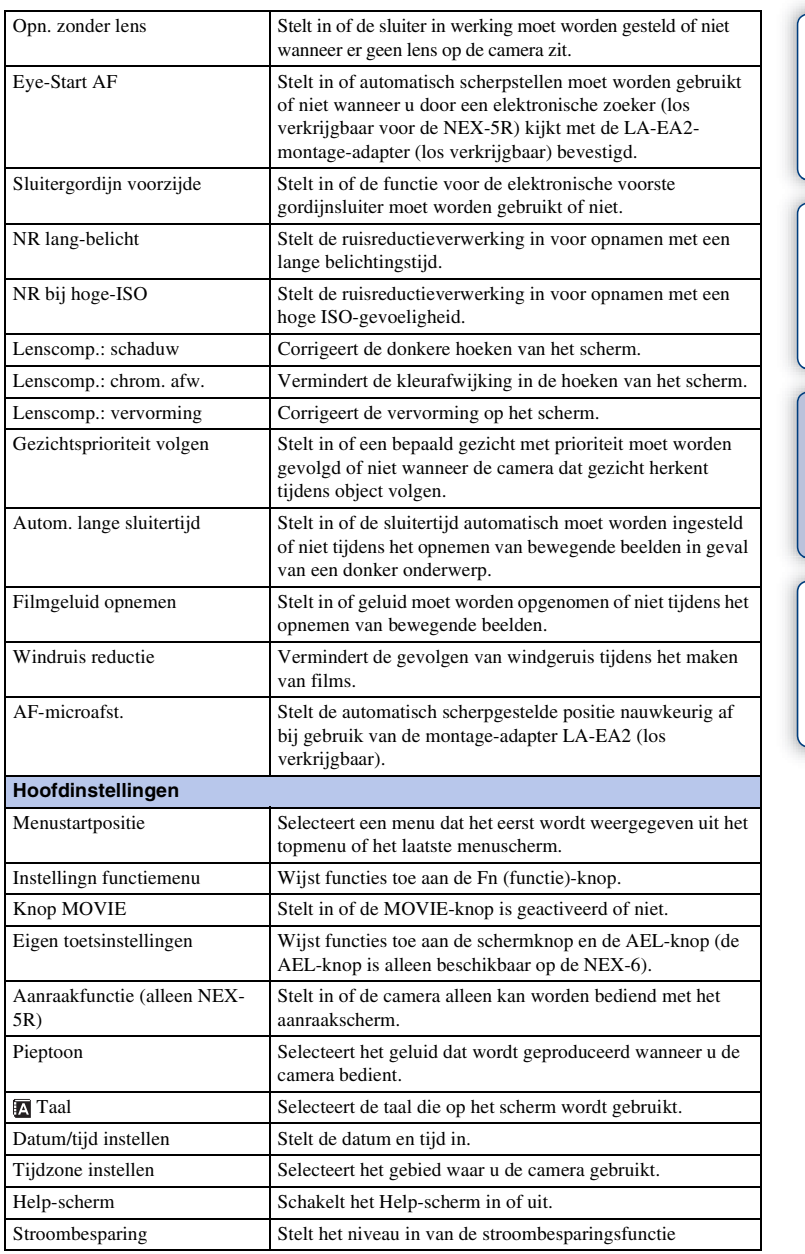

34NL

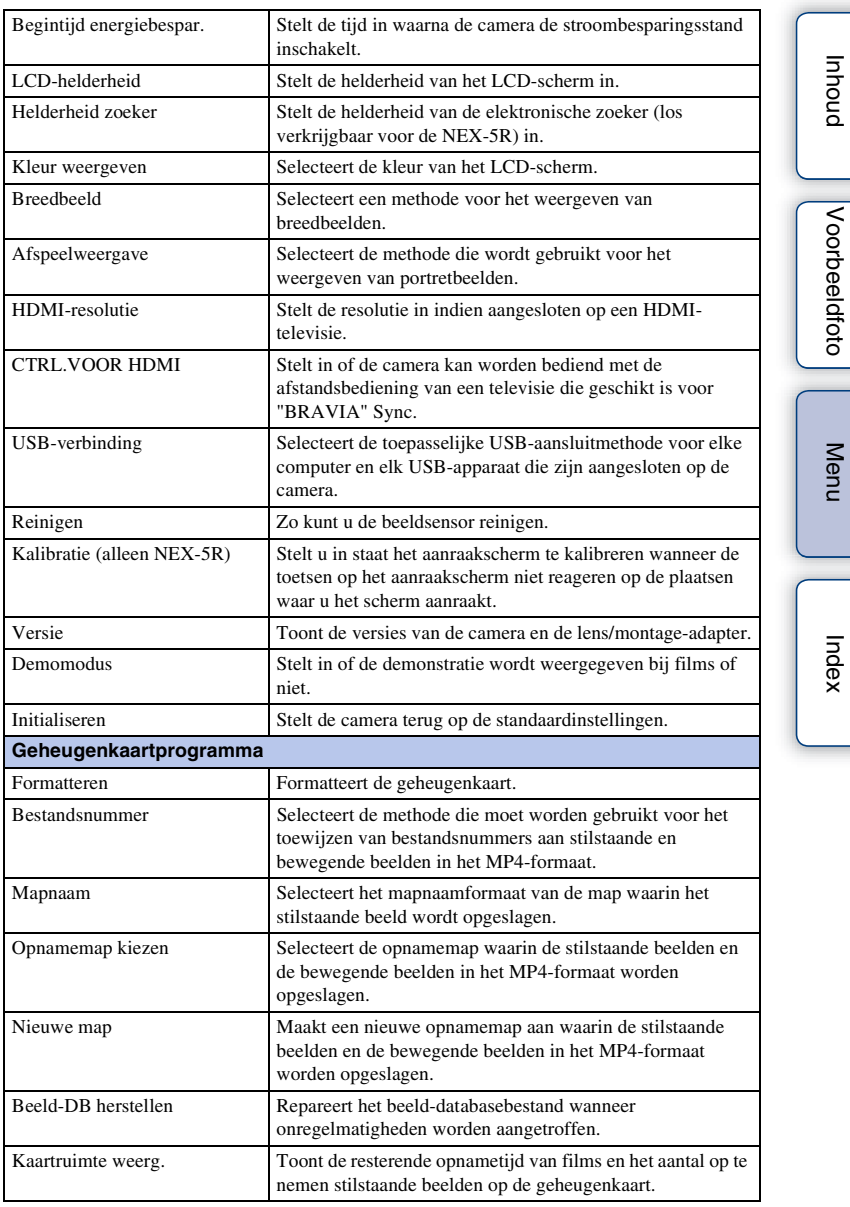

[Voorbeeldfoto](#page-19-0)

[Menu](#page-41-0)

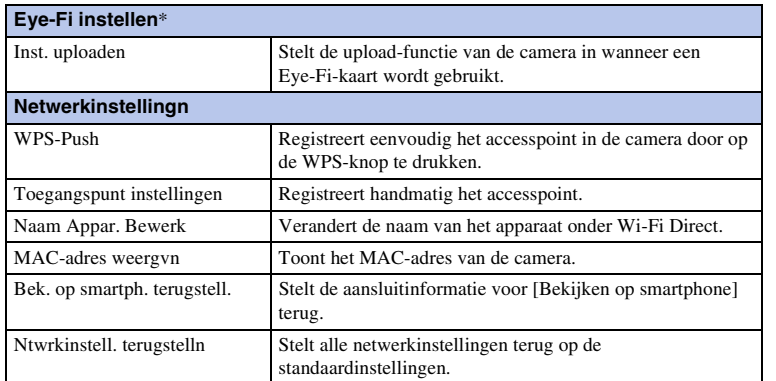

\* Deze instelling verschijnt wanneer een Eye-Fi-kaart in de camera is geplaatst.

# **Beelden opnemen**

Hieronder wordt het opnemen beschreven met alle instellingen zoals ze stonden toen u de camera kocht.

De camera neemt beslissingen die geschikt zijn voor de situatie en past de instellingen aan.

- 1 Stel de hoek van het LCD-scherm in en houd de camera vast. Of kijk door de zoeker en houd camera vast (alleen NEX-6). De functie Scèneherkenning begint te werken.
- 2 Als u stilstaande beelden wilt maken, drukt u de ontspanknop half in, stelt u scherp op uw onderwerp en maakt u vervolgens de opname door de ontspanknop geheel in te drukken.

Als de camera een gezicht herkent en opneemt, wordt het opgenomen beeld automatisch bijgesneden tot de geschikte compositie. Het oorspronkelijke, maar ook het bijgesneden beeld wordt opgeslagen (pagina [95\)](#page-107-0).

Als u bewegende beelden wilt opnemen, drukt u op de MOVIE-knop om te beginnen met opnemen.

Druk nogmaals op de MOVIE-knop als u het opnemen wilt stoppen.

#### **Opmerkingen**

• U kunt continu bewegende beelden opnemen gedurende maximaal 29 minuten en u kunt continu bewegende beelden in het MP4-formaat opnemen tot maximaal 2 GB. De opnametijd kan korter zijn afhankelijk van de omgevingstemperatuur of opnamecondities.

### z Over Scèneherkenning

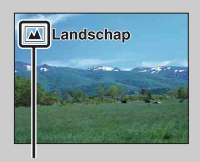

Pictogram voor herkende scène en gids

Met de functie Scèneherkenning kan de camera automatisch de opnamecondities herkennen en kunt u de opname maken met de juiste instellingen.

• De camera herkent (Nachtscène),  $\mathcal{Q}$  (Nachtscène m. statief),  $\mathcal{Q}$  (Nachtportret), **Z** (Tegenlichtopname),  $\mathbf{Z}$  (Portret m. tegenlicht),  $\mathbf{P}^{\circ}$  (Portretopname),  $\boxed{\blacksquare}$  (Landschap),  $\clubsuit$  (Macro),  $\clubsuit$  (Spotlight),  $\spadesuit$  (Duister) of  $\spadesuit$  (Kind), en beeldt het bijbehorende pictogram en gids af op het LCD-scherm zodra de scène is herkend.

### $\ddot{\ddot{\mathbf{y}}}$  Tips voor het opnemen van een stilstaand beeld van een onderwerp waarop u moeilijk kunt scherpstellen

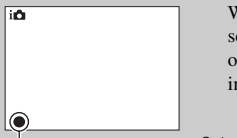

Wanneer de camera niet automatisch op het onderwerp kan scherpstellen, knippert de scherpstellingsindicator. Maak opnieuw een compositie van de opname of kies een andere instelling voor het scherpstellen.

Scherpstellingsindicator

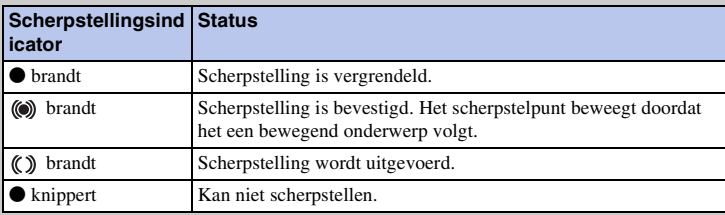

- Scherpstellen kan moeilijk zijn in de volgende situaties:
	- Het is donker en het onderwerp is ver weg.
	- Er is weinig contrast tussen het onderwerp en de achtergrond.
	- Het onderwerp is zichtbaar door glas heen.
	- Het onderwerp beweegt snel.
	- Het onderwerp reflecteert licht, bijvoorbeeld een spiegel of heeft glimmende oppervlakken.
	- Het onderwerp knippert.
	- Het onderwerp wordt van achteren belicht.

### **Stilstaande beelden opnemen met behulp van aanraakbediening (aanraaksluiterfunctie) (alleen NEX-5R)**

De camera stelt automatisch scherp en ontspant de sluiter wanneer u het onderwerp op het scherm aanraakt waarop u wilt scherpstellen. U kunt aanraaksluiterfunctie gebruiken wanneer op het MENU het onderdeel [Aanraaksluiter] is ingesteld op [Aan].

- 1 Raak <u>&</u> (Aanraaksluiter UIT) aan op het scherm.
	- Het pictogram verandert naar  $@$  (Aanraaksluiter AAN) en de aanraaksluiteropname is beschikbaar.
- 2 Richt de camera op het onderwerp en raak daarna op het scherm het onderwerp aan waarop u wilt scherpstellen.
	- Het gebied van de automatische scherpstelling wordt aangegeven waar u het scherm aanraakte. Nadat de scherpstelling is bevestigd, neemt de camera automatisch een beeld op.

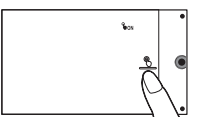

#### **Opmerkingen**

- U kunt [Aanraaksluiter] niet gebruiken met de volgende bedieningen:
	- Films opnemen
	- [Panorama d. beweg.]
	- [Nachtscène] in [Scènekeuze]

### $\ddot{q}$  Aanraakbediening voor het opnemen van een stilstaand beeld (alleen NEX-5R)

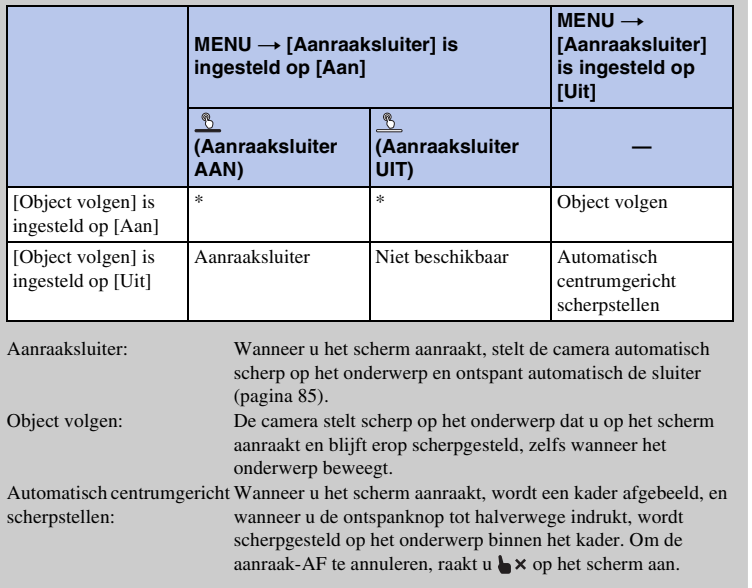

\* Als [Aanraaksluiter] is ingesteld op [Aan], is [Object volgen] tijdelijk ongeldig.

# **Beelden weergeven**

Geeft de vastgelegde beelden weer.

- 1 Druk op de (Weergave)-knop.
- 2 Selecteer het beeld met het besturingswiel. Of veeg met uw vinger van links naar rechts, of andersom, over het scherm (alleen NEX-5R).
- 3 Druk op het midden van het besturingswiel als u panoramische beelden of films wilt weergeven.

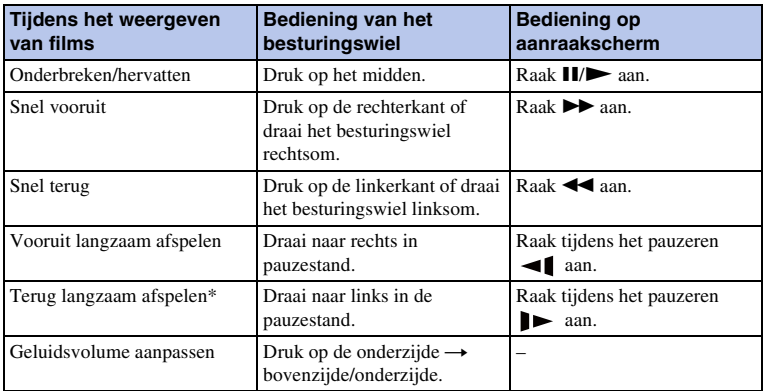

Of raak  $\blacktriangleright$  aan op het scherm (alleen NEX-5R).

De film wordt beeld-voor-beeld afgespeeld.

#### **Opmerkingen**

• Panoramische beelden die met andere camera's zijn opgenomen, worden mogelijk niet goed weergegeven.

### ö Een map van uw keuze weergeven

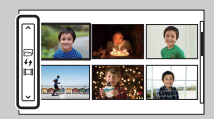

U kunt een map van uw keuze selecteren door de balk links van het indexweergavescherm (pagina [62](#page-74-0)) te selecteren en daarna op het boven-/onderkant van het besturingswiel te drukken. U kunt omschakelen tussen het weergeven van stilstaande beelden en bewegende beelden door op het midden van het besturingswiel te drukken.

#### **NEX-5R:**

U kunt ook een map selecteren door de balk aan de linkerkant aan te raken. U kunt omschakelen tussen het weergeven van stilstaande beelden en bewegende beelden door het midden van de balk aan te raken.

[Menu](#page-41-0)

### **Vergrote weergave**

Een gedeelte van een stilstaand beeld kan worden vergroot tijdens de weergave. Dit is handig om de scherpstelling van een vastgelegd stilstaand beeld te bekijken. U kunt de weergegeven beelden vergroten vanuit het menu (pagina [129\)](#page-141-0).

- 1 Geef het beeld weer dat u wilt vergroten en selecteer daarna  $\oplus$  (Vergroot).
- 2 Pas de schaal aan door het besturingswiel te draaien. Of raak  $\oplus$  of  $\ominus$  aan op het scherm (alleen NEX-5R).
- 3 Selecteer het gedeelte dat u wilt vergroten door op de boven-/onder-/rechter-/linkerzijde van het besturingswiel te drukken. Of selecteer het gedeelte dat u wilt vergroten door met uw vinger over het beeld te vegen (alleen NEX-5R).

Wanneer u het beeld aanraakt, wordt het beeld vergroot waarbij het aangeraakte punt in het midden wordt weergegeven (alleen NEX-5R).

4 Om de vergrote weergave te annuleren, selecteert u $\mathbf x$ .

#### **Opmerkingen**

- U kunt de functie voor de vergrote weergave niet gebruiken bij films.
- Om panoramabeelden te vergroten, pauzeert u eerst de weergave en drukt u daarna op  $\bigoplus$  (Vergroot).

### z Weergavezoombereik

Het weergavezoombereik is als volgt.

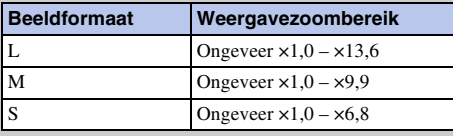

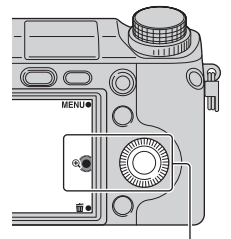

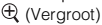

[Voorbeeldfoto](#page-19-0)

Voorbeeldfotc

[Menu](#page-41-0)

# **Beelden wissen**

U kunt het weergegeven beeld wissen.

- 1 Terwijl het beeld dat u wilt wissen wordt weergegeven, selecteert u 面 (Wissen).
- 2 Selecteer OK.

Selecteer  $\mathsf{\times}$  als u de bedieningshandeling wilt afsluiten.

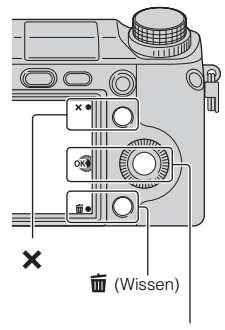

OK

#### **Opmerkingen**

- U kunt beveiligde beelden niet wissen.
- Wanneer u eenmaal een beeld hebt gewist, kunt u dit niet herstellen. Controleer of het beeld echt mag worden gewist voordat u verder gaat.

### $\ddot{\mathbf{y}}$  Meerdere beelden wissen

Selecteer MENU  $\rightarrow$  [Afspelen]  $\rightarrow$  [Wissen] als u bepaalde beelden tegelijkertijd wilt selecteren en wissen.

[Index](#page-259-0)

[Menu](#page-41-0)

# **Creatief met foto's**

Met behulp van [Creatief met foto's] kunt u een onderwerp met eenvoudige bediening opnemen om gemakkelijk creatieve foto's te maken.

- 1 Stel de opnamefunctie in op [Slim automatisch] of [Superieur automatisch].
- 2 Selecteer  $\mathbb{C}^*$  (Creatief met foto's).

- 3 Selecteer het onderdeel dat u wilt instellen uit de onderdelen die worden afgebeeld langs de onderrand van het scherm. U kunt tegelijkertijd de instelonderdelen van [Creatief met foto's] gebruiken.
- 4 Selecteer de gewenste instelling.
- 5 Om stilstaande beelden op te nemen, drukt u op de ontspanknop. Als u bewegende beelden wilt opnemen, drukt u op de MOVIE-knop om te beginnen met opnemen.

Om terug te keren naar [Slim automatisch] of [Superieur automatisch], selecteert u  $\boldsymbol{\times}$ .

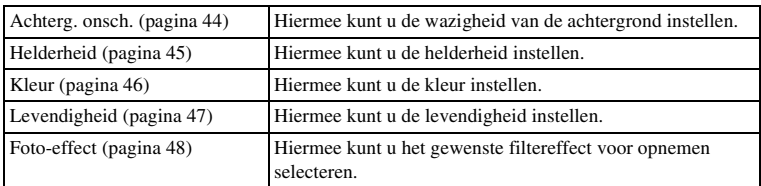

#### **Opmerkingen**

- De functie [Creatief met foto's] is alleen beschikbaar wanneer een lens met een montagestuk E is aangebracht.
- De functie [Creatief met foto's] is alleen beschikbaar wanneer [Opn.modus] is ingesteld op [Slim automatisch] of [Superieur automatisch].
- De lach-sluiterfunctie kan niet worden gebruikt.
- Wanneer de functie [Creatief met foto's] is ingeschakeld, zijn meerdere onderdelen ongeldig die op het menu zijn ingesteld.
- Wanneer de camera terugkeert naar [Slim automatisch] of [Superieur automatisch], of wordt uitgeschakeld, worden de instellingen teruggesteld op de standaardinstellingen.
- U kunt [Achterg. onsch.] alleen instellen tijdens het opnemen van bewegende beelden in de functie [Creatief met foto's].
- Als u de functie [Creatief met foto's] inschakelt terwijl [Superieur automatisch] is ingeschakeld, maakt de camera geen samengevoegd beeld.

43NL

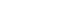

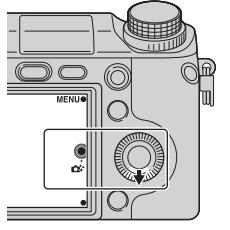

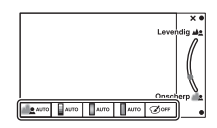

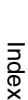

[Voorbeeldfoto](#page-19-0)

Voorbeeldfotc

# <span id="page-56-0"></span>**Achterg. onsch.**

Met Creatief met foto's kunt u de achtergrond eenvoudig onscherp maken om het onderwerp eruit te laten springen en tegelijkertijd het onscherpte-effect op het LCDscherm controleren. U kunt bewegende beelden opnemen terwijl de achtergrond onscherp is ingesteld volgens een bepaalde waarde.

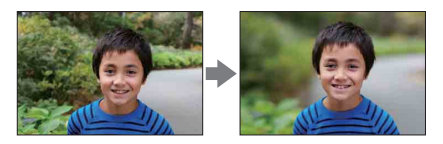

- 1 Stel de opnamefunctie in op [Slim automatisch] of [Superieur automatisch].
- 2 Selecteer  $\mathbb{C}^*$  (Creatief met foto's).
- 3 Selecteer [Achterg. onsch.].
- 4 Maak de achtergrond onscherp.
	- : U kunt scherpstellen op zowel het onderwerp als de achtergrond.

: U kunt de achtergrond onscherp maken.

Selecteer [AUTO] om terug te stellen op de oorspronkelijke status.

#### **Opmerkingen**

- Het beschikbare bereik van de onscherpte is afhankelijk van de gebruikte lens.
- Het onscherpte-effect kan onmerkbaar zijn, afhankelijk van de afstand vanaf het onderwerp en de gebruikte lens.

### $\ddot{\mathbf{y}}$  Tips voor een beter resultaat van de onscherpe achtergrond

- Verklein de afstand tussen de camera en het onderwerp.
- Vergroot de afstand tussen het onderwerp en de achtergrond.

# <span id="page-57-0"></span>**Helderheid**

U kunt in [Creatief met foto's] eenvoudig de helderheid aanpassen.

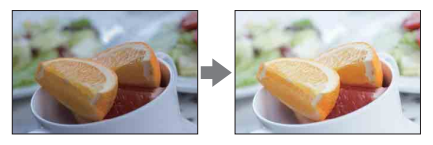

- 1 Stel de opnamefunctie in op [Slim automatisch] of [Superieur automatisch].
- 2 Selecteer  $\mathbb{C}^*$  (Creatief met foto's).
- 3 Selecteer [Helderheid].
- 4 Selecteer de gewenste helderheid.

: U kunt beelden helderder maken.

: U kunt beelden donkerder maken.

Selecteer [AUTO] om terug te stellen op de oorspronkelijke status.

# <span id="page-58-0"></span>**Kleur**

U kunt in [Creatief met foto's] eenvoudig de kleuren aanpassen.

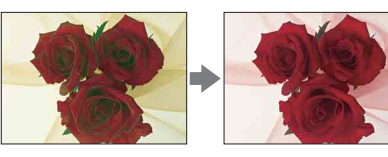

- 1 Stel de opnamefunctie in op [Slim automatisch] of [Superieur automatisch].
- 2 Selecteer  $\mathbb{C}^*$  (Creatief met foto's).
- 3 Selecteer [Kleur].
- 4 Selecteer de gewenste kleur.

: U kunt de kleur warmer maken.

: U kunt de kleur koeler maken.

Selecteer [AUTO] om terug te stellen op de oorspronkelijke status.

Voorbeeldfoto [Voorbeeldfoto](#page-19-0)

# <span id="page-59-0"></span>**Levendigheid**

U kunt in [Creatief met foto's] eenvoudig de levendigheid aanpassen.

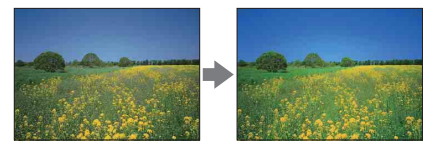

- 1 Stel de opnamefunctie in op [Slim automatisch] of [Superieur automatisch].
- 2 Selecteer  $\mathbb{C}^*$  (Creatief met foto's).
- 3 Selecteer [Levendigheid].
- 4 Selecteer de gewenste levendigheid.

: U kunt beelden levendiger maken.

: U kunt beelden fletser maken.

Selecteer [AUTO] om terug te stellen op de oorspronkelijke status.

# <span id="page-60-0"></span>**Foto-effect**

U kunt in [Creatief met foto's] eenvoudig het [Foto-effect] aanpassen. Selecteer het gewenste effectfilter voor een indrukwekkendere en artistiekere weergave:

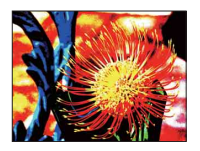

- 1 Stel de opnamefunctie in op [Slim automatisch] of [Superieur automatisch].
- 2 Selecteer  $\mathbb{C}^*$  (Creatief met foto's).
- 3 Selecteer [Foto-effect].
- 4 Selecteer het gewenste effect. Selecteer [AUTO] om terug te stellen op de oorspronkelijke status.

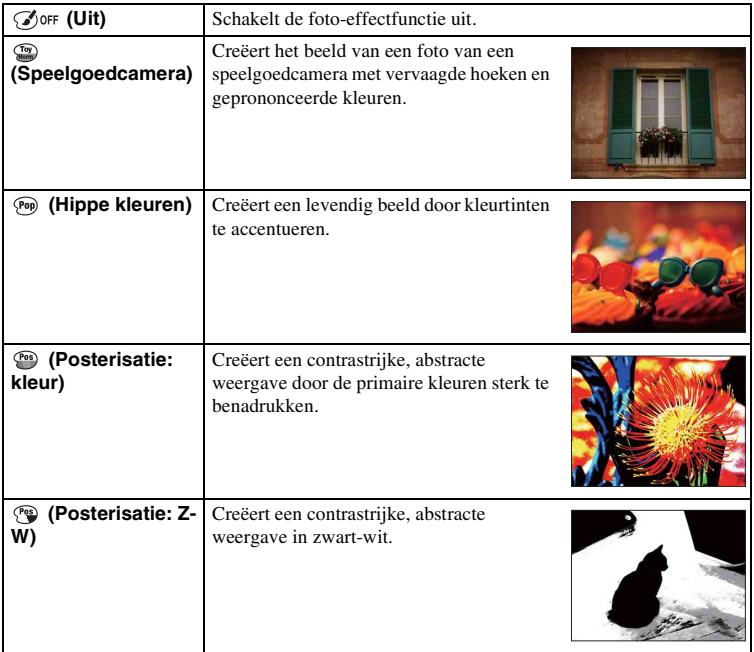

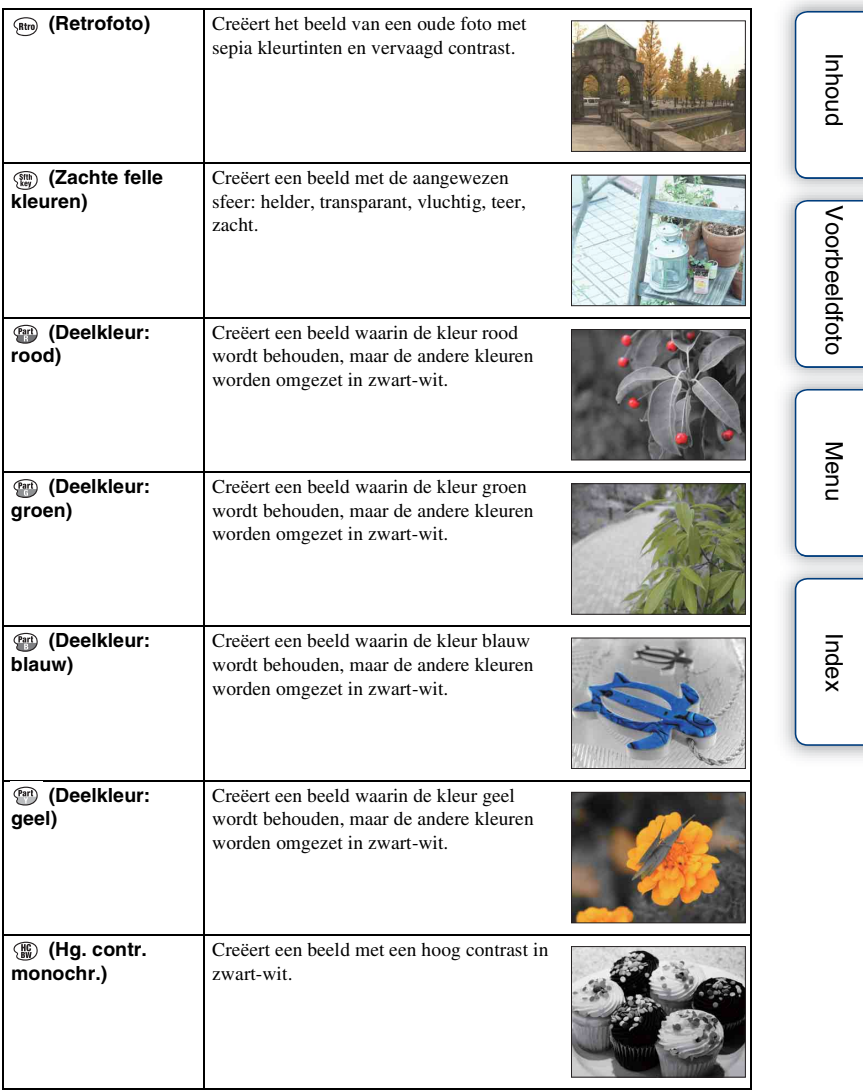

- Als [Deelkleur] is geselecteerd, behouden de beelden mogelijk niet de geselecteerde kleur, afhankelijk van het onderwerp.
- In [Creatief met foto's] zijn de beschikbare foto-effecten beperkt. Bovendien is nauwkeurig afstellen niet beschikbaar. U kunt meer foto-effecten gebruiken en nauwkeurig afstellen met OPTION. Selecteer  $MENU \rightarrow [Helderheid/ kleur] \rightarrow [Foto-effect] (bladzijdel15).$

# **DISP (Inhoud weergeven)**

#### **Het besturingswiel gebruiken:**

1 Druk herhaaldelijk op DISP (Inhoud weergeven) op het besturingswiel om de gewenste functie te selecteren.

#### **Het Menu gebruiken:**

- 1 Tijdens het maken van opnamen, MENU  $\rightarrow$  [Camera]  $\rightarrow$  [LCD-scherm (DISP)]/[Zoeker (DISP)]. Tijdens weergave, MENU  $\rightarrow$  [Afspelen]  $\rightarrow$  [Inhoud weergeven].
- 2 Selecteer de stand van uw keuze.

#### **Opmerkingen**

- U kunt [Zoeker (DISP)] instellen als een elektronische zoeker (los verkrijgbaar) op de camera is bevestigd (alleen NEX-5R).
- [Histogram] wordt niet afgebeeld tijdens de volgende bedieningen.
	- Bewegende beelden opnemen/weergeven
	- Panoramabeelden opnemen/weergeven
	- [Diavoorstelling]

### **Tijdens het maken van opnamen**

<span id="page-62-0"></span>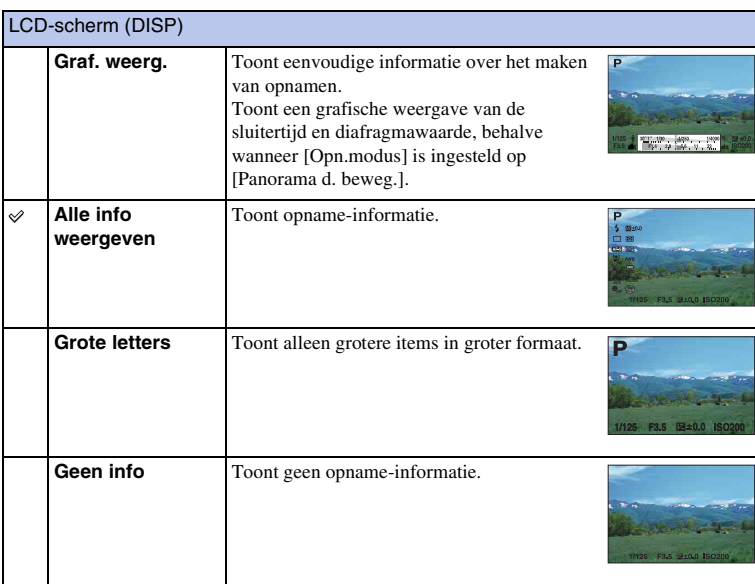

<span id="page-63-0"></span>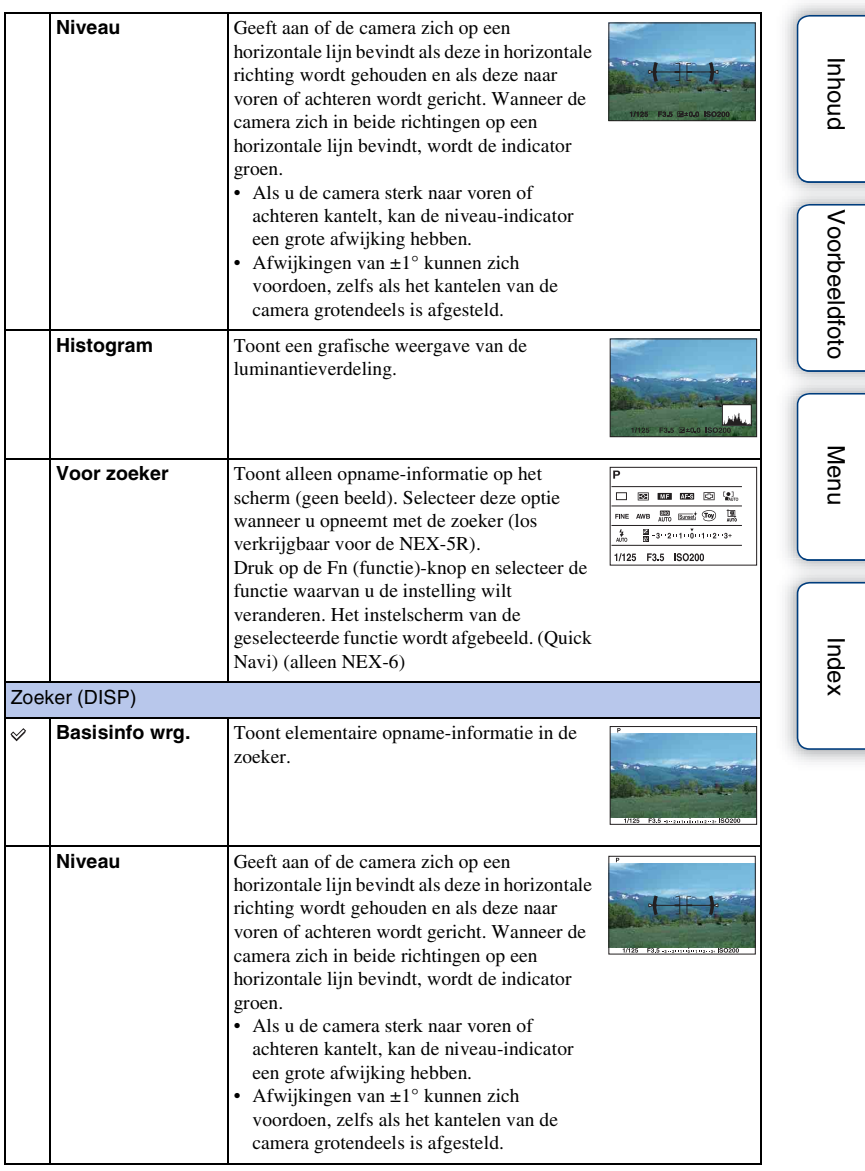

Ξ

**Histogram** Toont een grafische weergave van de luminantieverdeling.

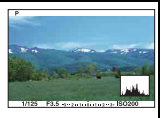

### z De schermweergavefuncties instellen die beschikbaar moeten zijn

U kunt selecteren welke LCD-schermweergavefuncties in de opnamefunctie kunnen worden geselecteerd met [DISP-knop (scherm)] (pagina [98](#page-110-0)).

### <span id="page-64-0"></span>**Tijdens weergave**

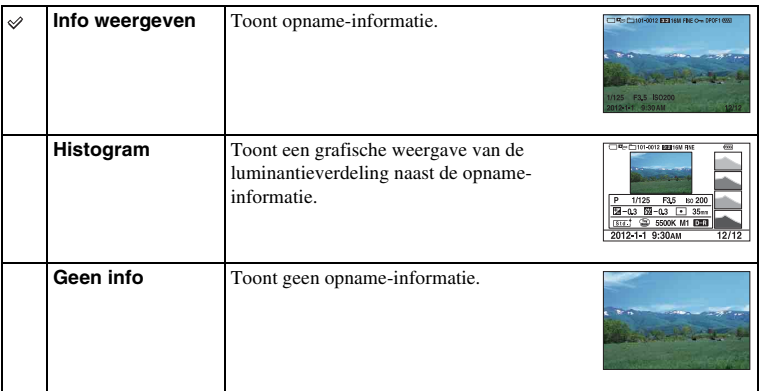

### $\ddot{\mathbf{y}}$  Wat is een histogram?

Het histogram geeft de luminantieverdeling weer die aangeeft hoeveel pixels van een bepaalde helderheid er voorkomen in het beeld. Een helderder beeld zal het gehele histogram naar de rechterkant, en een donkerder beeld zal het gehele histogram naar de linkerkant doen verschuiven.

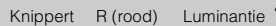

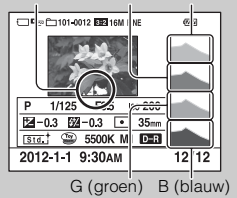

• Als het beeld details verliest in sterk belichte delen en schaduwen, knipperen deze delen van de histogramweergave tijdens het weergeven (luminantielimietwaarschuwing).

# <span id="page-65-0"></span>**Belicht.comp.**

U kunt de belichting instellen in stapjes van 1/3 EV binnen het bereik van –3,0 EV t/m +3,0 EV.

1  $\mathbb{Z}$  (Belicht.comp.) op het besturingswiel  $\rightarrow$  gewenste waarde. Of MENU  $\rightarrow$  [Helderheid/ kleur]  $\rightarrow$  [Belicht.comp.]  $\rightarrow$  gewenste waarde.

#### **Opmerkingen**

- U kunt [Belicht.comp.] niet gebruiken in combinatie met de volgende functies:
	- [Slim automatisch]
	- [Superieur automatisch]
	- [Scènekeuze]
	- [Handm. belichting]
- U kunt de belichting instellen binnen het bereik van –2,0 EV t/m +2,0 EV voor bewegende beelden.
- Als u een onderwerp vastlegt in uiterst heldere of donkere omstandigheden, of wanneer u de flitser gebruikt, zult u misschien geen bevredigend resultaat kunnen bereiken.
- Ondanks dat u de belichting kunt instellen tussen –3,0 EV en +3,0 EV, verschijnt op het scherm tijdens de opname slechts een waarde tussen –2,0 EV en +2,0 EV met de bijbehorende beeldhelderheid. Als u een belichting instelt die buiten dit bereik valt, toont de helderheid op het scherm het effect niet, maar dat wordt wel weergegeven in het vastgelegde beeld.

# $\ddot{\ddot{g}}$  De belichting instellen voor mooiere beelden

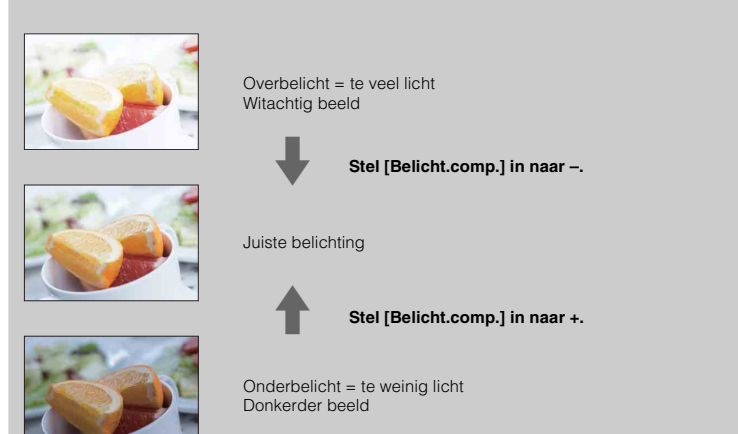

• Om onderwerpen op te nemen met helderdere kleuren, stelt u de belichtingscompensatie in naar de + kant. Om foto's van voedsel aantrekkelijker te laten lijken, neemt u het voedsel iets helderder

op dan gebruikelijk en probeert u een witte achtergrond te gebruiken.

• Als u een blauwe lucht met levendige kleuren wilt opnemen, stelt u de belichtingscompensatie in naar de – kant.

# <span id="page-66-0"></span>**Transportfunctie**

U kunt de transportfunctie instellen, zoals ononderbroken opnamen, zelfontspanner of bracket-opnamen.

 $1 \leftrightarrow$ / $\Box$  (Transportfunctie) op het besturingswiel  $\rightarrow$  gewenste functie. Of MENU  $\rightarrow$  [Camera]  $\rightarrow$  [Transportfunctie]  $\rightarrow$  gewenste functie.

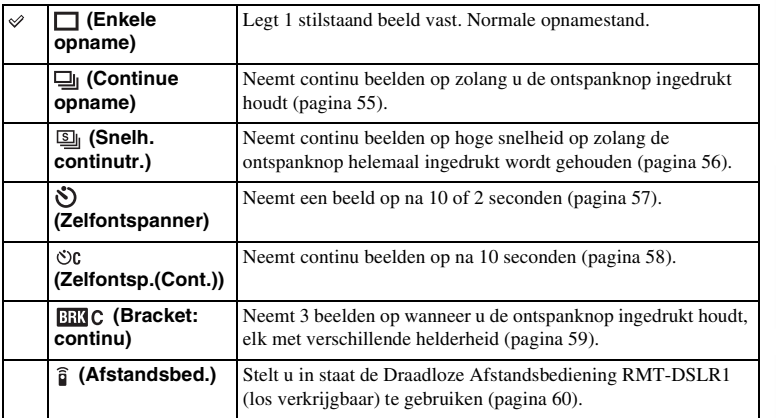

#### **Opmerkingen**

- U kunt de instelling niet wijzigen wanneer u de volgende functies gebruikt:
	- [Schemeropn. uit hand] [Anti-bewegingswaas] in [Scènekeuze]
	- [Panorama d. beweg.]
	- [Auto HDR]
	- [Soft focus], [HDR-schilderij], [Mono. m. rijke tonen], [Miniatuur] in [Foto-effect]
	- [Zelfontsp. v. zelfportret] is ingesteld op [Aan] en de camera is klaar om een zelfportret op te nemen (alleen NEX-5R)

[Menu](#page-41-1)

# <span id="page-67-0"></span>**Continue opname**

Legt beelden ononderbroken vast zolang u de ontspanknop ingedrukt houdt.

 $1 \leftrightarrow \sim \Box$  (Transportfunctie) op het besturingswiel  $\rightarrow$  [Continue opname]. Of MENU  $\rightarrow$  [Camera]  $\rightarrow$  [Transportfunctie]  $\rightarrow$  [Continue opname].

#### **Opmerkingen**

- U kunt [Continue opname] niet gebruiken in combinatie met de volgende functies:
	- [Scènekeuze], behalve [Sportactie]
	- [Panorama d. beweg.]
	- [Lach-sluiter]
	- [Auto HDR]
	- [Soft focus], [HDR-schilderij], [Mono. m. rijke tonen], [Miniatuur] in [Foto-effect]
	- [Zelfontsp. v. zelfportret] is ingesteld op [Aan] en de camera is klaar om een zelfportret op te nemen (alleen NEX-5R)

### z Continu opnemen met de aanraaksluiter (alleen NEX-5R)

Als bediening met de aanraaksluiter is ingeschakeld, neemt de camera continu op zo lang u het scherm blijft aanraken [\(pagina 85\).](#page-97-0)

### $\ddot{\ddot{q}}$  De scherpstelling en belichting blijven instellen tijdens continue opname

Stel [Autom. scherpst.] in op [Continue AF].[\(pagina 84\)](#page-96-0)

Stel [AEL met sluiter] in op [Uit][.\(pagina 133\)](#page-145-0)

• De belichting van het eerste beeld wordt ingesteld wanneer u de ontspanknop tot halverwege indrukt. De camera blijft de belichting instellen voor alle volgende beelden.

# <span id="page-68-0"></span>**Snelh. continutr.**

De camera blijft opnemen zo lang de ontspanknop ingedrukt wordt gehouden. U kunt continu opnemen met een snelheid hoger dan die van [Continue opname] (tot een maximum van ongeveer 10 beelden per seconde).

1  $\circ$ / (Transportfunctie) op het besturingswiel → [Snelh. continutr.]. Of MENU  $\rightarrow$  [Camera]  $\rightarrow$  [Transportfunctie]  $\rightarrow$  [Snelh. continutr.].

Bij gebruik van de aanraaksluiter neemt de camera continu beelden op zo lang u het scherm blijft aanraken (alleen NEX-5R).

#### **Opmerkingen**

- U kunt [Snelh. continutr.] niet gebruiken in combinatie met de volgende functies.
	- [Scènekeuze], behalve [Sportactie]
	- [Panorama d. beweg.]
	- [Lach-sluiter]
	- [Auto HDR]
	- [Soft focus], [HDR-schilderij], [Mono. m. rijke tonen], [Miniatuur] in [Foto-effect]
	- [Zelfontsp. v. zelfportret] is ingesteld op [Aan] en de camera is klaar om een zelfportret op te nemen (alleen NEX-5R)
- De snelheid van continu opnemen is geschat aan de hand van onze eigen criteria. De snelheid van het continu opnemen kan lager liggen, afhankelijk van de opnameomstandigheden (beeldformaat, ISOinstelling, NR bij hoge-ISO, of de instelling van [[Lenscomp.: vervorming](#page-170-0)]).
- Tussen continu opnemen van frames, wordt onmiddellijk een beeld van elk frame weergegeven.

### $\ddot{\mathbf{C}}$  De scherpstelling en belichting blijven instellen tijdens continue opname met voorkeur voor snelheid

Stel [Autom. scherpst.] in op [Continue AF].[\(pagina 84\)](#page-96-0)

Stel [AEL met sluiter] in op [Uit][.\(pagina 133\)](#page-145-0)

- Als de fasedetectie AF niet werkt, blijft de camera de scherpstelling niet afstellen, ook niet wanneer [Autom. scherpst.] is ingesteld op [Continue AF].
- De belichting van het eerste beeld wordt ingesteld wanneer u de ontspanknop tot halverwege indrukt. De camera blijft de belichting instellen voor alle volgende beelden.

# <span id="page-69-0"></span>**Zelfontspanner**

- 1 (5) / □ (Transportfunctie) op het besturingswiel → [Zelfontspanner]. Of MENU  $\rightarrow$  [Camera]  $\rightarrow$  [Transportfunctie]  $\rightarrow$  [Zelfontspanner].
- 2 OPTION  $\rightarrow$  gewenste functie.

Als u de zelfontspanner wilt annuleren, drukt u op  $\dot{\zeta}$  /  $\Box$  (Transportfunctie) en selecteert u [Enkele opname].

Bij gebruik van de aanraaksluiter klinkt een pieptoon nadat het onderwerp dat u op het scherm hebt aangeraakt is scherpgesteld, waarna het aftellen begint (alleen NEX-5R).

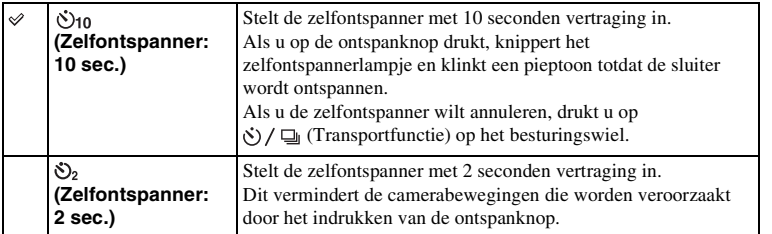

- U kunt [Zelfontspanner] niet gebruiken in combinatie met de volgende functies:
	- [Schemeropn. uit hand] [Anti-bewegingswaas] in [Scènekeuze]
	- [Panorama d. beweg.]
	- [Lach-sluiter]
	- [Auto HDR]
	- [Soft focus], [HDR-schilderij], [Mono. m. rijke tonen], [Miniatuur] in [Foto-effect]
	- [Zelfontsp. v. zelfportret] is ingesteld op [Aan] en de camera is klaar om een zelfportret op te nemen (alleen NEX-5R)

# <span id="page-70-0"></span>**Zelfontsp.(Cont.)**

Maakt na 10 seconden zonder onderbreking het aantal opnamen dat u hebt ingesteld. U kunt de beste opname kiezen uit de opnamen die zijn gemaakt.

- 1  $\langle \cdot \rangle$  /  $\Box$  (Transportfunctie) op het besturingswiel  $\rightarrow$  [Zelfontsp.(Cont.)]. Of MENU  $\rightarrow$  [Camera]  $\rightarrow$  [Transportfunctie]  $\rightarrow$  [Zelfontsp.(Cont.)].
- 2 OPTION  $\rightarrow$  gewenste functie.

Als u de zelfontspanner wilt annuleren, drukt u op  $\dot{\zeta}$  /  $\Box$  (Transportfunctie) en selecteert u [Enkele opname].

Bij gebruik van de aanraaksluiter klinkt een pieptoon nadat het onderwerp dat u op het scherm hebt aangeraakt is scherpgesteld, waarna het aftellen begint (alleen NEX-5R).

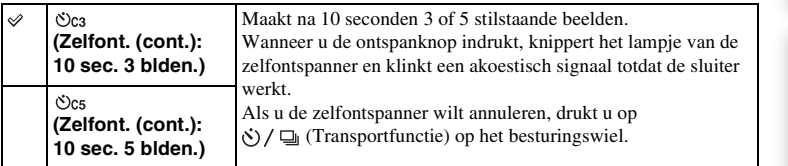

- U kunt [Zelfontsp.(Cont.)] niet gebruiken in combinatie met de volgende functies:
	- [Schemeropn. uit hand] [Anti-bewegingswaas] in [Scènekeuze]
	- [Panorama d. beweg.]
	- [Lach-sluiter]
	- [Auto HDR]
	- [Soft focus], [HDR-schilderij], [Mono. m. rijke tonen], [Miniatuur] in [Foto-effect]
	- [Zelfontsp. v. zelfportret] is ingesteld op [Aan] en de camera is klaar om een zelfportret op te nemen (alleen NEX-5R)

# <span id="page-71-0"></span>**Bracket: continu**

Maakt 3 opnamen terwijl automatisch de belichting wordt verschoven van normale belichting, naar donkerder en vervolgens naar lichter. Houd de ontspanknop ingedrukt totdat de bracket-opname is voltooid.

U kunt na het maken van de opnamen het beeld kiezen dat het beste overeenkomt met uw bedoeling.

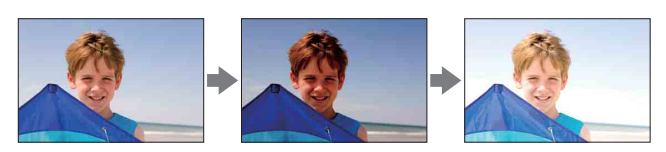

- $1 \leftrightarrow$  /  $\Box$  (Transportfunctie) op het besturingswiel  $\rightarrow$  [Bracket: continu]. Of MENU  $\rightarrow$  [Camera]  $\rightarrow$  [Transportfunctie]  $\rightarrow$  [Bracket: continu].
- 2 OPTION  $\rightarrow$  gewenste functie.

Als u de bracketfunctie wilt annuleren, drukt u op  $\zeta$ )  $\Box$  (Transportfunctie) en selecteert u [Enkele opname].

Bij gebruik van de aanraaksluiter, blijft u het scherm aanraken tot het einde van de opname.

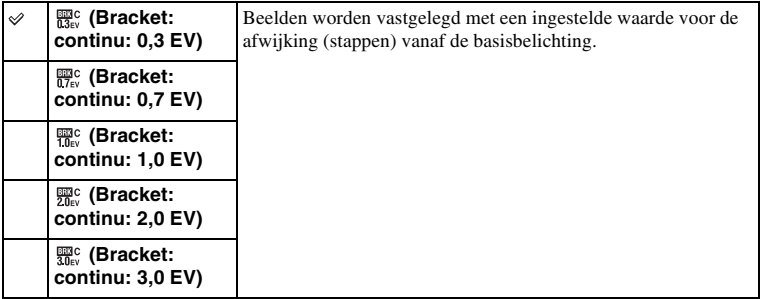

- U kunt [Bracket: continu] niet gebruiken in combinatie met de volgende functies:
	- [Slim automatisch]
	- [Superieur automatisch]
	- [Scènekeuze]
	- [Panorama d. beweg.]
	- [Lach-sluiter]
	- [Auto HDR]
	- [Soft focus], [HDR-schilderij], [Mono. m. rijke tonen], [Miniatuur] in [Foto-effect]
	- [Zelfontsp. v. zelfportret] is ingesteld op [Aan] en de camera is klaar om een zelfportret op te nemen (alleen NEX-5R)
- De laatste opname wordt getoond in de automatische weergave.
- In [Handm. belichting] wordt de belichting verschoven door de sluitertijd te veranderen.
- Bij aanpassing van de belichting, wordt de belichting verschoven aan de hand van de gecompenseerde waarde.
# **Afstandsbed.**

U kunt opnemen met behulp van de knoppen SHUTTER en 2SEC (de sluiter wordt na twee seconden ontspannen) op de Draadloze Afstandsbediening RMT-DSLR1 en RMT-DSLR2 (los verkrijgbaar) of met behulp van de knop START/STOP (bewegendbeeldtoets: alleen RMT-DSLR2). Raadpleeg de gebruiksaanwijzing van de Draadloze Afstandsbediening.

- $1 \leftrightarrow$  /  $\Box$  (Transportfunctie) op het besturingswiel  $\rightarrow$  [Afstandsbed.]. Of MENU  $\rightarrow$  [Camera]  $\rightarrow$  [Transportfunctie]  $\rightarrow$  [Afstandsbed.].
- 2 Stel scherp op het onderwerp, richt de zender van de draadloze afstandsbediening op de afstandsbedieningssensor in de camera en maak de opname.

#### **Opmerkingen**

- U kunt [Afstandsbed.] niet gebruiken in combinatie met de volgende functies:
	- [Schemeropn. uit hand] [Anti-bewegingswaas] in [Scènekeuze]
	- [Panorama d. beweg.]
	- [Auto HDR]
	- [Soft focus], [HDR-schilderij], [Mono. m. rijke tonen], [Miniatuur] in [Foto-effect]
	- [Zelfontsp. v. zelfportret] is ingesteld op [Aan] en de camera is klaar om een zelfportret op te nemen (alleen NEX-5R)
- De Draadloze Afstandsbediening RMT-DSLR1 is niet compatibel met het opnemen van bewegende beelden.
- Een lens of een lensdop dekt mogelijk de sensor van de afstandsbediening af en daardoor kan de sensor het licht van de Draadloze Afstandsbediening niet ontvangen. Gebruik de Draadloze Afstandsbediening vanuit posities waar het licht naar de sensor van de afstandsbediening niet wordt geblokkeerd.
- Als [Knop MOVIE] is ingesteld op [Uit], is de knop START/STOP (bewegend-beeldtoets) op de Draadloze Afstandsbediening RMT-DSLR2 uitgeschakeld.

# **Functies in het menu gebruiken ISO**

Stelt de lichtgevoeligheid in.

- 1  $|$ SO (ISO) op het besturingswiel  $\rightarrow$  gewenste functie.
- Of MENU  $\rightarrow$  [Helderheid/ kleur]  $\rightarrow$  [ISO]  $\rightarrow$  gewenste functie.

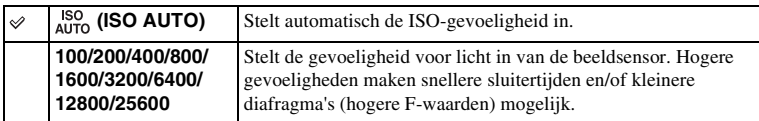

### **Opmerkingen**

- [ISO AUTO] wordt geselecteerd wanneer u de volgende functies gebruikt:
	- [Slim automatisch]
	- [Superieur automatisch]
	- [Scènekeuze]
	- [Panorama d. beweg.]
- Hoe hoger het getal, des te hoger het ruisniveau is.
- Als de opnamefunctie is ingesteld op [Autom. programma], [Diafragmavoorkeuze] of [Sluitertijdvoorkeuze], en [ISO] is ingesteld op [ISO AUTO], wordt ISO automatisch ingesteld tussen ISO100 en ISO3200.
- Voor het opnemen van bewegende beelden is de maximale ISO-gevoeligheid die u kunt instellen ISO6400. Als een hogere waarde dan ISO6400 wordt ingesteld voor het opnemen van bewegende beelden, wordt de waarde automatisch veranderd in ISO6400, en de waarde keert terug naar de oorspronkelijke instelling nadat het opnemen van bewegende beelden klaar is.
- De instelling [ISO AUTO] is niet beschikbaar in de functie [Handm. belichting]. Als u de belichtingsfunctie verandert naar [Handm. belichting] terwijl [ISO AUTO] is ingesteld, wordt dit automatisch veranderd in 100. Stel de ISO in aan de hand van uw opnameomstandigheden.

### z ISO-gevoeligheid aanpassen (aanbevolenbelichtingsindex)

De ISO-instelling (snelheid) is de lichtgevoeligheid van opname-media die een beeldsensor die licht ontvangt, omvatten. Ook als de belichting hetzelfde is, verschillen beelden afhankelijk van de ISO-instelling.

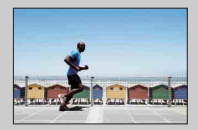

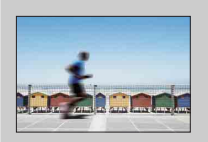

### **Hoge ISO-gevoeligheid**

Met hoge ISO-gevoeligheid zullen beelden worden vastgelegd met de juiste helderheid, zelfs bij onvoldoende belichting. Wanneer u de ISO-gevoeligheid hoger maakt, zal dat echter ruis in de afbeeldingen veroorzaken.

### **Lage ISO-gevoeligheid**

U kunt fraaie beelden vastleggen. De compensatie voor de lagere ISO-gevoeligheid zal echter zijn dat de sluitertijd langer wordt. U moet daarom ook rekening houden met camerabewegingen of onderwerpbewegingen.

[Menu](#page-41-0)

# **Beeldindex**

Toont meerdere beelden tegelijkertijd.

- 1 Druk op de (weergave-)toets om over te schakelen naar de weergavefunctie.
- 2 Druk op  $\blacksquare$  (Beeldindex) op het besturingswiel. De index van 6 beelden wordt weergegeven. U kunt overschakelen naar het indexweergavescherm met 12 beelden; MENU  $\rightarrow$  [Afspelen]  $\rightarrow$  [Beeldindex].
- 3 U kunt terugkeren naar de weergave van één enkel beeld door de afbeelding van uw keuze te selecteren en op het midden van het besturingswiel te drukken.

Of raak het gewenste beeld aan (alleen NEX-5R).

### $\ddot{\mathbf{C}}$  Een map van uw keuze weergeven

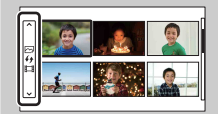

U kunt een map van uw keuze selecteren door de balk links van het indexweergavescherm te selecteren en daarna op het boven-/onderkant van het besturingswiel te drukken. U kunt omschakelen tussen het weergeven van stilstaande beelden en bewegende beelden door op het midden van het besturingswiel te drukken.

#### **NEX-5R:**

U kunt ook een map selecteren door de balk aan de linkerkant aan te raken. U kunt omschakelen tussen het weergeven van stilstaande beelden en bewegende beelden door het midden van de balk aan te raken.

# **Fn (Functie)-knop**

Instellingen uitvoeren of functies selecteren die relatief vaak worden gebruikt.

- 1 Druk op de Fn (functie)-knop.
- 2 Selecteer een gewenste functie door op de rechter-/linkerkant van het besturingswiel te drukken.

Of raak de gewenste functie aan om deze te wijzigen (alleen NEX-5R).

3 Selecteer de gewenste instelling door het besturingswiel te draaien. Of raak de gewenste instelling aan (alleen NEX-5R).

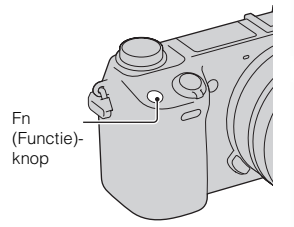

### $\ddot{\mathbf{q}}$  Andere functies toewijzen aan de Fn (functie)-knop

De volgende functies zijn in de standaardinstellingen toegewezen aan de Fn (functie)-knop. Focus (AF/MF-selectie)/AF MODE (Autom. scherpst.)/ $\boxed{\boxed{C1}}$  (AF-gebied)/WB (Witbalans)/ $\boxed{\triangle}$ (Lichtmeetfunctie)/ (Foto-effect)

U kunt de functies veranderen die zijn toegewezen aan Fn (functie)-knop door MENU  $\rightarrow$  $[Instead] \rightarrow [Instead in the image]$  [Instellingn functiemenu] te selecteren.

### **Quick Navi (alleen NEX-6) gebruiken**

Als de weergave-instelling is ingesteld op [Voor zoeker], kunt u het scherm omschakelen naar het Quick Navi-scherm door op de Fn (functie)-knop te drukken. Selecteer op het Quick Navi-scherm het onderdeel dat u wilt veranderen om het instelscherm te openen.

- 1 Druk herhaaldelijk op DISP (inhoud weergeven) op het besturingswiel tot het scherm is ingesteld op [Voor zoeker].
- 2 Druk op de Fn (functie)-knop om over te schakelen naar het Quick Navi-scherm.
- 3 Selecteer het gewenste onderdeel waarvan u de instelling wilt veranderen.

Druk op het midden van het besturingswiel om het instelscherm van het geselecteerde onderdeel te openen.

### **Opmerkingen**

• De instelling van de onderdelen die grijs gekleurd zijn kan niet worden veranderd.

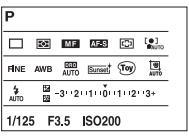

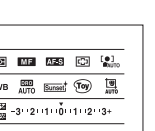

[Inhoud](#page-15-0)

# **AEL-knop (alleen NEX-6)**

- 1 Stel scherp op het punt waarvoor u de belichting wilt instellen.
- 2 Druk op de AEL-knop. De belichtingswaarde ligt vast en  $\bigstar$  (AEvergrendeling) brandt.

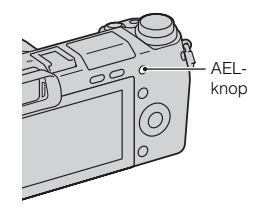

3 Houd de AEL-knop ingedrukt, stel uw onderwerp scherp en neem het beeld op.

Selecteer MENU  $\rightarrow$  [Instellingen]  $\rightarrow$  [Eigen toetsinstellingen]  $\rightarrow$  [Funct. van AEL-knop]  $\rightarrow$  [AEL-wisselen] om de AE vergrendeld te houden nadat u de AEL-knop hebt losgelaten. Of u kunt andere functies toewijzen aan de AEL-knop [\(pagina 167\).](#page-179-0)

[Inhoud](#page-15-0)

[Voorbeeldfoto](#page-19-0)

Voorbeeldfoto

[Menu](#page-41-0)

64NL

# **Slim automatisch**

De camera analyseert het onderwerp en biedt u de mogelijkheid een opname te maken met de juiste instellingen.

- 1 Stel de opnamefunctie in op [Slim automatisch].
- 2 Richt de camera op het onderwerp.

Wanneer de camera de scène herkent, wordt het pictogram van de herkende scène afgebeeld op het scherm.

De camera herkent (Nachtscène), <sup>2</sup> (Nachtscène m. statief),  $\triangleq$  (Nachtportret),  $\triangledown$  (Tegenlichtopname), (Portret m. tegenlicht),  $\frac{29}{11}$  (Portretopname),  $\blacksquare$  (Landschap),  $\clubsuit$  (Macro),  $\clubsuit$  (Spotlight),

- $\bigcirc$  (Duister) en  $\bigcirc$  (Kind).
- 3 Stel scherp en fotografeer het onderwerp.

#### **Opmerkingen**

- [Flitsfunctie] is ingesteld op [Flitser uit], [Automatisch flitsen] of [Invulflits].
- U kunt ook een opname maken als de camera de scène niet heeft herkend.
- Als [Gezichtsherkenning] is ingesteld op [Uit], worden de scènes [Portretopname], [Portret m. tegenlicht], [Nachtportret] en [Kind] niet herkend.

### **De voordelen van automatisch opnemen**

In de functie [Superieur automatisch] neemt de camera op in een hogere kwaliteit dan in de functie [Slim automatisch] en voert zo nodig samengesteld opnemen uit.

In de functie [Autom. programma] kunt u opnemen na het instellen van diverse functies, zoals de witbalans, ISO, enz.

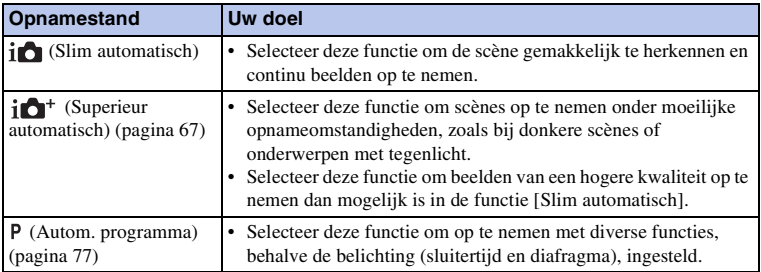

#### **Opmerkingen**

• In de functie [Superieur automatisch] duurt het opnameproces langer aangezien de camera een samengesteld beeld moet maken.

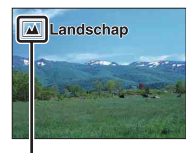

Pictogram van de herkende scène

[Menu](#page-41-0)

[Voorbeeldfoto](#page-19-0)

Voorbeeldfoto

## z Creatief met foto's

U krijgt toegang tot het menu [Creatief met foto's] door op de onderkant van het besturingswiel te drukken in de functie [Slim automatisch] of [Superieur automatisch]. Met behulp van het menu [Creatief met foto's] kunt u de instellingen met gemakkelijke bedieningen veranderen en creatieve foto's maken [\(pagina 43\).](#page-55-0)

### $\ddot{\mathbf{y}}$  Tips voor het opnemen van een stilstaand beeld van een onderwerp waarop u moeilijk kunt scherpstellen

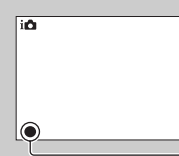

Wanneer de camera niet automatisch op het onderwerp kan scherpstellen, knippert de scherpstellingsindicator. Maak opnieuw een compositie van de opname of kies een andere instelling voor het scherpstellen.

Scherpstellingsindicator

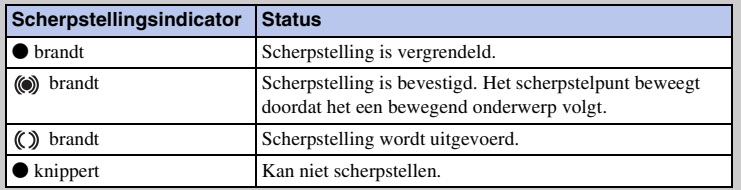

- Scherpstellen kan moeilijk zijn in de volgende situaties:
	- Het is donker en het onderwerp is ver weg.
	- Er is weinig contrast tussen het onderwerp en de achtergrond.
	- Het onderwerp is zichtbaar door glas heen.
	- Het onderwerp beweegt snel.
	- Het onderwerp reflecteert licht, bijvoorbeeld een spiegel of heeft glimmende oppervlakken.
	- Het onderwerp knippert.
	- Het onderwerp wordt van achteren belicht.

# <span id="page-79-0"></span>**Superieur automatisch**

De camera herkent en evalueert automatisch de opnameomstandigheden en de overeenkomstige instellingen worden automatisch gemaakt. De camera neemt beelden op met een breder bereik aan opnamefuncties dan beschikbaar is in de functie Intelligent automatisch opnemen, zoals Auto HDR, en selecteert het beste beeld.

- 1 Stel de opnamefunctie in op [Superieur automatisch].
- 2 Richt de camera op het onderwerp. Wanneer de camera het onderwerp herkent en zichzelf instelt op de opnameomstandigheden, wordt de volgende informatie afgebeeld op het scherm: pictogram van de herkende scène, de betreffende opnamefunctie, het aantal keer dat de sluiter werd ontspannen. Herkende scène: (Nachtscène),  $\mathbb{R}^3$  (Nachtscène m. statief),  $\partial \psi$  (Schemeropn. uit hand)  $\Delta$  (Nachtportret),  $\boxtimes$  (Tegenlichtopname),  $\boxtimes$  (Portret m. tegenlicht), (Portretopname),  $\blacksquare$  (Landschap),  $\blacksquare$  (Macro),  $\left(\begin{matrix} \bullet \\ \bullet \end{matrix}\right)$  (Spotlight),  $\left(\begin{matrix} \bullet \\ \bullet \end{matrix}\right)$  (Duister) of  $\left(\begin{matrix} \bullet \\ \bullet \end{matrix}\right)$  (Kind). Opnamefunctie: Auto HDR, Langz.flitssync., Daglichtsynchr., Lange sluitert.

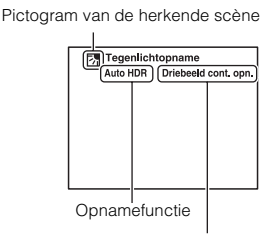

Aantal keer dat de sluiter werd ontspannen

[Inhoud](#page-15-0)

[Voorbeeldfoto](#page-19-0)

Voorbeeldfoto

[Menu](#page-41-0)

### 3 Stel scherp en fotografeer het onderwerp.

Als de camera meerdere beelden opneemt, kiest hij automatisch het meest geschikte beeld en slaat dit op. U kunt ook alle beelden opslaan door het onderdeel [Sup. aut. Beeld extractie] in te stellen (pagina [146\)](#page-158-0).

#### **Opmerkingen**

- [Flitsfunctie] is ingesteld op [Flitser uit], [Automatisch flitsen] of [Invulflits].
- U kunt ook een opname maken als de camera de scène niet heeft herkend.
- Als [Gezichtsherkenning] is ingesteld op [Uit], worden de scènes [Portretopname], [Portret m. tegenlicht], [Nachtportret] en [Kind] niet herkend.
- Wanneer [Kwaliteit] is ingesteld op [RAW] of [RAW en JPEG], worden [Schemeropn. uit hand] en [Auto HDR] niet geselecteerd.

### $\ddot{\mathbf{g}}$  Wat is het verschil tussen [Superieur automatisch] en [Slim automatisch]?

In de functie [Superieur automatisch] neemt de camera continu op aan de hand van de herkende scène en maakt een samengesteld beeld (samengesteld opnemen). Dit stelt de camera in staat om automatisch tegenlichtcorrectie en ruisonderdrukking uit te voeren, en tevens om een beeld met een hogere kwaliteit op te nemen dan in de functie [Slim automatisch].

Het opnameproces duurt echter langer dan normaal bij het opnemen van een samengesteld beeld.

## z Creatief met foto's

U krijgt toegang tot het menu [Creatief met foto's] door op de onderkant van het besturingswiel te drukken in de functie [Slim automatisch] of [Superieur automatisch]. Met behulp van het menu [Creatief met foto's] kunt u de instellingen met gemakkelijke bedieningen veranderen en creatieve foto's maken (pagina [43](#page-55-0)).

# **Scènekeuze**

Biedt u de mogelijkheid opnamen te maken met vooraf ingestelde instellingen die afhankelijk zijn van de scène.

- 1 Stel de opnamefunctie in op [Scènekeuze].
- 2 Selecteer de gewenste functie met behulp van het besturingswiel.

U kunt een andere scènekeuzefunctie selecteren door de besturingsknop te draaien.

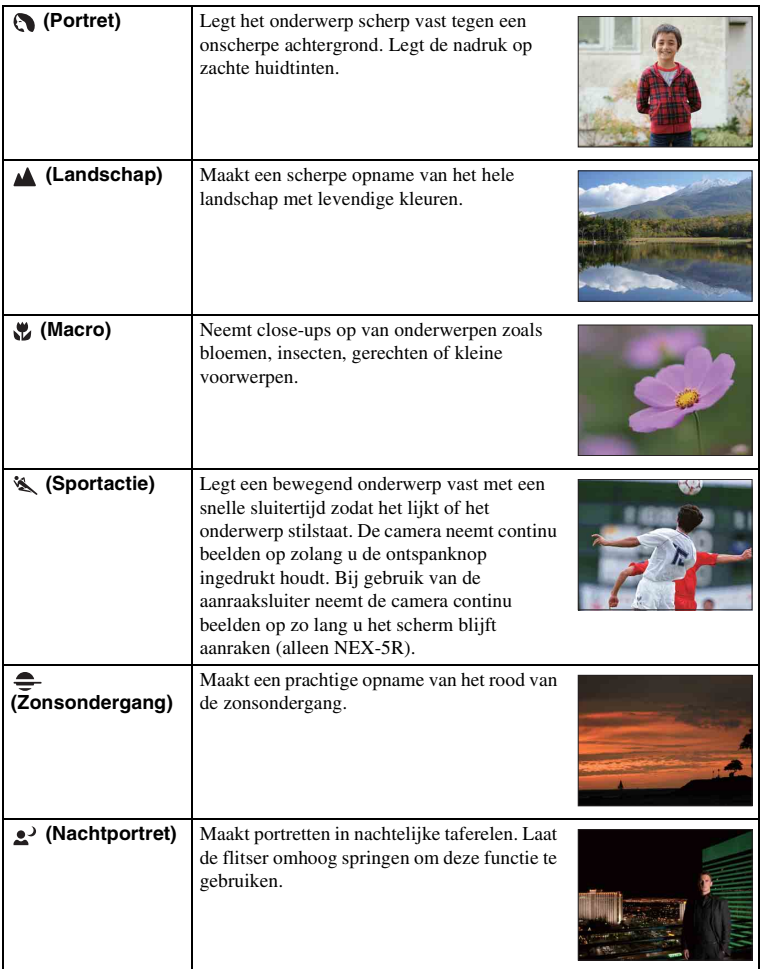

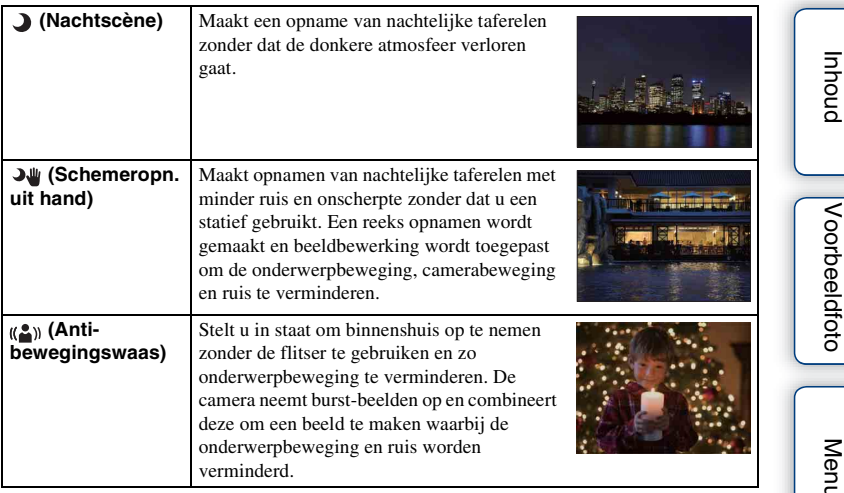

#### **Opmerkingen**

- In de functies [Nachtscène] en [Nachtportret] is de sluitertijd langer zodat het aanbevolen wordt een statief te gebruiken om te voorkomen dat het beeld wazig wordt.
- In de functie [Schemeropn. uit hand] of [Anti-bewegingswaas] klikt de sluiter 6 keer, waarna het beeld wordt opgeslagen.
- Als u [Schemeropn. uit hand] of [Anti-bewegingswaas] selecteert met [RAW] of [RAW en JPEG], wordt de beeldkwaliteit tijdelijk [Fijn].
- Het verminderen van wazige beelden is minder effectief, ook in de functies [Schemeropn. uit hand] en [Anti-bewegingswaas], wanneer de volgende onderwerpen worden opgenomen:
	- Onderwerpen die onvoorspelbare bewegingen maken.
	- Onderwerpen die zich te dicht bij de camera bevinden.
	- Onderwerpen met een zich herhalend patroon zoals tegels en onderwerpen met te weinig contrast zoals de lucht, een zandstrand of een gazon.
	- Onderwerpen die constant veranderen zoals de golven of een waterval.
- In het geval van [Schemeropn. uit hand] of [Anti-bewegingswaas] kan zich blokvormige ruis voordoen wanneer u een lichtbron gebruikt die knippert, zoals fluorescerende verlichting.
- De minimale afstand waarop u een onderwerp kunt benaderen, verandert niet, ook niet als u [Macro] selecteert. Zie voor het minimale scherpstelbereik, de minimale afstand van de lens die op de camera is gezet.

[Index](#page-259-0)

70NL

# **Panorama d. beweg.**

Biedt u de mogelijkheid een panoramisch beeld te creëren uit samengestelde beelden.

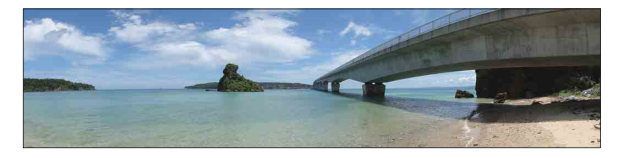

- 1 Stel de opnamefunctie in op [Panorama d. beweg.].
- 2 Selecteer de opnamerichting door de besturingsknop te draaien.
- 3 Richt de camera op het onderwerp waarvoor u de helderheid en scherpstelling wilt instellen, en druk daarna op de ontspanknop tot halverwege in.
- 4 Houd de ontspanknop tot halverwege ingedrukt en richt de camera op de rand van het onderwerp.

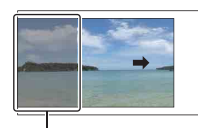

Dit gedeelte wordt niet vastgelegd.

- 5 Druk de ontspanknop helemaal in.
- 6 Pan de camera naar het einde aan de hand van de overzichtsbalk op het LCD-scherm.

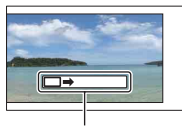

Aanwijzingsbalk

#### **Opmerkingen**

- Als u niet binnen de gegeven tijd met de camera langs het gehele onderwerp kunt pannen, ontstaat er een grijs gebied in het samengestelde beeld. Als dit gebeurt, kunt u alleen een volledig panoramisch beeld vastleggen als u de camera snel beweegt.
- Wanneer u bij [Beeldformaat] de instelling [Breed] selecteert, kunt u de camera mogelijk niet over het hele onderwerp pannen binnen de gegeven tijdsduur. In dergelijke gevallen adviseren wij u bij [Beeldformaat] de instelling [Standaard] te selecteren.
- De camera neemt tijdens [Panorama d. beweg.] continu beelden op en de sluiter klikt continu tot het opnemen klaar is.
- Omdat een aantal beelden aan elkaar worden gezet, zal het aangezette deel niet gelijkmatig worden vastgelegd.
- Onder omstandigheden met weinig licht kunnen panoramische beelden onscherp zijn.
- Bij knipperende verlichting, zoals fluorescerend licht, zullen de helderheid of de kleuren van het gecombineerde beeld niet altijd gelijk zijn.
- Wanneer de algehele panoramische opname en de hoek waaronder u de scherpstelling en belichting hebt vergrendeld met AE/AF-vergrendeling, erg veel van elkaar verschillen in helderheid, kleur en scherpte, zal de opname niet goed lukken. Als dat zo is, neem dan een andere vergrendelde beeldhoek en maak de opnamen opnieuw.
- [Panorama d. beweg.] is niet geschikt voor het opnemen van de volgende onderwerpen:
	- Onderwerpen in beweging.
	- Onderwerpen die zich te dicht bij de camera bevinden.
	- Onderwerpen met een zich herhalend patroon zoals tegels en onderwerpen met te weinig contrast zoals de lucht, een zandstrand of een gazon.
	- Onderwerpen die constant veranderen zoals de golven of een waterval.
	- Onderwerpen met de zon of elektrische lichten, enz. die veel helderder zijn dan de omgeving.
- [Panorama d. beweg.]-opname kan worden onderbroken in de volgende situaties:
	- U pant de camera te snel of te langzaam.
	- De camera wordt te veel bewogen.

### $\ddot{\ddot{\mathbf{y}}}$  Tips voor het vastleggen van een panoramisch beeld

Pan de camera in een boog, met een constante snelheid en in dezelfde richting als de aanwijzing op het LCD-scherm. [Panorama d. beweg.] is meer geschikt voor stilstaande onderwerpen, dan voor bewegende.

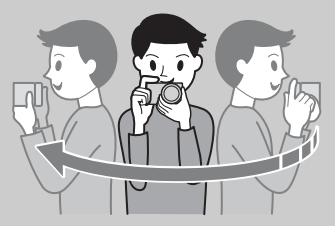

- Wanneer u een zoomlens gebruikt, kunt u deze het beste met de W-zijde gebruiken.
- Bepaal de scène en druk de ontspanknop half in, zodat u de scherpstelling, belichting en witbalans kunt vergrendelen. Druk vervolgens de ontspanknop geheel in en pan de camera.
- Als zeer gevarieerde vormen of een zeer gevarieerd landschap is geconcentreerd langs de rand van het scherm, kan de beeldcompositie mislukken. Pas in een dergelijk geval de compositie van het kader zo aan dat de gevarieerde vormen/landschap zich in het midden van het beeld bevinden en maak vervolgens opnieuw een opname.

### z Panoramische beelden weergeven door te scrollen

U kunt panoramische beelden van begin tot eind scrollen door op het midden van het besturingswiel te drukken terwijl de panoramische beelden worden getoond. Druk nogmaals op het midden van het besturingswiel om te pauzeren. U kunt het beeld verschuiven/ pauzeren door  $\blacktriangleright$ /II op het scherm aan te raken (alleen NEX-5R).

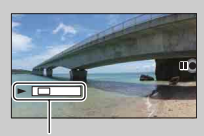

Deze indicator toont het weergegeven gebied van het gehele panoramische beeld.

• Panoramische beelden die zijn opgenomen met andere camera's zullen misschien niet goed kunnen worden weergegeven of gescrold.

# **Handm. belichting**

U kunt een opname met de gewenste belichtingsinstelling maken door wijziging van zowel de sluitertijd als het diafragma.

- 1 Stel de opnamefunctie in op [Handm. belichting].
- 2 Draai het besturingswiel om de sluitertijd te selecteren. Draai de besturingsknop om het diafragma te selecteren.

Controleer de belichtingswaarde bij "MM" (gemeten handmatig). Naar +: Beelden worden helderder.

Naar –: Beelden worden donkerder.

0: Juiste belichting geanalyseerd door de camera

3 Stel scherp en fotografeer het onderwerp.

U kunt de sluitertijd en de diafragmawaarde ook instellen tijdens het opnemen van bewegende beelden.

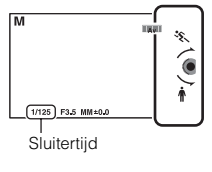

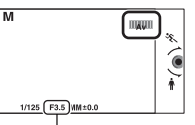

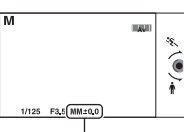

Diafragma (F-getal)

Gemeten handmatig

### **Opmerkingen**

- U kunt bij [Flitsfunctie] de instellingen [Flitser uit], [Automatisch flitsen] niet selecteren. Als u de flitser wilt gebruiken, zet u de flitser omhoog. Wanneer u de flitser niet wilt gebruiken, duwt u de flitser omlaag.
- Het pictogram (SteadyShot-waarschuwing) wordt niet afgebeeld in de handmatigebelichtingsfunctie.
- In de handmatige-belichtingsfunctie is de ISO-instelling [ISO AUTO] ingesteld op [ISO 100]. Stel de ISO-gevoeligheid naar behoefte in.
- De helderheid van het beeld op het LCD-scherm kan verschillen van die van het beeld dat in werkelijkheid wordt opgenomen.
- Bij gebruik van een lens met een montagestuk A (los verkrijgbaar), kunt u de sluitertijd en het diafragma instellen door handmatig scherp te stellen tijdens het opnemen van bewegende beelden.

### **BULB**

Met een lange belichtingstijd kunt u lichtsporen vastleggen. BULB is geschikt voor het opnemen van lichtsporen van bijvoorbeeld vuurwerk.

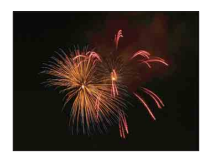

- 1 Stel de opnamefunctie in op [Handm. belichting].
- 2 Draai het besturingswiel linksom tot [BULB] wordt afgebeeld.

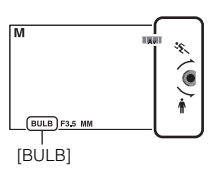

- 3 Druk de ontspanknop tot halverwege in zodat u de scherpstelling kunt aanpassen.
- 4 Houd de ontspanknop ingedrukt zolang de opname duurt. Zolang u de ontspankop ingedrukt houdt, blijft de sluiter geopend.

### **Opmerkingen**

- Omdat een lange sluitertijd wordt gebruikt en het moeilijker wordt de camera stil te houden, kunt u het beste een statief gebruiken.
- Hoe langer de belichtingstijd, des te opvallender de ruis op het beeld.
- Na het opnemen wordt de ruisonderdrukking (NR lang-belicht) uitgevoerd gedurende dezelfde tijdsduur waarin de sluiter geopend was. U kunt echter niet verder gaan met opnemen zolang de ruisonderdrukking wordt uitgevoerd.
- Als de functie [Lach-sluiter] of [Auto HDR] is geactiveerd, kunt u de sluitertijd niet instellen op [BULB].
- Als de functie [Lach-sluiter] of [Auto HDR] wordt gebruikt terwijl de sluitertijd is ingesteld op [BULB], wordt de sluitertijd tijdelijk ingesteld op 30 seconden.

[Menu](#page-41-0)

[Voorbeeldfoto](#page-19-0)

Voorbeeldfoto

# **Sluitertijdvoorkeuze**

U kunt de beweging van een bewegend onderwerp op diverse manieren tot uitdrukking brengen door de sluitertijd aan te passen, bijvoorbeeld door de beweging te bevriezen met een korte sluitertijd, of door een naspoor van het onderwerp te veroorzaken met een lange sluitertijd. U kunt de sluitertijd ook aanpassen tijdens het opnemen van films.

- 1 Stel de opnamefunctie in op [Sluitertijdvoorkeuze].
- 2 Selecteer de gewenste waarde met de besturingsknop.
- 3 Stel scherp en fotografeer het onderwerp.

Het diafragma wordt automatisch aangepast om tot een juiste belichting te komen.

#### **Opmerkingen**

- U kunt bij [Flitsfunctie] de instellingen [Flitser uit], [Automatisch flitsen] niet selecteren. Als u de flitser wilt gebruiken, zet u de flitser omhoog. Wanneer u de flitser niet wilt gebruiken, duwt u de flitser omlaag.
- Het pictogram (W<sub>Num</sub> (W<sub>Num</sub>) (SteadyShot-waarschuwing) wordt niet afgebeeld in de sluitertijdprioriteitsfunctie.
- Wanneer de sluitertijd 1 seconde of meer is, wordt na de opname ruisonderdrukking (NR lang-belicht) uitgevoerd gedurende dezelfde tijdsduur waarin de sluiter geopend was. U kunt echter niet verder gaan met opnemen zolang de ruisonderdrukking wordt uitgevoerd.
- Als na het instellen geen juiste belichting wordt verkregen, knippert de diafragmawaarde op het opnamescherm. U kunt zo wel een opname maken, maar u kunt beter een andere instelling kiezen.
- De helderheid van het beeld op het LCD-scherm kan verschillen van die van het beeld dat in werkelijkheid wordt opgenomen.
- Bij gebruik van een lens met een montagestuk A (los verkrijgbaar), kunt u de sluitertijd instellen door handmatig scherp te stellen tijdens het opnemen van bewegende beelden.

# **γ** Sluitertijd

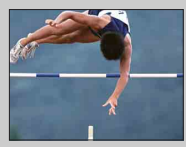

Wanneer u een snellere sluitertijd gebruikt, lijkt het of een bewegend onderwerp, zoals een hardloper, auto's of de branding van de zee, is stilgezet.

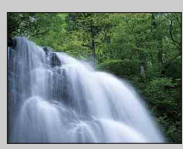

Wanneer u een langzamere sluitertijd gebruikt wordt een achter het onderwerp aan slepend spoor van de beweging vastgelegd waardoor een natuurlijker en dynamischer beeld ontstaat.

# [Inhoud](#page-15-0)

[Menu](#page-41-0)

# **Diafragmavoorkeuze**

Maakt personen en voorwerpen voor en achter het onderwerp scherp of onscherp. U kunt de diafragmawaarde ook aanpassen tijdens het opnemen van films.

- 1 Stel de opnamefunctie in op [Diafragmavoorkeuze].
- 2 Selecteer de gewenste waarde met de besturingsknop.

Kleinere F-waarde: Het onderwerp is scherp, maar personen en voorwerpen voor en achter het onderwerp zijn onscherp.

Grotere F-waarde: Het onderwerp en de voor- en achtergrond zijn allemaal scherp.

3 Stel scherp en fotografeer het onderwerp.

De sluitertijd wordt automatisch aangepast om tot een juiste belichting te komen.

### **Opmerkingen**

- U kunt bij [Flitsfunctie] de instellingen [Flitser uit], [Automatisch flitsen] niet selecteren. Als u de flitser wilt gebruiken, zet u de flitser omhoog. Wanneer u de flitser niet wilt gebruiken, duwt u de flitser omlaag.
- Als na het instellen geen juiste belichting wordt verkregen, knippert de sluitertijd op het opnamescherm. U kunt zo wel een opname maken, maar u kunt beter een andere instelling kiezen.
- De helderheid van het beeld op het LCD-scherm kan verschillen van die van het beeld dat in werkelijkheid wordt opgenomen.
- Bij gebruik van een lens met een montagestuk A (los verkrijgbaar), kunt u het diafragma instellen door handmatig scherp te stellen tijdens het opnemen van bewegende beelden.

# ΰ Diafragma

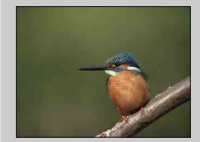

Kleinere F-waarde (het diafragma wordt groter) verkleint het gebied dat scherp is. Zo kunt u scherpstellen op het onderwerp en voorwerpen en personen voor en achter het onderwerp onscherp maken. (Er ontstaat minder scherptediepte.)

Grotere F-waarde (het diafragma wordt kleiner) vergroot het gebied dat scherp is. Hierdoor kunt u de diepte van de omgeving weergeven. (Er ontstaat meer scherptediepte.)

# <span id="page-89-0"></span>**Autom. programma**

Terwijl de belichting (sluitertijd en diafragma) automatisch door de camera wordt ingesteld, kunt u opnamefuncties instellen, zoals ISO-gevoeligheid, Creatieve stijl en Dynamisch-bereikoptimalisatie.

- 1 Stel de opnamefunctie in op [Autom. programma].
- 2 U kunt de opnamefuncties instellen op de gewenste instellingen.
- 3 Stel scherp en fotografeer het onderwerp.

### **Opmerkingen**

• U kunt bij [Flitsfunctie] de instellingen [Flitser uit], [Automatisch flitsen] niet selecteren. Als u de flitser wilt gebruiken, zet u de flitser omhoog. Wanneer u de flitser niet wilt gebruiken, duwt u de flitser omlaag.

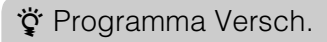

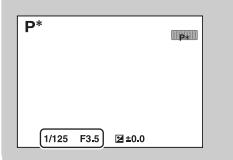

U kunt de combinatie van sluitertijd en diafragma (Fwaarde) wijzigen zonder dat u de ingestelde belichting wijzigt, wanneer u niet de flitser gebruikt. Draai de besturingsknop om de combinatie van sluitertijd en diafragma (F-getal) te selecteren.

• De indicator van de opnamestand verandert van P in P\*.

### Vervolg  $\perp$

# **Flitsfunctie**

Gebruik in donkere omgevingen de flitser om de onderwerpen helder op te nemen en om camerabewegingen te voorkomen. Als u tegen de zon in opneemt, gebruikt u de flitser om het beeld van het onderwerp met tegenlicht te verlichten.

### **NEX-6:**

- 1 MENU  $\rightarrow$  [Camera]  $\rightarrow$  [Flitsfunctie]  $\rightarrow$ gewenste functie.
- 2 Wanneer u de flitser wilt laten afgaan, drukt u op de (flitser-omhoog)-knop om de flitser omhoog te laten springen.

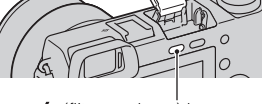

 <sup>(</sup>flitser-omhoog)-knop

### **NEX-5R:**

- 1 Bevestig de flitser en zet hem omhoog.
- 2 MENU  $\rightarrow$  [Camera]  $\rightarrow$  [Flitsfunctie]  $\rightarrow$ gewenste functie.

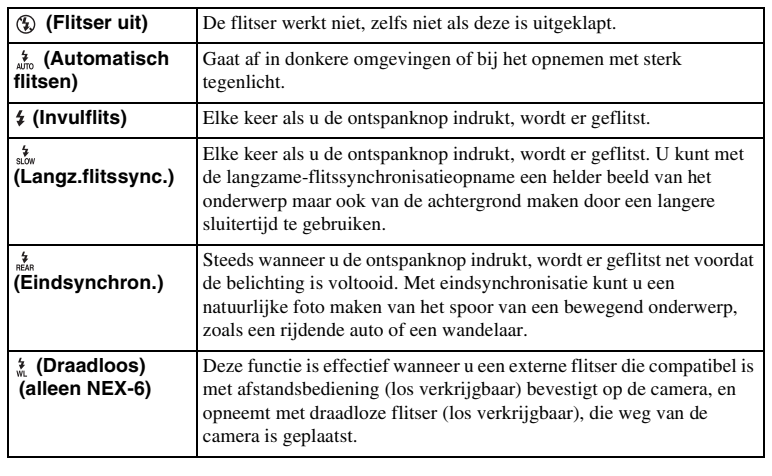

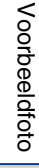

[Menu](#page-41-0)

[Index](#page-259-0)

# Voorbeeldfoto [Voorbeeldfoto](#page-19-0)

# [Menu](#page-41-0)

### **Opmerkingen**

- Van de opnamestand hangt af wat de standaardinstelling is.
- Van de opnamestand hangt af welke flitsststanden beschikbaar zijn.
- U kunt de flitser niet gebruiken wanneer u films opneemt.
- Wanneer een externe flitser (los verkrijgbaar) is bevestigd op de multi-interfaceschoen, heeft de status van de externe flitser prioriteit boven de instelling van de camera. U kunt de ingebouwde flitser van de camera (alleen NEX-6) niet gebruiken.
- Het licht van de flitser kan worden geblokkeerd door de bevestigde lens. Wanneer dit het geval is, adviseren wij u een externe flitser (los verkrijgbaar) te bevestigen.
- In de hoeken van een opgenomen beeld kan een schaduw zichtbaar zijn, afhankelijk van de lens.
- Gebruik geen in de winkel verkrijgbare flitser met synchro-hoogspanningsaansluitingen of met omgekeerde polariteit (alleen NEX-6).
- Accessoires voor de bestaande accessoireschoen voor een camera met een montagestuk A (Zelfvergrendelende Accessoireschoen), kunnen ook worden bevestigd met behulp van de schoenadapter (los verkrijgbaar) (alleen NEX-6).
- De instelling [Draadloos] kan niet worden gebruikt met de ingebouwde flitser van de camera (alleen NEX-6).
- U kunt de functie [Zelfontsp. v. zelfportret] niet gebruiken terwijl een flitser op de camera is bevestigd (alleen NEX-5R).

### $\ddot{\mathbf{C}}$  Tips voor het maken van opnamen met de flitser

- De zonnekap kan het licht van de flitser blokkeren. Verwijder de zonnekap wanneer u de flitser gebruikt.
- Maak, wanneer u de flitser gebruikt, een opname van het onderwerp op een afstand van 1 m of meer.
- Al u een onderwerp bij tegenlicht opneemt, selecteert u [Invulflits]. De flitser zal zelfs bij helder daglicht werken en ervoor zorgen dat gezichten helderder worden weergegeven.

# **AF/MF-selectie**

Selecteert automatische scherpstelling of handmatige scherpstelling.

### 1 MENU  $\rightarrow$  [Camera]  $\rightarrow$  [AF/MF-selectie]  $\rightarrow$  gewenste functie.

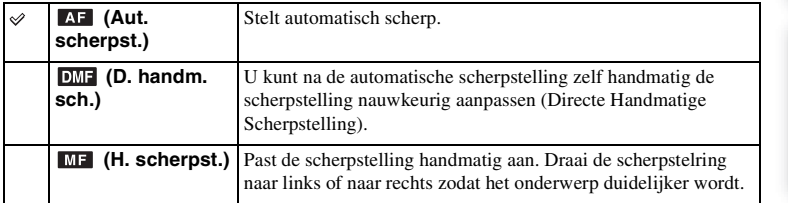

#### **Opmerkingen**

• Draait u aan de scherpstelring wanneer [D. handm. sch.] of [H. scherpst.] is geselecteerd, dan wordt het beeld automatisch vergroot zodat u gemakkelijker het scherpstellingsgebied kunt controleren. U kunt voorkomen dat het onderwerp wordt vergroot door MENU  $\rightarrow$  [Instellingen]  $\rightarrow$  [MF Assist]  $\rightarrow$  [Uit] te selecteren.

### $\ddot{\mathbf{c}}$  Handmatig scherpstellen effectief gebruiken

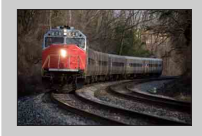

"Scherpstelling fixeren" is handig wanneer u de afstand tot het onderwerp kunt voorspellen. Met "Scherpstelling fixeren" kunt u de scherpstelling van tevoren vastzetten op de afstand waarop het onderwerp voorbij zal komen.

## $\ddot{\ddot{\mathbf{y}}}$  De exacte afstand tot een onderwerp meten

De  $\leftrightarrow$ -markering toont de locatie van de beeldsensor\*. Wanneer u de exacte afstand meet tussen de camera en het onderwerp, kijk dan naar de positie van de horizontale lijn. De afstand van het lenscontactoppervlak tot de beeldsensor is ongeveer 18 mm.

- De beeldsensor is het onderdeel dat de lichtbron omzet in een digitaal signaal.
- Als het onderwerp dichterbij is dan de minimale opnameafstand van de gebruikte lens, kan de scherpstelling niet worden bevestigd. Zorg voor voldoende afstand tussen het onderwerp en de camera.

#### **NEX-6: NEX-5R:**

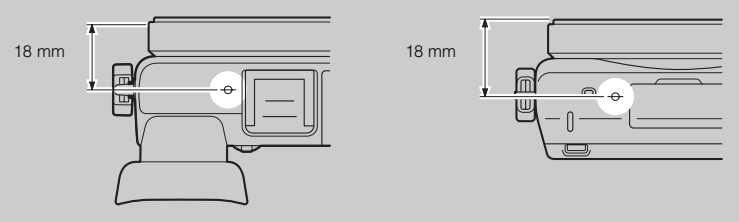

### **D. handm. sch. (Directe handmatige scherpstelling)**

- 1 MENU  $\rightarrow$  [Camera]  $\rightarrow$  [AF/MF-selectie]  $\rightarrow$  [D. handm. sch.].
- 2 Druk de ontspanknop half in om automatisch scherp te stellen.
- 3 Houd de ontspanknop tot halverwege ingedrukt en draai de scherpstelring van de lens om een betere scherpstelling te krijgen.

#### **Opmerkingen**

• [Autom. scherpst.] ligt vast op [Enkelv. AF].

### $\ddot{\mathbf{C}}$  De OSS-lens E PZ 16 – 50 mm F3,5–5,6 gebruiken

Wanneer een OSS-lens E PZ 16 – 50 mm F3,5–5,6 is bevestigd, veranderen de functies die zijn toegewezen aan de zoom-/scherpstelring volgens de instellingen van [AF/MF-selectie].

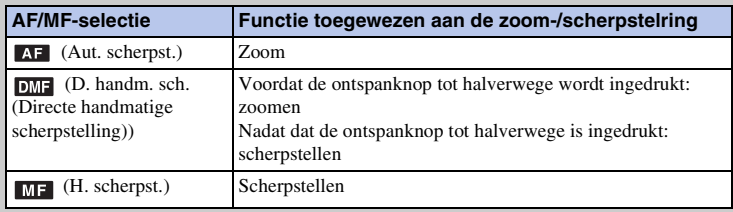

[Inhoud](#page-15-0)

# **AF-gebied**

Selecteert het scherpstelgebied. Gebruik deze functie wanneer het moeilijk is goed scherp te stellen in de stand voor automatische scherpstelling.

### 1 MENU  $\rightarrow$  [Camera]  $\rightarrow$  [AF-gebied]  $\rightarrow$  gewenste functie.

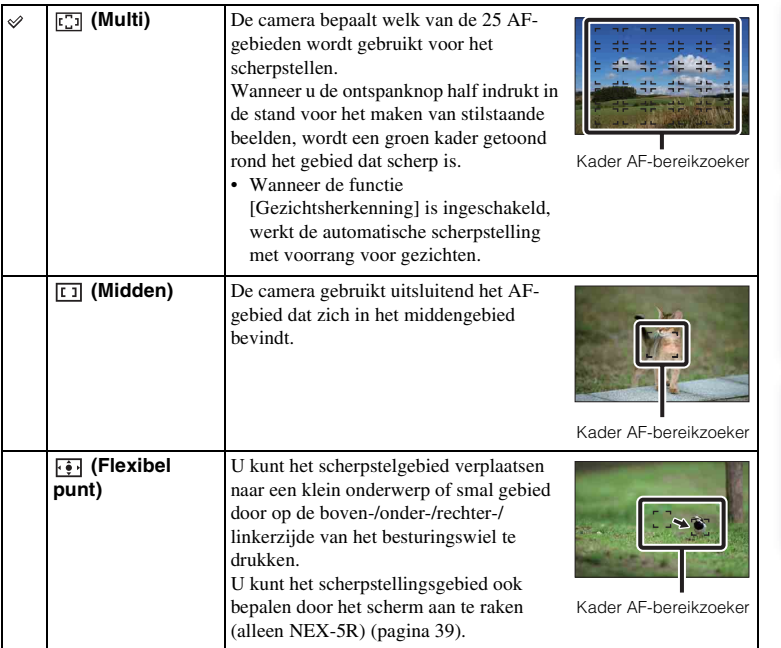

#### **Opmerkingen**

- Als deze functie is ingesteld op iets anders dan [Multi], kunt u de functie [Gezichtsherkenning] niet gebruiken.
- [Multi] wordt geselecteerd wanneer u de volgende functies gebruikt:
	- [Slim automatisch]
	- [Superieur automatisch]
	- [Scènekeuze]
	- [Panorama d. beweg.]
	- [Lach-sluiter]
- [Multi] is geselecteerd tijdens het opnemen van bewegende beelden. Als u echter een lens met een montagestuk E gebruikt en tijdens het opnemen de ontspanknop tot halverwege indrukt, wordt het scherpstellingsgebied dat u hebt ingesteld voordat u met het opnemen begon, gebruikt voor het scherpstellen.
- Wanneer het AF-hulplicht wordt gebruikt, is de instelling van [AF-gebied] ongeldig en wordt het AFgebied aangegeven met een stippellijn. AF werkt met als prioriteit het centrale gebied en daaromheen.

[Inhoud](#page-15-0)

### z Fasedetectie AF gebied

Als de bereikpunten van fasedetectie AF worden afgebeeld binnen het geselecteerde gebied van de automatische scherpstelling, stelt de camera scherp met behulp van de combinatie van fasedetectie AF en contrast AF. U kunt de weergave van de bereikpunten van fasedetectie AF instellen door MENU  $\rightarrow$  [Instellingen]  $\rightarrow$  [Fasedetectie AF gebied] te selecteren [\(pagina 135\)](#page-147-0). Fasedetectie van AF-

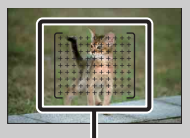

bereikpunten

# **Autom. scherpst.**

Selecteert de scherpstelmethode die geschikt is voor de beweging van het onderwerp.

1 MENU  $\rightarrow$  [Camera]  $\rightarrow$  [Autom. scherpst.]  $\rightarrow$  gewenste functie.

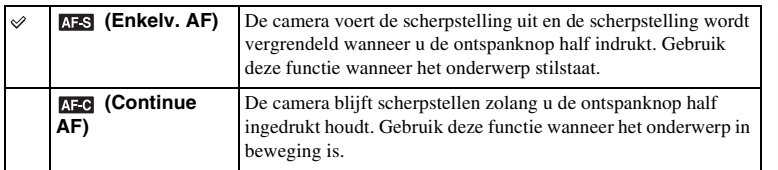

### **Opmerkingen**

- [Enkelv. AF] wordt geselecteerd wanneer u de volgende functies gebruikt:
	- [Slim automatisch]
	- [Superieur automatisch]
	- [Zelfontspanner]
	- [Scènekeuze], behalve [Sportactie]
	- [Panorama d. beweg.]
	- [Lach-sluiter]
- [Continue AF] is geselecteerd wanneer de belichtingsfunctie is ingesteld op [Sportactie] in [Scènekeuze].
- In de functie [Continue AF] klinken geen geluidssignalen wanneer het onderwerp scherpgesteld is.

# **Aanraaksluiter (alleen NEX-5R)**

De camera stelt automatisch scherp en ontspant de sluiter wanneer u het onderwerp op het scherm aanraakt waarop u wilt scherpstellen.

1 MENU  $\rightarrow$  [Camera]  $\rightarrow$  [Aanraaksluiter]  $\rightarrow$  [Aan].

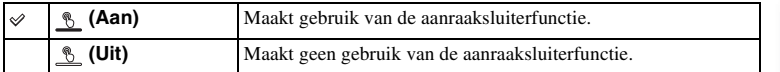

2 Raak \ (aanraaksluiter UIT) aan op het scherm.

Het pictogram verandert naar  $\frac{16}{26}$  (aanraaksluiter AAN) en de aanraaksluiteropname is beschikbaar.

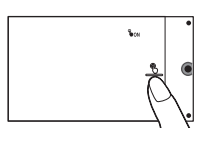

3 Raak het onderwerp op het scherm aan waarop u wilt scherpstellen.

Het gebied van de automatische scherpstelling wordt afgebeeld waar u het scherm aanraakte. Nadat de scherpstelling is bevestigd, neemt de camera automatisch een beeld op.

4 Om de aanraaksluiterfunctie te annuleren, raakt u  $\frac{1}{2}$  (aanraaksluiter AAN) op het scherm aan.

#### **Opmerkingen**

- Het pictogram van de aanraaksluiterfunctie wordt niet afgebeeld in de volgende situaties:
	- [Uit] in [Aanraakfunctie]
	- [Panorama d. beweg.]
	- Films opnemen
	- [Nachtscène] in [Scènekeuze]
	- [Aan (ger. gezicht.)] in [Gezichtsherkenning]
	- De camera is aangesloten op een televisie.
	- De camera is met behulp van een USB-kabel aangesloten op andere apparaten.
	- De camera is met behulp van een HDMI-kabel aangesloten op andere apparaten.
	- De elektronische zoeker (los verkrijgbaar) wordt gebruikt.
	- [Lach-sluiter]
	- [H. scherpst.] in [AF/MF-selectie]
	- [Flexibel punt] in [AF-gebied]
	- [Digitale zoom]

# [Inhoud](#page-15-0)

[Voorbeeldfoto](#page-19-0)

Voorbeeldfoto

[Menu](#page-41-0)

# **Object volgen**

Continu een bewegend onderwerp volgen.

### **NEX-6:**

- 1 MENU  $\rightarrow$  [Camera]  $\rightarrow$  [Object volgen]. Er verschijnt een doelkader.
- 2 Plaats het doelkader over het te volgen onderwerp en selecteer OK. De camera begint het onderwerp te volgen. Om het volgen te annuleren, selecteert u $\Box z_{\mathsf{X}}$ .
- 3 Druk de ontspanknop helemaal in.

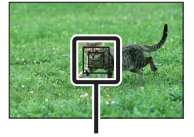

Doelkader

### **NEX-5R:**

- 1 MENU  $\rightarrow$  [Camera]  $\rightarrow$  [Object volgen]  $\rightarrow$  [Aan]. Er verschijnt een doelkader.
- 2 Plaats het doelkader over het te volgen onderwerp en selecteer OK. De camera begint het onderwerp te volgen. U kunt object volgen starten door op het scherm het onderwerp aan te raken dat u wilt volgen

wanneer [Aanraaksluiter] is ingesteld op [Uit] en [Object volgen] is ingesteld op [Aan]. Om het volgen te annuleren, selecteert u $\Box z_x$ .

3 Druk de ontspanknop helemaal in.

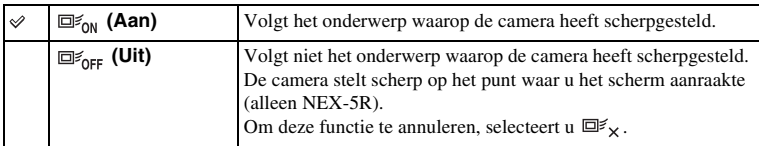

#### **Opmerkingen**

- Het volgen van een onderwerp zal misschien moeilijk zijn in de volgende situaties:
	- Het onderwerp beweegt te snel.
	- Het onderwerp is te klein of te groot.
	- Er is weinig contrast tussen het onderwerp en de achtergrond.
	- Het is donker.
	- Het omgevingslicht verandert.
- Als [Object volgen] is ingeschakeld, is de eigen instelling van schermknop B ongeldig.
- U kunt [Object volgen] niet gebruiken in combinatie met de volgende functies:
	- [Schemeropn. uit hand], [Anti-bewegingswaas] in [Scènekeuze]
	- [Panorama d. beweg.]
	- [H. scherpst.]
	- De [Zoom]-functie van de camera

[Menu](#page-41-0)

[Index](#page-259-0)

[Inhoud](#page-15-0)

Vervolg  $\perp$ 

### $\ddot{\mathbf{y}}$  Het gezicht volgen waarvan u een opname wilt maken

De camera stopt met het volgen van een onderwerp wanneer het onderwerp uit het scherm verdwijnt. Als [Gezichtsherkenning] is ingesteld op [Aan] en het te volgen onderwerp een gezicht is, en het gezicht tijdens het volgen van het scherm verdwijnt en daarna weer terugkeert, stelt de camera opnieuw scherp op dat gezicht.

- Als u [Lach-sluiter] inschakelt terwijl een gezicht wordt gevolgd, wordt het gezicht het doel van de lachherkenningsfunctie.
- Als u een gezicht instelt als doel, volgt de camera het lichaam als het gezicht niet zichtbaar is op het LCD-scherm. U kunt instellen of een bepaald gezicht met prioriteit moet worden gevolgd of niet met [Gezichtsprioriteit volgen] [\(pagina 159\)](#page-171-0).

# **Zoom**

Met de [Zoom]-functie van de camera kunt u een hogere zoomvergroting gebruiken dan de optische zoomfactor van de zoomlens om het beeld te vergroten. De maximale zoomvergroting die kan worden ingesteld met de [Zoom]-functie van de camera is afhankelijk van de instelling van [Beeldformaat] (pagina [100\)](#page-112-0), [Helder Beeld Zoom] (pagina [143\)](#page-155-0) en [Digitale zoom] (pagina [144\)](#page-156-0).

### **Bij gebruik van een elektrisch bediende zoomlens:**

1 Zoom het onderwerp met behulp van een zoomhendel of zoomring. Wanneer u een elektrisch bediende zoomlens bedient, schakelt de camera automatisch over naar de [Zoom]-functie van de camera wanneer de zoomvergroting hoger is dan die van de optische zoom.

### **Bij gebruik van een handmatig bediende zoomlens:**

- 1 Bij gebruik van een zoomlens, vergroot u het beeld met de zoomring.
- 2 MENU  $\rightarrow$  [Camera]  $\rightarrow$  [Zoom]  $\rightarrow$  gewenste waarde.

### **De [Zoom]-functies die beschikbaar zijn op de camera**

De [Zoom]-functie van de camera levert een hogere zoomvergroting door meerdere zoomfuncties te combineren. Het pictogram dat op het LCD-scherm wordt afgebeeld, verandert als volgt met de geselecteerde zoomfunctie.

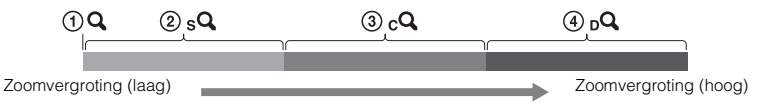

- $\Omega$  : De [Zoom]-functie van de camera wordt niet gebruikt. ( $\times$ 1,0 wordt afgebeeld.)
- 2 <sub>S</sub>Q Smart Zoom: U kunt beelden vergroten door ze gedeeltelijk bij te snijden. (Alleen beschikbaar als [Beeldformaat] is ingesteld op [M] of [S].)
- 3 cQ Helder Beeld Zoom: U kunt beelden vergroten met behulp van beeldbewerking van hoge kwaliteit.
- 4 Digitale zoom: U kunt beelden vergroten met behulp van beeldbewerking. (De standaardinstelling is [Uit].)

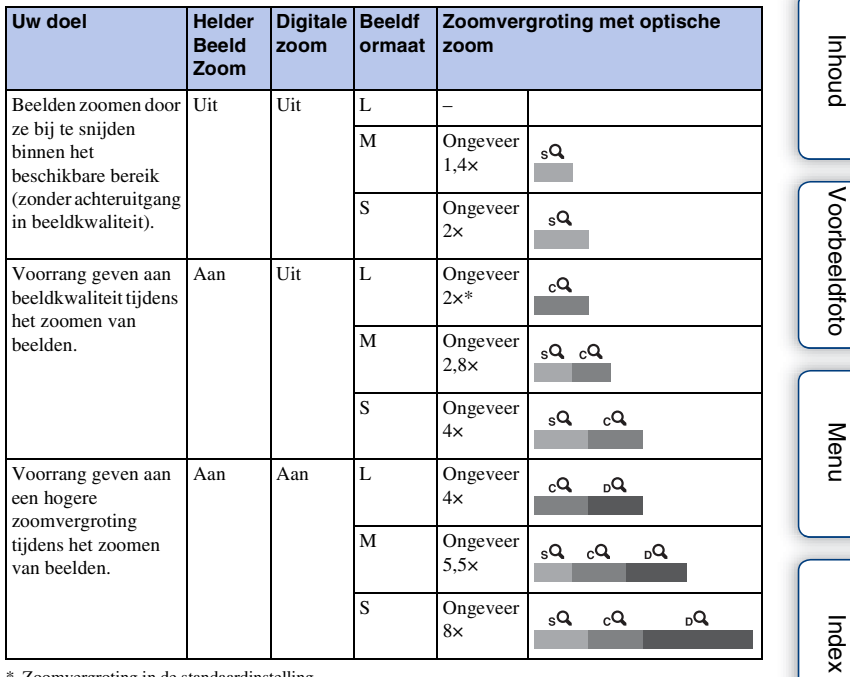

\* Zoomvergroting in de standaardinstelling

#### **Opmerkingen**

- U kunt dit item niet gebruiken in combinatie met de volgende functies:
	- [Panorama d. beweg.]
	- [Lach-sluiter]
	- [RAW] of [RAW en JPEG] in [Kwaliteit]
- U kunt de [Zoom]-functie in MENU niet gebruiken terwijl een elektrisch bediende zoomlens is bevestigd. Wanneer u de zoomhendel of zoomring bedient, schakelt de camera automatisch over naar de [Zoom]-functie van de camera wanneer de zoomvergroting hoger is dan die van de optische zoom.
- U kunt [Helder Beeld Zoom] niet gebruiken wanneer de [Transportfunctie] is ingesteld op continue opname of bracket-opname.
- U kunt de slimme-zoomfunctie of [Helder Beeld Zoom] niet gebruiken met bewegende beelden. Als u op de MOVIE-knop drukt tijdens de zoombediening, zoomt de camera binnen het bereik van [Digitale zoom].
- Wanneer u de [Zoom]-functie van de camera gebruikt, is de instelling van [AF-gebied] ongeldig en wordt het AF-gebied aangegeven met een stippellijn. AF werkt met als prioriteit het centrale gebied en daaromheen. Bovendien ligt [Lichtmeetfunctie] vast op [Multi].

## z De kwaliteit van de [Zoom]-functie van de camera

Omdat op het beeld wordt ingezoomd door middel van digitale bewerking in [Helder Beeld Zoom] en [Digitale zoom], gaat de kwaliteit van het beeld achteruit in vergelijking met het beeld voordat het zoomen werd gebruikt. Als u een zoomlens gebruikt, adviseren wij u eerst volledig in te zoomen op een beeld met behulp van de zoomring en daarna de [Zoom] functie van de camera te gebruiken als verder inzoomen nodig is.

# **Gezichtsherkenning**

Herkent de gezichten van uw onderwerpen en past de instellingen voor de scherpstelling, belichting en flitser aan, en voert automatisch beeldbewerking uit. U kunt een gezicht selecteren waar u bij voorkeur op wilt scherpstellen.

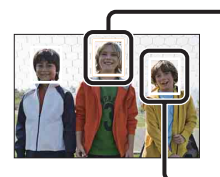

#### **Gezichtsherkenningskader (wit)**

Wanneer de camera meer dan 1 onderwerp detecteert, beoordeelt de camera wat het belangrijkste onderwerp is en stelt daar bij voorkeur op scherp. Het gezichtsherkenningskader rond het hoofdonderwerp is wit. Het kader waarop wordt scherpgesteld wordt groen als u de ontspanknop half indrukt.

#### **Gezichtsherkenningskader (grijs/magenta)**

Dit kader verschijnt op een waargenomen gezicht dat niet het gezicht is dat prioriteit heeft voor scherpstelling. Het magenta kader wordt afgebeeld rond een gezicht dat is geregistreerd met [Gezichtsregistratie].

### 1 MENU  $\rightarrow$  [Camera]  $\rightarrow$  [Gezichtsherkenning]  $\rightarrow$  gewenste functie.

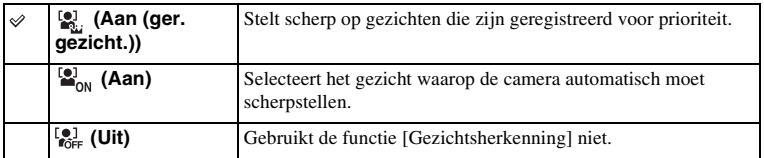

### **Opmerkingen**

- U kunt [Gezichtsherkenning] niet gebruiken in combinatie met de volgende functies:
	- [Panorama d. beweg.]
	- [H. scherpst.]
	- De [Zoom]-functie van de camera
- U kunt alleen [Gezichtsherkenning] selecteren wanneer [AF-gebied] is ingesteld op [Multi], en [Lichtmeetfunctie] ook is ingesteld op [Multi].
- Er kunnen maximaal 8 gezichten van uw onderwerpen worden herkend.
- Tijdens het opnemen in [Lach-sluiter], wordt [Gezichtsherkenning] automatisch ingesteld op [Aan (ger. gezicht.)], ook als dit ingesteld is op [Uit].

[Index](#page-259-0)

[Voorbeeldfoto](#page-19-0)

Voorbeeldfoto

[Menu](#page-41-0)

# **Gezichtsregistratie**

Als u van tevoren gezichten registreert, kan de camera het geregistreerde gezicht met voorrang volgen wanneer [Gezichtsherkenning] is ingesteld op [Aan (ger. gezicht.)].

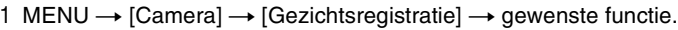

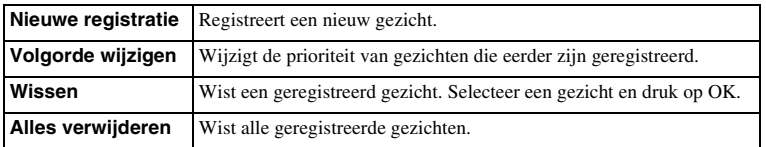

### **Nieuwe registratie**

- 1 MENU  $\rightarrow$  [Camera]  $\rightarrow$  [Gezichtsregistratie]  $\rightarrow$  [Nieuwe registratie].
- 2 Plaats het geleidingskader over het te registreren gezicht en druk op de ontspanknop.
- 3 Wanneer een bevestigingsbericht wordt afgebeeld, selecteert u OK.

### **Opmerkingen**

- Er kunnen maximaal 8 gezichten worden geregistreerd.
- Maak een opname van het gezicht van voren op een helder verlichte plaats. Het gezicht wordt misschien niet goed geregistreerd als het wordt verborgen met een hoed, een masker, een zonnebril, enz.
- Zelfs als u [Terugstellen] uitvoert, worden geregistreerde gezichten niet gewist. Wanneer u [Op fabrieksinst. terugzetten] uitvoert, worden alle geregistreerde gezichten gewist.
- Zelfs als u [Wissen] uitvoert, blijven de gegevens van de geregistreerde gezichten opgeslagen in de camera. Om de gegevens van de geregistreerde gezichten uit de camera te wissen, selecteert u [Alles verwijderen].

### **Volgorde wijzigen**

- 1 MENU  $\rightarrow$  [Camera]  $\rightarrow$  [Gezichtsregistratie]  $\rightarrow$  [Volgorde wijzigen].
- 2 Selecteer een gezicht waarvoor u de prioriteit wilt wijzigen.
- 3 Selecteer het prioriteitsniveau.

Hoe kleiner het getal van de positie, des te hoger de prioriteit.

### **Opmerkingen**

• U kunt prioriteitsniveau 8 niet selecteren door het scherm aan te raken. Als u het niveau wilt instellen op 8, selecteert u dit met het besturingswiel (alleen NEX-5R).

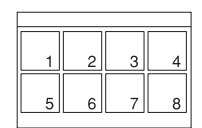

# **Lach-sluiter**

Wanneer de camera een glimlach waarneemt, wordt de sluiter automatisch geopend.

- 1 MENU  $\rightarrow$  [Camera]  $\rightarrow$  [Lach-sluiter]  $\rightarrow$ [Aan].
- 2 De gevoeligheid voor het herkennen van een lach instellen: OPTION  $\rightarrow$  gewenste instelling.
- 3 Wacht tot er een glimlach wordt waargenomen.

Wanneer het lachniveau hoger wordt dan het <a> op de indicator, neemt de camera de beelden automatisch op. Als u tijdens opnemen in de functie [Lach-sluiter] op de

ontspanknop drukt, neemt de camera het beeld op en keert daarna terug naar de functie [Lach-sluiter].

4 Om de functie [Lach-sluiter] te verlaten: MENU  $\rightarrow$  [Camera]  $\rightarrow$  [Lachsluiter]  $\rightarrow$  [Uit].

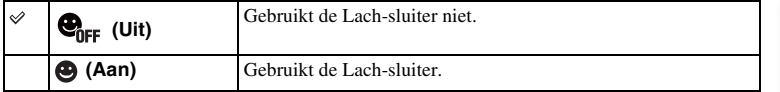

U kunt de gevoeligheid voor het herkennen van een lach instellen met OPTION.

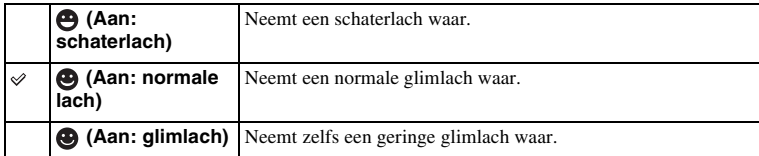

### **Opmerkingen**

- U kunt [Lach-sluiter] niet gebruiken in combinatie met de volgende functies:
	- [Schemeropn. uit hand], [Anti-bewegingswaas] in [Scènekeuze]
	- [Panorama d. beweg.]
	- [H. scherpst.]
- Als u [Lach-sluiter] instelt op [Aan] terwijl de [Zoom]-functie van de camera wordt gebruikt, wordt de [Zoom]-functie van de camera geannuleerd.
- Afhankelijk van de omstandigheden zal een lach misschien niet goed worden waargenomen.
- Als [Transportfunctie] wordt automatisch [Enkele opname] ingesteld.

**93NL** 

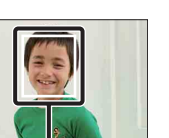

Gezichtsherkenningskader (oranje) Gezichtsherkenningsindicator

[Menu](#page-41-0)

### $\ddot{\mathbf{y}}$  Tips voor het beter vastleggen van glimlachen

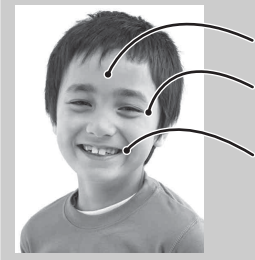

- $\overline{10}$  Bedek de ogen niet met haar (pony), enz. Verberg het gezicht niet met een hoed, een masker, een zonnebril, enz.
	- 2 Probeer het gezicht op de camera gericht te houden en houd het gezicht zo recht mogelijk. Houd de ogen een beetje dicht.
- 3 Glimlach duidelijk met open mond. De glimlach is gemakkelijker waar te nemen wanneer de tanden zichtbaar zijn.
- De sluiter treedt in werking wanneer bij iemand een glimlach wordt waargenomen.
- Als een gezicht is geregistreerd, neemt de camera alleen de glimlach van dat gezicht waar.
- Als geen lach wordt herkend, stelt u de gevoeligheid in met OPTION.

# **Aut. portretomkad.**

Als de camera een gezicht herkent en opneemt, wordt het opgenomen beeld automatisch bijgesneden tot de optimale compositie. Het oorspronkelijke maar ook het bijgesneden beeld worden opgeslagen. Het bijgesneden beeld wordt opgeslagen in hetzelfde formaat als het originele beeldformaat.

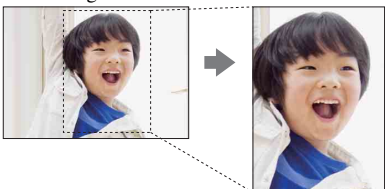

### 1 MENU  $\rightarrow$  [Camera]  $\rightarrow$  [Aut. portretomkad.]  $\rightarrow$  gewenste functie.

Het pictogram  $\frac{1}{\omega_{\text{max}}}$  op het scherm wordt groen wanneer de camera besluit een opgenomen beeld kan worden bijgesneden.

Na de opname wordt op het auto review-scherm het bijgesneden gebied aangegeven door een kader.

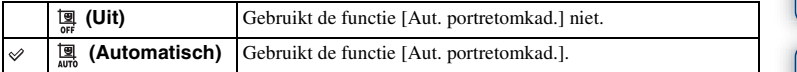

#### **Opmerkingen**

- U kunt [Aut. portretomkad.] niet gebruiken in combinatie met de volgende functies:
	- [Schemeropn. uit hand], [Sportactie], [Anti-bewegingswaas] in [Scènekeuze]
	- [Panorama d. beweg.]
	- [Continue opname]
	- [Snelh. continutr.]
	- [Bracket: continu]
	- [H. scherpst.]
	- [Soft focus], [HDR-schilderij], [Mono. m. rijke tonen], [Miniatuur] in [Foto-effect]
	- [RAW] of [RAW en JPEG] in [Kwaliteit]
	- [Auto HDR]
	- De [Zoom]-functie van de camera
	- Als [Gezichtsherkenning] is ingesteld op [Uit]
- Afhankelijk van de opnameomstandigheden is het mogelijk dat het bijgesneden beeld niet de optimale compositie is.
# **Zachte-huideffect**

Stelt het effect in dat wordt gebruikt voor het opnemen van gladde huid in de functie [Gezichtsherkenning].

- 1 MENU  $\rightarrow$  [Camera]  $\rightarrow$  [Zachte-huideffect]  $\rightarrow$  [Aan].
- 2 De niveau van het zachte-huideffect instellen: OPTION  $\rightarrow$  gewenste instelling.

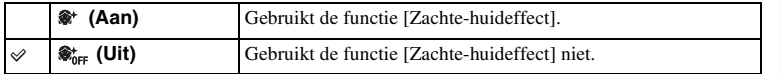

U kunt het niveau van het [Zachte-huideffect] instellen met OPTION.

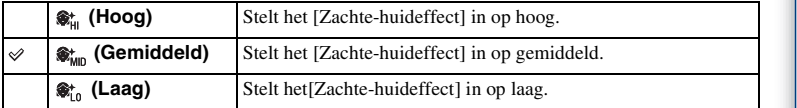

#### **Opmerkingen**

- U kunt [Zachte-huideffect] niet gebruiken in combinatie met de volgende functies:
	- Films opnemen
	- [Continue opname]
	- [Snelh. continutr.]
	- [Bracket: continu]
	- [Zelfontsp.(Cont.)]
	- [Sportactie] in [Scènekeuze]
	- [Panorama d. beweg.]
	- [RAW] in [Kwaliteit]
- Deze functie zal afhankelijk van uw onderwerp misschien niet werken.

[Inhoud](#page-15-0)

[Voorbeeldfoto](#page-19-0)

Voorbeeldfoto

[Menu](#page-41-0)

[Index](#page-259-0)

# **Lijst met opnametips**

U kunt alle opnametips in de camera doorzoeken.

Gebruik deze functie wanneer u opnametips wilt bekijken die u eerder hebt gezien.

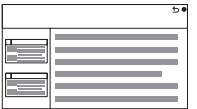

1 MENU  $\rightarrow$  [Camera]  $\rightarrow$  [Lijst met opnametips].

#### 2 Zoek naar de gewenste opnametip.

Draai het besturingswiel om de tekst omhoog en omlaag te laten lopen. U krijgt toegang tot een opnametip via de [Inhoud].

#### **Opmerkingen**

• U kunt de tekst niet laten lopen door met uw vinger over het scherm te vegen. Gebruik het besturingswiel om de tekst te laten lopen (alleen NEX-5R).

# **DISP-knop (scherm)**

Stelt u in staat de schermweegavefuncties te selecteren die in de opnamefunctie kunnen worden geselecteerd met [Inhoud weergeven] (pagina [50\)](#page-62-0)

- 1 MENU  $\rightarrow$  [Camera]  $\rightarrow$  [DISP-knop (scherm)].
- 2 Selecteer de stand van uw keuze.

De onderdelen gemarkeerd met  $\mathcal Q$  zijn beschikbaar.

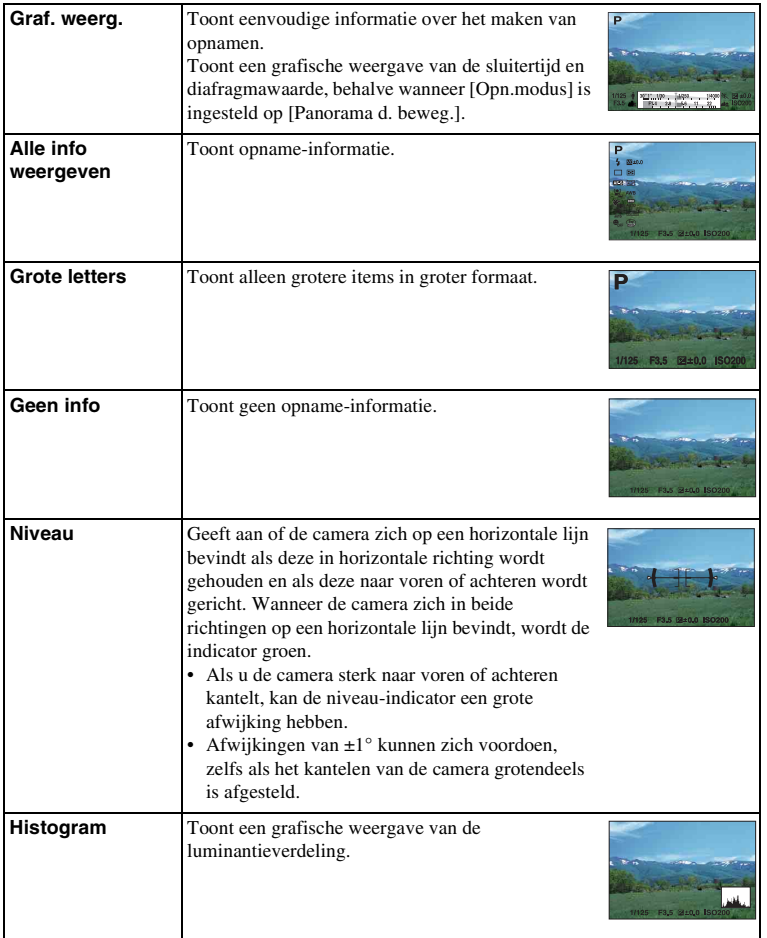

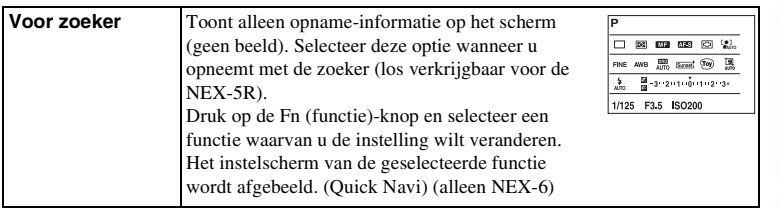

# **Beeldformaat**

Het beeldformaat bepaalt de omvang van het beeldbestand dat wordt vastgelegd wanneer u een beeld vastlegt.

Hoe groter het beeldformaat, des te meer details zullen worden gereproduceerd wanneer het beeld wordt afgedrukt op een groot formaat papier. Hoe kleiner het beeldformaat, des te meer beelden kunnen worden vastgelegd.

1 MENU  $\rightarrow$  [Beeldformaat]  $\rightarrow$  [Beeldformaat]  $\rightarrow$  gewenste functie.

#### **Stilstaand beeld**

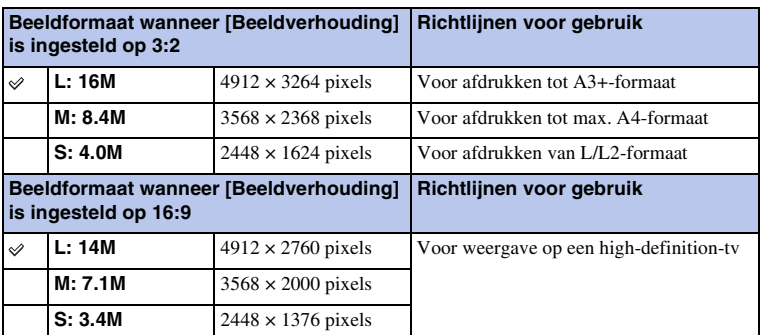

#### **Opmerkingen**

• Wanneer u stilstaande beelden afdrukt die zijn vastgelegd met 16:9-beeldverhouding, zullen de beide randen misschien wegvallen.

#### **Panorama d. beweg.**

Het beeldformaat varieert afhankelijk van de instelling [Panoramarichting].

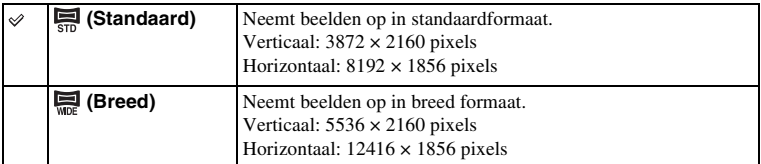

#### **Opmerkingen**

• Wanneer u panoramische beelden afdrukt, worden de beide zijkanten misschien afgesneden.

Vervolg  $\perp$ 

#### z Tips voor het selecteren van het beeldformaat

De beelden worden, afhankelijk van de geselecteerde stand, anders weergegeven.

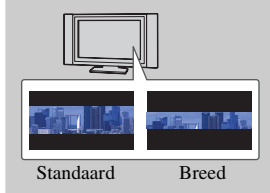

De beelden lopen door wanneer u op het midden van het besturingswiel drukt.

buond

# **Beeldverhouding**

Stelt de beeldverhouding in van stilstaande beelden.

#### 1 MENU  $\rightarrow$  [Beeldformaat]  $\rightarrow$  [Beeldverhouding]  $\rightarrow$  gewenste functie.

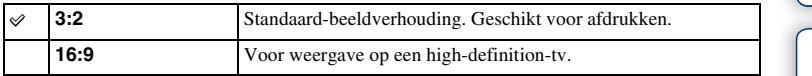

#### **Opmerkingen**

• U kunt dit onderdeel niet instellen tijdens opnemen in de functie [Panorama d. beweg.].

# **Kwaliteit**

Selecteert het compressieformaat van stilstaande beelden.

1 MENU  $\rightarrow$  [Beeldformaat]  $\rightarrow$  [Kwaliteit]  $\rightarrow$  gewenste functie.

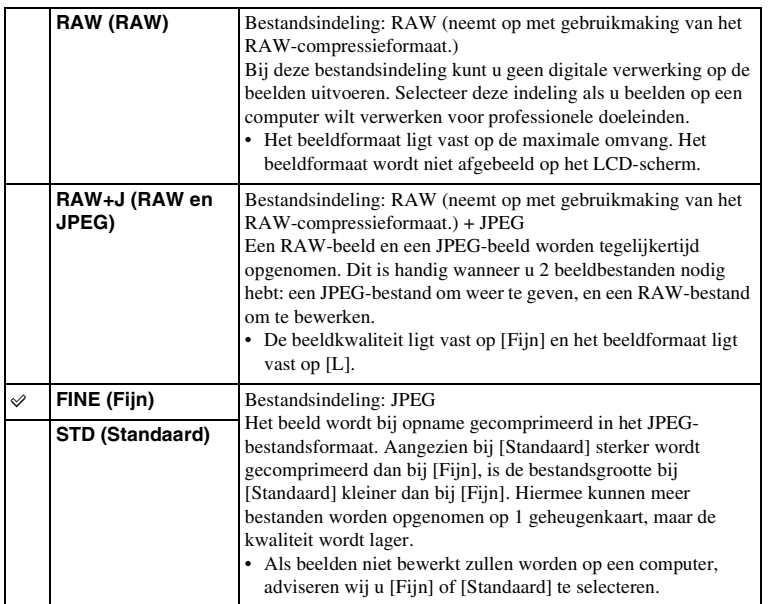

#### **Opmerkingen**

- U kunt dit onderdeel niet instellen tijdens opnemen in de functie [Panorama d. beweg.].
- U kunt geen DPOF-afdrukmarkering aanbrengen op RAW-beelden.
- U kunt [Auto HDR] niet gebruiken met [RAW]- en [RAW en JPEG]-beelden.

#### $\ddot{\mathbf{Q}}$  RAW-beelden

Een RAW-bestand bevat ruwe gegevens die niet zijn bewerkt door enige vorm van digitale bewerking. RAW-bestanden zijn anders dat meer algemene bestandsformaten, zoals JPEGbestanden, en bevatten ruw materiaal om te worden bewerkt voor professionele doeleinden. U dient het softwareprogramma "Image Data Converter", dat op de cd-rom (bijgeleverd) staat, te hebben om RAW-beelden die met deze camera zijn opgenomen te kunnen openen. Met behulp van dit softwareprogramma kan een RAW-beeld worden geopend en geconverteerd naar een veelgebruikt bestandsformaat, zoals JPEG of TIFF, en kunt u de witbalans, de kleurverzadiging, het contrast, enz., ervan veranderen.

# 103NL[Inhoud](#page-15-0) [Voorbeeldfoto](#page-19-0) [Menu](#page-41-0) [Index](#page-259-0) Voorbeeldfoto

Inhouc

Menu

# **Panoramarichting**

U kunt de richting instellen waarin de camera moet worden gepand wanneer u [Panorama d. beweg.]-beelden opneemt.

1 MENU  $\rightarrow$  [Beeldformaat]  $\rightarrow$  [Panoramarichting]  $\rightarrow$  gewenste functie.

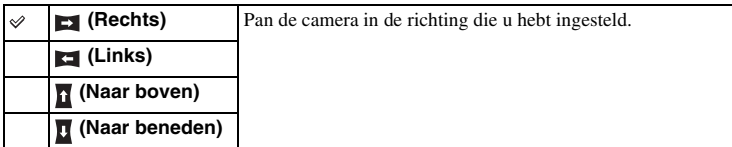

hhoud

# **Bestandsindeling**

Selecteert de bestandsindeling voor films.

1 MENU  $\rightarrow$  [Beeldformaat]  $\rightarrow$  [Bestandsindeling]  $\rightarrow$  gewenste functie.

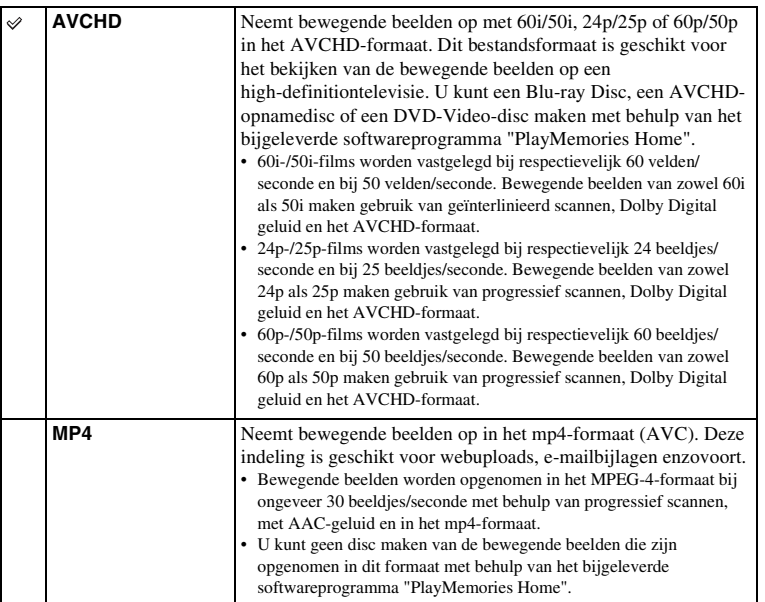

#### z Controle uitvoeren op 60i of 50i

Om te controleren of uw camera een 1080 60i-compatibel apparaat of een 1080 50i-compatibel apparaat is, controleert u of de volgende merktekens op de onderkant van de camera staan.

Toestel geschikt voor 1080 60i: 60i

Toestel geschikt voor 1080 50i: 50i

hhoud 105NLIN Noorbeeldfoto | [Menu](#page-41-0) [Index](#page-259-0)<br>Index | Index Index Index Index<br>Index Index Index Index

Voorbeeldfoto

Menu

#### $\ddot{\mathbf{y}}$  Films afspelen op andere toestellen

Deze camera maakt gebruik van MPEG-4 AVC/H.264 High Profile voor opnamen in het AVCHD-formaat.

Films die zijn opgenomen in AVCHD-formaat met deze camera, kunnen niet worden afgespeeld op de volgende apparaten.

- Andere apparaten compatibel met het AVCHD-formaat die niet compatibel zijn met High Profile
- Apparaten die niet compatibel zijn met het AVCHD-formaat

Deze camera maakt ook gebruik van MPEG-4 AVC/H.264 Main Profile voor opnamen in het MP4-formaat.

Om deze reden kunnen bewegende beelden die met deze camera zijn opgenomen in het MP4-formaat niet worden weergegeven op apparaten die MPEG-4 AVC/H.264 niet ondersteunen.

# Inhouc

# Menu

# **Opname-instelling**

Selecteert het beeldformaat, de beeldfrequentie en de beeldkwaliteit voor het vastleggen van films. Hoe hoger de gegevenshoeveelheid (gemiddelde bitsnelheid) per seconde, hoe hoger de beeldkwaliteit.

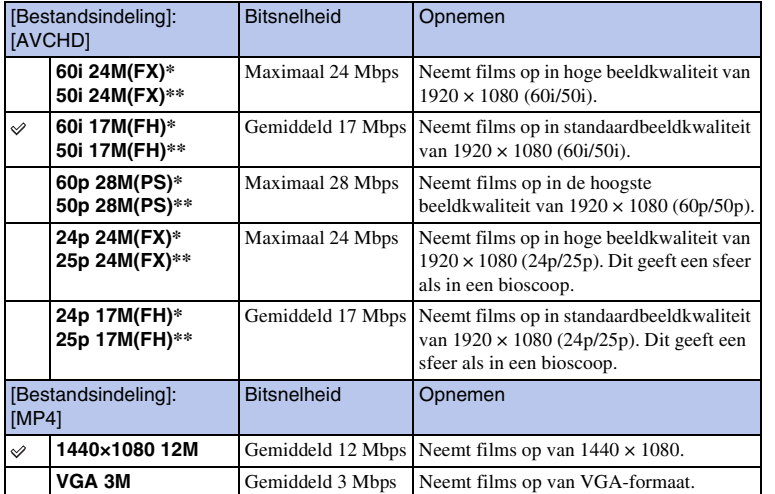

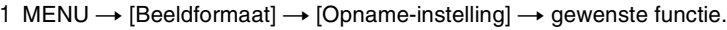

Apparaat compatibel met 1080 60i

\*\* Apparaat compatibel met 1080 50i

#### **Opmerkingen**

- Bewegende beelden die zijn opgenomen in de instelling 1080 60p/50p, kunnen alleen worden weergegeven op compatibele apparaten.
- Bewegende beelden die zijn opgenomen terwijl [Opname-instelling] is ingesteld op [60p 28M(PS)/50p 28M(PS)]/[60i 24M(FX)/50i 24M(FX)]/[24p 24M(FX)/25p 24M(FX)], worden door "PlayMemories Home" omgezet om een AVCHD-opnamedisc te maken. Deze omzetting kan lang duren. Bovendien kunt u niet een disc maken in de oorspronkelijke beeldkwaliteit. Als u de oorspronkelijke beeldkwaliteit wilt behouden, slaat u uw films op een Blu-ray Disc.

#### z Controle uitvoeren op 60i of 50i

Om te controleren of uw camera een 1080 60i-compatibel apparaat of een 1080 50i-compatibel apparaat is, controleert u of de volgende merktekens op de onderkant van de camera staan.

Toestel geschikt voor 1080 60i: 60i Toestel geschikt voor 1080 50i: 50i

## **Witbalans**

Past de kleurtemperatuur aan aan de lichtomstandigheden van de omgeving. Gebruik deze functie als de kleurtemperatuur van het beeld er niet uitziet zoals u verwachtte, of als u doelbewust de kleurtemperatuur wilt veranderen voor een fotografisch effect.

#### 1 MENU  $\rightarrow$  [Helderheid/ kleur]  $\rightarrow$  [Witbalans]  $\rightarrow$  gewenste functie.

U kunt de kleurtemperatuur nauwkeurig instellen met OPTION.

Zie de uitleg bij de verschillende standen voor informatie over het aanpassen van de witbalans aan een specifieke lichtbron.

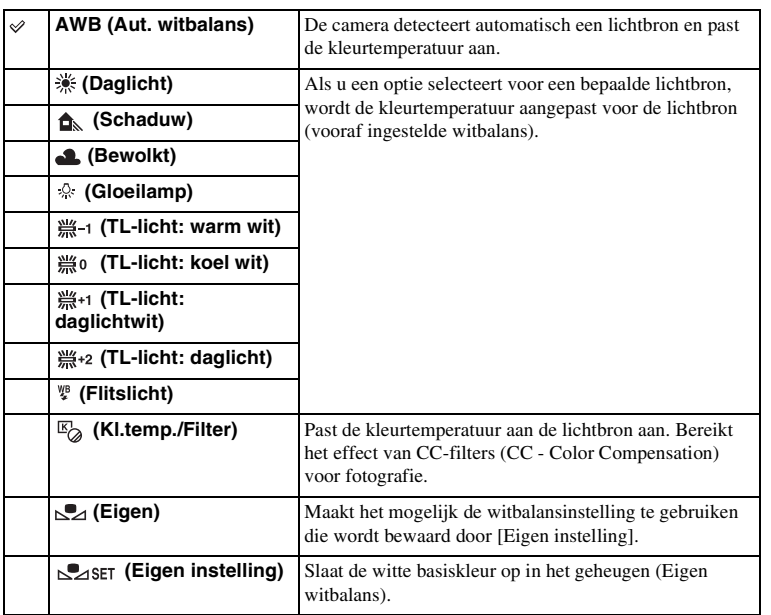

#### **Opmerkingen**

• [Aut. witbalans] wordt geselecteerd wanneer u de volgende functies gebruikt:

- [Slim automatisch]
- [Superieur automatisch]
- [Scènekeuze]

#### **γ** Effecten van verlichtingscondities

De zichtbare kleur van het onderwerp wordt beïnvloed door de verlichtingscondities. De kleurtemperatuur word automatisch ingesteld, maar u kunt de kleurtemperatuur ook handmatig instellen met behulp van de functie [Witbalans].

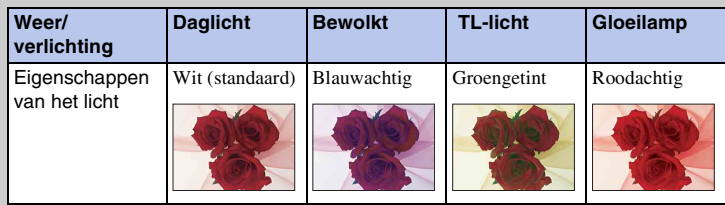

#### **De kleurtemperatuur nauwkeurig aanpassen**

- 1 MENU  $\rightarrow$  [Helderheid/ kleur]  $\rightarrow$  [Witbalans]  $\rightarrow$  gewenste functie.
- 2 Zo nodig, OPTION  $\rightarrow$  pas de kleurtemperatuur aan door op de boven-/ onder-/rechter-/linkerkant van het besturingswiel te drukken. Of raak de grafiek op het scherm aan om de kleurtemperatuur in te stellen (alleen NEX-5R).

U kunt de kleurtemperatuur aanpassen in de richting van G (groen), M (magenta), A (oranje) of B (blauw).

#### **Kl.temp./Filter**

- 1 MENU  $\rightarrow$  [Helderheid/ kleur]  $\rightarrow$  [Witbalans]  $\rightarrow$  [Kl.temp./Filter].
- 2 OPTION  $\rightarrow$  selecteer de gewenste kleurtemperatuur door het besturingswiel te draaien of door het gewenste onderdeel aan te raken op het scherm (alleen NEX-5R).

Hoe hoger het getal is, des te roder het beeld wordt, en hoe lager het getal is, des te blauwer het beeld wordt.

3 Stel de kleurtemperatuur in door op de boven-/onder-/linker-/rechterkant van het besturingswiel te drukken of door de grafiek op het scherm aan te raken (alleen NEX-5R).

# Inhout

# Inhout

#### • Als de flitser afgaat wanneer op de ontspanknop wordt gedrukt, wordt een eigen witbalansinstelling opgeslagen waarbij rekening wordt gehouden met het flitslicht. Gebruik bij latere opnamen ook de flitser.

• De mededeling "Fout eigen witbalans" wordt afgebeeld wanneer de waarde buiten het verwachte bereik ligt, wanneer de flitser wordt gebruikt op een onderwerp dat erg dichtbij is, of wanneer zich een onderwerp met een felle kleur in het scherpstellingskader bevindt. Als u deze waarde registreert, wordt op het opname-informatiescherm de  $\geq$ -indicator geel. U kunt nu een opname maken, maar het wordt aanbevolen dat u de witbalans opnieuw instelt voor een nauwkeurigere witbalanswaarde.

De sluiter klikt en de geijkte waarden (kleurtemperatuur en kleurfilter) worden weergegeven. 3 De eigen witbalansinstelling oproepen: MENU  $\rightarrow$  [Helderheid/ kleur]  $\rightarrow$ 

1 MENU  $\rightarrow$  [Helderheid/ kleur]  $\rightarrow$  [Witbalans]  $\rightarrow$  [Eigen instelling]. 2 Houd de camera zo dat het witte gebied volledig het AF-gebied in het

midden bedekt en druk vervolgens de ontspanknop in.

U kunt de kleurtemperatuur nauwkeurig instellen met OPTION.

[Witbalans]  $\rightarrow$  [Eigen].

**Opmerkingen**

**Eigen witbalans**

Menu

# **Lichtmeetfunctie**

Selecteert de lichtmeetfunctie die instelt welk deel van het onderwerp moet worden gemeten voor het bepalen van de belichting.

1 MENU  $\rightarrow$  [Helderheid/ kleur]  $\rightarrow$  [Lichtmeetfunctie]  $\rightarrow$  gewenste functie.

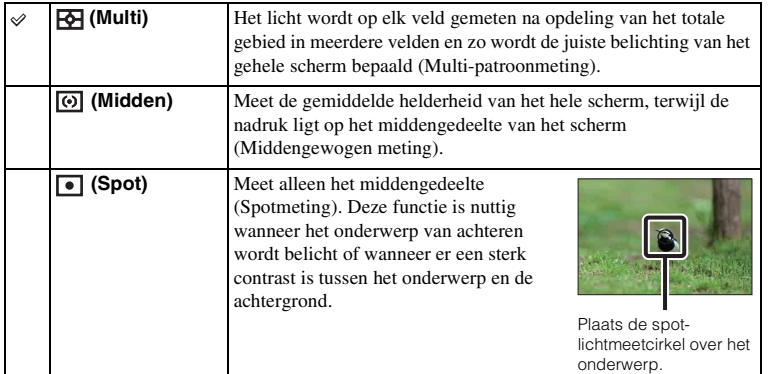

#### **Opmerkingen**

- Als de [Lichtmeetfunctie] is ingesteld op iets anders dan [Multi], kan de functie [Gezichtsherkenning] niet worden gebruikt.
- [Multi] wordt geselecteerd wanneer u de volgende functies gebruikt:
	- Films opnemen
	- [Slim automatisch]
	- [Superieur automatisch]
	- [Scènekeuze]
	- De [Zoom]-functie van de camera
	- [Lach-sluiter]

# **Flitscompensatie**

Past de hoeveelheid flitslicht aan in stappen van 1/3 EV in het bereik van -2,0 EV tot +2,0 EV.

Flitscompensatie verandert alleen de hoeveelheid flitslicht. Belichtingscompensatie verandert de hoeveelheid flitslicht in combinatie met de verandering van de sluitertijd en het diafragma.

#### **NEX-6:**

- 1 Druk op de knop  $\frac{1}{2}$  (flitser omhoog) om de flitser omhoog te laten springen.
- 2 MENU  $\rightarrow$  [Helderheid/ kleur]  $\rightarrow$  [Flitscompensatie]  $\rightarrow$  gewenste waarde. Hogere waarde kiezen (+-zijde) verhoogt het flitsniveau en maakt beelden helderder. Lagere waarde kiezen (–-zijde) verlaagt het flitsniveau en maakt beelden donkerder.

#### **NEX-5R:**

- 1 Bevestig de flitser en zet hem omhoog.
- 2 MENU  $\rightarrow$  [Helderheid/ kleur]  $\rightarrow$  [Flitscompensatie]  $\rightarrow$  gewenste waarde. Hogere waarde kiezen (+-zijde) verhoogt het flitsniveau en maakt beelden helderder. Lagere waarde kiezen (–-zijde) verlaagt het flitsniveau en maakt beelden donkerder.

#### **Opmerkingen**

- U kunt [Flitscompensatie] niet gebruiken in combinatie met de volgende functies:
	- [Slim automatisch]
	- [Superieur automatisch]
	- [Scènekeuze]
	- [Panorama d. beweg.]
	- [Bracket: continu]
- Het kan zijn dat het hogere flitseffect niet zichtbaar is, omdat de beschikbare hoeveelheid flitslicht beperkt is als het onderwerp zich buiten het maximumbereik van de flitser bevindt. Als het onderwerp zich erg dichtbij bevindt, is het mogelijk dat het lagere flitseffect niet zichtbaar is.

#### $\ddot{\mathbf{C}}$  Tips voor het aanpassen van de helderheid wanneer u opnamen van mensen maakt

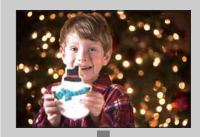

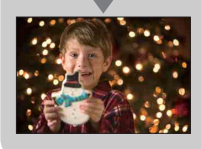

- Het is belangrijk dat u de helderheid van mensen in nachtelijke portretten uitbalanceert tegen de donkere achtergrond. U kunt de helderheid van mensen dicht bij de camera aanpassen door de intensiteit van het flitslicht te wijzigen.
- Als het onderwerp te ver weg staat vanaf de flitser en ook na aanpassing nog te donker is, ga dan dichter naar uw onderwerp toe.

Menu

# **DRO/Auto HDR**

Corrigeert de helderheid of het contrast.

1 MENU  $\rightarrow$  [Helderheid/ kleur]  $\rightarrow$  [DRO/Auto HDR]  $\rightarrow$  gewenste functie.

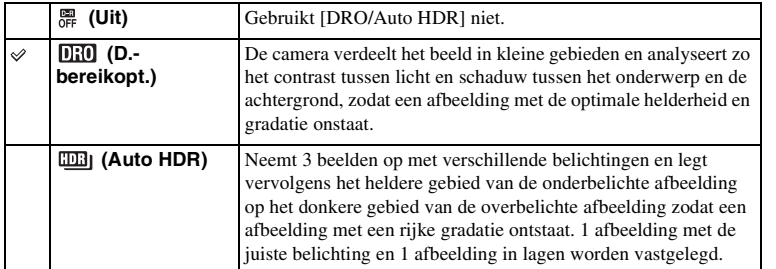

#### **Opmerkingen**

- U kunt [DRO/Auto HDR] alleen selecteren in de volgende functies:
	- [Handm. belichting]
	- [Sluitertijdvoorkeuze]
	- [Diafragmavoorkeuze]
	- [Autom. programma]

#### **D.-bereikopt.**

Corrigeert de helderheid van het beeld (DRO: Dynamic Range Optimizer).

- 1 MENU  $\rightarrow$  [Helderheid/ kleur]  $\rightarrow$  [DRO/Auto HDR]  $\rightarrow$  [D.-bereikopt.].
- 2 OPTION  $\rightarrow$  gewenste waarde.

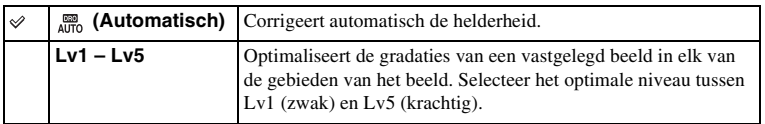

#### **Opmerkingen**

- [Automatisch] wordt geselecteerd wanneer u de volgende functies gebruikt:
	- [Slim automatisch]
	- [Superieur automatisch]
	- [Portret], [Landschap], [Macro], [Sportactie] in [Scènekeuze]
- Tijdens opnemen met de [D.-bereikopt.] kan ruis voorkomen in het beeld. Selecteer het juiste niveau door het vastgelegde beeld te controleren, vooral wanneer u het effect laat toenemen.

#### **Auto HDR**

Verbreedt het bereik (gradaties) zodat u van de heldere delen tot de donkere delen beelden met de juiste helderheid kunt opnemen (HDR: High Dynamic Range). 1 afbeelding met de juiste belichting en 1 afbeelding in lagen worden vastgelegd.

1 MENU  $\rightarrow$  [Helderheid/ kleur]  $\rightarrow$  [DRO/Auto HDR]  $\rightarrow$  [Auto HDR].

2 OPTION  $\rightarrow$  gewenste waarde.

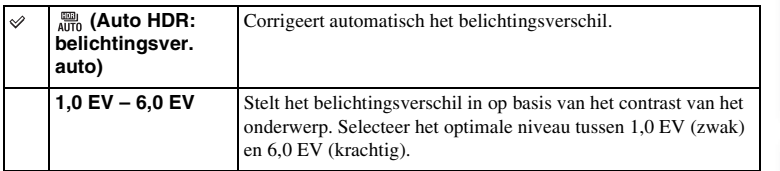

#### **Opmerkingen**

- U kunt pas beginnen met de volgende opname nadat het opnameproces helemaal is voltooid.
- U kunt deze functie niet gebruiken met [RAW]- en [RAW en JPEG]-beelden.
- Aangezien de sluiter 3 keer wordt ontspannen voor een enkele opname, dient u op het volgende te letten: – Gebruik deze functie wanneer het onderwerp niet beweegt en niet knippert.
	- Verander de compositie niet voordat u opneemt.
- U krijgt misschien, afhankelijk van het luminantieverschil van een onderwerp en de opnameomstandigheden, niet het gewenste effect.
- Wanneer de flitser wordt gebruikt, heeft deze functie weinig effect.
- Als de scène weinig contrast heeft of als er aanzienlijke camerabewegingen of onderwerpbewegingen optreden, kunt u mogelijk geen goede HDR-beelden krijgen. Als de camera een dergelijke situatie vaststelt, wordt **and a** afgebeeld op het opgenomen beeld om u te informeren over deze situatie. Verander zo nodig de compositie of pas de instellingen op een andere manier aan, wees bedacht op wazige beelden en neem opnieuw op.

## **Foto-effect**

U kunt diverse patronen verkrijgen door opnamen te maken met een effectfilter.

1 MENU  $\rightarrow$  [Helderheid/ kleur]  $\rightarrow$  [Foto-effect]  $\rightarrow$  gewenste functie.

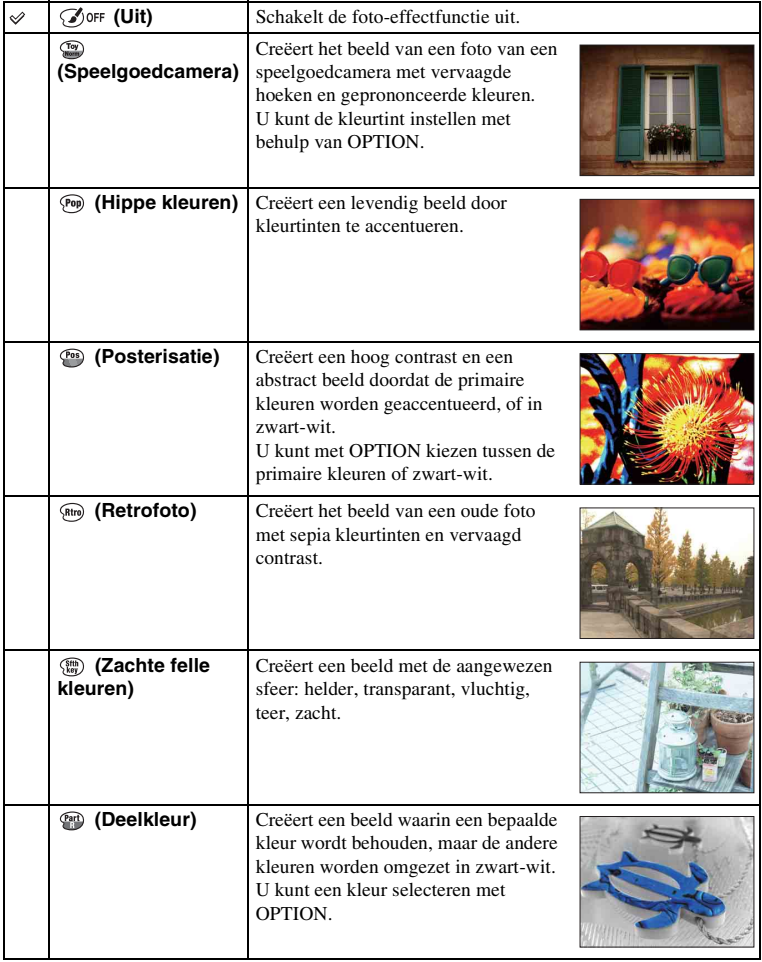

hhoud

Voorbeeldfoto

Menu

Index

Vervolg  $\downarrow$ 

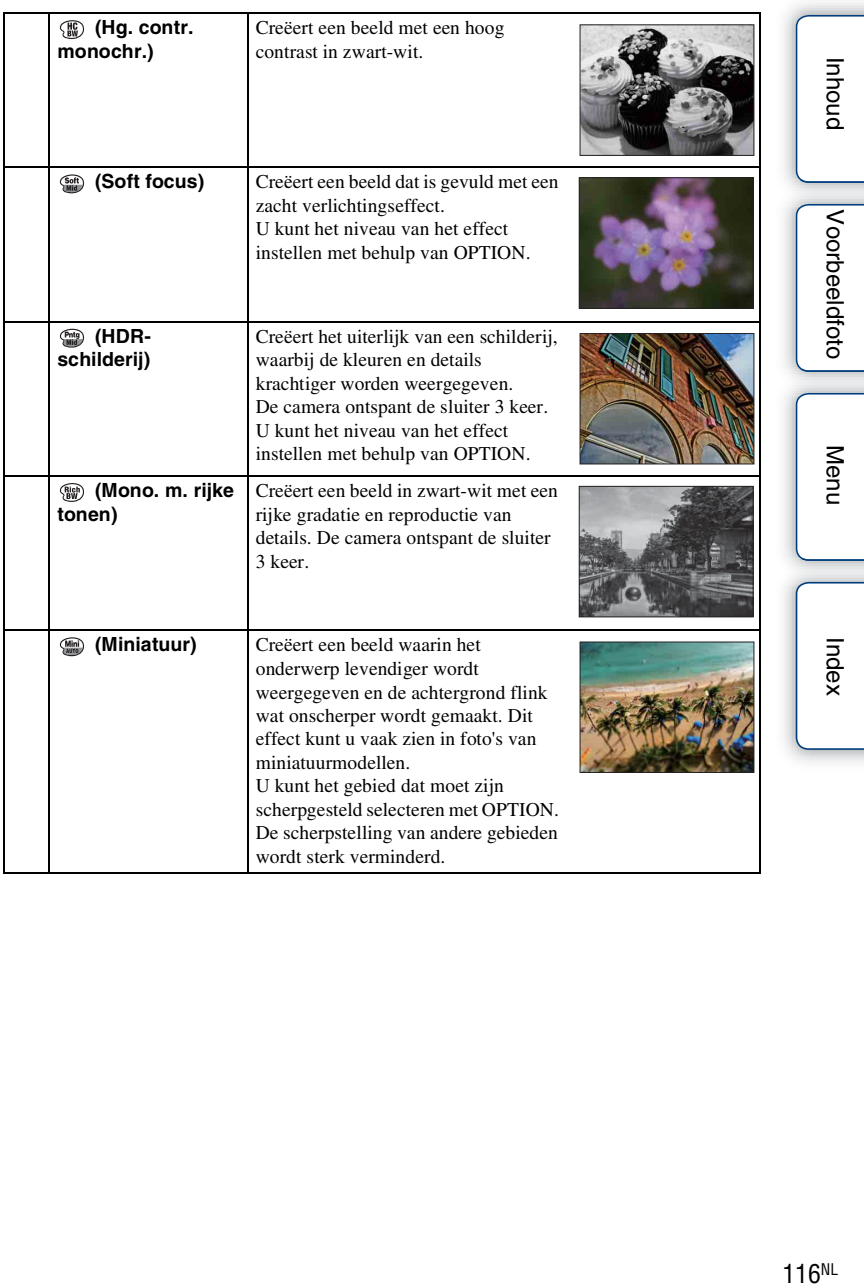

# houu

Menu

#### **Opmerkingen**

- U kunt [Foto-effect] alleen selecteren in de volgende functies:
	- [Handm. belichting]
	- [Sluitertijdvoorkeuze]
	- [Diafragmavoorkeuze]
	- [Autom. programma]
- U kunt [Foto-effect] niet gebruiken met [RAW]- en [RAW en JPEG]-beelden.
- De effecten [Speelgoedcamera] en [Miniatuur] zijn mogelijk niet beschikbaar in de [Zoom]-functie van de camera.
- Als [Deelkleur] is geselecteerd, behouden de beelden mogelijk niet de geselecteerde kleur, afhankelijk van het onderwerp.
- U kunt de volgende effecten niet controleren op het opnamescherm, omdat de camera nog bezig is het beeld dat zojuist is opgenomen, te verwerken. Ook kunt u pas een ander beeld opnemen als de beeldverwerking is voltooid. U kunt deze effecten bij films niet gebruiken.

– [Soft focus]

- [HDR-schilderij]
- [Mono. m. rijke tonen]
- [Miniatuur]
- In het geval van [HDR-schilderij] en [Mono. m. rijke tonen] wordt de sluiter 3 keer ontspannen voor 1 opname. Let vooral op het volgende:
	- Gebruik deze functie wanneer het onderwerp niet beweegt en niet knippert.
	- Verander de compositie niet voordat u opneemt.

Als de scène weinig contrast heeft of als er aanzienlijke camerabewegingen of onderwerpbewegingen optreden, kunt u mogelijk geen goede HDR-beelden krijgen. Als de camera een dergelijke situatie vaststelt, wordt  $\binom{m}{m}$  /  $\binom{m}{m}$  afgebeeld op het opgenomen beeld om u te informeren over deze situatie. Verander zo nodig de compositie of pas de instellingen op een andere manier aan, wees bedacht op wazige beelden en neem opnieuw op.

# hhoud

Menu

Index

# **Creatieve stijl**

Biedt u de mogelijkheid de gewenste beeldverwerking te selecteren.

U kunt de belichting (sluitertijd en diafragma) naar wens instellen met [Creatieve stijl], anders dan met [Scènekeuze] waarbij de camera de belichting instelt.

- 1 MENU  $\rightarrow$  [Helderheid/ kleur]  $\rightarrow$  [Creatieve stijl]  $\rightarrow$  gewenste functie.
- 2 Het contrast, de verzadiging of de scherpte instellen: OPTION  $\rightarrow$ gewenste instelling.

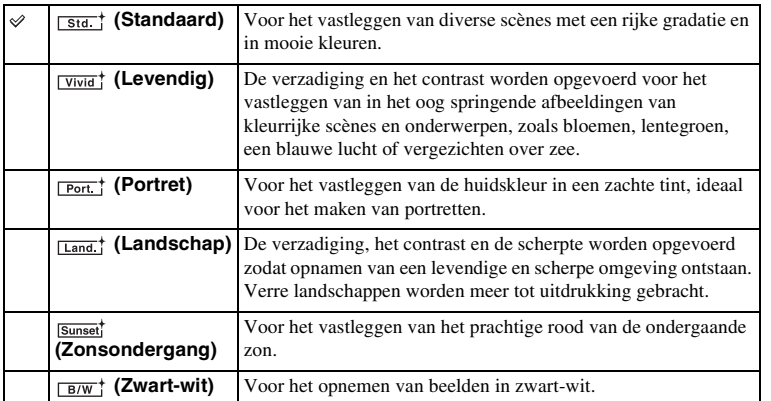

 (Contrast), (Verzadiging) en (Scherpte) kunnen worden ingesteld voor elk onderdeel van [Creatieve stijl].

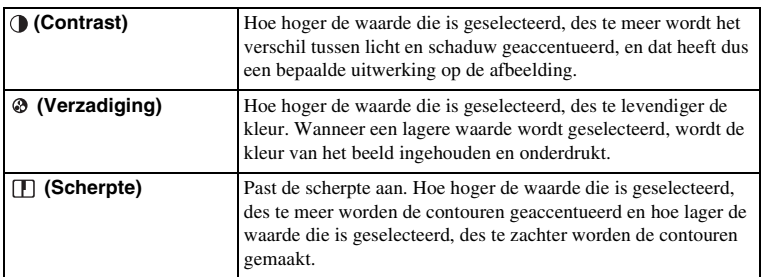

#### **Opmerkingen**

- Als [Zwart-wit] is geselecteerd, kunt u [Verzadiging] niet instellen.
- [Standaard] wordt geselecteerd wanneer u de volgende functies gebruikt:
	- [Slim automatisch]
	- [Superieur automatisch]
	- [Scènekeuze]
	- [Foto-effect] (behalve [Uit])

118NL

## **Wissen**

Biedt u de mogelijkheid beelden die u niet wilt bewaren, te wissen.

1 MENU  $\rightarrow$  [Afspelen]  $\rightarrow$  [Wissen]  $\rightarrow$  gewenste functie.

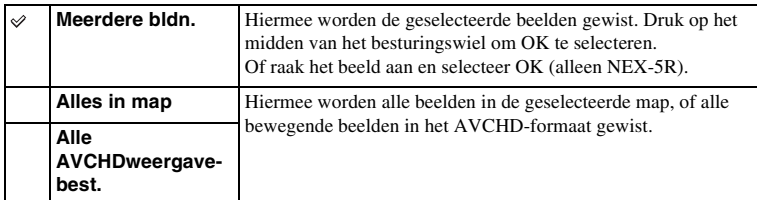

#### **Opmerkingen**

• U kunt tot wel 100 beelden selecteren.

#### $\ddot{\mathbf{\hat{y}}}$  Een beeld wissen

Het is gemakkelijker om een beeld te wissen dat op het scherm wordt weergegeven door schermknop  $\overline{\mathfrak{m}}$  (Wissen) te selecteren (pagina [42\)](#page-54-0).

# **Stilst.b./film select.**

Selecteert de eenheid van beelden om af te spelen.

1 MENU  $\rightarrow$  [Afspelen]  $\rightarrow$  [Stilst.b./film select.]  $\rightarrow$  gewenste functie.

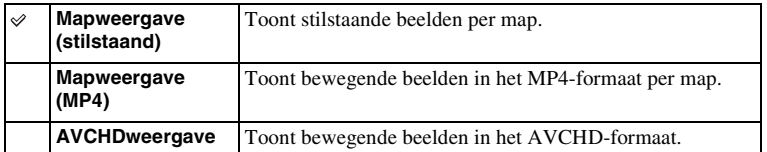

# **Diavoorstelling**

Speelt beelden automatisch af.

Geeft 3D-beelden alleen weer in Diavoorstelling op het 3D-televisietoestel dat op de camera is aangesloten.

#### 1 MENU  $\rightarrow$  [Afspelen]  $\rightarrow$  [Diavoorstelling]  $\rightarrow$  gewenste functie  $\rightarrow$  OK.

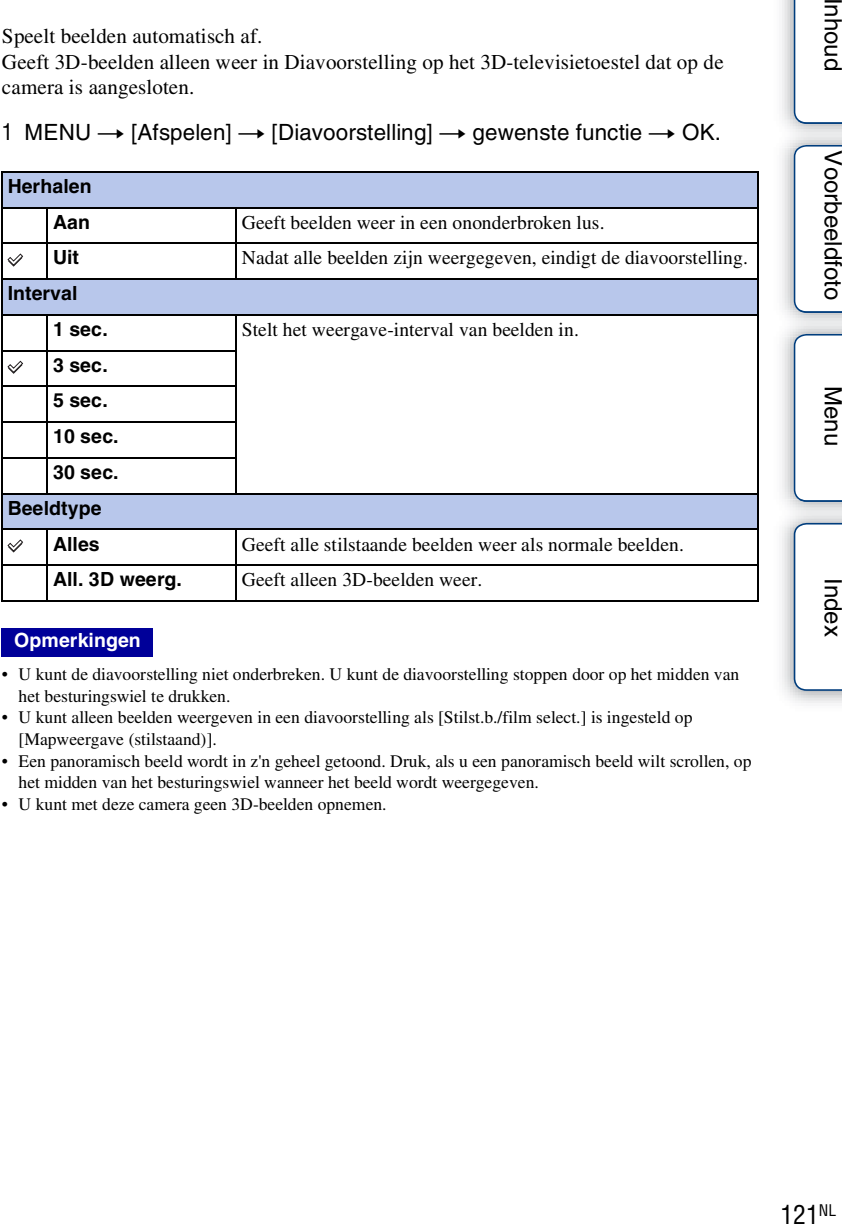

#### **Opmerkingen**

- U kunt de diavoorstelling niet onderbreken. U kunt de diavoorstelling stoppen door op het midden van het besturingswiel te drukken.
- U kunt alleen beelden weergeven in een diavoorstelling als [Stilst.b./film select.] is ingesteld op [Mapweergave (stilstaand)].
- Een panoramisch beeld wordt in z'n geheel getoond. Druk, als u een panoramisch beeld wilt scrollen, op het midden van het besturingswiel wanneer het beeld wordt weergegeven.
- U kunt met deze camera geen 3D-beelden opnemen.

Ment

Index

Inhout

# **Bekijken op smartphone**

U kunt stilstaande beelden kopiëren naar een smartphone en deze bekijken. Download de applicatie "PlayMemories Mobile" vanuit de app-store naar uw smartphone.

- 1 Installeer " PlayMemories Mobile" op uw smartphone. Download "PlayMemories Mobile" naar uw smartphone vanuit de app-store voor uw smartphone.
- 2 Druk op T (Bekijken op smartphone) en selecteer de gewenste functie. Als een andere functie is toegewezen aan schermtoets B, selecteert u MENU  $\rightarrow$  [Afspelen]  $\rightarrow$  [Bekijken op smartphone].

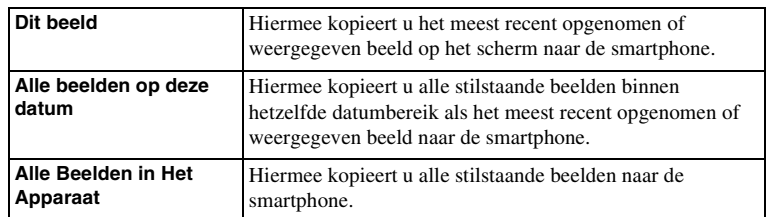

3 Wanneer de camera klaar is voor het kopiëren, wordt op de camera een informatiescherm afgebeeld. Gebruik deze informatie om de smartphone en de camera op elkaar aan te sluiten.

#### **Opmerkingen**

- Sommige beelden kunnen mogelijk niet worden weergegeven op een smartphone, afhankelijk van het opnameformaat.
- U kunt alleen stilstaande beelden kopiëren. Bewegende beelden kunnen niet worden gekopieerd.
- De camera deelt de verbindingsinformatie voor [Bekijken op smartphone] met een apparaat dat toestemming heeft om verbinding te maken. Als u het apparaat wilt veranderen dat toestemming heeft om verbinding te maken met de camera, stelt u de verbindingsinformatie terug door deze stappen uit te voeren. MENU  $\rightarrow$  [Instellingen]  $\rightarrow$  [Bek. op smartph. terugstell.]. Nadat de verbindingsinformatie is teruggesteld, moet u de smartphone opnieuw registreren [\(pagina 206\)](#page-218-0).
- "PlayMemories Mobile" is niet beschikbaar in sommige landen/gebieden: [Bekijken op smartphone] is niet beschikbaar in sommige landen/gebieden die niet compatibel zijn met "PlayMemories Mobile".
- Wanneer de camera klaar is voor het kopiëren, maar u de verbinding met de Smartphone verbreekt door op het scherm van de camera  $\times$  te selecteren, kan het enkele seconden duren om terug te keren naar het weergavescherm.

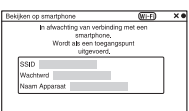

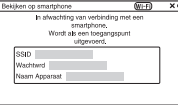

Vervolg  $\perp$ 

#### **Beelden kopiëren naar Android met behulp van "PlayMemories Mobile"**

- 1 Start "PlayMemories Mobile" op Android.
- 2 Selecteer de camera (DIRECT-xxxx:NEXxxx).

3 Voer het wachtwoord in dat wordt afgebeeld op de camera.

Android is verbonden met de camera.

4 Volg de instructies op het scherm om het beeld te kopiëren.

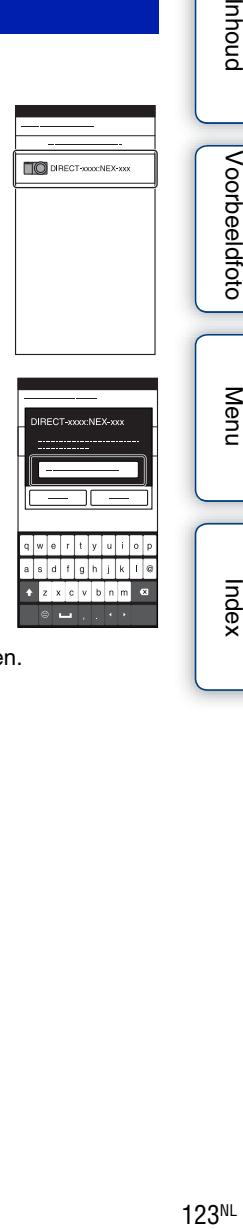

hhoud

Voorbeeldfoto

Menu

Index

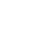

#### **Beelden kopiëren naar iOS met behulp van "PlayMemories Mobile"**

1 Selecteer de camera (DIRECT-xxxx:NEXxxx) op het Wi-Fi-instelscherm van iOS.

2 Voer het wachtwoord in dat wordt afgebeeld op de camera. iOS is verbonden met de camera.

- 3 Start "PlayMemories Mobile" op iOS.
- 4 Volg de instructies op het scherm om het beeld te kopiëren.

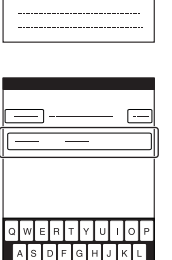

 $z \times c \times b \times b \times b$ 

 $\bullet$ 

. . . . . .

. . . . . . .

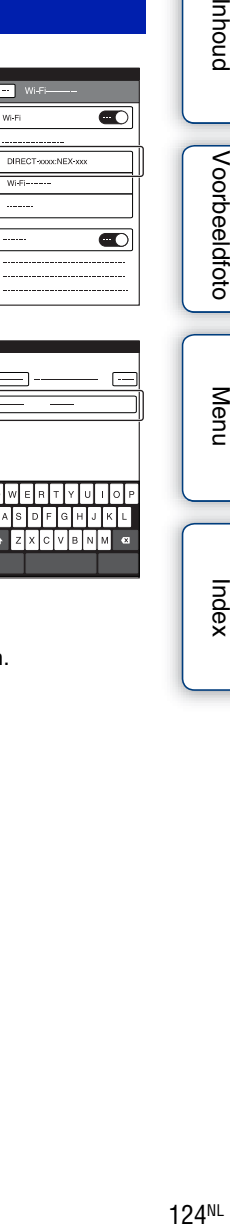

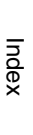

hhoud

Voorbeeldfoto

Menu

# **Naar computer verzenden**

U kunt gemakkelijk een reservekopie maken van beelden door ze over te brengen naar een computer die is aangesloten op het netwerk. Alvorens de beelden op te slaan, installeert u het softwareprogramma "PlayMemories Home" op uw computer, sluit u de computer en de camera met behulp van een USB-kabel op elkaar aan en registreert u de camera in "PlayMemories Home". U moet tevens uw toegangspunt van tevoren registreren (pagina's [200](#page-212-0) en [201](#page-213-0)).

- 1 Start uw computer op.
- 2 MENU  $\rightarrow$  [Afspelen]  $\rightarrow$  [Naar computer verzenden]

#### **Opmerkingen**

• Afhankelijk van de instellingen in de toepassing op de computer, wordt de camera uitgeschakeld nadat de beelden op de computer zijn opgeslagen.

# **Op TV bekijken**

Als de camera niet is aangesloten op een televisie met behulp van een HDMI-kabel, kunt u beelden bekijken op een netwerk-compatibele televisie door de beelden over te brengen vanaf de camera.

- 1 MENU  $\rightarrow$  [Afspelen]  $\rightarrow$  [Op TV bekijken]  $\rightarrow$  gewenste apparaat dat moet worden aangesloten.
- 2 Als u beelden wilt weergeven door middel van een diavoorstelling, selecteert u Om beelden handmatig weer te geven, drukt u op de rechter-/linkerkant van het besturingswiel. Om het apparaat dat u wilt aansluiten te veranderen, selecteert u OPTION en selecteert u [Appraatlijst].

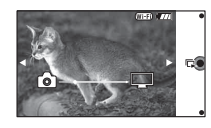

#### **Instellingen voor diavoorstellingen**

U kunt de instellingen voor de diavoorstelling veranderen door op OPTION te drukken.

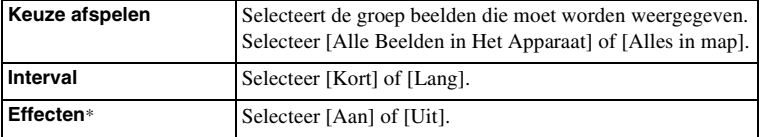

\* De instellingen werken alleen op een BRAVIA-televisie die compatibel is met de functies.

#### **Opmerkingen**

- U kunt deze functie gebruiken op een televisie die DLNA-renderer ondersteunt.
- U kunt beelden bekijken op een Wi-Fi Direct-compatibele televisie of netwerk-compatibele televisie (inclusief kabeltelevisie).
- Als u een Wi-Fi Direct-compatibele televisie gebruikt, kunt u beelden bekijken, ook als de televisie niet is verbonden met een netwerk.
- Als u de camera aansluit op een televisie, maar niet Wi-Fi Direct gebruikt, moet u het accesspoint eerst registreren in de camera (pagina's [200](#page-212-0) en [201\)](#page-213-0).
- De beelden weergeven op de televisie kan enige tijd duren.
- Bewegende beelden kunnen niet op de televisie worden weergegeven met Wi-Fi. Gebruik een HDMIkabel (los verkrijgbaar).

Voorbeeldfoto

# **Printen opgeven**

U kunt opgeven welke van de stilstaande beelden die u op de geheugenkaart hebt vastgelegd, u later wilt afdrukken.

De DPOF -afdrukmarkering wordt afgebeeld op geregistreerde beelden (DPOF: Digital Print Order Format)

1 MENU  $\rightarrow$  [Afspelen]  $\rightarrow$  [Printen opgeven]  $\rightarrow$  gewenste instelling.

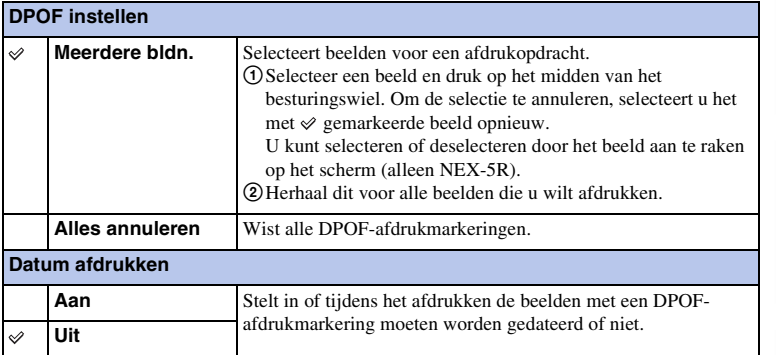

#### **Opmerkingen**

- U kunt de DPOF-afdrukmarkering niet toevoegen aan de volgende bestanden:
	- Films
	- RAW-beelden
- U kunt de DPOF-afdrukmarkering toevoegen aan maximaal 999 beelden.
- De DPOF-registratie wordt niet gewist na het afdrukken. Wij adviseren u de DPOF-afdrukmarkering te wissen nadat u de stilstaande beelden hebt afgedrukt.

## **Beeldindex**

Selecteert het aantal beelden dat op de index moet worden getoond.

1 MENU  $\rightarrow$  [Afspelen]  $\rightarrow$  [Beeldindex]  $\rightarrow$  gewenste functie.

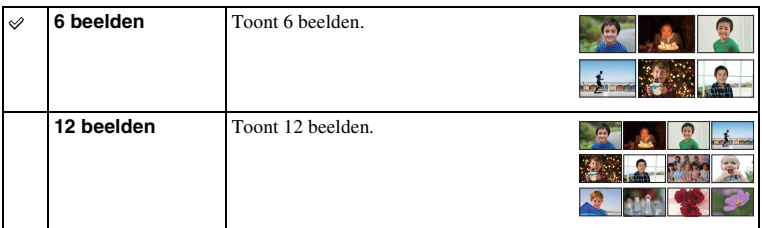

#### $\ddot{\mathbf{y}}$  Een map van uw keuze weergeven

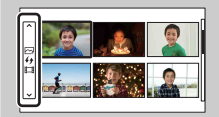

Om een gewenste map te selecteren, selecteert u de balk aan de linkerkant van het indexweergavescherm en drukt u daarna op de boven-/onderkant van het besturingswiel. U kunt omschakelen tussen het weergeven van stilstaande beelden en bewegende beelden door op het midden van het besturingswiel te drukken.

#### **NEX-5R:**

U kunt ook een map selecteren door de balk aan de linkerkant aan te raken. U kunt omschakelen tussen het weergeven van stilstaande beelden en bewegende beelden door het midden van de balk aan te raken.

# hhoud

Menu

# **Vergroot**

U kunt controleren of een beeld scherp is door een deel van het weergegeven beeld te vergroten.

- 1 MENU  $\rightarrow$  [Afspelen]  $\rightarrow$  [  $\oplus$  Vergroot].
- 2 Pas de schaal aan door het besturingswiel te draaien. Of raak  $\oplus$  of  $\ominus$  aan op het scherm (alleen NEX-5R).
- 3 Selecteer het deel dat u wilt zien door op de boven-/onder-/rechter-/ linkerkant van het besturingswiel te drukken. Of selecteer het gedeelte dat u wilt vergroten door met uw vinger over het beeld te vegen (alleen NEX-5R).

Wanneer u het beeld aanraakt, wordt het beeld vergroot waarbij het aangeraakte punt in het midden wordt weergegeven (alleen NEX-5R).

4 Om de vergrote weergave te annuleren, selecteert u  $\boldsymbol{\times}$ .

#### **Opmerkingen**

- U kunt de films niet vergroten.
- Onderbreek eerst de weergave van panoramische beelden en vergroot daarna het beeld.

#### z Weergavezoombereik

Het weergavezoombereik hangt af van het beeldformaat.

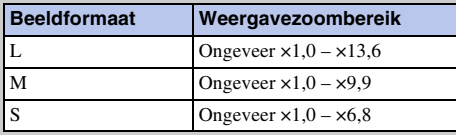

# **Roteren**

Draait een stilstaand beeld naar links. Gebruik dit als u een horizontaal beeld verticaal wilt weergeven. Wanneer u het beeld eenmaal hebt geroteerd, wordt het weergegeven in de geroteerde positie, zelfs wanneer u het toestel uitschakelt.

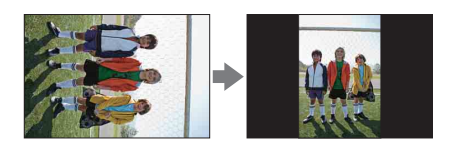

- 1 MENU  $\rightarrow$  [Afspelen]  $\rightarrow$  [Roteren].
- 2 Druk op het midden van het besturingswiel. Of raak  $\leftarrow$  (Roteren) aan op het scherm (alleen NEX-5R). Het beeld draait linksom. Het beeld draait wanneer u op het midden drukt. Of het beeld draait wanneer u  $\leftarrow$  op het scherm aanraakt (alleen NEX-5R).

#### **Opmerkingen**

- U kunt de volgende bestanden niet roteren:
	- Films
	- Beveiligde beelden
- Misschien zal het niet lukken beelden die met andere camera's zijn gemaakt, te roteren.
- Wanneer u de beelden weergeeft op een computer, zal de informatie over het roteren van het beeld, afhankelijk van de software, misschien niet worden aangeduid.

# **Beveiligen**

Beveiligt vastgelegde beelden tegen het per ongeluk wissen. De markering  $o_m$  wordt afgebeeld op beveiligde beelden.

1 MENU  $\rightarrow$  [Afspelen]  $\rightarrow$  [Beveiligen]  $\rightarrow$  gewenste functie.

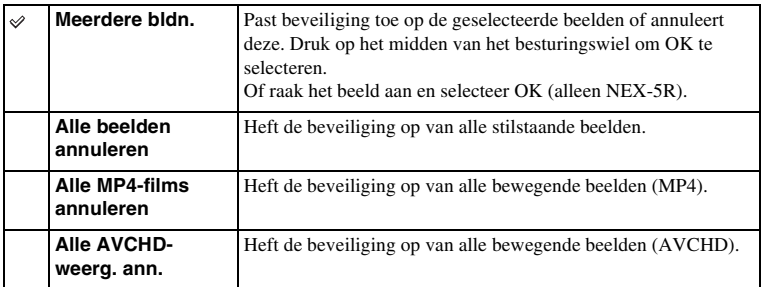

#### **Opmerkingen**

• U kunt tot wel 100 beelden in één keer beveiligen.
# **Volume-instellingen**

Past het geluidsvolume van films in 8 stappen aan.

1 MENU  $\rightarrow$  [Afspelen]  $\rightarrow$  [Volume-instellingen]  $\rightarrow$  gewenste waarde.

# z Het volume aanpassen tijdens weergave

Het scherm [Volume-instellingen] wordt afgebeeld wanneer u op de onderkant van het besturingswiel drukt tijdens het weergeven van bewegende beelden. U kunt het volume aanpassen, terwijl u naar het weergegeven geluid luistert.

# **AEL met sluiter**

Stelt in of de belichting moet worden vergrendeld of niet wanneer u de ontspanknop tot halverwege indrukt.

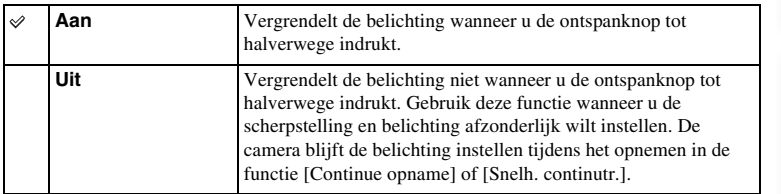

- Als [Autom. scherpst.] is ingesteld op [Continue AF], zijn de instellingen [Uit] van [AEL met sluiter] ongeldig, en legt de camera de belichting van het eerste beeld vast wanneer u de ontspanknop tot halverwege indrukt. In de functie [Continue opname] of [Snelh. continutr.] blijft de camera de belichting instellen voor de resterende beelden.
- De bediening van de AEL-knop (alleen NEX-6) krijgt voorrang boven de instellingen van [AEL met sluiter].
- Wanneer [AEL-wisselen] is toegewezen aan schermknop B met [Eigen toetsinstellingen], krijgt de bediening van schermknop B voorrang boven de instellingen van [AEL met sluiter] (alleen NEX-5R).

# **AF-hulplicht**

Het AF-hulplicht geeft een invullicht zodat gemakkelijker op een onderwerp kan worden scherpgesteld in een donkere omgeving.

Met het rode AF-hulplicht kan de camera gemakkelijk scherpstellen wanneer u de ontspanknop half indrukt, totdat de scherpstelling wordt vergrendeld.

1 MENU  $\rightarrow$  [Instellingen]  $\rightarrow$  [AF-hulplicht]  $\rightarrow$  gewenste instelling.

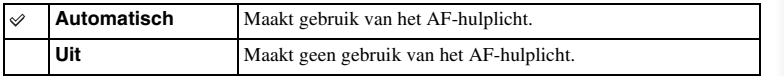

- U kunt de AF-verlichting niet gebruiken in de volgende situaties:
	- [Autom. scherpst.] is ingesteld op [Continue AF].
	- [Landschap], [Nachtscène], [Sportactie] in [Scènekeuze]
	- [Panorama d. beweg.]
	- Films opnemen
	- Gebruik een lens met montagestuk A (los verkrijgbaar).
- Wanneer het AF-hulplicht wordt gebruikt, is de instelling van [AF-gebied] ongeldig en wordt het AFgebied aangegeven met een stippellijn. AF werkt met als prioriteit het centrale gebied en daaromheen.

# **Fasedetectie AF gebied**

Stelt in of de bereikpunten van fasedetectie AF moeten worden afgebeeld op het scherm of niet.

1 MENU  $\rightarrow$  [Instellingen]  $\rightarrow$  [Fasedetectie AF gebied]  $\rightarrow$  gewenste functie.

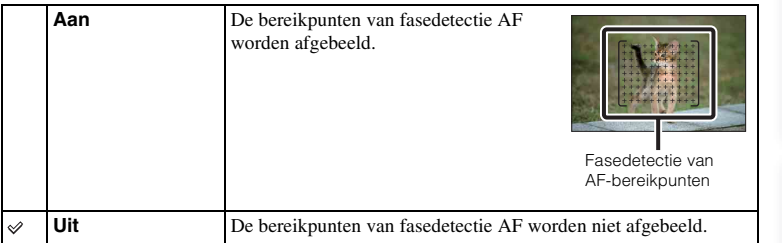

- Als de diafragmawaarde hoger is dan F6,3, is fasedetectie AF niet beschikbaar. U kunt dan alleen contrast AF gebruiken.
- Fasedetectie AF is alleen beschikbaar met compatibele lenzen. Als een incompatibele lens is bevestigd, kunt u fasedetectie AF niet gebruiken. Het is mogelijk dat fasedetectie AF niet werkt, ook niet met sommige compatibele lenzen, zoals lenzen die in het verleden zijn gekocht en niet zijn bijgewerkt. Voor meer informatie over compatibele lenzen, gaat u naar de Sony-website voor uw gebied, of neemt u contact op met uw Sony-dealer of de plaatselijke, erkende technische dienst van Sony.
- Bij gebruik van een lans met een montagestuk A (los verkrijgbaar) met de montage-adapter (los verkrijgbaar), wordt fasedetectie AF van de camera niet geactiveerd.
- Fasedetectie AF is niet beschikbaar voor het opnemen van bewegende beelden. De bereikpunten van fasedetectie AF worden niet afgebeeld op het scherm.

# **Rode ogen verm.**

Wanneer u de flitser gebruikt, geeft deze 2 keer of vaker een flits vóór opname om het rode-ogenfenomeen te verminderen.

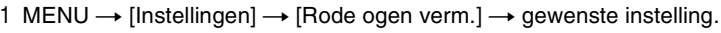

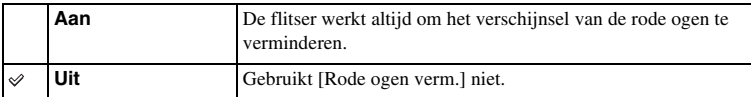

### **Opmerkingen**

- U kunt [Rode ogen verm.] niet gebruiken in de volgende situaties:
	- [Schemeropn. uit hand] of [Anti-bewegingswaas] in [Scènekeuze]
	- [Eindsynchron.], [Draadloos] (alleen NEX-6) of [Flitser uit] in [Flitsfunctie]
	- [Lach-sluiter]
	- [Panorama d. beweg.]
- Het is mogelijk dat [Rode ogen verm.] niet het gewenste resultaat oplevert. Dit is afhankelijk van individuele verschillen en omstandigheden, zoals de afstand tot het onderwerp, en of het onderwerp niet naar de voorflits keek.

# $\ddot{\mathbf{c}}$  Wat veroorzaakt het verschijnsel van de rode ogen?

Pupillen worden wijder in een donkere omgeving. Het flitslicht wordt weerkaatst door de bloedvaten aan de achterzijde van het oog (netvlies) waardoor het verschijnsel "rode-ogen" ontstaat.

Camera

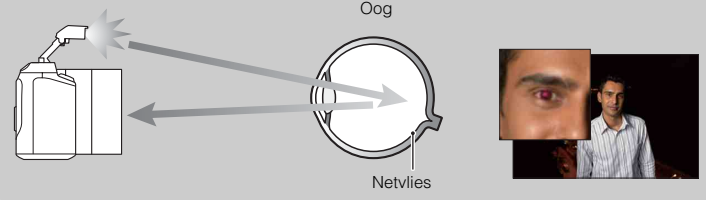

# **Inst. FINDER/LCD**

De sensors in de elektronische zoeker (los verkrijgbaar voor de NEX-5R) detecteren of de zoeker wordt gebruikt, waarna de camera de weergave omschakelt naar de zoeker.

1 MENU  $\rightarrow$  [Instellingen]  $\rightarrow$  [Inst. FINDER/LCD]  $\rightarrow$  gewenste instelling.

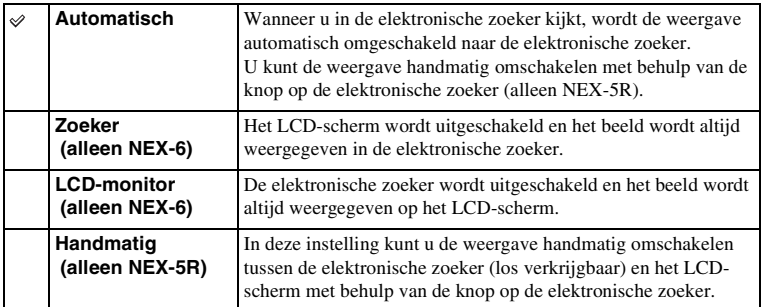

buodri

# **LiveView-weergave**

Stelt in of beelden waarop de effecten van belichtingscompensatie, witbalans, [Creatieve stijl] of [Foto-effect] zijn toegepast, moeten worden weergegeven op het LCD-scherm of niet.

1 MENU  $\rightarrow$  [Instellingen]  $\rightarrow$  [LiveView-weergave]  $\rightarrow$  gewenste instelling.

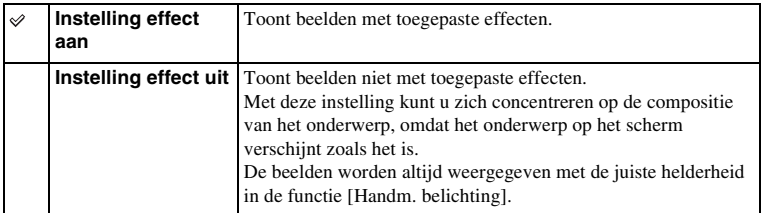

### **Opmerkingen**

- U kunt [Instelling effect uit] alleen selecteren in de volgende functies:
	- [Handm. belichting]
	- [Sluitertijdvoorkeuze]
	- [Diafragmavoorkeuze]
	- [Autom. programma]
- Als [LiveView-weergave] is ingesteld op [Instelling effect aan], kan het moeilijk zijn om de compositie te controleren omdat LiveView-weergave te donker of te licht kan lijken. Als dit zich voordoet, stelt u [LiveView-weergave] in op [Instelling effect uit].

Voorbeeldfoto

Menu

# **Autom.weergave**

U kunt het opgenomen beeld onmiddellijk na het opnemen op het LCD-scherm bekijken. U kunt de weergaveduur wijzigen.

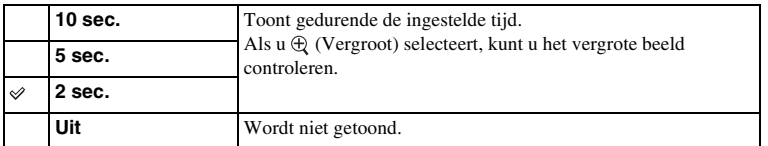

1 MENU  $\rightarrow$  [Instellingen]  $\rightarrow$  [Autom.weergave]  $\rightarrow$  gewenste instelling.

- In de automatische weergave wordt het beeld niet in de verticale stand weergegeven, zelfs niet als u [Afspeelweergave] instelt op [Autom.roteren].
- Zelfs als [Stramienlijn] is ingesteld op een andere instelling dan [Uit] tijdens het opnemen van [Panorama d. beweg.]-beelden, worden de stramienlijnen niet weergegeven tijdens automatische weergave.
- Voordat het beeld wordt weergegeven kan tijdelijk een onbewerkt beeld worden weergegeven, afhankelijk van de instellingen, zoals [DRO/Auto HDR], [Zachte-huideffect], [Lenscomp.: vervorming].

# hhoud

# 140NLINHOUND Nenu | [Index](#page-259-0)<br>Index<br>Index<br>Index Voorbeeldfoto

# Menu

Index

# **Stramienlijn**

Stelt in of de stramienlijn wordt getoond of niet. De stramienlijn helpt u de beeldcompositie aan te passen.

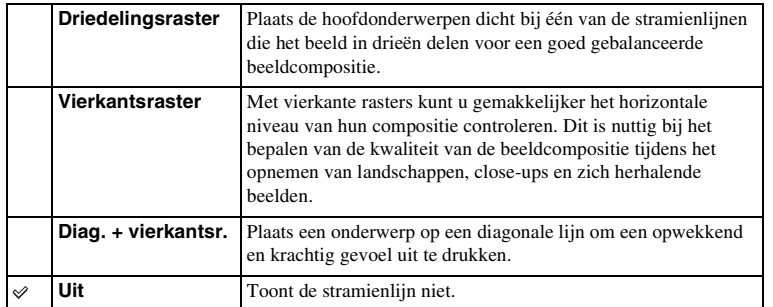

1 MENU  $\rightarrow$  [Instellingen]  $\rightarrow$  [Stramienlijn]  $\rightarrow$  gewenste instelling.

# z Het kader controleren voor het opnemen van film

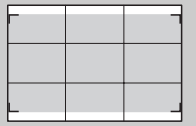

Kader voor film

Het kader dat wordt afgebeeld wanneer [Stramienlijn] is ingesteld op een andere instelling dan [Uit], geeft de grootte aan van het kader voor bewegende beelden. Hiermee kunt u de compositie aanpassen voordat u bewegende beelden opneemt.

# **Reliëfniveau**

Accentueert bij handmatig scherpstellen de contouren van scherpstelbereiken met een bepaalde kleur. Deze functie is handig voor macro- en portretopnamen waarbij een zeer nauwkeurige scherpstelling vereist is.

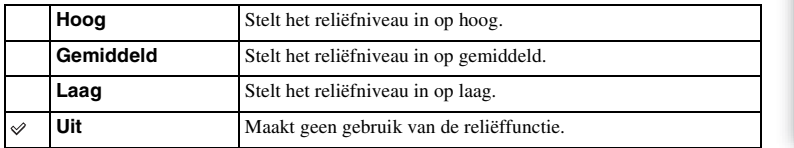

### 1 MENU  $\rightarrow$  [Instellingen]  $\rightarrow$  [Reliëfniveau]  $\rightarrow$  gewenste instelling.

- Aangezien de camera oordeelt dat scherpe gebieden scherpgesteld zijn, verschilt het reliëfniveau afhankelijk van het onderwerp, de opnameomstandigheden en de lens die wordt gebruikt.
- De reliëffunctie is niet ingeschakeld wanneer de camera met behulp van een HDMI-kabel is aangesloten op andere apparaten.

# **Reliëfkleur**

Stelt de kleur in die bij handmatig scherpstellen wordt gebruikt voor de reliëffunctie.

1 MENU → [Instellingen] → [Reliëfkleur] → gewenste instelling.

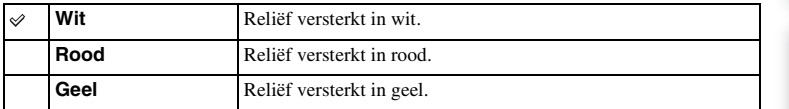

### **Opmerkingen**

• Deze functie kan niet worden ingesteld wanneer [Reliëfniveau] is ingesteld op [Uit].

# **Helder Beeld Zoom**

Stelt in of [Helder Beeld Zoom] moet worden gebruikt of niet wanneer de [Zoom] functie van de camera wordt gebruikt (pagina [88](#page-100-0)). Zoomt een beeld met een hogere kwaliteit dan in [Digitale zoom].

1 MENU  $\rightarrow$  [Instellingen]  $\rightarrow$  [Helder Beeld Zoom]  $\rightarrow$  gewenste instelling.

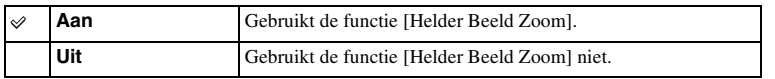

### **Opmerkingen**

- U kunt [Helder Beeld Zoom] niet gebruiken in combinatie met de volgende functies:
	- [Panorama d. beweg.]
	- [Lach-sluiter]
	- [RAW] of [RAW en JPEG] in [Kwaliteit]

143<sup>N</sup><br>[Index](#page-259-0) | Index | Index | Index | Index | Index | Index | Index | Index | Index | Index | Index | Index | Index | Index | Index | Index | Index | Index | Index | Index | Index | Index | Index | Index | Index | Index Voorbeeldfoto

hhoud

# **Digitale zoom**

Stelt in of [Digitale zoom] moet worden gebruikt of niet wanneer de [Zoom]-functie van de camera wordt gebruikt (pagina [88\)](#page-100-0).

Zoomt een beeld met een hoger vergrotingsfactor dan [Helder Beeld Zoom], maar de beeldkwaliteit verslechtert in vergelijking met [Helder Beeld Zoom]. Deze functie is tevens beschikbaar tijdens het opnemen van bewegende beelden.

1 MENU  $\rightarrow$  [Instellingen]  $\rightarrow$  [Digitale zoom]  $\rightarrow$  gewenste instelling.

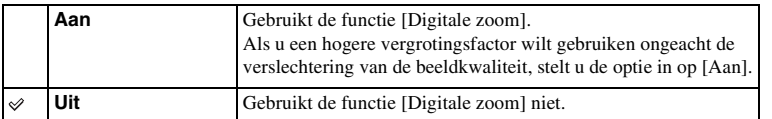

- U kunt [Digitale zoom] niet gebruiken in combinatie met de volgende functies:
	- [Panorama d. beweg.]
	- [Lach-sluiter]
	- [RAW] of [RAW en JPEG] in [Kwaliteit]

# **Zelfontsp. v. zelfportret (alleen NEX-5R)**

Stelt in of de opnamefunctie moet worden ingesteld op de zelfontspanner met een vertraging van 3 seconden wanneer het LCD-scherm ongeveer 180 graden omhoog wordt gekanteld.

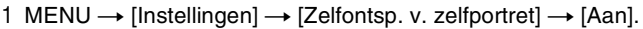

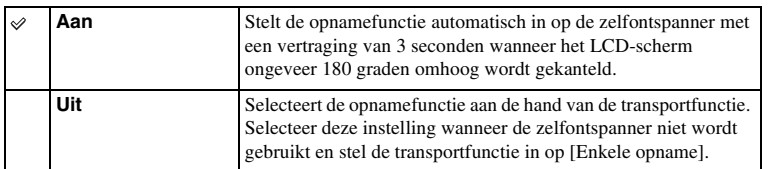

### 2 Kantel het LCD-scherm ongeveer 180 graden omhoog.

[Aanraaksluiter] is ingesteld op [Aan].

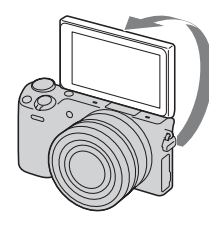

## 3 Raak het LCD-scherm aan.

De sluiter wordt na 3 seconden ontspannen.

- Het zelfontspannerlampje knippert niet.
- U kunt [Zelfontsp. v. zelfportret] niet gebruiken in combinatie met de volgende functies:
	- Tijdens het opnemen van bewegende beelden
	- [Schemeropn. uit hand], [Anti-bewegingswaas] in [Scènekeuze]
	- [Panorama d. beweg.]
	- [Lach-sluiter]
	- [Auto HDR]
	- [Soft focus], [HDR-schilderij], [Mono. m. rijke tonen], [Miniatuur] in [Foto-effect]
- U kunt de [Zelfontsp. v. zelfportret]-functie niet gebruiken terwijl een flitser HVL-F7S (bijgeleverd) of accessoire is aangesloten op de Handige Accessoiresaansluiting 2.
- Als het AF-hulplicht te helder is tijdens het opnemen, verandert u de instelling van [AF-hulplicht].

# **Sup. aut. Beeld extractie**

Stelt in of alle beelden die continu werden opgenomen in de functie [Superieur automatisch] moeten worden opgeslagen of niet.

1 MENU  $\rightarrow$  [Instellingen]  $\rightarrow$  [Sup. aut. Beeld extractie]  $\rightarrow$  gewenste instelling.

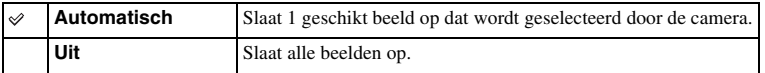

- Zelfs wanneer u [Sup. aut. Beeld extractie] instelt op [Uit] terwijl [Schemeropn. uit hand] wordt herkend door de scènekeuzefunctie, wordt 1 gecombineerd beeld opgeslagen.
- Wanneer de functie [Aut. portretomkad.] is ingeschakeld, worden 2 beelden opgeslagen, zelfs wanneer u [Sup. aut. Beeld extractie] hebt ingesteld op [Automatisch].

# **MF Assist**

Vergroot automatisch het beeld op het scherm zodat het handmatig scherpstellen gemakkelijker wordt. Dit werkt in de functies [H. scherpst.] en [D. handm. sch.].

1 MENU  $\rightarrow$  [Instellingen]  $\rightarrow$  [MF Assist]  $\rightarrow$  gewenste instelling.

### 2 Pas de scherpstelling aan door de scherpstelring te draaien.

Het beeld wordt 4,8 maal vergroot. U kunt het beeld ook 9,6 maal vergroten.

• In de functie [D. handm. sch.] (directe handmatige scherpstelling) stelt u scherp met de automatische scherpstelling en draait u daarna de scherpstelring terwijl de ontspanknop tot halverwege ingedrukt wordt gehouden.

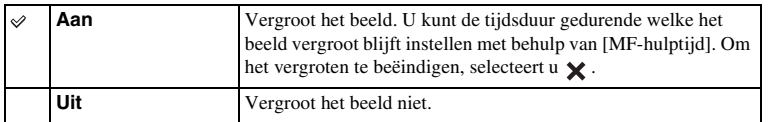

- U kunt [MF Assist] niet gebruiken tijdens het opnemen van bewegende beelden.
- Als een lens met montagestuk A (los verkrijgbaar) is bevestigd, kan het beeld worden vergroot door op (schermknop) te drukken.

# **MF-hulptijd**

Stelt de tijdsduur in gedurende welke het beeld vergroot wordt weergegeven voor de functie [MF Assist].

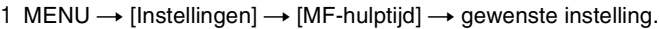

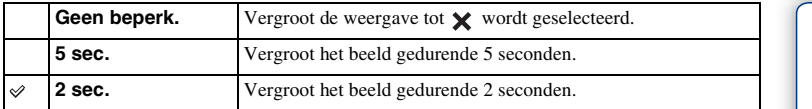

- Deze functie kan niet worden ingesteld wanneer [MF Assist] is ingesteld op [Uit].
- Deze instelling is alleen beschikbaar bij een lens met montagestuk E.

# hhoud

Menu

# **Kleurenruimte**

De wijze waarop kleuren worden voorgesteld met behulp van combinaties van nummers of het bereik van de kleurenreproductie wordt "kleurenruimte" genoemd. U kunt de kleurenruimte wijzigen, afhankelijk van uw doel.

1 MENU  $\rightarrow$  [Instellingen]  $\rightarrow$  [Kleurenruimte]  $\rightarrow$  gewenste instelling.

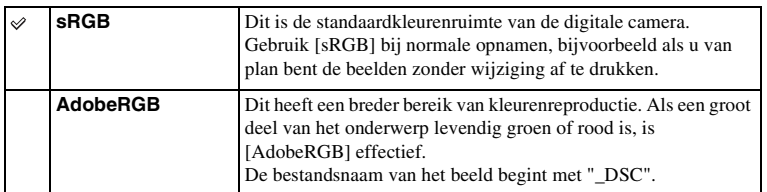

- Adobe RGB is bedoeld voor softwareprogramma's en printers die ondersteuning bieden voor kleurbeheer en DCF2.0 optionele kleurruimte. Beelden worden mogelijk niet met de juiste kleuren afgedrukt of weergegeven als u een softwareprogramma of printer gebruikt dat/die geen ondersteuning biedt voor Adobe RGB.
- Als u beelden weergeeft die zijn opgenomen met Adobe RGB op de camera of op apparaten die niet compatibel zijn met Adobe RGB, worden de beelden weergegeven met een lage verzadiging.

# **SteadyShot**

Stelt in of de [SteadyShot]-functie van de lens wordt gebruikt of niet.

### 1 MENU  $\rightarrow$  [Instellingen]  $\rightarrow$  [SteadyShot]  $\rightarrow$  gewenste instelling.

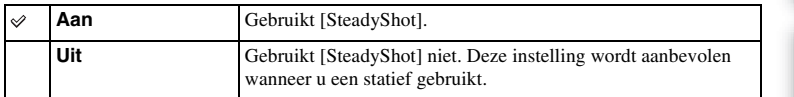

### **Opmerkingen**

- [Aan] wordt geselecteerd wanneer u de volgende functies gebruikt:
	- [Schemeropn. uit hand], [Anti-bewegingswaas] in [Scènekeuze]
- U kunt [SteadyShot] niet instellen wanneer de naam van de bevestigde lens niet "OSS" bevat, zoals "E16 mm F2,8", of wanneer u een lens met montagestuk A (los verkrijgbaar) gebruikt.

Menu

hhoud

Voorbeeldfoto

# **Opn. zonder lens**

Stelt in of de sluiter kan worden ontspannen wanneer er geen lens is bevestigd.

1 MENU  $\rightarrow$  [Instellingen]  $\rightarrow$  [Opn. zonder lens]  $\rightarrow$  gewenste instelling.

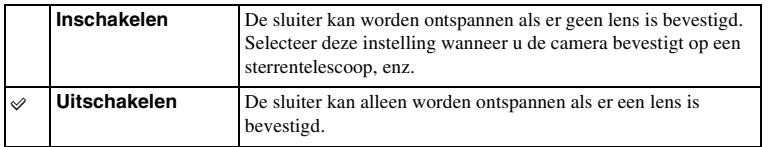

### **Opmerkingen**

• Een juiste lichtmeting is niet mogelijk wanneer u lenzen gebruikt die geen lenscontact hebben, zoals de lens van een astronomische telescoop. Pas in dergelijke gevallen de belichting handmatig aan door deze op het vastgelegde beeld te controleren.

# **Eye-Start AF**

Stelt in of automatische scherpstelling wordt gebruikt of niet wanneer u door de elektronische zoeker (los verkrijgbaar voor de NEX-5R) kijkt.

### 1 MENU  $\rightarrow$  [Instellingen]  $\rightarrow$  [Eye-Start AF]  $\rightarrow$  gewenste instelling.

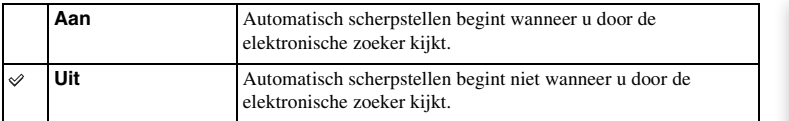

### **Opmerkingen**

• Deze instelling is alleen beschikbaar wanneer de montage-adapter LA-EA2 (los verkrijgbaar) is bevestigd.

152<sup>™</sup><br>Index Indeeldfoto [Menu](#page-41-0) [Index](#page-259-0) Index<br>Indeeldfoto Menu Indee Voorbeeldfoto

hhoud

# **Sluitergordijn voorzijde**

De functie voor het elektronische sluitergordijn voorzijde bekort de tijdsvertraging tussen sluiterontspanningen.

1 MENU  $\rightarrow$  [Instellingen]  $\rightarrow$  [Sluitergordijn voorzijde]  $\rightarrow$  gewenste instelling.

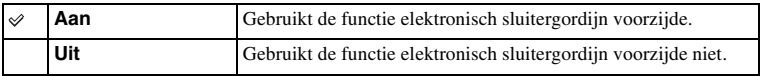

- Wanneer u een opname maakt met een hoge sluitersnelheid en een lens met grote diameter bevestigd, kunnen, afhankelijk van het onderwerp of de opnamecondities schaduwvorming of wazige gebieden zich voordoen. In dergelijke gevallen stelt u deze functie in op [Uit].
- Als een lens gemaakt door een andere fabrikant (inclusief een lens van Minolta of Konica-Minolta) wordt gebruikt, stelt u deze instelling in op [Uit]. Als u deze instelling instelt op [Aan], wordt de juiste belichting niet ingesteld of zal de beeldhelderheid ongelijkmatig zijn.

# **NR lang-belicht**

Als u de sluitertijd instelt op één seconde of langer (opname met lange belichtingstijd), wordt de ruisonderdrukking ingeschakeld gedurende de tijd dat de sluiter open staat. Als deze functie is ingeschakeld, wordt de korrelige ruis, typisch voor opnamen met een lange belichtingstijd, verminderd.

1 MENU  $\rightarrow$  [Instellingen]  $\rightarrow$  [NR lang-belicht]  $\rightarrow$  gewenste instelling.

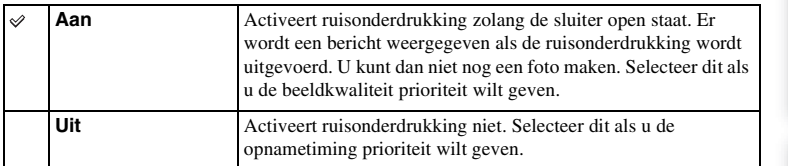

### **Opmerkingen**

- [NR lang-belicht] wordt ingesteld op [Uit] in de volgende functies:
	- [Continue opname]
	- [Snelh. continutr.]
	- [Bracket: continu]
	- [Sportactie], [Schemeropn. uit hand], [Anti-bewegingswaas] in [Scènekeuze]
	- [Panorama d. beweg.]
- [NR lang-belicht] wordt ingesteld op [Aan] in de volgende functies:
	- [Slim automatisch]
	- [Superieur automatisch]
	- [Scènekeuze] (behalve [Sportactie], [Schemeropn. uit hand])

buond

# **NR bij hoge-ISO**

Tijdens opnemen met een hoge ISO-gevoeligheid vermindert de camera de ruis die meer opvalt als de gevoeligheid van de camera hoog is Als de ruisonderdrukking wordt uitgevoerd, kan een mededeling worden afgebeeld en kunt u de volgende opname niet maken.

1 MENU  $\rightarrow$  [Instellingen]  $\rightarrow$  [NR bij hoge-ISO]  $\rightarrow$  gewenste instelling.

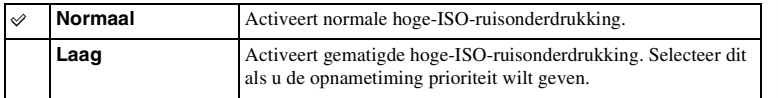

### **Opmerkingen**

- Ruisonderdrukking is niet beschikbaar in de volgende functies:
	- [Slim automatisch]
	- [Superieur automatisch]
	- [Scènekeuze]
	- [Panorama d. beweg.]
	- [RAW] of [RAW en JPEG] in [Kwaliteit]

hhoud 155<sup>™</sup> [Menu](#page-41-0) [Index](#page-259-0) Index Index<br>Index Independent Index Index Index<br>Independent Index Index

# **Lenscomp.: schaduw**

Corrigeert de donkere hoeken van het scherm, die worden veroorzaakt door bepaalde karakteristieken van de lens.

### 1 MENU  $\rightarrow$  [Instellingen]  $\rightarrow$  [Lenscomp.: schaduw]  $\rightarrow$  gewenste instelling.

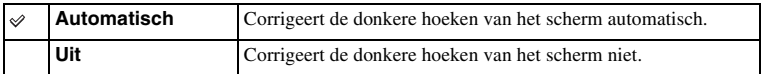

### **Opmerkingen**

• Deze instelling is alleen beschikbaar bij een lens met montagestuk E.

• De hoeveelheid licht rond de randen wordt mogelijk niet gecorrigeerd, afhankelijk van het type lens.

# **Lenscomp.: chrom. afw.**

Vermindert de kleurafwijking van de hoeken van het scherm, die wordt veroorzaakt door bepaalde karakteristieken van de lens.

1 MENU  $\rightarrow$  [Instellingen]  $\rightarrow$  [Lenscomp.: chrom. afw.]  $\rightarrow$  gewenste instelling.

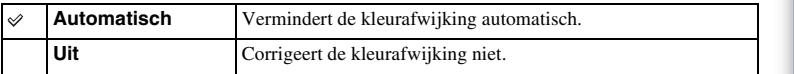

### **Opmerkingen**

• Deze instelling is alleen beschikbaar bij een lens met montagestuk E.

# **Lenscomp.: vervorming**

Corrigeert de vervorming van het scherm, die wordt veroorzaakt door bepaalde karakteristieken van de lens.

1 MENU  $\rightarrow$  [Instellingen]  $\rightarrow$  [Lenscomp.: vervorming]  $\rightarrow$  gewenste instelling.

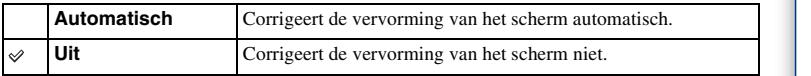

- Deze instelling is alleen beschikbaar bij een lens met montagestuk E.
- Afhankelijk van de bevestigde lens ligt [Lenscomp.: vervorming] vast op [Automatisch] en kunt u [Uit] niet selecteren.

# **Gezichtsprioriteit volgen**

Stelt in of een bepaald gezicht met prioriteit moet worden gevolgd of niet wanneer de camera dat gezicht herkent tijdens object volgen.

1 MENU  $\rightarrow$  [Instellingen]  $\rightarrow$  [Gezichtsprioriteit volgen]  $\rightarrow$  gewenste instelling.

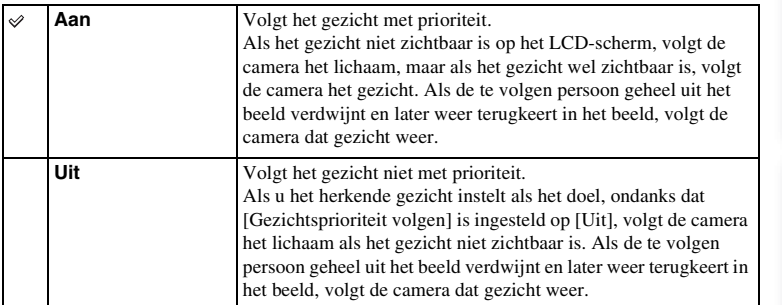

### **Opmerkingen**

• Als [Gezichtsherkenning] wordt ingesteld op [Uit], wordt ook [Gezichtsprioriteit volgen] ingesteld op [Uit] en kan niet worden veranderd.

# **Autom. lange sluitertijd**

Stelt in of de sluitertijd automatisch moet worden ingesteld of niet tijdens het opnemen van bewegende beelden in geval van een donker onderwerp.

1 MENU  $\rightarrow$  [Instellingen]  $\rightarrow$  [Autom. lange sluitertijd]  $\rightarrow$  gewenste instelling.

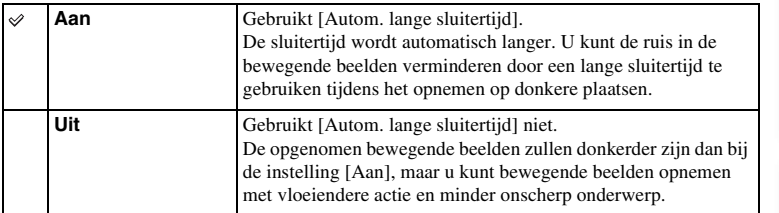

- [Autom. lange sluitertijd] is beschikbaar als aan beide onderstaande voorwaarden wordt voldaan.
	- [Slim automatisch], [Superieur automatisch], [Autom. programma] of [Diafragmavoorkeuze] in [Opn.modus]
	- [ISO AUTO] in [ISO]

# **Filmgeluid opnemen**

Stelt in of u geluid opneemt tijdens het vastleggen van film of niet.

### 1 MENU  $\rightarrow$  [Instellingen]  $\rightarrow$  [Filmgeluid opnemen]  $\rightarrow$  gewenste instelling.

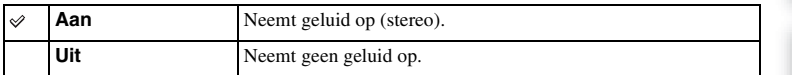

### **Opmerkingen**

• Als [Aan] is geselecteerd, worden het werkingsgeluid van de lens en camera ook opgenomen.

hhoud

# **Windruis reductie**

Stelt in of tijdens het vastleggen van film windgeruis wordt verminderd of niet.

### 1 MENU  $\rightarrow$  [Instellingen]  $\rightarrow$  [Windruis reductie]  $\rightarrow$  gewenste instelling.

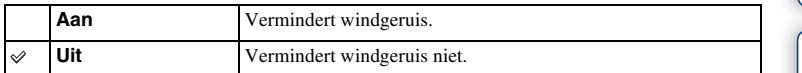

### **Opmerkingen**

- Als deze functie is ingesteld op [Aan] terwijl de wind niet hard genoeg waait, kan het normale geluid op een te laag volume worden opgenomen.
- Wanneer een microfoon (los verkrijgbaar) wordt gebruikt, wordt de windruisreductie niet uitgevoerd, ook niet als [Windruis reductie] is ingesteld op [Aan].

hhoud

# **AF-microafst.**

Stelt u in staat een automatisch scherpgestelde positie in te stellen en te registreren voor elke lens, bij gebruik van een lens met montagestuk A en de montage-adapter LA-EA2 (los verkrijgbaar).

- 1 MENU  $\rightarrow$  [Instellingen]  $\rightarrow$  [AF-microafst.].
- 2 [Inst. voor aanp.  $AF$ ]  $\rightarrow$  [Aan].
- 3 [hoeveelheid]  $\rightarrow$  gewenste waarde  $\rightarrow$  OK.

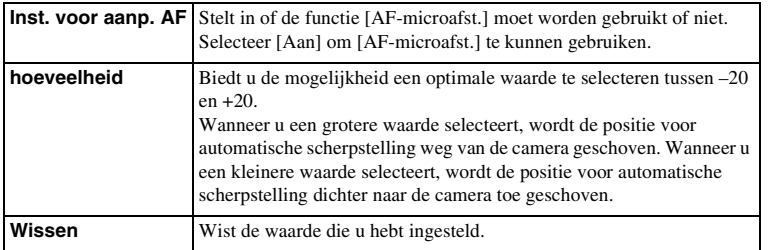

- Aanbevolen wordt de positie onder werkelijke opnameomstandigheden aan te passen.
- Wanneer u een lens op het toestel zet waarvoor u al een waarde hebt geregistreerd, verschijnt de geregistreerde waarde op het scherm. [±0] wordt afgebeeld voor een lens waarvoor nog geen waarde is geregistreerd.
- Als [–] wordt afgebeeld als de waarde, is het maximumaantal van 30 lenzen reeds geregistreerd en kan geen nieuwe lens meer worden geregistreerd. Om een nieuwe lens te registreren, bevestigt u een lens waarvan de geregistreerde waarde kan worden gewist en stelt u de waarde ervan in op [±0], of stelt u de waarde van alle lenzen terug met behulp van [Wissen].
- Gebruik [AF-microafst.] alleen met lenzen van Sony, Minolta en Konika-Minolta. Als u [AF-microafst.] gebruikt met lenzen van andere fabrikanten, kan de geregistreerde waarde verkeerd zijn. Neem niet op met [AF-microafst.] terwijl een niet-ondersteunde lens is bevestigd.
- U kunt [AF-microafst.] niet afzonderlijk instellen voor een lens van Sony, Minolta of Konika-Minolta met dezelfde specificatie.

# **Menustartpositie**

Hiermee kunt u selecteren of u altijd het eerste scherm van het menu wilt weergeven of het scherm van het item dat u het laatst hebt ingesteld.

1 MENU  $\rightarrow$  [Instellingen]  $\rightarrow$  [Menustartpositie]  $\rightarrow$  gewenste instelling.

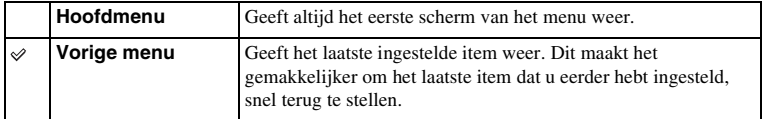

hhoud

# **Instellingn functiemenu**

Wijst functies toe aan de Fn (functie)-knop.

1 MENU  $\rightarrow$  [Instellingen]  $\rightarrow$  [Instellingn functiemenu]  $\rightarrow$  Wijst de gewenste functie toe aan [Eigen 1] tot en met [Eigen 6].

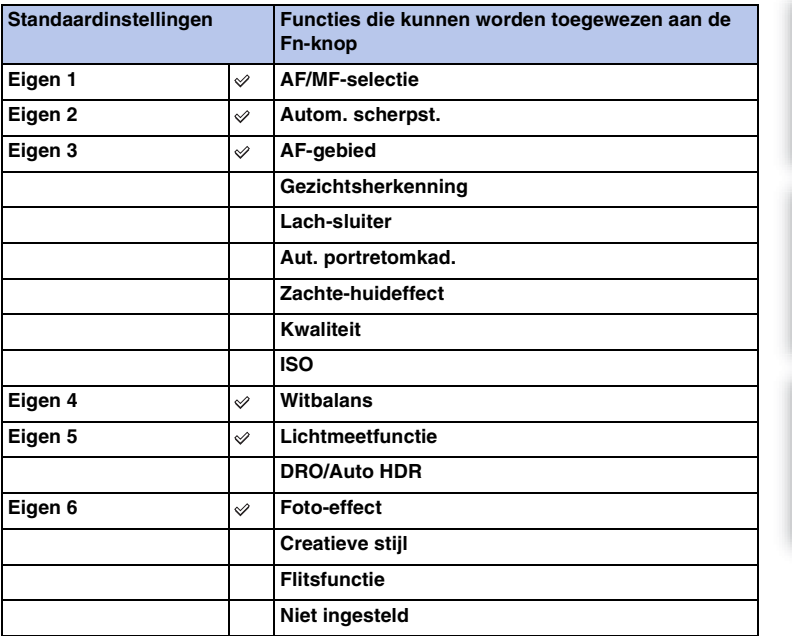

hhoud

# **Knop MOVIE**

Stelt in of de MOVIE-knop is geactiveerd of niet.

1 MENU  $\rightarrow$  [Instellingen]  $\rightarrow$  [Knop MOVIE]  $\rightarrow$  gewenste instelling.

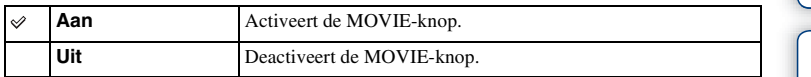

buond

# **Eigen toetsinstellingen**

Door functies toe te wijzen aan diverse toetsen kunt u de bediening versnellen door op een toegewezen toets op het opname-informatiescherm te drukken.

1 MENU  $\rightarrow$  [Instellingen]  $\rightarrow$  [Eigen toetsinstellingen]  $\rightarrow$  Wijst functies toe aan de schermknoppen met behulp van [Funct. van AEL-knop] (alleen NEX-6) of [Instelling soft-key B].

AEL-knop (alleen NEX-6)

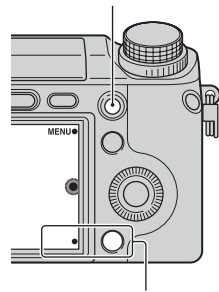

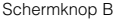

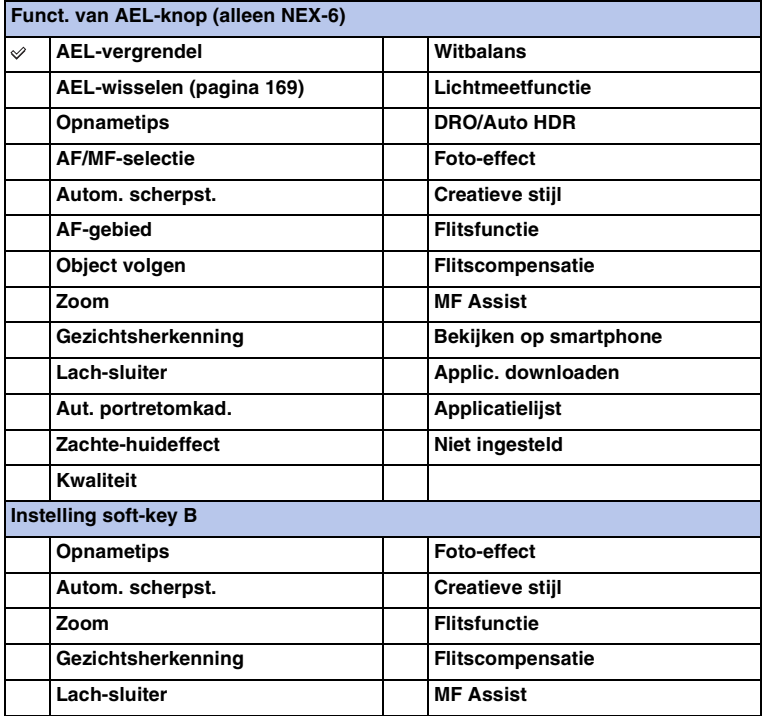

Menu
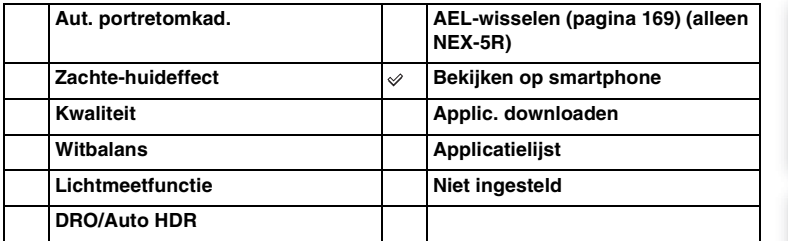

- [Eigen toetsinstellingen] is beschikbaar in de volgende opnamefuncties. Een functie die is toegewezen aan de schermknop wordt alleen opgeroepen in de volgende opnamefuncties.
	- [Handm. belichting]
	- [Sluitertijdvoorkeuze]
	- [Diafragmavoorkeuze]
	- [Autom. programma]
- De instelling van [Instelling soft-key B] kan niet worden gebruikt in de volgende situaties:
	- De functie [Object volgen] is geactiveerd.
	- [AF-gebied] is ingesteld op [Flexibel punt]
- De functie voor het downloaden van applicaties is mogelijk niet beschikbaar in sommige landen/ gebieden. In dergelijke gevallen kunt u de functie voor het downloaden van applicaties niet gebruiken, ook niet als u [Applic. downloaden] en [Applicatielijst] instelt.
- [Applic. downloaden] en [Applicatielijst] worden mogelijk niet afgebeeld in sommige landen/gebieden waarin de functie voor het downloaden van applicaties niet beschikbaar is.

# <span id="page-181-0"></span>**AEL-wisselen**

Als het moeilijk is om een juiste belichting van het onderwerp te krijgen, kunt u met deze functie de belichting vergrendelen door scherp te stellen op een gebied met de gewenste helderheid en daarvan het licht te meten.

### **NEX-6:**

- 1 MENU  $\rightarrow$  [Instellingen]  $\rightarrow$  [Eigen toetsinstellingen]  $\rightarrow$  [Funct. van AELknop].
- 2 Selecteer [AEL-wisselen].
- 3 Richt de camera op een gebied waarmee u wilt dat de belichting overeenkomt.
	- De belichting is ingesteld.
- 4 Druk op de AEL-knop. De belichting is vergrendeld en  $\bigstar$  (AE-vergrendeling) brandt.
- 5 Stel scherp op uw onderwerp en druk op de ontspanknop.
- 6 Om de belichtingsvergrendeling te annuleren, drukt u nogmaals op de AEL-knop.

### **NEX-5R:**

- 1 MENU  $\rightarrow$  [Instellingen]  $\rightarrow$  [Eigen toetsinstellingen]  $\rightarrow$  [Instelling soft-key B].
- 2 Selecteer [AEL-wisselen]. De schermknop B wordt de AEL-knop.
- 3 Richt de camera op een gebied waarmee u wilt dat de belichting overeenkomt.

De belichting is ingesteld.

4 Druk op de AEL-knop.

De belichting is vergrendeld en  $\bigstar$  (AE-vergrendeling) brandt.

- 5 Stel scherp op uw onderwerp en druk op de ontspanknop.
- 6 Om de belichtingsvergrendeling te annuleren, drukt u nogmaals op de AEL-knop.

# **Aanraakfunctie (alleen NEX-5R)**

Stelt in of de camera alleen kan worden bediend met het aanraakscherm.

### 1 MENU  $\rightarrow$  [Instellingen]  $\rightarrow$  [Aanraakfunctie]  $\rightarrow$  gewenste instelling.

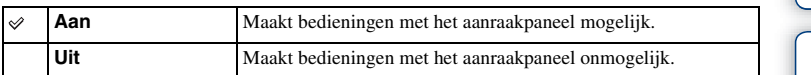

- Zelfs als [Aan] is geselecteerd, kunt u de camera niet met het aanraakpaneel bedienen in de volgende situaties:
	- De camera voert beelden uit naar een aangesloten televisie.
	- De camera is via USB aangesloten op een apparaat.
	- De elektronische zoeker (los verkrijgbaar) wordt gebruikt.

# **Pieptoon**

Selecteert het geluid dat wordt geproduceerd wanneer u de camera bedient.

1 MENU  $\rightarrow$  [Instellingen]  $\rightarrow$  [Pieptoon]  $\rightarrow$  gewenste instelling.

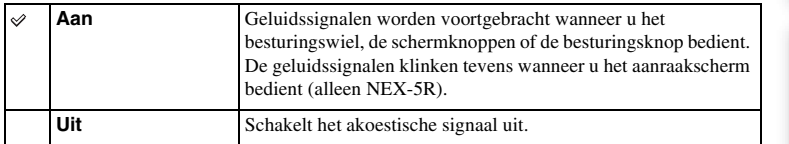

# **Taal**

Selecteert de taal voor de menu-items, waarschuwingen en mededelingen.

1 MENU  $\rightarrow$  [Instellingen]  $\rightarrow$  [ Taal]  $\rightarrow$  gewenste taal.

buoddl

# **Datum/tijd instellen**

Stelt de datum en tijd opnieuw in.

- 1 MENU  $\rightarrow$  [Instellingen]  $\rightarrow$  [Datum/tijd instellen].
- 2 Druk op de linker- of rechterkant van het besturingswiel om een onderdeel te selecteren, en druk op de onder- of bovenkant van het besturingswiel om de gewenste instelling te selecteren.
- 3 Selecteer OK.

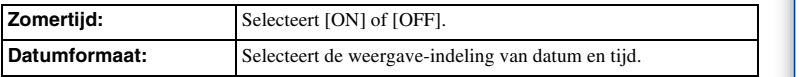

### **Opmerkingen**

- De camera heeft geen functie voor het plaatsen van datums op beelden. Door "PlayMemories Home" op de cd-rom (bijgeleverd) te gebruiken kunt u beelden met de datum erop geprojecteerd opslaan en afdrukken.
- U kunt de datum en de tijd niet instellen door het scherm aan te raken (alleen NEX-5R).

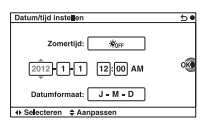

Voorbeeldfoto

# **Tijdzone instellen**

Stelt het gebied in waar u de camera gebruikt. Hiermee kunt u de tijdzone instellen wanneer u de camera in het buitenland gebruikt.

- 1 MENU  $\rightarrow$  [Instellingen]  $\rightarrow$  [Tijdzone  $installen] \rightarrow$  gewenste instelling.
- 2 Selecteer een tijdzone door op de rechter- of linkerzijde van het besturingswiel te drukken.

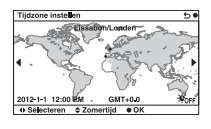

### **Opmerkingen**

• U kunt een gebied niet selecteren door het scherm aan te raken (alleen NEX-5R).

# **Help-scherm**

U kunt instellen of de functiegids moet worden afgebeeld of niet wanneer u de camera bedient.

1 MENU  $\rightarrow$  [Instellingen]  $\rightarrow$  [Help-scherm]  $\rightarrow$  gewenste instelling.

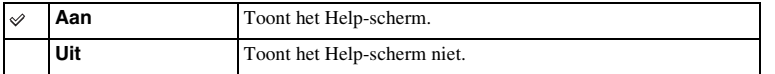

buond

# **Stroombesparing**

U kunt de wachttijd verkorten waarna de camera wordt uitgeschakeld als deze niet wordt bediend, om onnodig verbruik van acculading te voorkomen.

1 MENU  $\rightarrow$  [Instellingen]  $\rightarrow$  [Stroombesparing]  $\rightarrow$  gewenste instelling.

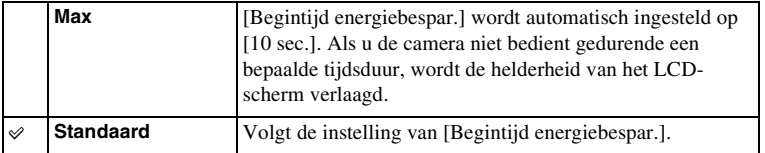

### **Opmerkingen**

• Als de netspanningsadapter AC-PW20 (los verkrijgbaar) wordt gebruikt, kan deze functie niet worden ingesteld op [Max].

# **Begintijd energiebespar.**

U kunt verschillende tijdsintervallen instellen voor het overschakelen naar de stroombesparingsfunctie. Om terug te keren naar de opnamefunctie, voert u een bediening uit, zoals de ontspanknop tot halverwege indrukken.

1 MENU  $\rightarrow$  [Instellingen]  $\rightarrow$  [Begintijd energiebespar.]  $\rightarrow$  gewenste instelling.

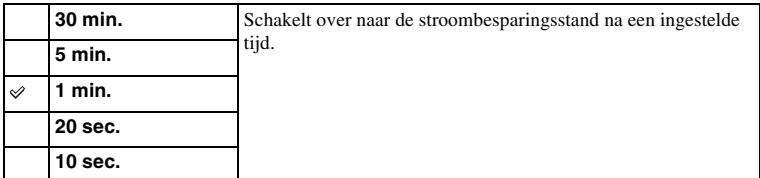

- Schakel de camera uit wanneer u het toestel lang niet gebruikt.
- Als een elektrisch bediende zoomlens is bevestigd, wordt de lens ingetrokken 1 minuut nadat de camera de stroombesparingsfunctie heeft geactiveerd indien [Begintijd energiebespar.] is ingesteld op [20 sec.] of [10 sec.].

# **LCD-helderheid**

U kunt de helderheid van het LCD-scherm instellen.

1 MENU  $\rightarrow$  [Instellingen]  $\rightarrow$  [LCD-helderheid]  $\rightarrow$  gewenste instelling.

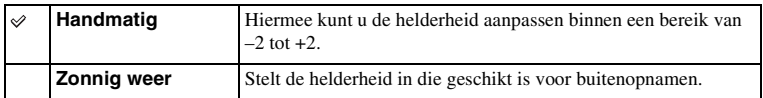

# **Helderheid zoeker**

Als u de elektronische zoeker (los verkrijgbaar voor de NEX-5R) gebruikt, wordt de helderheid van de elektronische zoeker automatisch aangepast aan het omgevingslicht.

- 1 MENU  $\rightarrow$  [Instellingen]  $\rightarrow$  [Helderheid zoeker]
- 2 Kijk door de zoeker en selecteer de gewenste instelling.

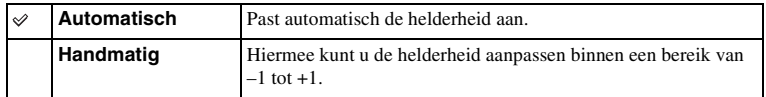

# **Kleur weergeven**

Selecteert de kleur van het LCD-scherm.

1 MENU  $\rightarrow$  [Instellingen]  $\rightarrow$  [Kleur weergeven]  $\rightarrow$  gewenste instelling.

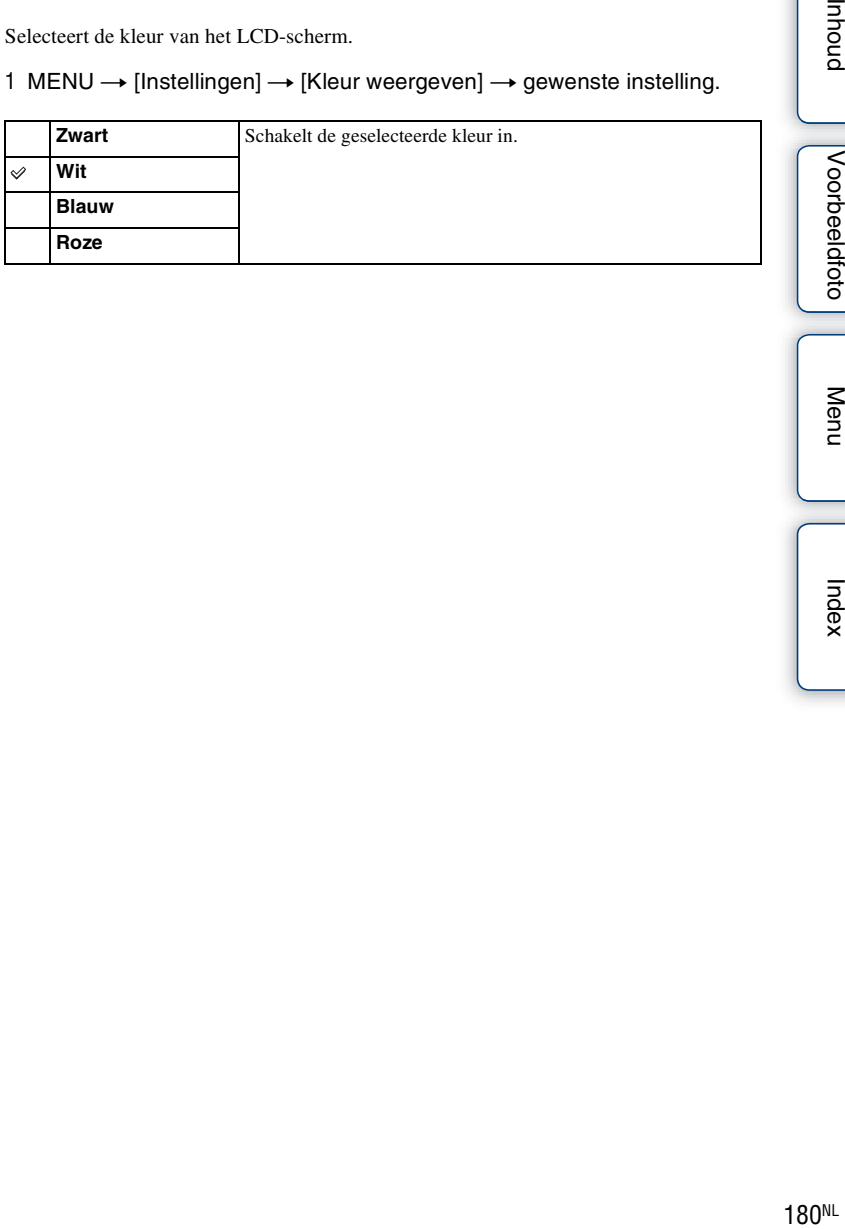

Voorbeeldfoto

buodni

# **Breedbeeld**

Selecteert de methode die wordt gebruikt voor het tonen van brede beelden.

1 MENU  $\rightarrow$  [Instellingen]  $\rightarrow$  [Breedbeeld]  $\rightarrow$  gewenste instelling.

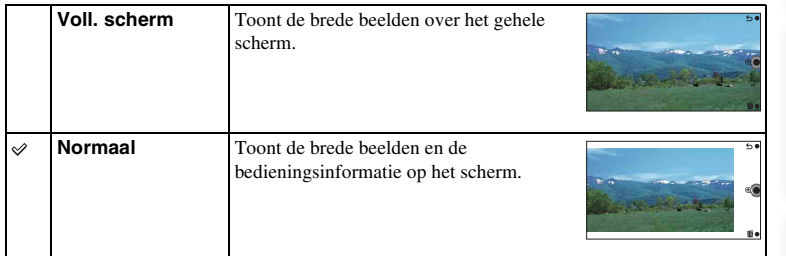

Menu

buond

# **Afspeelweergave**

Selecteert de beeldrichting bij de weergave van stilstaande beelden die zijn opgenomen in de staande positie.

1 MENU  $\rightarrow$  [Instellingen]  $\rightarrow$  [Afspeelweergave]  $\rightarrow$  gewenste instelling.

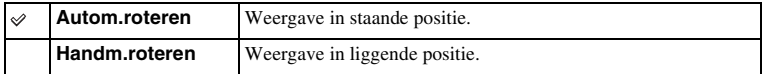

182NLINHOUND Nenu Index<br>New Indeedfoto [Menu](#page-41-0) [Index](#page-259-0)<br>Indeedfoto Menu Index Voorbeeldfoto

# **HDMI-resolutie**

Als u de camera met behulp van een HDMI-kabel (los verkrijgbaar) aansluit op een highdefinition (HD) -televisie voorzien van HDMI-aansluitingen, kunt u de HDMI-resolutie selecteren voor het uitvoeren van beelden naar de televisie.

1 MENU  $\rightarrow$  [Instellingen]  $\rightarrow$  [HDMI-resolutie]  $\rightarrow$  gewenste instelling.

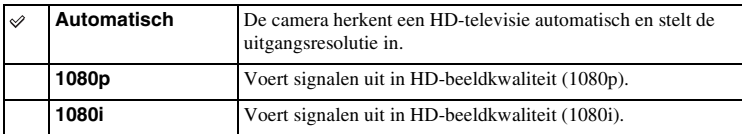

### **Opmerkingen**

• Als u het beeld niet goed kunt weergeven met de instelling [Automatisch], selecteert u [1080i] of [1080p] afhankelijk van de televisie die is aangesloten.

# **CTRL.VOOR HDMI**

Als de camera met behulp van een HDMI-kabel (los verkrijgbaar) wordt aangesloten op een "BRAVIA" Sync-compatibele televisie, kunt u beelden op uw camera weergeven door de afstandsbediening van de televisie op de televisie te richten. Zie pagina [209](#page-221-0) over "BRAVIA" Sync.

1 MENU  $\rightarrow$  [Instellingen]  $\rightarrow$  [CTRL.VOOR HDMI]  $\rightarrow$  gewenste instelling.

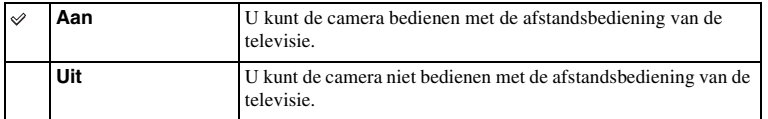

### **Opmerkingen**

• U kunt de camera bedienen met de afstandsbediening van uw televisie door uw camera op een "BRAVIA" Sync-compatibele televisie aan te sluiten.

# **USB-verbinding**

Selecteert de toepasselijke USB-aansluitmethode voor elke computer en elk USBapparaat die zijn aangesloten op de camera.

1 MENU  $\rightarrow$  [Instellingen]  $\rightarrow$  [USB-verbinding]  $\rightarrow$  gewenste instelling.

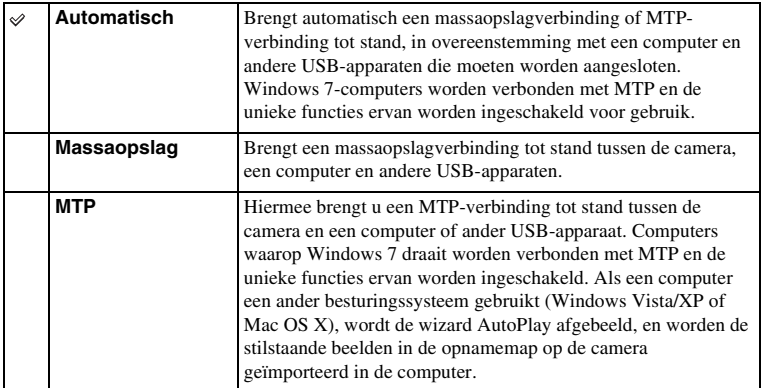

### **Opmerkingen**

• Deze verbinding kan lange tijd in beslag nemen wanneer [Automatisch] is geselecteerd.

• Als de camera niet wordt herkend door de computer, stelt u [USB-verbinding] in op [Massaopslag].

# **Reinigen**

Zo kunt u de beeldsensor reinigen.

1 MENU  $\rightarrow$  [Instellingen]  $\rightarrow$  [Reinigen]  $\rightarrow$  OK.

De mededeling "Na het reinigen, camera uitschakelen. Doorgaan?" wordt afgebeeld.

- 2 Selecteer OK. De stofverwijderingsfunctie wordt automatisch geactiveerd.
- 3 Zet de camera uit.
- 4 Neem de lens van de camera.
- 5 Reinig met behulp van het blaaskwastje het oppervlak van de beeldsensor en het omliggende gebied.
- 6 Bevestig de lens.

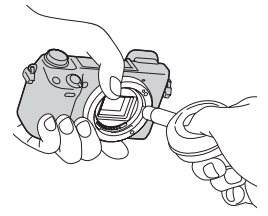

### **Opmerkingen**

- Een blaasbalg wordt niet bij de camera geleverd. Gebruik een in de winkel verkrijgbare blaasbalg.
- Het reinigen kan alleen worden uitgevoerd wanneer het accuniveau  $\overline{111}$  (3 accustreepjes) of meer is. Wij adviseren u de netspanningsadapter AC-PW20 (los verkrijgbaar) te gebruiken.
- Gebruik geen spray omdat hierdoor waterdruppels in de behuizing van de camera terecht kunnen komen.
- Steek de punt van de blaasbalg niet in de opening voorbij het lensmontagedeel, zodat de punt van de blaasbalg de beeldsensor niet raakt.
- Houd de camera met de lensopening omlaag gericht om te voorkomen dat het stof weer binnendringt in de camera.
- Stel de camera tijdens het reinigen niet bloot aan mechanische schokken.
- Blaas niet te hard wanneer u de beeldsensor schoonmaakt met een blaaskwastje.

Menu

Voorbeeldfoto

# **Kalibratie (alleen NEX-5R)**

Stelt u in staat het aanraakscherm te kalibreren wanneer de toetsen op het aanraakscherm niet reageren op de plaatsen waar u het scherm aanraakt.

- 1 MENU  $\rightarrow$  [Instellingen]  $\rightarrow$  [Kalibratie].
- 2 Raak steeds het midden van het kruisje (×) aan in de volgorde waarin ze op het scherm verschijnen.

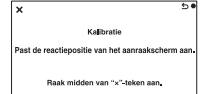

### **Opmerkingen**

- Als u [Annuleren] aanraakt om de kalibratie tussentijds te stoppen, zullen de aanpassingen die tot dat moment gemaakt zijn niet worden toegepast.
- Als u het scherm naast de juiste plek aanraakt, wordt de kalibratie niet uitgevoerd. Raak nogmaals het midden van het kruisje (×) aan.

Menu

Voorbeeldfoto

# **Versie**

Toont de versie van uw camera en lens. Controleer de versie wanneer er een firmwareupdate uitkomt.

1 MENU  $\rightarrow$  [Instellingen]  $\rightarrow$  [Versie].

### **Opmerkingen**

• Bijwerken kan alleen worden uitgevoerd wanneer het accuniveau  $\overline{1}$  (3 accustreepjes) of meer is. Wij adviseren u een voldoende opgeladen accu of de netspanningsadapter AC-PW20 (los verkrijgbaar) te gebruiken.

# **Demomodus**

De functie [Demomodus] geeft automatisch de bewegende beelden die op de geheugenkaart zijn opgenomen weer (demonstratie) wanneer de camera een bepaalde tijdsduur niet is bediend.

Selecteer normaal [Uit].

### 1 MENU  $\rightarrow$  [Instellingen]  $\rightarrow$  [Demomodus]  $\rightarrow$  gewenste instelling.

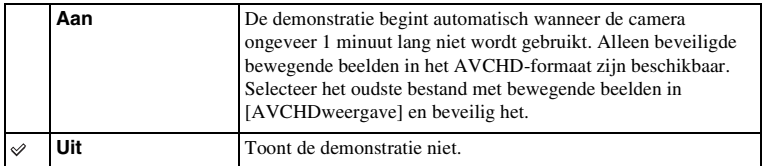

- U kunt deze functie alleen instellen als de camera van stroom wordt voorzien door de netspanningsadapter AC-PW20 (los verkrijgbaar).
- Zelfs wanneer [Aan] is ingesteld zal de camera geen demonstratie starten als geen bestand met bewegende beelden is opgeslagen op de geheugenkaart.
- Als [Aan] is geselecteerd, schakelt de camera niet over naar de stroombesparingsfunctie.

# **Initialiseren**

Initialiseert de instelling van de standaardwaarden. Zelfs als u [Initialiseren] activeert, blijven de beelden behouden.

### 1 MENU  $\rightarrow$  [Instellingen]  $\rightarrow$  [Initialiseren]  $\rightarrow$  gewenste instelling.

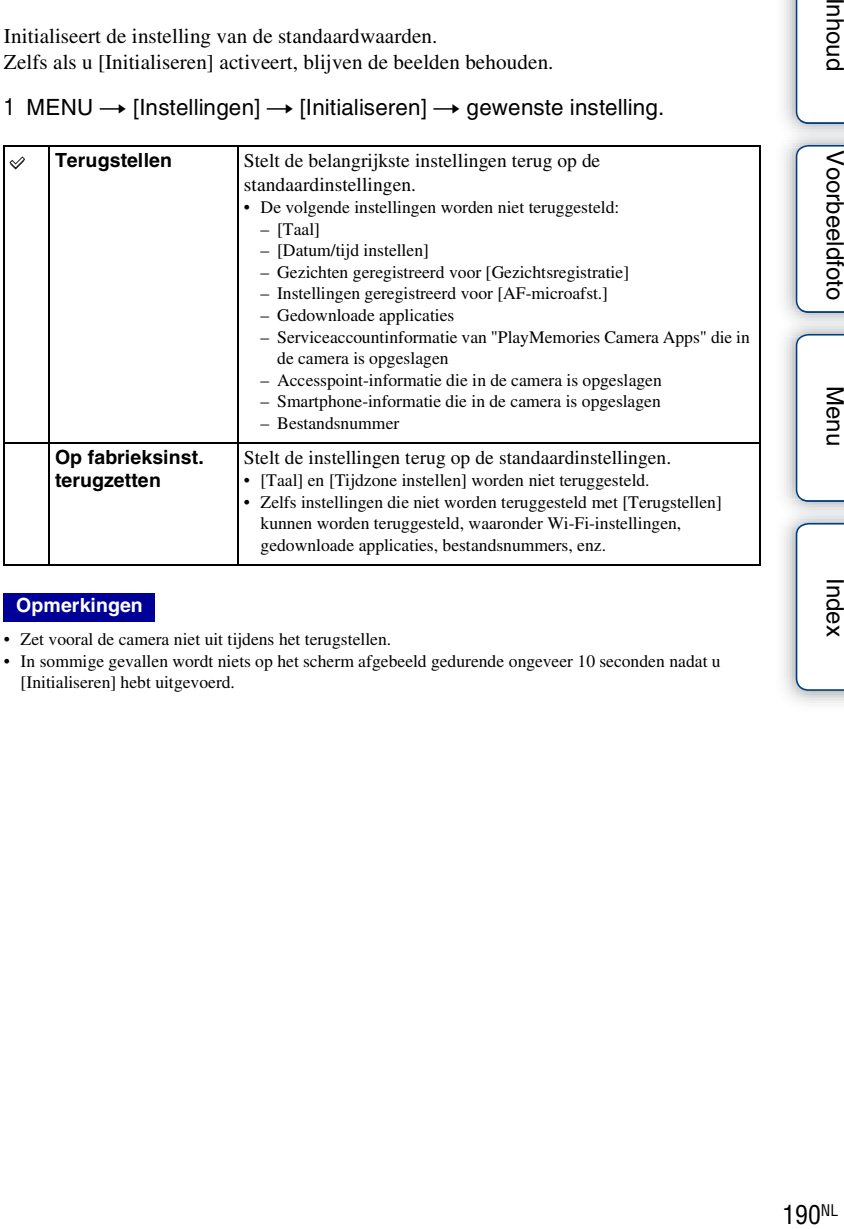

### **Opmerkingen**

- Zet vooral de camera niet uit tijdens het terugstellen.
- In sommige gevallen wordt niets op het scherm afgebeeld gedurende ongeveer 10 seconden nadat u [Initialiseren] hebt uitgevoerd.

hhoud

Menu

Voorbeeldfoto

# **Formatteren**

Formatteert de geheugenkaart. Wanneer u voor de eerste keer een geheugenkaart gebruikt in deze camera, kunt u de kaart voordat u opnamen maakt het beste met de camera formatteren, omdat de geheugenkaart dan stabieler presteert. Permanent formatteren wist alle gegevens op de geheugenkaart en is onherstelbaar. Sla kostbare gegevens op een computer of dergelijk apparaat op.

1 MENU  $\rightarrow$  [Instellingen]  $\rightarrow$  [Formatteren]  $\rightarrow$  OK.

### **Opmerkingen**

- Permanent formatteren wist alle gegevens, ook de beveiligde beelden.
- Tijdens het formatteren brandt het toegangslampje. U mag de geheugenkaart niet uitnemen zolang het toegangslampje brandt.
- Formatteer de geheugenkaart in de camera. Als u de geheugenkaart op een computer formatteert, kan hij mogelijk niet in de camera worden gebruikt, afhankelijk van het type formattering dat is uitgevoerd.
- U kunt een geheugenkaart niet formatteren wanneer het resterende accuniveau minder 1% is.

Inhoud

# **Bestandsnummer**

Selecteert de methode die moet worden gebruikt voor het toewijzen van bestandsnummers aan stilstaande en bewegende beelden in het MP4-formaat.

### 1 MENU  $\rightarrow$  [Instellingen]  $\rightarrow$  [Bestandsnummer]  $\rightarrow$  gewenste instelling.

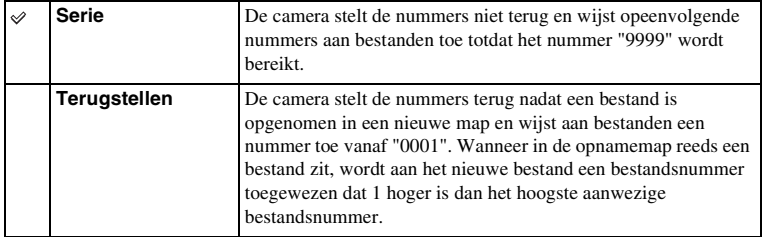

buond

# **Mapnaam**

Stilstaande beelden die u maakt, worden opgeslagen in een map die automatisch wordt aangemaakt in de DCIM-map op de geheugenkaart. U kunt de vorm van de mapnaam wijzigen.

```
1 MENU \rightarrow [Instellingen] \rightarrow [Mapnaam] \rightarrow gewenste instelling.
```
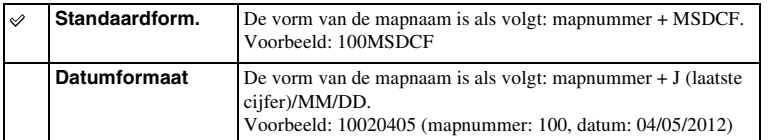

### **Opmerkingen**

• De naam van de map voor bewegende beelden ligt vast als "mapnummer + ANV01". U kunt deze naam niet wijzigen.

# **Opnamemap kiezen**

Als een [Standaardform.]-map is geselecteerd onder [Mapnaam] en er 2 of meer mappen zijn, kunt u de opnamemap selecteren waarin stilstaande beelden en bewegende beelden in het MP4-formaat worden opgeslagen.

### 1 MENU  $\rightarrow$  [Instellingen]  $\rightarrow$  [Opnamemap kiezen]  $\rightarrow$  gewenste map.

- U kunt de map niet selecteren wanneer u de instelling [Datumformaat] selecteert.
- Bestanden met bewegende beelden in het MP4-formaat worden opgeslagen in een map voor bewegende beelden die hetzelfde mapnummer heeft als de geselecteerde map voor stilstaande beelden.

# hhouc

Menu

# **Nieuwe map**

Maakt een nieuwe opnamemap op de geheugenkaart aan waarin de stilstaande beelden en de bewegende beelden in het MP4-formaat worden opgeslagen.

Beelden worden vastgelegd in de nieuwe map totdat u een andere map aanmaakt of een andere opnamemap selecteert.

### 1 MENU  $\rightarrow$  [Instellingen]  $\rightarrow$  [Nieuwe map].

Een nieuwe map wordt aangemaakt met een mapnummer dat één hoger is dan het hoogste mapnummer dat aanwezig is.

- Een map voor stilstaande beelden en een map voor bewegende beelden in het MP4-formaat met hetzelfde mapnummer worden tegelijkertijd aangemaakt.
- Wanneer u een geheugenkaart in de camera zet die in andere apparatuur is gebruikt, en u maakt opnamen, dan zal misschien automatisch een nieuwe map worden aangemaakt.
- Er kunnen in totaal tot wel 4.000 beelden worden opgeslagen in de mappen voor stilstaande beelden of films met hetzelfde nummer. Wanneer de capaciteit van de map wordt overschreden, wordt automatisch een nieuwe map aangemaakt.

# **Beeld-DB herstellen**

Wanneer onregelmatigheden worden veroorzaakt in het beelddatabasebestand door bestanden te bewerken op computers, enz., kunnen de beelden op de geheugenkaart niet worden weergegeven op deze camera. Als dergelijke onregelmatigheden zich voordoen, repareert de camera het bestand.

### 1 MENU  $\rightarrow$  [Instellingen]  $\rightarrow$  [Beeld-DB herstellen]  $\rightarrow$  OK.

Het scherm [Beeld-DB herstellen] wordt afgebeeld en de camera herstelt het bestand. Wacht totdat de reparatie uitgevoerd is.

### **Opmerkingen**

• Gebruik een accu die voldoende is opgeladen. Als het vermogen van de accu te veel afneemt tijdens het repareren, kunnen de gegevens beschadigd raken.

# **Kaartruimte weerg.**

Toont de opnametijd op de geheugenkaart die nog resteert voor het opnemen van film. Het aantal stilstaande beelden dat nog kan worden vastgelegd wordt ook getoond.

1 MENU  $\rightarrow$  [Instellingen]  $\rightarrow$  [Kaartruimte weerg.].

# Inhoud

# Menu

# **Inst. uploaden**

Stelt in of u de uploadfunctie gebruikt of niet wanneer u gebruik maakt van een Eye-Fikaart (verkrijgbaar in de winkel). Deze functie wordt afgebeeld als een Eye-Fi-kaart in de camera is geplaatst.

1 MENU  $\rightarrow$  [Instellingen]  $\rightarrow$  [Inst. uploaden]  $\rightarrow$  gewenste instelling.

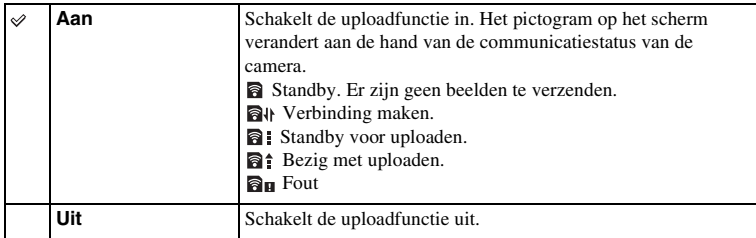

- [Stroombesparing] werkt niet wanneer de camera bezig is met het uploaden van beelden.
- Eye-Fi-kaarten worden verkocht in de VS, Canada, Japan en sommige landen in de EU (vanaf juni 2012).
- Neem voor informatie rechtstreeks contact op met de fabrikant of de leverancier.
- Eye-Fi-kaarten kunnen alleen worden gebruikt in de landen/gebieden waar zij werden aangeschaft. Gebruik de Eye-Fi-kaart in overeenstemming met de wet van de landen/gebieden waar u de kaart hebt aangeschaft.
- Gebruik een Eye-Fi-kaart die in de camera is geplaatst, niet in een vliegtuig. Als een Eye-Fi-kaart in de camera is geplaatst, stelt u [Inst. uploaden] in op [Uit]. **a**or wordt afgebeeld op het scherm wanneer [Inst. uploaden] is ingesteld op [Uit].
- U kunt de Wi-Fi-netwerkfunctie niet gebruiken als u een Eye-Fi-kaart gebruikt voor draadloze communicatie, enz.

### **Beelden verzenden met behulp van een Eye-Fikaart**

- 1 Stel uw Wi-Fi-netwerk in of stel de bestemming op de Eye-Fi-kaart in. Raadpleeg voor meer informatie de handleiding die bij de Eye-Fi-kaart werd geleverd.
- 2 Plaats de Eye-Fi-kaart die u hebt ingesteld in de camera en neem stilstaande beelden op.

De beelden worden automatisch via het Wi-Fi-netwerk naar uw computer, enz., verzonden.

### **Opmerkingen**

- Wanneer u een splinternieuwe Eye-Fi-kaart voor de eerste keer gebruikt, kopieert u het installatiebestand van Eye-Fi-manager dat op de kaart is opgenomen, naar uw computer voordat u de kaart formatteert.
- Gebruik de Eye-Fi-kaart nadat u de firmware hebt bijgewerkt naar de meest recente versie. Raadpleeg voor meer informatie de bedieningsinstructies die bij de Eye-Fi-kaart werden geleverd.
- De functie voor stroombesparing van de camera werkt niet zolang beelden worden verplaatst.
- Als **a** (fout) wordt afgebeeld, haalt u de geheugenkaart eruit en plaatst u deze terug erin, of schakelt u de camera uit en daarna weer in. Als  $\mathbf{a}_{\mathbf{H}}$  opnieuw wordt afgebeeld, kan de Eye-Fi-kaart beschadigd zijn.
- Wi-Fi-netwerkcommunicatie kan worden beïnvloed door andere communicatieapparaten. Als de communicatiestatus slecht is, gaat u dichter naar het accesspoint van het Wi-Fi-netwerk toe.
- Raadpleeg voor nadere gegevens over de bestandstypen die kunnen worden geüpload, de gebruiksaanwijzing die bij de Eye-Fi-kaart wordt geleverd.
- Dit product ondersteunt de "Endless Memory Mode" van Eye-Fi niet. Zorg ervoor dat de "Endless Memory Mode" van de Eye-Fi-kaart is uitgeschakeld voordat u hem in de camera plaatst.

nouu

# **WPS-Push**

Als uw accesspoint een WPS-toets heeft, kunt u het accesspoint eenvoudig in de camera registreren door op de WPS-toets te drukken.

- 1 MENU  $\rightarrow$  [Instellingen]  $\rightarrow$  [WPS-Push].
- 2 Druk op de WPS-toets op het accesspoint dat u wilt registreren.

- Afhankelijk van het accesspoint, is [WPS-Push] mogelijk niet beschikbaar. In dat geval voert u de stappen uit voor [Toegangspunt instellingen] en registreert u het accesspoint [\(pagina 201\)](#page-213-0).
- Schakel de camera uit wanneer u in een vliegtuig zit.

# <span id="page-213-0"></span>**Toegangspunt instellingen**

Registreert handmatig het accesspoint.

Controleer voordat u de procedure begint de SSID-naam van het accesspoint, het beveiligingssysteem en het wachtwoord. Het wachtwoord is mogelijk vooraf ingesteld in bepaalde apparaten. Voor meer informatie raadpleegt u de gebruiksaanwijzing van het accesspoint.

- 1 MENU  $\rightarrow$  [Instellingen]  $\rightarrow$  [Toegangspunt] instellingen].
- 2 Selecteer het accesspoint dat u wilt registreren.

Wanneer het gewenste accesspoint op het scherm wordt afgebeeld: Selecteer het gewenste accesspoint.

### Wanneer het gewenste accesspoint niet op het scherm wordt afgebeeld:

Selecteer [Handmatige instelling] en stel het accesspoint in.

Raadpleeg "[Het gebruik van het toetsenbord](#page-214-0)" voor de invoermethode.

Als u [Handmatig registreren] selecteert, voert u de SSID-naam van het accesspoint in  $\rightarrow$ selecteer het beveiligingssysteem.

3 Voer het wachtwoord in.

Voor accesspoints waarvoor **f** niet worden afgebeeld, hoeft geen wachtwoord te worden ingevoerd.

4 Selecteer [Geheugen] en registreer daarna de instellingen.

### **Opmerkingen**

• Schakel de camera uit wanneer u in een vliegtuig zit.

# Noorbeeldfoto | [Menu](#page-41-0) | [Index](#page-259-0) | ⊭ ≅<br>Noorbeeldfoto | Menu I

Voorbeeldfoto

Inhout

Index

Ō Ø8 Ø8

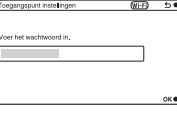

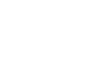

Vervolg  $\perp$ 

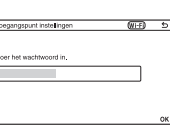

### <span id="page-214-0"></span>**Het gebruik van het toetsenbord**

Wanneer tekens handmatig moeten worden ingevoerd, wordt op het scherm een toetsenbord afgebeeld.

Selecteer de gewenste knop door op de boven-/onder-/rechter-/linkerkant van het besturingswiel te drukken, en druk daarna op het midden.

U kunt het toetsenbord bedienen door het scherm aan te raken (alleen NEX-5R).

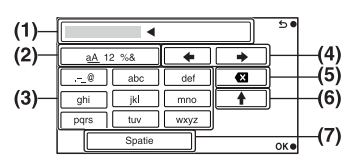

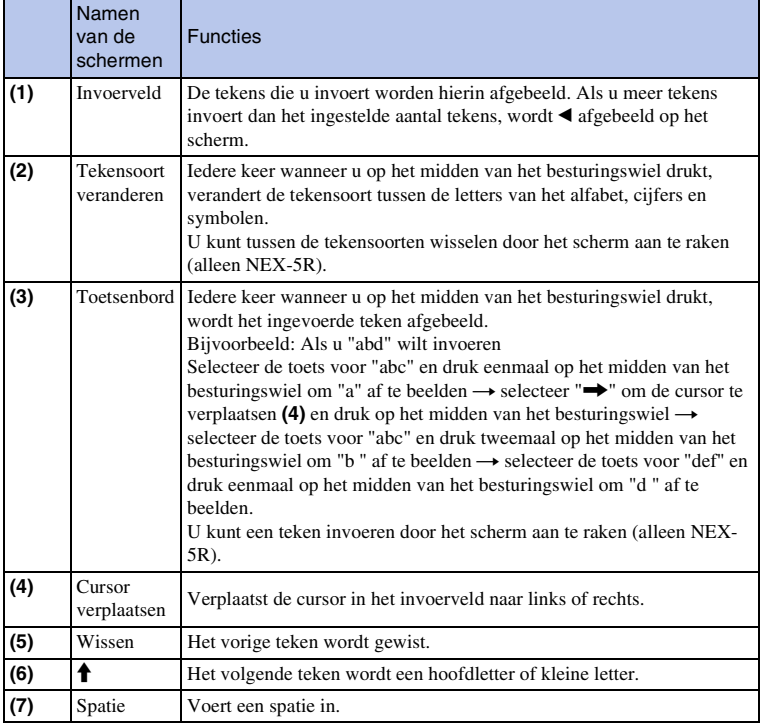

## **Overige instellingen**

Afhankelijk van de status of de instelmethode van het accesspoint, kunt u nog meer instellingen maken.

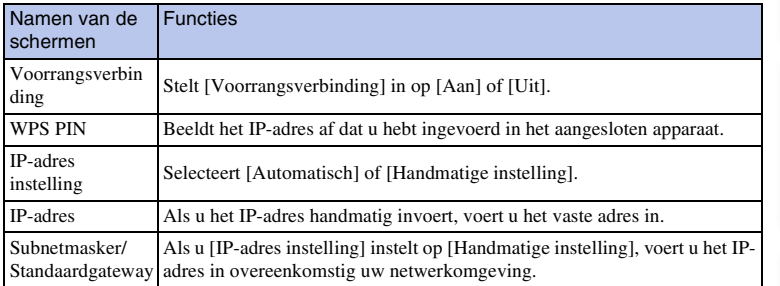

### **Opmerkingen**

• Om het geregistreerde accesspoint prioriteit te geven, stelt u [Voorrangsverbinding] in op [Aan].
# **Naam Appar. Bewerk**

Verandert de naam van het apparaat onder Wi-Fi Direct.

- 1 MENU  $\rightarrow$  [Instellingen]  $\rightarrow$  [Naam Appar. Bewerk].
- 2 Selecteer het invoerveld en voer daarna de naam van het apparaat in  $\rightarrow$ OK.

Raadpleeg ["Het gebruik van het toetsenbord](#page-214-0)" voor de invoermethode [\(pagina 202\).](#page-214-0)

hhoud

# **MAC-adres weergvn**

Toont het MAC-adres van de camera.

1 MENU  $\rightarrow$  [Instellingen]  $\rightarrow$  [MAC-adres weergvn].

Noorbeeldfoto | [Menu](#page-41-0) | [Index](#page-259-0) | Index | Index | Indian<br>Index | Index | Index | Index | Index | Indian Voorbeeldfoto

buodri

Menu

# **Bek. op smartph. terugstell.**

De camera deelt de verbindingsinformatie voor [Bekijken op smartphone] met een apparaat dat toestemming heeft om verbinding te maken. Als u het apparaat wilt veranderen dat toestemming heeft om verbinding te maken met de camera, stelt u de verbindingsinformatie terug door deze stappen uit te voeren.

1 MENU  $\rightarrow$  [Instellingen]  $\rightarrow$  [Bek. op smartph. terugstell.]  $\rightarrow$  OK.

# **Opmerkingen**

• Nadat de verbindingsinformatie is teruggesteld, moet u de smartphone opnieuw registreren.

# **Ntwrkinstell. terugstelln**

Stelt alle netwerkinstellingen terug op de standaardinstellingen.

1 MENU  $\rightarrow$  [Instellingen]  $\rightarrow$  [Ntwrkinstell. terugstelln].

buodri

# **Beelden bekijken op een tv**

Om beelden van de camera op een televisie te bekijken, zijn een HDMI-kabel (los verkrijgbaar) en een HD-televisie uitgerust met een HDMI-aansluiting vereist. Raadpleeg ook de gebruiksaanwijzing die bij de tv is geleverd.

- 1 Schakel zowel de camera als de tv uit.
- 2 Sluit de camera met behulp van een HDMI-kabel (los verkrijgbaar) aan op de televisie.

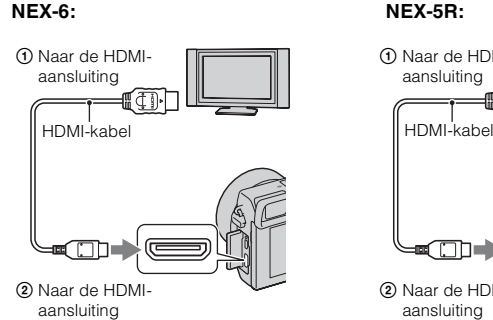

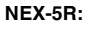

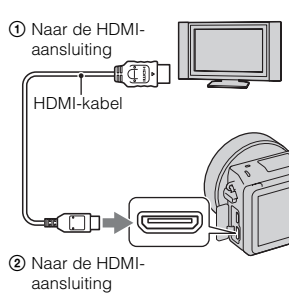

- 3 Zet de tv aan en kies een ander ingangssignaal.
- 4 Schakel de camera in en druk daarna op de (weergave-)toets om de weergavefunctie te selecteren.

De beelden die met de camera zijn opgenomen, verschijnen op het tv-scherm. Selecteer het beeld van uw keuze met het besturingswiel.

# **Opmerkingen**

- Sommige apparaten zullen mogelijk niet goed werken.
- Het geluid klinkt alleen tijdens het opnemen of weergeven van bewegende beelden indien de camera is aangesloten met een HDMI-kabel.
- Gebruik een HDMI-kabel met het HDMI-logo.
- Gebruik een kabel met een HDMI-ministekker aan één uiteinde (voor de camera) en een stekker die geschikt is voor uw televisie aan het andere uiteinde.
- Sluit de camera en de aan te sluiten apparatuur niet aan via de uitgangen. Dit kan een storing veroorzaken.
- De reliëffunctie is niet ingeschakeld wanneer de camera is aangesloten met behulp van een HDMI-kabel.

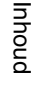

# Inbour

# Menu

# z Over "PhotoTV HD"

Deze camera is compatibel met de "PhotoTV HD"-norm.

Als u een Sony PhotoTV HD-compatibel apparaat aansluit met behulp van een HDMI-kabel (los verkrijgbaar), wordt de televisie ingesteld op de beeldkwaliteit die geschikt is voor het bekijken van stilstaande beelden, en kunt u genieten van een compleet nieuwe wereld van foto's in adembenemende 'Full HD'-kwaliteit.

"PhotoTV HD" maakt een uiterst gedetailleerde, foto-achtige weergave mogelijk van subtiele texturen en kleuren. Raadpleeg de bij de tv geleverde gebruiksaanwijzing voor meer informatie.

# **"BRAVIA" Sync gebruiken**

Door de camera met behulp van een HDMI-kabel (los verkrijgbaar) aan te sluiten op een televisie die "BRAVIA" Sync ondersteunt, kunt u de camera bedienen met de afstandsbediening van de televisie.

- 1 Sluit een televisie aan op de camera die "BRAVIA" Sync ondersteunt. Het ingangssignaal wordt automatisch omgeschakeld en het beeld dat met de camera is opgenomen, verschijnt op het tv-scherm.
- 2 Druk op de SYNC MENU-knop op de afstandsbediening van de televisie.

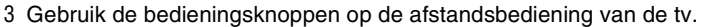

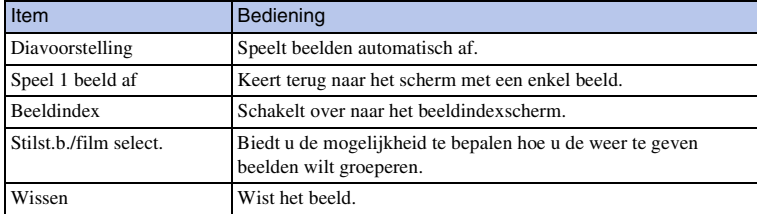

# **Opmerkingen**

- De beschikbare bedieningen zijn beperkt wanneer de camera met een HDMI-kabel is aangesloten op een televisie.
- Alleen televisies die "BRAVIA" Sync ondersteunen maken bedieningen via SYNC MENU mogelijk. De bedieningen via SYNC MENU verschillen afhankelijk van de aangesloten televisie. Raadpleeg de bij de tv geleverde gebruiksaanwijzing voor meer informatie.
- Als de camera ongewenste bedieningen uitvoert in reactie op de afstandsbediening van de televisie terwijl de camera is aangesloten op de HDMI-aansluiting van een televisie van een andere fabrikant, selecteert u  $MENU \rightarrow [Instead] \rightarrow [CTRL.VOOR HDMI] \rightarrow [Uit].$

# **Met uw computer**

De volgende softwareprogramma's staan op de cd-rom (bijgeleverd) waarmee een veelzijdiger gebruik mogelijk is van de beelden die u hebt opgenomen met uw camera.

- "Image Data Converter" U kunt beeldbestanden in RAW-formaat openen.
- "PlayMemories Home"

U kunt stilstaande beelden of films die zijn opgenomen met de camera importeren op uw computer zodat u ze kunt bekijken en u kunt met diverse handige functies de beelden die u hebt vastgelegd, verfraaien.

Voor gedetailleerde opmerkingen over de installatie raadpleegt u pagina [212.](#page-224-0)

# **Opmerkingen**

- Gebruik "Image Data Converter" om RAW-beelden weer te geven.
- "PlayMemories Home" is niet geschikt voor Mac-computers. Gebruik, wanneer u beelden weergeeft op Mac-computers, de juiste toepassingssoftware die bij de Mac-computer wordt geleverd.

# <span id="page-222-0"></span>**Aanbevolen computeromgeving (Windows)**

De volgende computeromgeving wordt aanbevolen wanneer u de bijgeleverde software gebruikt en beelden importeert via een USB-verbinding.

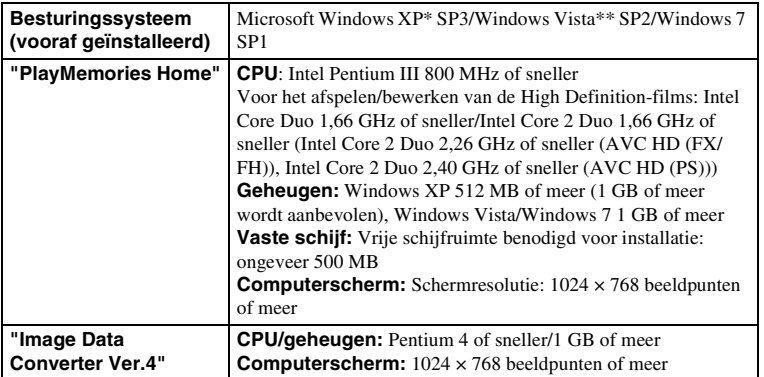

\* 64-Bit Editions en Starter (Edition) worden niet ondersteund. Windows Image Mastering API (IMAPI) Ver. 2.0 of later is vereist om de functie voor het maken van discs te kunnen gebruiken.

\*\* Starter (Edition) wordt niet ondersteund.

# Inhoud

Menu

# **Aanbevolen computeromgeving (Mac)**

De volgende computeromgeving wordt aanbevolen wanneer u de bijgeleverde software gebruikt en beelden importeert via een USB-verbinding.

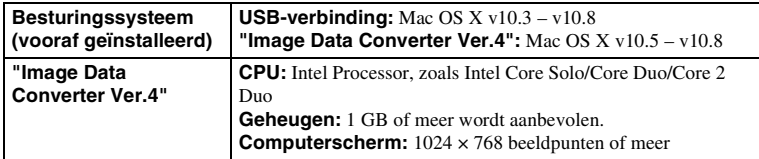

# **Opmerkingen**

- De juiste werking kan niet worden gegarandeerd in een computeromgeving die is opgewaardeerd tot een van de bovenstaande besturingssystemen of in een computeromgeving met meerdere besturingssystemen (multi-boot).
- Als u 2 of meer USB-apparaten tegelijkertijd aansluit op één computer, is het mogelijk dat deze camera niet meer werkt afhankelijk van de typen USB-apparaten die u gebruikt.
- Door de camera aan te sluiten via een USB-interface die compatibel is met Hi-Speed USB (USB 2.0), wordt geavanceerde overdracht (overdracht op hoge snelheid) mogelijk aangezien de camera compatibel is met Hi-Speed USB (USB 2.0).
- Wanneer de computer ontwaakt uit de waak- of slaapstand, is het mogelijk dat de communicatie tussen de camera en uw computer zich niet op hetzelfde moment herstelt.

# $\begin{array}{|c|c|c|}\hline \text{12D} & \text{13D} \text{15D} \text{16D} \text{17D} \text{18D} \text{19D} \text{19D} \text{19D} \text{19D} \text{19D} \text{19D} \text{19D} \text{19D} \text{19D} \text{19D} \text{19D} \text{19D} \text{19D} \text{19D} \text{19D} \text{19D} \text{19D} \text{19D} \text{19D} \text{19D} \text{19D} \text{19D} \text{19D} \$ Voorbeeldfoto

# Index

# <span id="page-224-0"></span>**De software gebruiken**

# **Het softwareprogramma installeren (Windows)**

Meld aan als beheerder.

1 Schakel de computer in en plaats de cd-rom (bijgeleverd) in het cd-romstation.

Het scherm met het installatiemenu verschijnt.

- Als het scherm met het installatiemenu niet wordt afgebeeld, dubbelklikt u op [Computer] (voor Windows XP: [Deze computer])  $\rightarrow$  [D] (PMHOME)  $\rightarrow$  [Install.exe].
- Als het scherm Automatisch afspelen verschijnt, selecteert u "Install.exe uitvoeren" en volgt u de instructies die op het scherm verschijnen voor het vervolg van de installatie.
- 2 De camera op de computer aansluiten (pagina [215\)](#page-227-0).

# 3 Klik op [Installeren].

Controleer dat zowel "Image Data Converter" en "PlayMemories Home" zijn aangevinkt en volg de instructies op het scherm.

- Wanneer het bevestigingsbericht voor het opnieuw opstarten verschijnt, start u de computer opnieuw op volgens de instructies op het scherm.
- DirectX zal misschien worden geïnstalleerd afhankelijk van de systeemomgeving van uw computer.

# 4 Verwijder de cd-rom nadat de installatie is voltooid.

De volgende software is geïnstalleerd en er verschijnen snelkoppelingspictogrammen op het bureaublad.

"Image Data Converter"

"PlayMemories Home"

"PlayMemories Home help-gids"

# **Opmerkingen**

• Als "PMB" (Picture Motion Browser), dat bij een camera is geleverd die voor 2011 is aangeschaft, al op de computer is geïnstalleerd, wordt "PMB" overschreven door "PlayMemories Home" en zult u sommige functies van "PMB", die eerder beschikbaar waren, misschien niet kunnen gebruiken.

# **Het softwareprogramma installeren (Mac)**

Meld aan als beheerder.

- 1 Schakel de Mac-computer in en plaats de cd-rom (bijgeleverd) in het cd-romstation.
- 2 Dubbelklik op het pictogram van de cd-rom.
- 3 Kopieer het bestand [IDC\_INST.pkg] in de map [MAC] naar het pictogram van de vaste schijf.
- 4 Dubbelklik in de bestemmingsmap op het bestand [IDC\_INST.pkg]. Volg de aanwijzingen op het scherm en voltooi de installatie.

# 21.3NL Vervolg  $\perp$

Door "Image Data Converter" te gebruiken kunt u het volgende doen:

- U kunt beelden die in het RAW-formaat zijn opgenomen weergeven en bewerken met diverse correcties, zoals tooncurve en scherpte.
- U kunt beelden aanpassen met witbalans, belichting, [Creatieve stijl], enz.
- U kunt de beelden die op een computer zijn weergegeven en bewerkt, opslaan. U kunt het beeld opslaan in het RAW-formaat of in het algemene bestandsformaat.
- U kunt de RAW-beelden en JPEG-beelden die door deze camera zijn opgenomen, weergeven en vergelijken.
- U kunt de beelden rangschikken in 5 klassen.
- U kunt kleurlabels toepassen, enz.

# $\ddot{\mathbf{C}}$  "Image Data Converter" gebruiken

Raadpleeg [Help]. Klik op [start]  $\rightarrow$  [Alle programma's]  $\rightarrow$  [Image Data Converter]  $\rightarrow$  [Help]  $\rightarrow$  [Image Data Converter Ver.4].

"Image Data Converter"-ondersteuningspagina (alleen Engels) http://www.sony.co.jp/ids-se/

# **"PlayMemories Home" gebruiken**

Door "PlayMemories Home" te gebruiken kunt u het volgende doen:

- U kunt beelden die zijn opgenomen met de camera importeren in uw computer en deze weergeven op het computerscherm.
- U kunt de beelden in de computer op een kalender op opnamedatum rangschikken en weergeven.
- U kunt beelden bijwerken (rode-ogeneffect verminderen, enz.), beelden afdrukken, stilstaande beelden versturen als e-mailbijlage en de opnamedatum veranderen.
- U kunt stilstaande beelden met de datum erop afdrukken of opslaan.
- U kunt beelden bijsnijden en verkleinen.
- U kunt een Blu-ray Disc, AVCHD-disc of DVD disc maken van bewegende beelden in het AVCHD-formaat die in een computer zijn geïmporteerd. (Een internetverbinding is nodig wanneer u voor de eerste keer een Blu-ray Disc/DVD-schijf maakt.)

# **Opmerkingen**

- "PlayMemories Home" is niet geschikt voor Mac-computers. Gebruik, wanneer u beelden weergeeft op Mac-computers, de juiste toepassingssoftware die bij de Mac-computer wordt geleverd.
- Bewegende beelden die zijn opgenomen terwijl [Opname-instelling] is ingesteld op [60p 28M(PS)/50p 28M(PS)]/[60i 24M(FX)/50i 24M(FX)]/[24p 24M(FX)/25p 24M(FX)], worden door "PlayMemories Home" omgezet om een AVCHD-opnamedisc te maken. Deze omzetting kan lang duren. Bovendien kunt u niet een disc maken in de oorspronkelijke beeldkwaliteit. Als u de oorspronkelijke beeldkwaliteit wilt behouden, moet u uw films opslaan op een Blu-ray Disc.

Voorbeeldfoto

Menu

Index

# z "PlayMemories Home" gebruiken

Raadpleeg "PlayMemories Home help-gids".

Dubbelklik op de snelkoppeling van (PlayMemories Home help-gids) op de desktop, of klik op [start] → [Alle programma's] → [PlayMemories Home] → [PlayMemories Home help-gids].

"PlayMemories Home"-ondersteuningspagina (alleen Engels) http://www.sony.co.jp/pmh-se/

# <span id="page-227-1"></span><span id="page-227-0"></span>**De camera op de computer aansluiten**

- 1 Plaats een voldoende opgeladen accu in de camera of sluit de camera aan op een stopcontact met behulp van de netspanningsadapter AC-PW20 (los verkrijgbaar).
- 2 Zet de camera en de computer aan.
- 3 Sluit de camera op uw computer aan.

Wanneer er voor de eerste keer een USB-verbinding tot stand wordt gebracht, start uw computer automatisch een programma om de camera te herkennen. Wacht even.

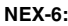

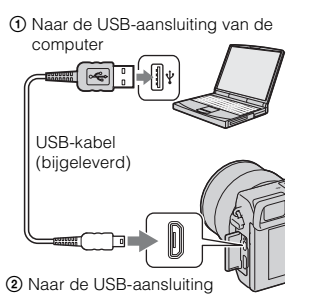

# **NEX-6: NEX-5R:**

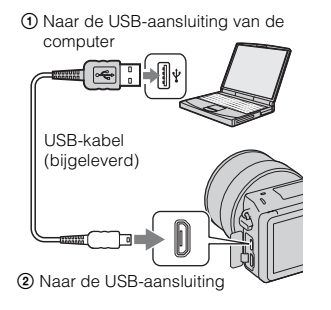

# **Beelden importeren in een computer (Windows)**

Met "PlayMemories Home" kunt u eenvoudig beelden importeren. Voor meer informatie over de functies van "PlayMemories Home", raadpleegt u de "PlayMemories Home help-gids".

# **Beelden in een computer importeren zonder "PlayMemories Home"**

Als de wizard AutoPlay wordt afgebeeld nadat een USB-verbinding tot stand is gebracht tussen de camera en een computer, klikt u op [Map openen en bestanden weergeven]  $\rightarrow$  $[OK] \rightarrow [DCIM]$  of  $[MP\_ROOT] \rightarrow en$  kopieert u de gewenste bestanden naar de computer.

# **Opmerkingen**

- Voor handelingen als het importeren van bewegende beelden in het AVCHD-formaat in een computer, gebruikt u "PlayMemories Home".
- Wanneer de camera is aangesloten op de computer en u met bewegende beelden in het AVCHD-formaat of met mappen werkt op de aangesloten computer, kunnen beelden beschadigd raken of mogelijk niet worden weergegeven. Wis of kopieer bewegende beelden in het AVCHD-formaat op de geheugenkaart niet vanaf de computer. Sony is niet aansprakelijk voor de gevolgen van deze handelingen via de computer.

# **Beelden importeren in een computer (Mac)**

- 1 Sluit eerst de camera aan op de Mac-computer. Dubbelklik op het nieuw herkende pictogram op het bureaublad  $\rightarrow$  de map waarin de beelden die u wilt importeren zijn opgeslagen.
- 2 Sleep de beeldbestanden naar het pictogram van de vaste schijf. De beeldbestanden worden naar de vaste schijf gekopieerd.
- 3 Dubbelklik op het pictogram van de vaste schijf  $\rightarrow$  het gewenste beeldbestand in de map waarin de gekopieerde bestanden zitten. Het beeld wordt weergegeven.

# $\ddot{\mathbf{C}}$  De software voor Mac-computers

Voor meer informatie over andere softwareprogramma's voor Mac-computers, gaat u naar de volgende URL: http://www.sony.co.jp/imsoft/Mac/

# <span id="page-228-0"></span>**De camera loskoppelen van de computer**

Voer de onderstaande stappen 1 en 2 uit voordat u de volgende handelingen uitvoert:

- De USB-kabel loskoppelen.
- De geheugenkaart verwijderen.
- De camera uitzetten.
- 1 Dubbelklik op het verwijderingspictogram op de taakbalk.
	- In Windows 7 klikt u op  $\blacktriangle$  en daarna op  $\blacktriangledown$ .
- 2 Klik op  $\bigcirc$  (USB-apparaat voor massaopslag Ontkoppel-pictogram veilig verwijderen).

# **Opmerkingen**

- Sleep bij gebruik van een Mac-computer het pictogram van de geheugenkaart of het pictogram van het station naar het pictogram van de Prullenmand, voordat de camera wordt losgekoppeld van de computer.
- In Windows 7 wordt het verwijderingspictogram mogelijk niet afgebeeld. In dat geval kunt u loskoppelen zonder bovenstaande procedure te volgen.
- Koppel de USB-kabel niet los terwijl het toegangslampje aan is. De gegevens kunnen worden beschadigd.

Inhout

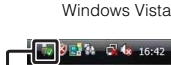

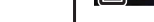

# **Een filmschijf maken**

Afhankelijk van het type disc, kunnen de apparaten die kunnen worden weergegeven verschillen. Selecteer de methode die geschikt is voor uw discspeler.

U kunt op twee manieren een disc met bewegende beelden maken. Gebruik

"PlayMemories Home" op uw computer, of maak een disc aan op een ander apparaat dan een computer, zoals een recorder.

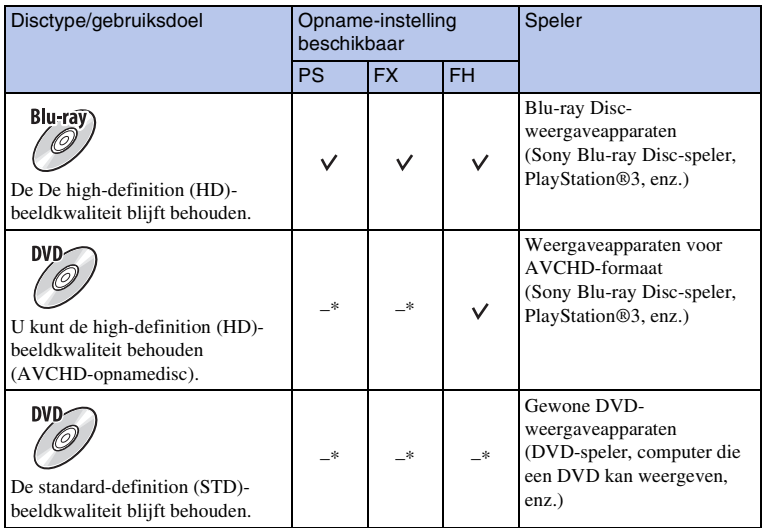

\* U kunt een disc aanmaken als u de beeldkwaliteit verlaagt met "PlayMemories Home".

hhoud

Voorbeeldfoto

Menu

Index

# **Karakteristieken van de verschillende typen schijf**

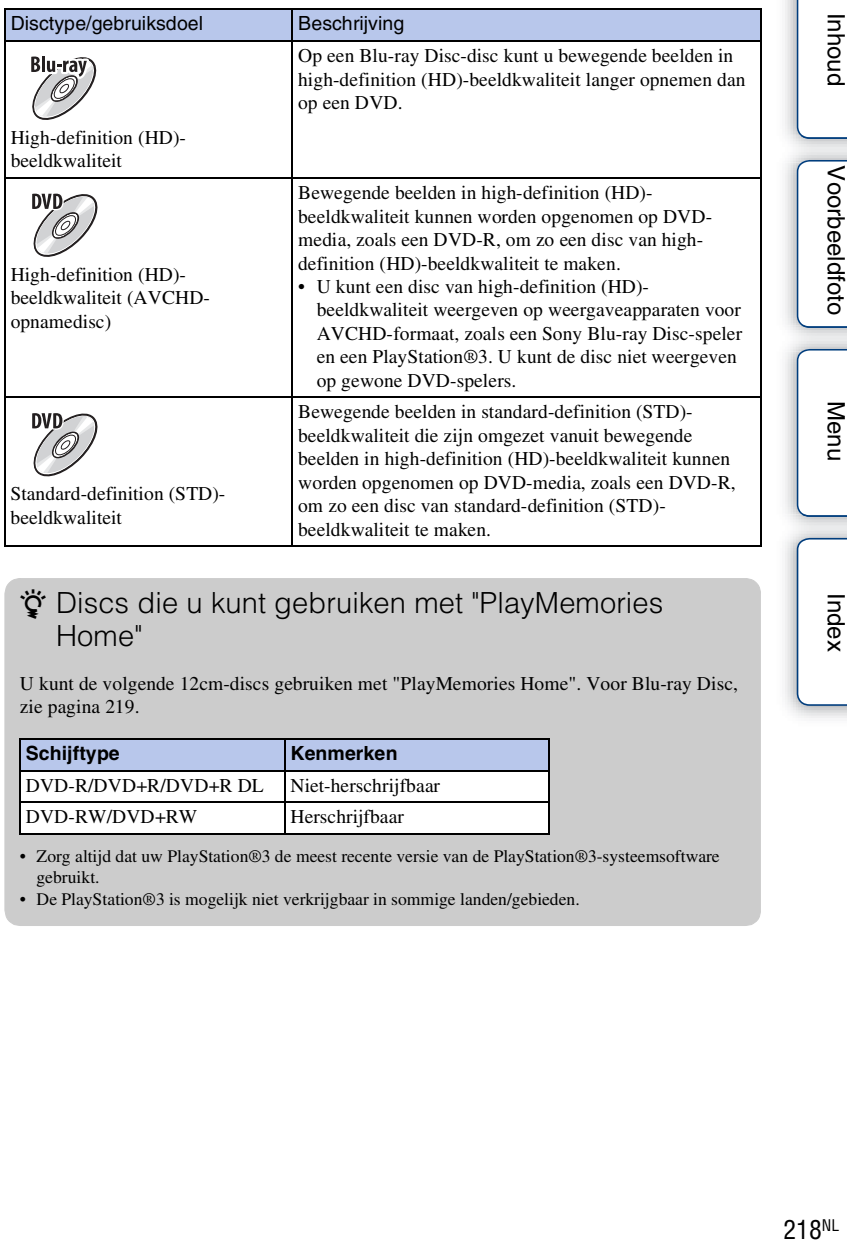

# z Discs die u kunt gebruiken met "PlayMemories Home"

U kunt de volgende 12cm-discs gebruiken met "PlayMemories Home". Voor Blu-ray Disc, zie pagina [219](#page-231-0).

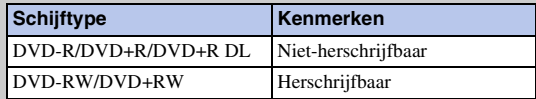

• Zorg altijd dat uw PlayStation®3 de meest recente versie van de PlayStation®3-systeemsoftware gebruikt.

• De PlayStation®3 is mogelijk niet verkrijgbaar in sommige landen/gebieden.

Voorbeeldfoto

Menu

Index

# **Een disc van high-definition (HD)-beeldkwaliteit maken (AVCHD-opnamedisc)**

U kunt een AVCHD-opnamedisc van high-definition (HD)-beeldkwaliteit maken van bewegende beelden in het AVCHD-formaat die zijn geïmporteerd in een computer met behulp van het softwareprogramma " PlayMemories Home".

- 1 Start [PlayMemories Home] en klik op **(Discs aanmaken)**.
- 2 Selecteer [AVCHD (HD)] op de vervolgkeuzelijst om een disc te selecteren.
- 3 Selecteer de bewegende beelden in het AVCHD-formaat die u wilt schrijven.
- 4 Klik op [Add].
	- U kunt ook films toevoegen door ze te verslepen en neer te zetten.
- 5 Maak de disc aan de hand van de instructies op het scherm.

# **Opmerkingen**

- Installeer "PlayMemories Home" van tevoren.
- Stilstaande beelden en bewegende beelden in het MP4-formaat kunnen niet worden opgenomen op een AVCHD-opnamedisc.
- Het maken van een schijf kan lange tijd in beslag nemen.
- Bewegende beelden die zijn opgenomen terwijl [Opname-instelling] is ingesteld op [60p 28M(PS)/50p 28M(PS)]/[60i 24M(FX)/50i 24M(FX)]/[24p 24M(FX)/25p 24M(FX)], worden door "PlayMemories Home" omgezet om een AVCHD-opnamedisc te maken. Deze omzetting kan lang duren. Bovendien kunt u niet een disc maken in de oorspronkelijke beeldkwaliteit. Als u de oorspronkelijke beeldkwaliteit wilt behouden, slaat u uw films op op een Blu-ray Disc.

# $\ddot{\mathbf{C}}$  Een AVCHD-opnamedisc weergeven op een computer

U kunt de disc weergeven met behulp van "PlayMemories Home". Selecteer het DVDstation waarin de disc zit en klik in "PlayMemories Home" op [Player for AVCHD]. Zie "PlayMemories Home help-gids" voor meer informatie.

• Afhankelijk van de computeromgeving zullen films misschien niet gelijkmatig worden afgespeeld.

# <span id="page-231-0"></span>**Een Blu-ray Disc maken**

U kunt een Blu-ray Disc maken van bewegende beelden in het AVCHD-formaat die eerder in een computer zijn geïmporteerd. Uw computer moet het maken van een Blu-ray Disc ondersteunen.

BD-R (niet-herschrijfbaar) en BD-RE (herschrijfbaar) kunnen worden gebruikt voor het maken van een Blu-ray Disc. U kunt bij geen van beide typen schijf materiaal toevoegen wanneer de schijf eenmaal is gemaakt.

Om een Blu-ray Disc te maken met behulp van "PlayMemories Home", moet u invoegtoepassingen installeren. Voor meer informatie, gaat u naar de volgende URL: http://support.d-imaging.sony.co.jp/BDUW/

Een internetverbinding is vereist om de invoegtoepassingen te installeren.

Zie "PlayMemories Home help-gids" voor meer informatie.

# **Opmerkingen**

• Om een Blu-ray Disc weer te geven die is gemaakt van bewegende beelden die zijn opgenomen in het [60p 28M(PS)]- of [50p 28M(PS)]-formaat, is een apparaat vereist dat compatibel is met de AVCHDstandaard versie 2.0.

# **Een disc van standard-definition (STD) beeldkwaliteit maken op een computer**

U kunt een disc van standard-definition (STD)-beeldkwaliteit maken van bewegende beelden in het AVCHD-formaat die zijn geïmporteerd in een computer met behulp van het softwareprogramma " PlayMemories Home".

- 1 Start [PlayMemories Home] en klik op (Discs aanmaken).
- 2 Selecteer [DVD-Video (STD)] op de afrollijst om een disc te selecteren.
- 3 Selecteer de bewegende beelden in het AVCHD-formaat die u wilt schrijven.
- 4 Klik op [Add].
	- U kunt ook films toevoegen door ze te verslepen en neer te zetten.
- 5 Maak de disc aan de hand van de instructies op het scherm.

# **Opmerkingen**

- Installeer "PlayMemories Home" van tevoren.
- Bestanden van bewegende beelden in het MP4-formaat kunnen niet worden opgenomen op een disc.
- Het maken van een disc neemt meer tijd in beslag omdat bewegende beelden in het AVCHD-formaat worden omgezet naar films van standard-definition (STD)-beeldkwaliteit.
- Een internetverbinding is nodig wanneer u voor de eerste keer een DVD-Video (STD)-disc maakt.

# **Een filmschijf maken met een ander apparaat dan een computer**

U kunt een disc maken met een Blu-ray Disc-recorder, enz.

Van het gebruikte apparaat hangt af welk schijftype u kunt gebruiken.

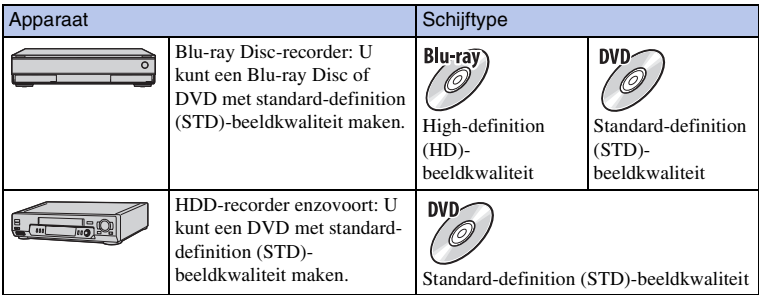

# **Opmerkingen**

• Raadpleeg voor meer informatie over het maken van een disc de gebruiksaanwijzing die bij het gebruikte apparaat wordt geleverd.

# **Stilstaande beelden afdrukken**

U kunt stilstaande beelden afdrukken met de volgende methoden.

- Direct afdrukken met een printer die uw type geheugenkaart ondersteunt Raadpleeg de bij de printer geleverde gebruiksaanwijzing voor meer informatie.
- Afdrukken met behulp van een computer U kunt beelden importeren in een computer met behulp van het softwareprogramma "PlayMemories Home" en de beelden afdrukken. U kunt de datum op het beeld zetten en het beeld afdrukken. Voor meer informatie, zie "PlayMemories Home help-gids".
- Afdrukken in een winkel U kunt een geheugenkaart met daarop de beelden die met de camera zijn geschoten, naar een winkel brengen die foto's afdrukt. Als de winkel het afdrukken van foto's volgens de DPOF-norm ondersteunt, kunt u van tevoren in de weergavefunctie een -afdrukmarkering aanbrengen op de beelden, zodat u deze niet opnieuw hoeft te selecteren wanneer u ze in de winkel afdrukt.

# **Opmerkingen**

- U kunt geen RAW-beelden afdrukken.
- Als u beelden afdrukt die zijn opgenomen in de [16:9] functie, kunnen beide zijranden worden afgeknipt.
- U kunt afhankelijk van de printer misschien panoramische beelden niet afdrukken.
- Wanneer u afdrukken maakt in de winkel, let dan op het volgende.
	- Vraag in de fotoafdrukservicewinkel met welke typen geheugenkaarten zij overweg kunnen.
	- Een geheugenkaartadapter (los verkrijgbaar) kan noodzakelijk zijn. Vraag advies in uw fotoafdrukservicewinkel.
	- Voordat u beeldgegevens meeneemt naar een winkel, maakt u altijd een (reserve)kopie van uw gegevens op een ander medium.
	- U kunt het aantal afdrukken niet instellen.
	- Als u data op beelden wilt afdrukken, vraag dan advies in uw fotoafdrukservicewinkel.
- De camera is niet compatibel met "PictBridge".

# **Functies toevoegen aan de camera Functies toevoegen aan de camera (Applicaties downloaden)** Applicatie

U kunt de gewenste functies toevoegen aan uw camera door via het internet verbinding te maken met de website voor het downloaden van applicaties (PlayMemories Camera Apps). Bijvoorbeeld, de volgende functies zijn beschikbaar:

- U kunt de camera bedienen met behulp van een smartphone.
- U kunt diverse effecten gebruiken bij het opnemen van beelden.
- U kunt beelden vanaf de camera uploaden naar een netwerkservice.

Sommige applicaties zijn tegen betaling.

# **Aanbevolen computeromgeving (Windows)**

De volgende computeromgeving is noodzakelijk om een applicatie te downloaden en een functie toe te voegen aan de camera.

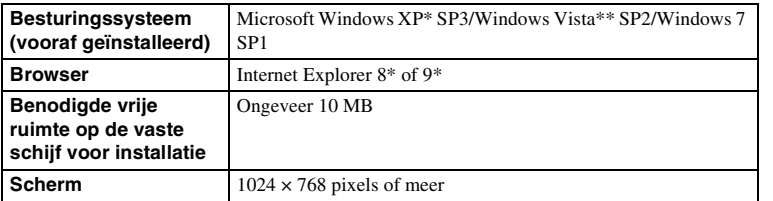

De 64-bit edities en Starter (Edition) worden niet ondersteund.

\*\* Starter (Edition) wordt niet ondersteund.

# **Aanbevolen computeromgeving (Mac)**

De volgende computeromgeving is noodzakelijk om een applicatie te downloaden en een functie toe te voegen aan de camera.

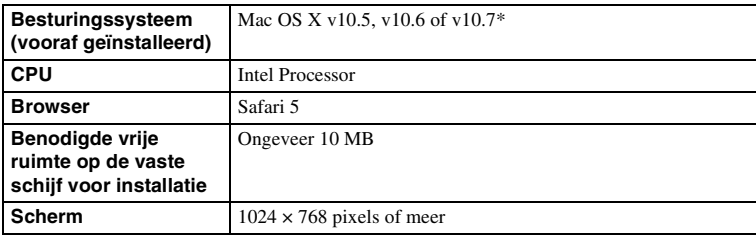

\* De 32-bit kernel wordt niet ondersteund.

# **Het downloaden van services starten**

1 Maak verbinding met de website voor het downloaden van applicaties.

http://www.sony.net/pmca

- 
- 2 Volg de instructies op het scherm en open een serviceaccount. Volg de instructies op het scherm om de gewenste applicatie te downloaden naar de camera.

# **Opmerkingen**

• De functie voor het downloaden van applicaties is mogelijk niet beschikbaar in sommige landen en gebieden. Raadpleeg voor meer informatie de bovenstaande website voor het downloaden van applicaties.

# **Applicaties downloaden**

- 1 Maak verbinding met de website voor het downloaden van applicaties. http://www.sony.net/pmca
- 2 Selecteer de gewenste applicatie en download de applicatie aan de hand van de instructies op het scherm naar de camera.

Sluit de computer en de camera op elkaar aan met behulp van een micro-USB-kabel (bijgeleverd) door de instructies op het scherm te volgen.

1 Naar de USB-aansluiting van de computer

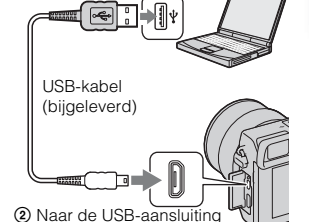

 $\ddot{\mathbf{c}}$  Applicaties rechtstreeks downloaden met behulp van de WiFi-functie van de camera.

U kunt applicaties downloaden met behulp van de WiFi-functie zonder verbinding te maken met een computer.

Selecteer MENU  $\rightarrow$  [Applicatie]  $\rightarrow$  (PlayMemories Camera Apps), en volg daarna de instructies op het scherm om applicaties te downloaden.

Maak van tevoren een serviceaccount aan.

# **Applicaties verwijderen**

- 1 Selecteer MENU  $\rightarrow$  [Applicatie]  $\rightarrow$  [Applicatiebeheer]  $\rightarrow$  [Beheren en verwijderen].
- 2 Selecteer de applicatie die u wilt verwijderen.
- $3$  Selecteer  $\overline{m}$  om de applicatie te verwijderen.

De verwijderde applicatie kan opnieuw worden geïnstalleerd. Voor meer informatie gaat u naar de website voor het downloaden van applicaties.

# **De volgorde van de applicaties veranderen**

- 1 Selecteer MENU  $\rightarrow$  [Applicatie]  $\rightarrow$  [Applicatiebeheer]  $\rightarrow$  [Sorteren].
- 2 Selecteer de applicatie waarvan u de volgorde wilt veranderen.
- 3 Selecteer de bestemming.

# **De accountinformatie van "PlayMemories Camera Apps" bevestigen**

1 Selecteer MENU  $\rightarrow$  [Applicatie]  $\rightarrow$  [Applicatiebeheer]  $\rightarrow$ [Accountgegevens weergevn].

De accountinformatie van "Sony Entertainment Network" die in de camera is geregistreerd, wordt afgebeeld.

# **De gedownloade applicatie opstarten**

Open een applicatie die is gedownload vanaf de website voor het downloaden van applicaties (PlayMemories Camera Apps).

1 Selecteer MENU  $\rightarrow$  [Applicatie]  $\rightarrow$  gewenste applicatie om op te starten.

# **Opmerkingen**

• Tijdens het gebruik van een applicatie die is gedownload vanaf de website, kunt u de [Aanraaksluiter] niet gebruiken (alleen NEX-5R).

# z Applicaties sneller opstarten

Wijs [Applic. downloaden] en [Applicatielijst] toe aan de eigen toets. U kunt met de eigen toets de applicatie alleen opstarten of de applicatielijst afbeelden wanneer het opnameinformatiescherm wordt afgebeeld [\(pagina 167\)](#page-179-0).

# **Problemen oplossen Problemen oplossen**

Als u problemen ondervindt met de camera, probeer dan de volgende oplossingen.

# 1 **Controleer de onderdelen op pagina [226](#page-238-0) t/m [232.](#page-244-0)**

2 **Verwijder de accu, wacht ongeveer 1 minuut, plaats de accu weer en zet de camera aan.**

3 **Stel de instellingen terug (pagina [190\)](#page-202-0).**

4 **Neem contact op met uw Sony-dealer of de plaatselijke technische dienst van Sony.**

# <span id="page-238-0"></span>**Accu en voeding**

## **Het lukt niet de accu te plaatsen.**

- Verschuif bij het plaatsen van de accu met de punt van de accu de vergrendelingshendel.
- U kunt uitsluitend een accu van het type NP-FW50 gebruiken. Controleer of de accu van het type NP-FW50 is.

**De indicator van de resterende acculading geeft een verkeerde lading aan of de lading is snel op ondanks dat de indicator nog voldoende lading aangeeft.**

- Dit doet zich voor wanneer u de camera op een zeer warme of koude plaats gebruikt.
- De accu is leeg. Plaats een opgeladen accu.
- De accu is niet meer bruikbaar. Vervang de accu door een nieuwe.

## **De camera kan niet worden ingeschakeld.**

- Plaats de accu op de juiste wijze.
- De accu is leeg. Plaats een opgeladen accu.
- De accu is niet meer bruikbaar. Vervang de accu door een nieuwe.

## **De camera schakelt plotseling uit.**

- Wanneer de camera of de accu te warm is, toont de camera een waarschuwingsbericht en schakelt zichzelf uit om de camera te beschermen.
- Als de camera gedurende een bepaalde tijdsduur niet wordt bediend, wordt de camera in de stroombesparingsstand gezet. Om de stroombesparingsfunctie te annuleren, bedient u de camera, bijvoorbeeld door de ontspanknop tot halverwege in te drukken (pagina [177\)](#page-189-0).

buond

Menu

Vervolg  $\perp$ 

## **Het oplaadlampje van de camera knippert tijdens het opladen van de accu.**

- U kunt uitsluitend een accu van het type NP-FW50 gebruiken. Controleer of de accu van het type NP-FW50 is.
- Als u een accu oplaadt die lang niet is gebruikt, kan het oplaadlampje van de camera gaan knipperen.
- Het oplaadlampje kan op twee manieren knipperen: snel (met een interval van ongeveer 0,3 seconde) en langzaam (met een interval van ongeveer 1,3 seconden). Als het oplaadlampje snel knippert, verwijdert u de accu en plaatst u dezelfde accu weer stevig terug, of koppelt u de USB-kabel los en sluit u deze weer aan. Als het oplaadlampje weer snel knippert, duidt dit erop dat er iets mis is met de accu, de netspanningsadapter (bijgeleverd) of de USB-kabel. Langzaam knipperen duidt erop dat het laden wordt opgeschort omdat de omgevingstemperatuur buiten het geschikte bereik is voor het opladen van de accu. Het opladen zal worden hervat en het oplaadlampje zal gaan branden nadat de omgevingstemperatuur is teruggekeerd binnen het geschikte temperatuurbereik. De optimale temperatuur voor het opladen van de accu ligt tussen 10 °C en 30 °C.

## **De accu is niet opgeladen ondanks dat het oplaadlampje van de camera is uitgegaan.**

• Dit doet zich voor wanneer u de camera op een zeer warme of koude plaats gebruikt. De optimale temperatuur voor het opladen van de accu ligt tussen 10 °C en 30 °C.

#### **De accu is niet opgeladen.**

• Als de accu niet is opgeladen (het oplaadlampje brandt niet) ondanks dat u de juiste oplaadprocedure hebt gevolgd, verwijdert u de accu en plaatst u dezelfde accu weer stevig terug, of koppelt u de USBkabel los en sluit u deze weer aan.

# **Beelden opnemen**

#### **Nadat de camera is ingeschakeld, wordt niets afgebeeld op het LCD-scherm.**

• Als de camera gedurende een bepaalde tijdsduur niet wordt bediend, wordt de camera in de stroombesparingsstand gezet. Om de stroombesparingsfunctie te annuleren, bedient u de camera, bijvoorbeeld door de ontspanknop tot halverwege in te drukken (pagina [177\)](#page-189-0).

## **De sluiter wordt niet ontspannen.**

- U gebruikt een geheugenkaart met een schrijfbeveiligingsschakelaar en de schakelaar staat in de stand LOCK. Zet de schrijfbeveiligingsschakelaar in de stand voor opnemen.
- Controleer de vrije opslagcapaciteit van de geheugenkaart.
- U kunt tijdens het opladen van de flitser geen beelden opnemen.
- De lens is niet goed op het toestel gezet. Zet de lens goed op het toestel.

#### **Het opnemen duurt erg lang.**

- De ruisonderdrukkingsfunctie is ingeschakeld (pagina's [154](#page-166-0) en [155](#page-167-0)). Dit is geen storing.
- U neemt op in de RAW-functie (pagina [103\)](#page-115-0). Aangezien het RAW-gegevensbestand groot is, kan het opnemen in de RAW-stand meer tijd in beslag nemen.
- [Auto HDR] verwerkt een beeld (pagina [114](#page-126-0)).

#### **Het beeld is onscherp.**

- Het onderwerp bevindt zich te dichtbij. Controleer de minimale afstand waarop de lens kan scherpstellen.
- U maakt opnamen in de stand voor handmatig scherpstellen. Stel [AF/MF-selectie] in op [Aut. scherpst.] (pagina [80](#page-92-0)).
- Er is onvoldoende omgevingslicht.

• Voor het onderwerp is mogelijk speciale scherpstelling vereist. Gebruik de functie [Flexibel punt] (pagina [82](#page-94-0)) of de functie voor handmatige scherpstelling (pagina [80](#page-92-0)).

#### **De flitser werkt niet.**

- Laat de flitser omhoog springen (NEX-6) of zet de flitser omhoog (NEX-5R).
- U kunt geen flitser gebruiken in de volgende opnamestand:
- [Bracket: continu]
- [Panorama d. beweg.]
- [Nachtscène], [Schemeropn. uit hand] en [Anti-bewegingswaas] in [Scènekeuze]
- Films opnemen

## **Wazige ronde witte vlekken zijn te zien op beelden die met de flitser zijn gemaakt.**

• Het flitslicht is weerkaatst door deeltjes in de lucht (stof, pollen enzovoort) en dat is op het beeld te zien. Dit is geen storing.

#### **Het duurt te lang voordat de flitser opnieuw is opgeladen.**

• De flitser is binnen een korte tijd meerdere keren gebruikt. Als de flitser meerdere keren achter elkaar is gebruikt, kan het opladen langer duren dan gebruikelijk omdat moet worden voorkomen dat de camera te heet wordt.

## **Een foto die met de flitser is gemaakt, is te donker.**

• Als het onderwerp zich buiten het flitserbereik (de afstand die door het flitslicht kan worden bereikt) bevindt, zullen de beelden donker zijn omdat het flitslicht het onderwerp niet bereikt. Als de ISOgevoeligheid wordt veranderd, verandert tevens het flitserbereik.

# **De datum en tijd worden onjuist vastgelegd.**

- Stel de juiste datum en tijd in (pagina [173](#page-185-0)).
- Het gebied dat is geselecteerd met [Tijdzone instellen] verschilt van het werkelijke gebied. Stel het werkelijke gebied in door MENU  $\rightarrow$  [Instellingen]  $\rightarrow$  [Tijdzone instellen] te selecteren.

#### **De diafragmawaarde en/of de sluitertijd knipperen.**

• Het onderwerp is te helder of te donker, en het instelbare bereik van de camera voor de diafragmawaarde en/of de sluitertijd wordt overschreden. Pas de instellingen opnieuw aan.

## **Het beeld is witachtig (schittering).**

#### **Er verschijnt een lichtwaas op het beeld (schaduwbeeld).**

• De foto is genomen bij tegenlicht, waarbij veel te veel licht op de lens is gevallen. Bevestig een lenskap wanneer u de zoomlens gebruikt.

#### **De hoeken van de foto zijn te donker.**

• Als een filter of lenskap wordt gebruikt, neem deze dan van de lens en maak de opname opnieuw. Door de dikte van het filter en een onjuiste bevestiging van de lenskap kan het filter of de lenskap gedeeltelijk zichtbaar zijn in het beeld. De optische eigenschappen van bepaalde lenzen kunnen ertoe leiden dat de rand van het beeld te donker lijkt (onvoldoende licht). U kunt dit fenomeen corrigeren met [Lenscomp.: schaduw] (pagina [156\)](#page-168-0).

#### **De ogen van het onderwerp zijn rood.**

- Activeer de functie [Rode ogen verm.] (pagina [136](#page-148-0)).
- Ga dicht naar het onderwerp toe en maak de opname binnen het flitserbereik met de flitser.

## **Punten verschijnen en blijven op het LCD-scherm.**

• Dit is geen storing. Deze punten worden niet vastgelegd.

## **Het beeld is wazig.**

• De foto werd opgenomen op een donkere locatie zonder gebruik te maken van de flitser, waardoor camerabewegingen werden gemaakt. Het gebruik van een statief of de flitser wordt aanbevolen (pagina [78](#page-90-0)). [Schemeropn. uit hand] (pagina [69](#page-81-0)) en [Anti-bewegingswaas] (pagina [69\)](#page-81-0) in [Scènekeuze] zijn ook effectief bij het verminderen van wazige beelden.

## **De belichtingswaarde knippert op de LCD-scherm of in de zoeker.**

• Het onderwerp is te fel verlicht of te donker voor het lichtmeetbereik van de camera.

## **Het zelfontspannerlampje knippert niet (alleen NEX-5R).**

• Wanneer het LCD-scherm ongeveer 180 graden omhoog gekanteld is terwijl [Zelfontsp. v. zelfportret] is ingesteld op [Aan] en de camera klaar is om een zelfportret op te nemen, knippert het zelfontspannerlampje niet.

# **Beelden weergeven**

#### **Het lukt niet beelden weer te geven.**

- De map-/bestandsnaam is veranderd op de computer.
- Wanneer een beeldbestand is verwerkt door een computer of wanneer het beeldbestand is vastgelegd op een ander model dan dat van uw camera, is niet gegarandeerd dat het beeldbestand op uw camera kan worden weergegeven.
- De camera staat in de USB-stand. Koppel de camera los van de computer (pagina [216\)](#page-228-0).
- Gebruik "PlayMemories Home" om beelden die op een computer zijn opgeslagen te kopiëren naar de camera om ze weer te geven op de camera.

# **Beelden wissen/bewerken**

#### **Het lukt niet het beeld te wissen.**

• Annuleer de beveiliging (pagina [131](#page-143-0)).

#### **Het beeld is per ongeluk gewist.**

• Wanneer u eenmaal een beeld hebt gewist, kunt u dit niet herstellen. We adviseren u de beelden die u niet wilt wissen, te beveiligen (pagina [131\)](#page-143-0).

#### **U kunt het DPOF-merkteken niet zetten.**

• U kunt geen DPOF-afdrukmarkering toevoegen aan een RAW-beeld.

# **Computers**

## **Het is niet zeker of het besturingssysteem geschikt is voor de camera.**

• Raadpleeg "Aanbevolen computeromgeving" (pagina [210\)](#page-222-0).

#### **De computer herkent de camera niet.**

- Controleer of de camera aan staat.
- Wanneer de accu bijna leeg is, plaatst u een opgeladen accu of gebruikt u een netspanningsadapter AC-PW20 (los verkrijgbaar).
- Gebruik de USB-kabel (bijgeleverd) om aan te sluiten.
- Koppel de USB-kabel los en sluit deze daarna weer stevig aan.
- Stel [USB-verbinding] in op [Massaopslag] (pagina [185](#page-197-0)).
- Koppel alle apparatuur behalve de camera, het toetsenbord en de muis los van de USB-aansluitingen van uw computer.
- Sluit de camera rechtstreeks aan op de computer en niet via een USB-hub of ander apparaat.

#### **Het lukt niet beelden te kopiëren.**

- Breng de USB-verbinding tot stand door de camera op de juiste wijze aan te sluiten op de computer (pagina [215\)](#page-227-1).
- Volg de aangeduide kopieerprocedure voor uw besturingssysteem.
- Het kan voorkomen dat u de beeldbestanden van een geheugenkaart die op een computer is geformatteerd, niet naar een computer kunt kopiëren. Maak een opname met een geheugenkaart die op uw camera is geformatteerd.

#### **Het lukt niet beelden weer te geven op een computer.**

- Als u "PlayMemories Home" gebruikt, raadpleegt u de "PlayMemories Home help-gids".
- Vraag advies aan de fabrikant van de computer of de software.

## **Het beeld en het geluid worden onderbroken door ruis wanneer u een film op een computer bekijkt.**

• U speelt de film rechtstreeks van de geheugenkaart af. Importeer de bewegende beelden in uw computer met behulp van "PlayMemories Home" en geef ze weer.

## **Nadat de USB-verbinding tot stand is gebracht, start "PlayMemories Home" niet automatisch op.**

• Breng de USB-verbinding tot stand nadat de computer is opgestart (pagina [215\)](#page-227-1).

# **Geheugenkaart**

#### **Het lukt niet een geheugenkaart te plaatsen.**

• De richting waarin de geheugenkaart is geplaatst, is verkeerd. Plaats de geheugenkaart in de juiste richting.

#### **Het lukt niet een opname te maken op een geheugenkaart.**

- De geheugenkaart is vol. Wis overbodige beelden (pagina [42](#page-54-0) en [119\)](#page-131-0).
- Er is een niet-compatibele geheugenkaart geplaatst.

nouu

# houu

# Menu

# **De geheugenkaart is per ongeluk geformatteerd.**

• Alle gegevens op de geheugenkaart zijn door het formatteren gewist. U kunt de gegevens niet herstellen.

# **Afdrukken**

#### **Het lukt niet beelden af te drukken.**

• RAW-beelden kunnen niet worden afgedrukt. Om RAW-beelden af te drukken, moet u deze eerst omzetten in JPEG-beelden met behulp van "Image Data Converter" op de bijgeleverde cd-rom.

#### **Het beeld heeft een vreemde kleur.**

• Bij het afdrukken van beelden die opgenomen zijn in de stand [AdobeRGB] op sRGB-printers die niet compatibel zijn met Adobe RGB (DCF2.0/Exif2.21 of later), worden de beelden met een lagere verzadiging afgedrukt.

#### **Bij de afdruk van de beelden worden beide randen afgesneden.**

- Afhankelijk van uw printer, kunnen de randen links, rechts, boven of onder van het beeld worden afgesneden. Met name wanneer u een beeld afdrukt dat is opgenomen met de beeldverhouding ingesteld op [16:9], kunnen de zijranden van het beeld worden bijgesneden.
- Wanneer u beelden afdrukt op uw printer, annuleert u op de printer de instellingen voor bijsnijden en afdrukken zonder randen. Vraag de fabrikant van de printer of de printer deze functies heeft.
- Als u de beelden afdrukt in een winkel, vraagt u aan het winkelpersoneel of ze de beelden kunnen afdrukken zonder dat de randen worden afgesneden.

#### **Het lukt niet de beelden af te drukken met de datum.**

- Met "PlayMemories Home" kunt u beelden afdrukken met daarop de datum geprojecteerd.
- De camera heeft geen functie voor het plaatsen van datums op beelden. Echter, omdat beelden die zijn opgenomen met deze camera informatie bevatten over de opnamedatum, kunt u de beelden afdrukken met daarop de datum geprojecteerd als de printer of de software deze Exif-informatie kan herkennen. Voor eventuele compatibiliteit met Exif-informatie, neemt u contact op met de fabrikant van de printer of van de software.
- Wanneer u beelden laat afdrukken in een winkel, kunnen de beelden op verzoek ook worden afgedrukt met de datum.

# **Overige**

#### **De lens raakt beslagen.**

• Er is condensvorming opgetreden. Zet de camera uit en laat het toestel ongeveer een uur liggen voordat u het weer gebruikt.

## **De mededeling "Gebied/datum/tijd instellen" wordt afgebeeld nadat de camera is ingeschakeld.**

• De camera is enige tijd niet gebruikt terwijl er een zwakke accu of geen accu in zat. Laad de accu op en stel de datum opnieuw in (pagina [173](#page-185-0)). Als het bericht steeds verschijnt wanneer u de accu oplaadt, is de interne oplaadbare accu misschien niet meer goed. Neem contact op met uw Sony-dealer of de plaatselijke technische dienst van Sony.

## **De datum en tijd worden onjuist vastgelegd.**

• Corrigeer of controleer de instelling van de datum en tijd door MENU  $\rightarrow$  [Instellingen]  $\rightarrow$  [Datum/ tijd instellen] te selecteren.

231NL

# Inbour

# Menu

## **Het aantal op te nemen beelden neemt niet af of neemt met 2 beelden tegelijk af.**

• Dit komt doordat de compressieverhouding en de beeldgrootte na compressie veranderen afhankelijk van het beeld als u een JPEG-beeld opneemt.

#### **De instelling wordt teruggesteld zonder de terugstelbewerking.**

• De accu werd verwijderd terwijl de ON/OFF (Aan/Uit)-schakelaar in de stand ON stond. Zorg er bij het verwijderen van de accu voor dat de camera is uitgeschakeld en het toegangslampje niet brandt.

#### **De camera werk niet goed.**

- Zet de camera uit. Haal de accu uit de camera en plaats hem weer terug. Als de camera heet is, haalt u de accu uit het toestel en laat u deze afkoelen voordat u deze corrigerende handeling uitvoert.
- Als de netspanningsadapter AC-PW20 (los verkrijgbaar) wordt gebruikt, koppelt u het netsnoer los. Sluit de voedingskabel aan en zet de camera weer aan. Als de camera niet naar behoren functioneert nadat u deze oplossingen hebt toegepast, neemt u contact op met uw Sony-dealer of de plaatselijke, erkende technische dienst van Sony.

# <span id="page-244-0"></span>**De "--E-" indicator wordt op het scherm afgebeeld.**

• Verwijder de geheugenkaart en plaats deze terug. Als het probleem aanhoudt, ook nadat u deze procedure hebt gevolgd, formatteert u de geheugenkaart (pagina [191\)](#page-203-0).

## **De toetsen op het aanraakscherm werken niet goed of werken helemaal niet (alleen NEX-5R).**

- Als u op het aanraakscherm een in de winkel verkrijgbare beschermfolie aanbrengt, werkt het aanraakscherm mogelijk niet (goed).
- Als u een ander punt aanraakt dan het punt dat u dient aan te raken, werkt het aanraakscherm mogelijk niet goed.
- Sommige handelingen kunnen niet worden gedaan op het aanraakscherm. Gebruik in dat geval het besturingswiel en de knoppen.
- Voer [Kalibratie] uit [\(pagina 187\).](#page-199-0)

# **Waarschuwingsberichten**

Als een van de onderstaande mededelingen wordt afgebeeld, voert u de overeenkomstige instructies uit.

## **Accu is ongeschikt. Gebruik het juiste type.**

• U gebruikt een accu die niet geschikt is voor het toestel.

#### **Gebied/datum/tijd instellen**

• Stel de datum en tijd in. Laad de interne oplaadbare accu op, als u de camera lange tijd niet hebt gebruikt.

#### **Onvoldoende acculading.**

• U hebt geprobeerd de beeldsensor te reinigen ([Reinigen]) terwijl er onvoldoende lading in de accu zat. Laad de accu op of gebruik de netspanningsadapter AC-PW20 (los verkrijgbaar).

#### **Geheugenkaart onbruikbaar. Formatteren?**

• De geheugenkaart is geformatteerd op een computer en de bestandsindeling is gewijzigd. Selecteer OK en formatteer daarna de geheugenkaart. U kunt de geheugenkaart daarna opnieuw gebruiken, maar alle eerder opgenomen gegevens op de geheugenkaart zijn gewist. Het formatteren kan enige tijd in beslag nemen. Vervang de geheugenkaart als het bericht toch nog wordt weergegeven.

#### **Geheugenkaartfout**

• Er is een ongeschikte geheugenkaart geplaatst of het formatteren is mislukt.

#### **Plaats geheugenkaart opnieuw.**

- De geplaatste geheugenkaart kan niet worden gebruikt in uw camera.
- De geheugenkaart is beschadigd.
- Het contactgedeelte van de geheugenkaart is vuil.

#### **Op deze geheugenkaart kunt u mogelijk niet normaal opnemen en afspelen.**

• De geplaatste geheugenkaart kan niet worden gebruikt in de camera.

#### **Verwerkt...**

• Er wordt ruisonderdrukking bij lange belichting of bij hoge ISO uitgevoerd. Tijdens de ruisonderdrukking kunt u verder geen opnamen maken. U kunt de functie voor ruisonderdrukking bij lange belichtingstijden uitschakelen.

#### **Beeldweergave onmogelijk.**

• Beelden die zijn opgenomen met een andere camera of beelden die zijn gewijzigd op een computer, kunnen mogelijk niet worden weergegeven.

Inbour

Menu

# **Lens niet herkend. Goed aanbrengen.**

- De lens is niet of niet goed op het toestel gezet. Als het bericht verschijnt terwijl er een lens op het toestel zit, zet de lens dan opnieuw op het toestel. Als het bericht vaak verschijnt, controleer dan of de contacten van de lens en de camera wel schoon zijn.
- Als u de camera op een sterrentelescoop of iets dergelijks bevestigt, stelt u [Opn. zonder lens] in op [Inschakelen] (pagina [151](#page-163-0)).
- De functie SteadyShot werkt niet. U kunt doorgaan met opnamen maken, maar de functie SteadyShot zal niet werken. Schakel de camera uit en weer in. Als dit pictogram niet uitgaat, neemt u contact op met uw Sony-dealer of de plaatselijke, erkende technische dienst van Sony.
- De elektrisch bediende zoomlens is ingeschoven. Schakel de camera uit, verwijder de accu uit de camera en plaats de accu er weer in.

#### **Geen beelden beschikbaar.**

• Er staat geen beeld op de geheugenkaart.

#### **Beeld is beveiligd.**

• U hebt geprobeerd beveiligde beelden te wissen.

#### **Afdrukken onmogelijk.**

• U hebt geprobeerd RAW-beelden te markeren met een DPOF-afdrukmarkering.

## **Camera te warm. Laat camera afkoelen.**

• De camera is heet geworden omdat u zonder onderbreking opnamen hebt gemaakt. Zet de camera uit. Laat de camera afkoelen en wacht totdat het toestel weer klaar is voor gebruik.

# $\mathbf{I}$

• U hebt lang achtereen films opgenomen, waardoor de temperatuur van de camera is opgelopen. Stop met het maken van opnamen totdat de camera is afgekoeld.

## ę.

• Er zijn meer beelden dan het databeheer van de camera aan kan in een databasebestand.

# $\frac{1}{200}$

• Het lukt niet het databasebestand te registreren. Importeer alle beelden in een computer met behulp van het softwareprogramma "PlayMemories Home" en herstel de geheugenkaart.

### **Camerafout. Schakel uit en in.**

• Schakel de camera uit, verwijder de accu en plaats de accu weer terug in de camera. Als deze mededeling veelvuldig wordt afgebeeld, neemt u contact op met uw Sony-dealer of de plaatselijke, erkende technische dienst van Sony.

## **Fout van beelddatabasebestand**

• Er is iets niet goed gegaan in het Beelddatabasebestand. Selecteer [Instellingen]  $\rightarrow$  [Beeld-DB herstellen].

#### **Fout van beelddatabasebestand. Herstellen?**

• U kunt bewegende beelden in het AVCHD-formaat niet opnemen of weergeven omdat het beelddatabasebestand beschadigd is. Volg de aanwijzingen op het scherm die u helpen de gegevens te herstellen.

## **Opnemen niet beschikbaar in dit filmformaat.**

• Stel [Bestandsindeling] in op [MP4].

#### **Beeldvergroting onmogelijk.**

## **Beeldrotatie onmogelijk.**

• Beelden die met andere camera's zijn opgenomen, zullen mogelijk niet kunnen worden vergroot of geroteerd.

## **Geen beelden geselecteerd.**

• U hebt geprobeerd beelden te wissen zonder dat u beelden hebt opgegeven.

#### **Geen beelden gewijzigd.**

• U hebt geprobeerd DPOF uit te voeren zonder dat u beelden hebt opgegeven.

## **Kan geen mappen meer maken.**

• Er staat een map met een naam die begint met "999" op de geheugenkaart. Als dat het geval is, kunt u geen mappen maken.

# 236NL

U kunt de netspanningsadapter gebruiken in elk land of gebied met een netvoeding van 100 V tot 240 V wisselstroom van 50 Hz/60 Hz.

# **Opmerkingen**

• Een elektronische spanningsomvormer is niet nodig en gebruik ervan kan een storing veroorzaken.

# **Over tv-kleursystemen**

De camera neemt automatisch waar wat het kleursysteem is van het aangesloten videoapparaat en past zich daarbij aan.

# **NTSC-systeem**

Bahamas, Bolivia, Canada, Chili, Colombia, Ecuador, Filippijnen, Jamaica, Japan, Korea, Mexico, Midden-Amerika, Peru, Suriname, Taiwan, Venezuela, Verenigde Staten, enzovoort.

# **PAL-systeem**

Australië, België, China, Denemarken, Duitsland, Finland, Hongarije, Hongkong, Italië, Indonesië, Koeweit, Kroatië, Maleisië, Nederland, Nieuw-Zeeland, Noorwegen, Oostenrijk, Polen, Portugal, Roemenië, Singapore, Slowakije, Spanje, Thailand, Tsjechië, Turkije, Verenigd Koninkrijk, Vietnam, Zweden, Zwitserland, enzovoort.

# **PAL-M-systeem**

Brazilië

# **PAL-N-systeem**

Argentinië, Paraguay, Uruguay

# **SECAM-systeem**

Bulgarije, Frankrijk, Griekenland, Guyana, Irak, Iran, Monaco, Oekraïne, Rusland, enzovoort.

 $\begin{array}{|c|c|c|}\hline \text{236}\ \text{N}\ \text{24}\ \text{N}\ \text{25}\ \text{N}\ \text{26}\ \text{N}\ \text{27}\ \text{N}\ \text{28}\ \text{N}\ \text{29}\ \text{N}\ \text{20}\ \text{N}\ \text{21}\ \text{N}\ \text{22}\ \text{N}\ \text{25}\ \text{N}\ \text{26}\ \text{N}\ \text{27}\ \text{N}\ \text{28}\ \text{N}\ \text{29}\ \text{N}\ \text{20}\ \text{N}\ \text{21}\ \text{N}\ \text{21}\ \text{N}\ \text{22}\$ Voorbeeldfoto

# **Geheugenkaart**

U kunt de volgende geheugenkaarten in deze camera gebruiken: "Memory Stick PRO Duo", "Memory Stick PRO-HG Duo", SD-geheugenkaart, SDHC-geheugenkaart en SDXC-geheugenkaart. U kunt de MultiMediaCard niet gebruiken.

# **Opmerkingen**

- De juiste werking in deze camera van een geheugenkaart die op een computer is geformatteerd, kan niet worden gegarandeerd.
- De lees-/schrijfsnelheid van gegevens verschilt afhankelijk van de combinatie van de geheugenkaart en de apparatuur die wordt gebruikt.
- Verwijder de geheugenkaart niet terwijl gegevens worden gelezen of weggeschreven.
- Gegevens kunnen beschadigd raken in de volgende gevallen:
	- Wanneer de geheugenkaart uit de camera wordt verwijderd of het toestel wordt uitgezet tijdens het lezen of wegschrijven van gegevens
	- Wanneer de geheugenkaart wordt gebruikt op locaties waar veel statische elektriciteit of elektrische ruis is
- We raden u aan belangrijke gegevens op te slaan op bijvoorbeeld de harde schijf van een computer.
- Plak geen etiket op de geheugenkaart zelf en ook niet op de geheugenkaartadapter.
- Raak de contactpunten van de geheugenkaart niet aan met uw hand of met een metalen voorwerp.
- Zorg dat u de geheugenkaart nergens tegenaan stoot, niet verbuigt en niet laat vallen.
- Demonteer de geheugenkaart niet en breng er geen wijzigingen in aan.
- Stel de geheugenkaart niet bloot aan water.
- Laat de geheugenkaart niet liggen binnen het bereik van kleine kinderen. Zij zouden deze per ongeluk kunnen inslikken.
- De geheugenkaart kan als deze pas lang is gebruikt, heet zijn. Wees voorzichtig als u de kaart vastpakt.
- Gebruik of bewaar de geheugenkaart niet in de volgende omstandigheden:
	- Plaatsen met een hoge temperatuur, zoals een auto die in de zon geparkeerd staat
	- Plaatsen die zijn blootgesteld aan direct zonlicht
	- Op vochtige plaatsen of plaatsen waar zich bijtende stoffen bevinden
- Beelden die zijn vastgelegd op een SDXC-geheugenkaart kunnen niet worden geïmporteerd of afgespeeld op computers of AV-apparaten die niet geschikt zijn voor exFAT. Controleer of het apparaat geschikt is voor exFAT voordat u het op de camera aansluit. Als u uw camera op een ongeschikt apparaat aansluit, zult u misschien worden gevraagd de kaart te formatteren. Formatteer nooit de kaart als reactie op deze melding, omdat alle gegevens op de kaart zullen worden gewist, als u dat doet. (exFAT is het bestandssysteem dat wordt gebruikt op SDXC-geheugenkaarten.)

# **"Memory Stick"**

De typen "Memory Stick" die kunnen worden gebruikt in deze camera worden vermeld in de onderstaande tabel. De juiste werking kan echter niet worden gegarandeerd voor alle functies van een "Memory Stick".

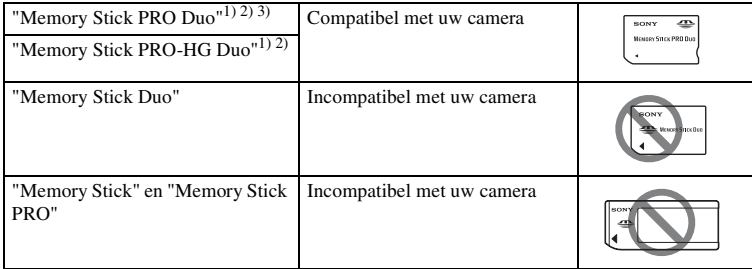

<sup>1)</sup> Dit is uitgerust met de MagicGate-functie. MagicGate is een technologie voor auteursrechtelijke bescherming die gebruikmaakt van versleutelingstechnologie. Deze camera kan geen gegevens

- 
- opnemen/weergeven waarbij MagicGate-functies zijn vereist.<br>
<sup>2)</sup> Ondersteunt zeer snelle gegevensoverdracht door middel van een parallelle interface.<br>
<sup>3)</sup> Wanneer u "Memory Stick PRO Duo" gebruikt voor het opnemen van fi merkteken Mark2 worden gebruikt.

# **Opmerkingen over het gebruik van de "Memory Stick Micro" (los verkrijgbaar)**

- Deze camera is compatibel met "Memory Stick Micro" ("M2"). "M2" is een afkorting van "Memory Stick Micro".
- Om in de camera een "Memory Stick Micro" te kunnen gebruiken, moet u de "Memory Stick Micro" in een "M2"-adapter ter grootte van een Duo steken. Als u een "Memory Stick Micro" in de camera plaatst zonder een "M2"-adapter ter grootte van een Duo te gebruiken, kan het gebeuren dat u hem niet meer uit de camera kunt verwijderen.
- Laat de "Memory Stick Micro" niet binnen het bereik van kleine kinderen liggen. Zij zouden deze per ongeluk kunnen inslikken.

Voorbeeldfoto

Menu

# **"InfoLITHIUM"-accu**

Uw camera werkt alleen met een "InfoLITHIUM"-accu NP-FW50. U kunt geen andere accu's gebruiken. Op "InfoLITHIUM"-accu's uit de W-serie staat het @moarraumg@merkteken.

Een "InfoLITHIUM"-accu is een lithiumionaccu die functies bevat voor het communiceren van informatie met betrekking tot de gebruiksomstandigheden van de camera.

De "InfoLITHIUM"-accu berekent het stroomverbruik uitgaande van de omstandigheden waaronder uw camera wordt gebruikt en toont de resterende gebruiksduur van de accu als percentage.

# **Over het opladen van de accu**

Wij adviseren u de accu op te laden bij een omgevingstemperatuur tussen 10 °C en 30 °C. De accu zal misschien niet goed worden opgeladen bij temperaturen buiten dit bereik.

# **Effectief gebruik van de accu**

- Bij lage temperaturen presteert de accu minder goed. Dus in de kou is de bedrijfstijd van de accu korter. U kunt ervoor zorgen dat de accu langer zijn werk doet, door deze in een zak van uw kleding dicht op uw lichaam op te warmen en in de camera te plaatsen kort voordat u opnamen gaat maken.
- De accu zal snel leeg raken als u de flitser vaak gebruikt of vaak films opneemt.
- Wij adviseren u reserveaccu's voor te bereiden en proefopnamen te maken voordat u de werkelijke opnamen maakt.
- Laat de accu niet nat worden. De accu is niet bestand tegen water.
- Laat de accu niet liggen op zeer warme plaatsen, zoals in een voertuig of in direct zonlicht.

# **Over de indicator van resterend vermogen van de accu**

• U kunt het niveau controleren met de volgende indicatoren en percentages die worden weergegeven op het LCD-scherm.

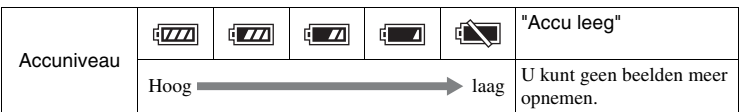

• Als de camera zichzelf uitschakelt ondanks dat de indicator van de resterende gebruiksduur van de accu aangeeft dat de accu volledig opgeladen is, ontlaadt u de accu volledig in de camera en laadt u de accu daarna volledig op. Het resterend vermogen van de accu zal nu goed worden aangeduid. Bedenk echter wel dat de accuindicatie niet zal worden hersteld als de accu lange tijd bij hoge temperaturen is gebruikt, als u de accu nadat u die volledig hebt opgeladen, opbergt of wanneer de accu vaak wordt gebruikt. Gebruik de aanduiding van het resterend vermogen van de accu alleen als een ruwe richtlijn.
# Noorbeeldfoto | [Menu](#page-41-0) | [Index](#page-259-0) | Menu Index | Menu Index | Indian<br>Noorbeeldfoto | Menu I Voorbeeldfoto

# Menu

#### **Zo bewaart u de accu**

- Om de werking van de accu te behouden, laadt u de accu minstens eenmaal per jaar op en verbruikt daarna u de lading volledig in de camera alvorens de accu op te bergen. Bewaar de accu op een koele, droge plaats.
- U kunt het vermogen van de accu opgebruiken door de camera in de stand voor de diavoorstelling te laten staan totdat het toestel zichzelf uitschakelt.
- Voorkom dat de contactpunten vuil worden, worden kortgesloten enzovoort en gebruik daarom een plastic zakje om contact met metalen materialen te vermijden wanneer u de accu bij u draagt of opbergt.

#### **Over de levensduur van de accu**

- De levensduur van de accu is beperkt. De capaciteit van de accu neemt na verloop van tijd en door herhaald gebruik af. Als de gebruiksduur van de accu aanzienlijk achteruitgaat, is het waarschijnlijk tijd om de accu te vervangen door een nieuwe.
- De levensduur van de accu wordt bepaald door de manier waarop de accu wordt bewaard en door de omstandigheden en omgeving waarin elke accu wordt gebruikt.

# $\begin{array}{|c|c|c|}\n\hline\n241^{\frac{1}{\pi}} & \text{Index} \\\hline\n\end{array}$  $\begin{array}{|c|c|c|}\n\hline\n241^{\frac{1}{\pi}} & \text{Index} \\\hline\n\end{array}$  $\begin{array}{|c|c|c|}\n\hline\n241^{\frac{1}{\pi}} & \text{Index} \\\hline\n\end{array}$  Undex  $\begin{array}{|c|c|}\n\hline\n\end{array}$ Voorbeeldfoto

Menu

# **De accu opladen**

- Alleen accu's NP-FW50 (en geen andere typen) kunnen worden opgeladen. Als u andere accu's dan de bijgeleverde accu probeert op te laden, kunnen deze gaan lekken, oververhit raken of exploderen, met het risico van brandwonden en/of letsel als gevolg van een elektrische schok.
- Trek de stekker van de netspanningsadapter uit het stopcontact of koppel de USBkabel los van de camera. De levensduur van de accu kan afnemen als u de accu opgeladen in de camera laat zitten.
- Het oplaadlampje op de zijkant van de camera knippert als volgt: Snel: Het lampje gaat herhaaldelijk aan en uit met tussenpozen van ongeveer 0,3 seconde.

Langzaam: Het lampje gaat herhaaldelijk aan en uit met tussenpozen van ongeveer 1,3 seconde.

- Als het oplaadlampje snel knippert, verwijdert u de accu die wordt opgeladen uit de camera en plaatst u dezelfde accu stevig terug in de camera, of koppelt u de USB-kabel los en sluit u deze weer aan. Als het oplaadlampje opnieuw snel knippert, kan dit duiden op een storing in de accu of kan dit betekenen dat een andere accu dan het opgegeven type is geplaatst, of dat er een probleem is met de netspanningsadapter of de USB-kabel. Controleer of de accu van het correcte type is, of dat de netspanningsadapter of USB-kabel is beschadigd of niet. Als de accu van het opgegeven type is, verwijdert u de accu, vervangt u deze door een nieuwe of een andere en controleert u of de accu goed wordt opgeladen. Als de accu goed wordt opgeladen, is mogelijk een storing in de accu opgetreden. Als ook een andere accu niet goed kan worden opgeladen, kan de netspanningsadapter of de USB-kabel zijn beschadigd. Vervang de netspanningsadapter of de USB-kabel door een andere en controleer of de accu nu wel goed wordt opgeladen of niet.
- Als het oplaadlampje langzaam knippert, geeft dit aan dat de camera tijdelijk is gestopt met opladen en standby staat. De camera stopt met opladen en wordt automatisch in de standby-stand gezet wanneer de temperatuur buiten het aanbevolen bedrijfstemperatuurbereik komt. Nadat de temperatuur weer binnen het geschikte bedrijfstemperatuurbereik ligt, hervat de camera het opladen en gaat het oplaadlampje weer aan. Wij adviseren u de accu op te laden bij een omgevingstemperatuur tussen 10 °C en 30 °C.

# **Montage-adapter**

Met gebruikmaking van een montage-adapter (los verkrijgbaar), kunt u een lens met montagestuk A (los verkrijgbaar) op uw camera bevestigen. Voor meer informatie raadpleegt u de gebruiksaanwijzing van de montage-adapter.

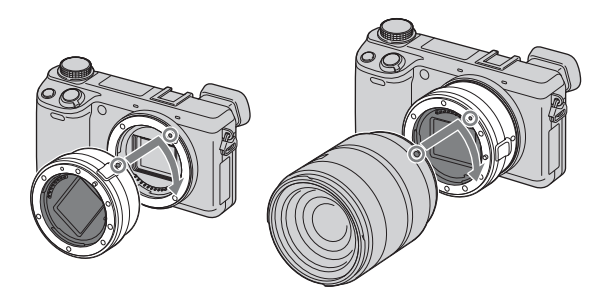

De beschikbare functies verschillen afhankelijk van het type montage-adapter.

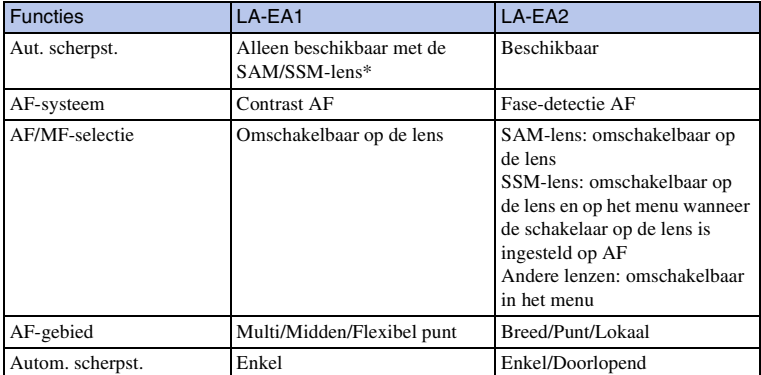

\* De snelheid van de automatische scherpstelling zal lager zijn dan wanneer een lens met montagestuk E is bevestigd. (Wanneer een lens met montagestuk A is bevestigd, zal de snelheid van de automatische scherpstelling ongeveer 2 seconden tot 7 seconden zijn tijdens opnemen onder de meetomstandigheden van Sony. De snelheid kan variëren afhankelijk van het onderwerp, omgevingslicht, enz.)

 $\begin{array}{|c|c|c|}\n\hline\n\text{13} &\text{MeV} & \text{14} \\
\hline\n\text{24} & \text{MeV} & \text{MeV} & \text{MeV} \\
\hline\n\end{array}$ 

Menu

Index

De beschikbare [AF-gebied]-instellingen verschillen afhankelijk van het type montageadapter.

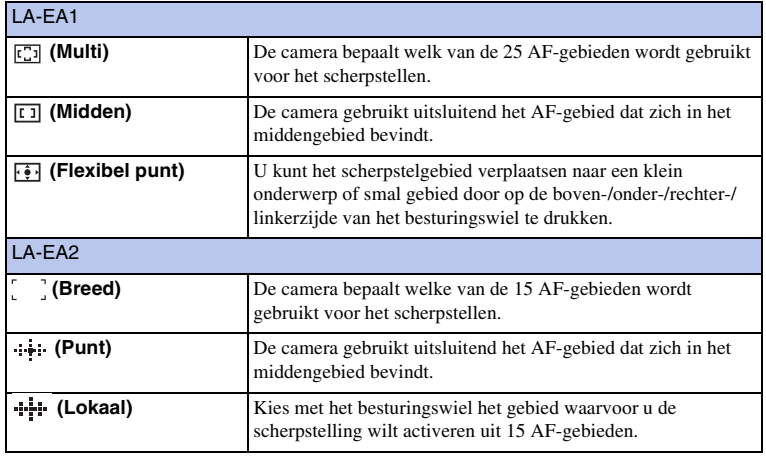

#### **Opmerkingen**

- Mogelijk kan de montage-adapter niet worden gebruikt bij bepaalde lenzen. Neem contact op met uw Sony-dealer of de plaatselijke, erkende technische dienst van Sony voor compatibele lenzen.
- Als u de montage-adapter gebruikt en bewegende beelden opneemt, drukt u de ontspanknop tot halverwege in om automatisch scherp te stellen.
- U kunt het AF-hulplicht niet gebruiken wanneer een lens met montagestuk A is bevestigd.
- Het geluid van de lens en de camera in bedrijf kan worden opgenomen tijdens het maken van films. U kunt het geluid uitschakelen door MENU  $\rightarrow$  [Instellingen]  $\rightarrow$  [Filmgeluid opnemen]  $\rightarrow$  [Uit] te selecteren.
- Het kan lang duren voordat de camera scherpstelt of het scherpstellen kan moeilijk verlopen, afhankelijk van de lens die wordt gebruikt of het onderwerp.
- Het licht van de flitser kan worden geblokkeerd door de bevestigde lens.

# **Elektronische zoeker (los verkrijgbaar) (alleen NEX-5R )**

Door een elektronische zoeker (los verkrijgbaar) te bevestigen en aan te sluiten op de Handige Accessoiresaansluiting 2 van de camera, kunt u beelden opnemen terwijl u door de elektronische zoeker kijkt.

Schakel de camera uit wanneer u een elektronische zoeker aansluit of loskoppelt. Voor meer informatie raadpleegt u de gebruiksaanwijzing van de elektronische zoeker.

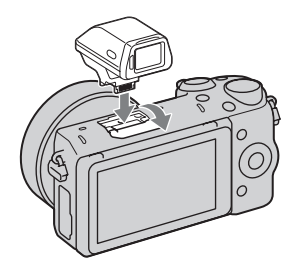

#### **Lijst met pictogrammen**

Alleen de belangrijkste pictogrammen worden afgebeeld in de elektronische zoeker. Zie pagina [20](#page-32-0) voor de betekenis van elk pictogram.

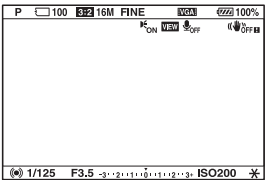

#### **Opmerkingen**

- Het LCD-scherm wordt uitgeschakeld wanneer een elektronische zoeker wordt gebruikt.
- Als u de elektronische zoeker langdurig gebruikt, kan hij warm worden. De camera toont dan [14] FINDER/ **SHNDER** en schakelt automatisch over naar weergave op het LCD-scherm.
- Als **ENDER** wordt afgebeeld, sluit u de elektronische zoeker weer aan.

# <span id="page-257-0"></span>**AVCHD-formaat**

Het AVCHD-formaat is een high definition-formaat voor de digitale videocamera die met behulp van efficiënte coderingstechnologie voor gegevenscompressie wordt gebruikt voor het vastleggen van een HD-signaal (high definition) van de 1080ispecificatie<sup>1)</sup> of de 720p-specificatie<sup>2)</sup>. Het MPEG-4 AVC/H.264-formaat wordt gebruikt om de gegevens van bewegende beelden te comprimeren, en het Dolby Digitalof Linear PCM-systeem wordt gebruikt om de audiogegevens te comprimeren. Het MPEG-4 AVC/H.264-formaat is in staat beelden efficiënter te comprimeren dan de conventionele beeldcompressieformaten. Het MPEG-4 AVC/H.264-formaat maakt het mogelijk om een high-definitionvideosignaal dat is opgenomen met een digitale videocamerarecorder, op te nemen op een DVD van 8 cm diameter, vaste schijf van een computer, flashgeheugen, geheugenkaart, enz.

Schijven die zijn opgenomen met HD-beeldkwaliteit (high definition), kunnen alleen worden afgespeeld op apparaten die compatibel zijn met de AVCHD-indeling. DVDspelers of -recorders kunnen geen schijven van HD-beeldkwaliteit afspelen omdat deze incompatibel zijn met de AVCHD-indeling. Het is bovendien mogelijk dat DVD-spelers of -recorders schijven met HD-beeldkwaliteit niet kunnen uitwerpen.

#### **Vastleggen op en afspelen met uw camera**

Op basis van het AVCHD-formaat neemt de camera beelden op in de high-definition (HD)-beeldkwaliteit, zoals hieronder beschreven.

#### Videosignaal3): **1080 60i-compatibel apparaat**

MPEG-4 AVC/H.264 1920 × 1080/60i, 1920 × 1080/60p,  $1920 \times 1080/24p$ 

#### **Toestel geschikt voor 1080 50i**

MPEG-4 AVC/H.264 1920 × 1080/50i, 1920 × 1080/50p,  $1920 \times 1080/25p$ 

Audiosignaal: Dolby Digital 2ch

Opnamemedia: Geheugenkaart

<sup>1)</sup> 1080i-specificatie

Een high definition-specificatie die gebruik maakt van 1.080 effectieve scanlijnen en het interlace-

systeem. 2) 720p-specificatie

Een high definition-specificatie die gebruik maakt van 720 effectieve scanlijnen en het progressive-

systeem. 3) Gegevens opgenomen in een ander AVCHD-formaat dan hierboven beschreven, kunnen niet worden weergegeven op deze camera.

Menu

# **Reiniging**

#### **De camera reinigen**

- Raak de binnenkant van de camera, zoals de lenscontactpunten, niet aan. Blaas stof weg van binnen het montagedeel met een in de handel verkrijgbaar blaasbalg\*. Voor meer informatie over het reinigen van de beeldsensor, zie pagina [186.](#page-198-0)
	- \* Gebruik geen spray omdat hierdoor een storing kan ontstaan.
- Maak de buitenkant van de camera schoon met een zachte doek bevochtigd met water en veeg het oppervlak daarna droog met een droge doek. Om beschadiging van de afwerking of behuizing te voorkomen, volgt u de onderstaande instructies.
	- Gebruik geen chemische stoffen, zoals thinner, wasbenzine, alcohol, wegwerpreinigingsdoeken, insectenspray, zonnebrandcrème, insecticiden, enz.
	- Raak de camera niet aan als de bovenstaande chemische stoffen op uw handen zitten.
	- Laat de camera niet langdurig in contact met rubber of vinyl.

### **Reiniging van de lens**

- Gebruik geen reinigingsvloeistof die organische oplosmiddelen bevat, zoals thinner of benzine.
- Reinig het lensoppervlak met een in de winkel verkrijgbaar blaasbalg. Als het vuil vastzit op het oppervlak, veegt u dit eraf met een zachte doek of tissue die licht bevochtigd is met lensreinigingsvloeistof. Veeg met spiraalbewegingen vanuit het midden naar de rand. Spuit de lensreinigingsvloeistof niet rechtstreeks op het lensoppervlak.

# <span id="page-259-1"></span><span id="page-259-0"></span>**Index**

#### $\pmb{\mathsf{A}}$

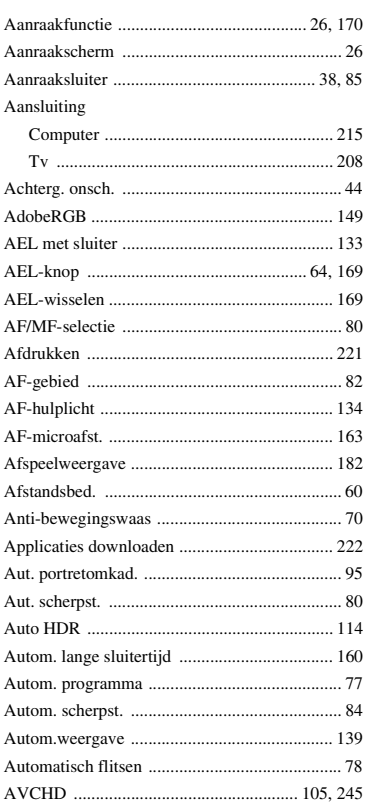

#### $\overline{\mathbf{B}}$

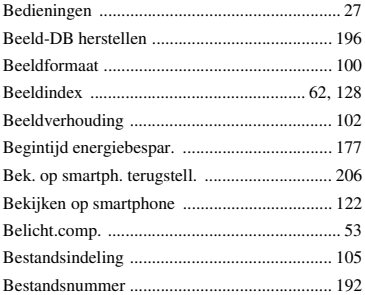

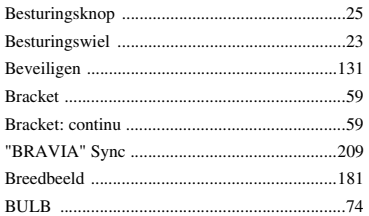

#### C

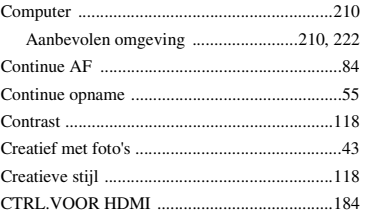

#### D

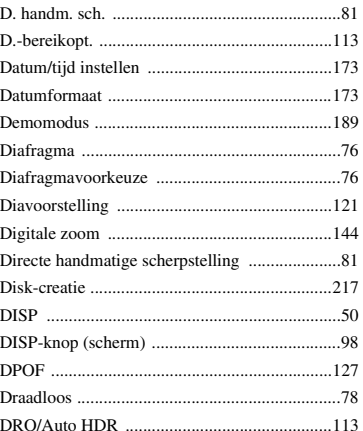

#### $\mathsf E$

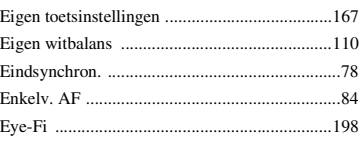

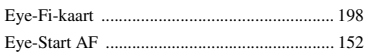

#### $\overline{F}$

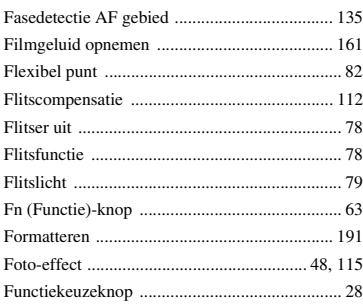

# G

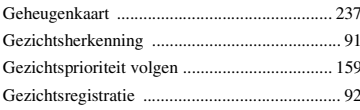

# $\overline{\mathbf{H}}$

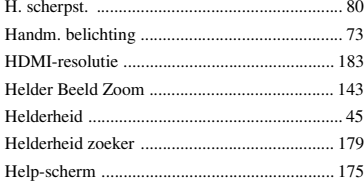

# $\mathbf{I}$

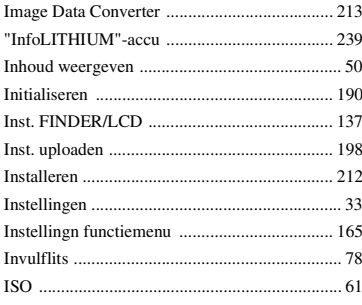

## $\mathbf{J}$

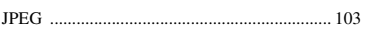

#### $\pmb{\mathsf{K}}$

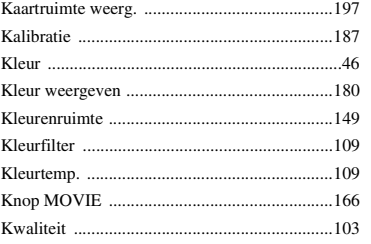

#### $\mathbf{L}$

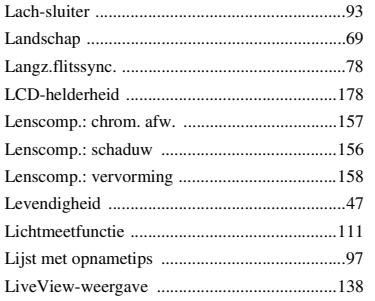

#### $\pmb{\mathsf{M}}$

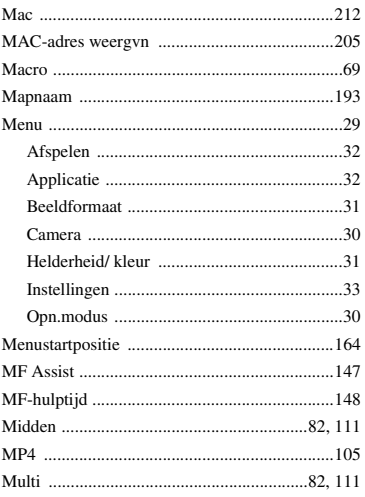

# **buodd**

#### $\overline{\mathsf{N}}$

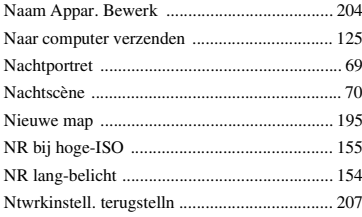

### $\mathbf 0$

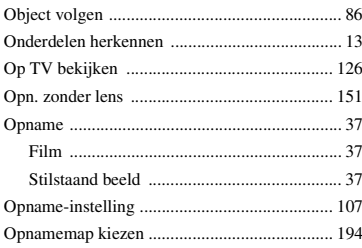

#### $\mathsf{P}$

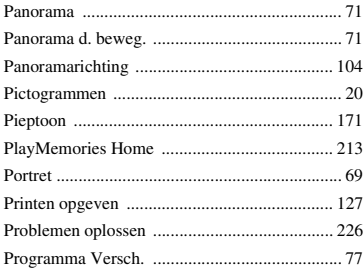

# $\overline{\mathsf{R}}$

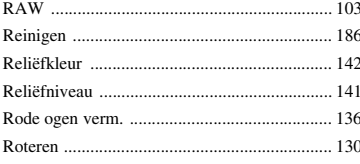

# $\mathbf S$

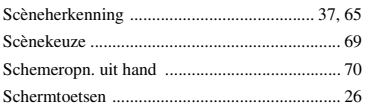

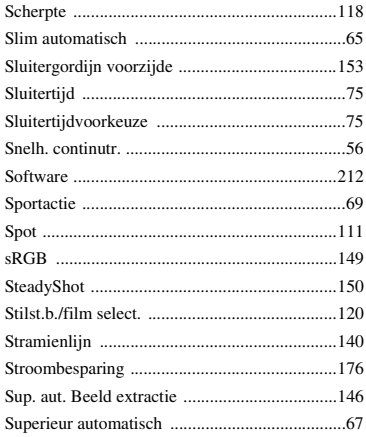

#### $\mathbf{r}$

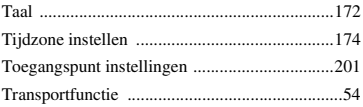

# $\mathsf{U}$

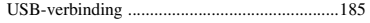

#### $\mathbf V$

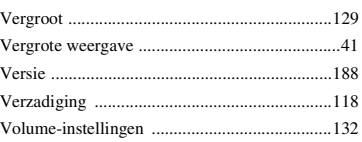

#### W

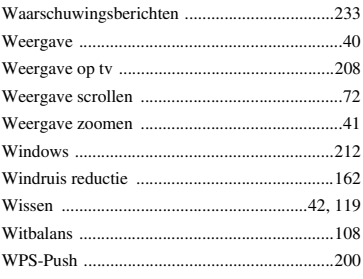

# buoddi

### $\mathbf{Z}$

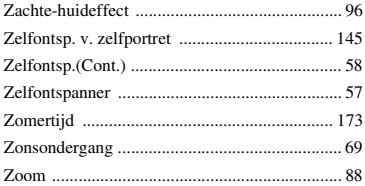

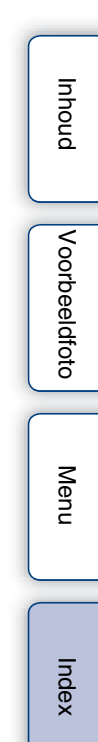

#### **Opmerkingen over de licentie**

De software die bij deze camera wordt geleverd, wordt ter beschikking gesteld onder licentieovereenkomsten met elke auteursrechtenhouder. Op basis van verzoeken van de eigenaren van het auteursrecht van deze softwareapplicaties, hebben wij de verplichting u van het volgende in kennis te stellen. Wij verzoeken u de volgende gedeelten te lezen. Lees het bestand in de map "LICENSE" op de cd-rom.

#### DIT PRODUCT HEEFT DE LICENTIE KRACHTENS DE AVC-

OCTROOIPORTEFEUILLE-LICENTIE VOOR HET PERSOONLIJKE EN NIET-COMMERCIËLE GEBRUIK VAN EEN CONSUMENT VOOR HET (i) CODEREN VAN VIDEO IN OVEREENSTEMMING MET DE AVC-NORM ("AVC-VIDEO")

#### EN/OF

(ii) HET DECODEREN VAN AVC-VIDEO DIE IS GECODEERD DOOR EEN CONSUMENT IN HET KADER VAN EEN PERSOONLIJKE EN NIET-COMMERCIËLE ACTIVITEIT EN/OF VERKREGEN VAN EEN VIDEO-PROVIDER DIE EEN LICENTIE HEEFT OM AVC-VIDEO AAN TE BIEDEN. ER WORDT GEEN LICENTIE VERLEEND OF GEÏMPLICEERD VOOR ENIG ANDER GEBRUIK.

AANVULLENDE INFORMATIE KAN WORDEN VERKREGEN VAN MPEG LA, L.L.C.

ZIE

<HTTP://WWW.MPEGLA.COM>

#### **Over softwareprogramma's waarop GNU GPL/LGPL van toepassing is**

De software die geschikt is voor de volgende GNU General Public License (hierna "GPL" genoemd) of GNU Lesser General Public License (hierna "LGPL" genoemd) worden bij de camera geleverd.

Dit brengt u ervan op de hoogte dat u het recht hebt broncode te openen, te wijzigen en opnieuw te distribueren voor deze softwareprogramma's krachtens de condities van de geleverde GPL/LGPL (Algemene Openbare Licentie/Mindere Algemene Openbare Licentie).

Broncode wordt aangeboden op het internet. U kunt deze downloaden met behulp van de volgende URL.

<http://www.sony.net/Products/Linux/>

Wij willen liever niet dat u contact met ons opneemt over de inhoud van de broncode.

Lees het bestand in de map "LICENSE" op de cd-rom. Hier vindt u de licenties (in het Engels).

# Inhout